## **SONY** MEMORY RECODER **PMW-1000**

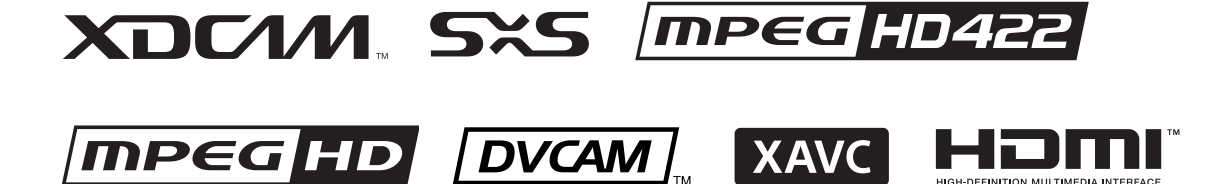

OPERATION MANUAL [English] 1st Edition

## **Table of Contents**

## **[Chapter 1 Overview](#page-5-0)**

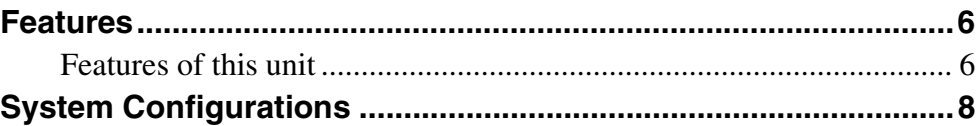

### **[Chapter 2 Names and Functions of Parts](#page-8-0)**

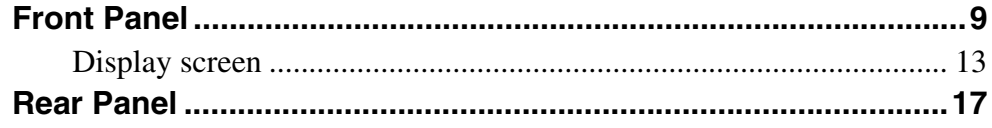

## **[Chapter 3 Preparations](#page-19-0)**

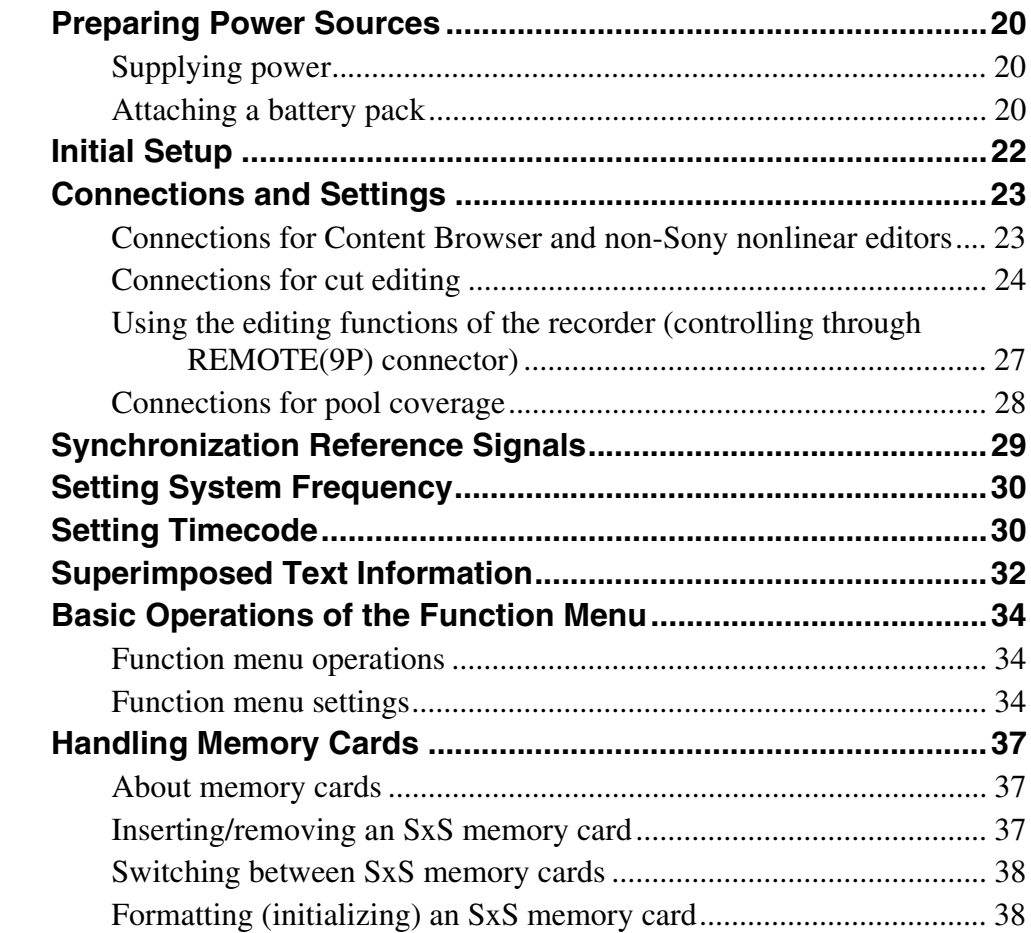

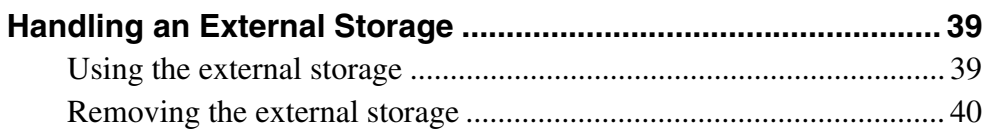

## **Chapter 4 Recording, Playback and Copy**

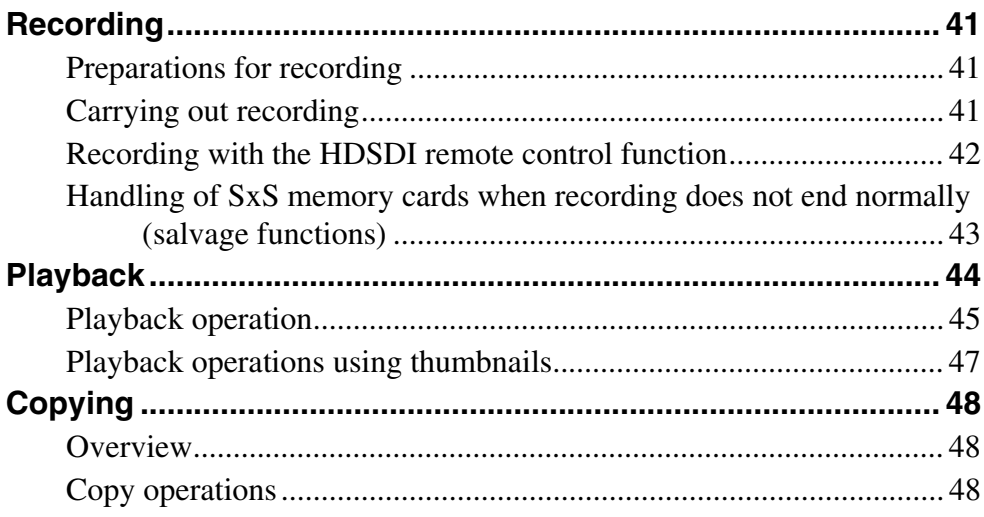

## Chapter 5 Operations in Clip List Screens

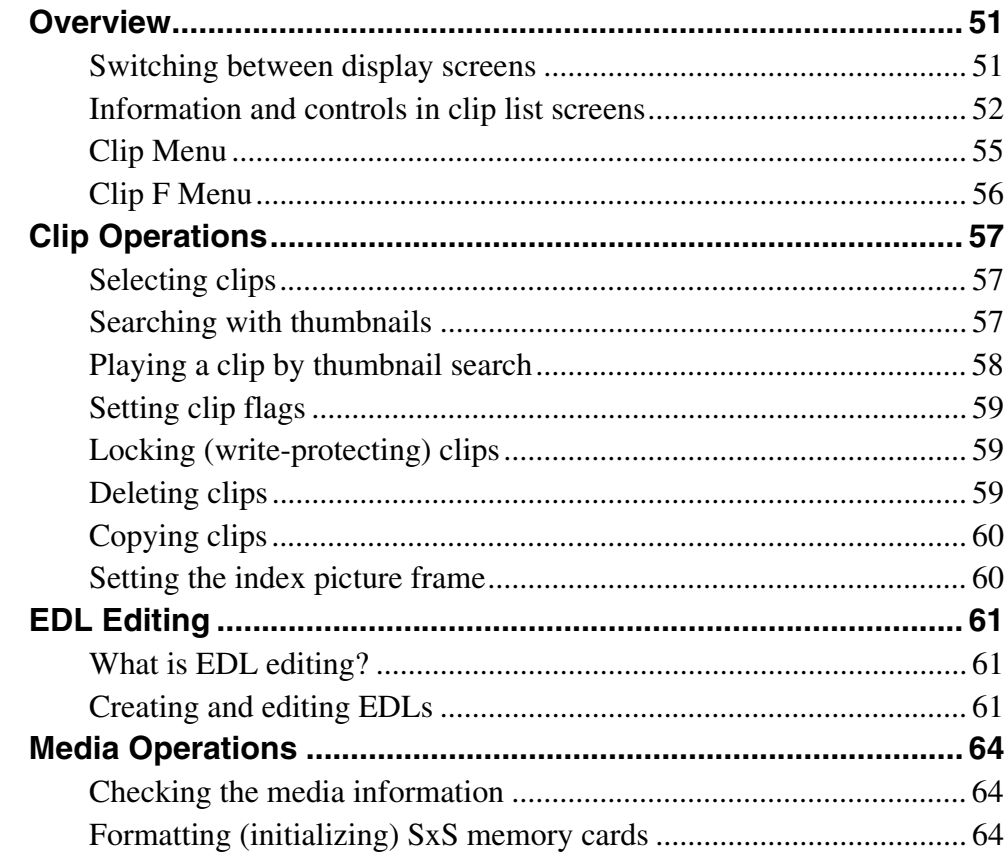

## Chapter 6 File Operations

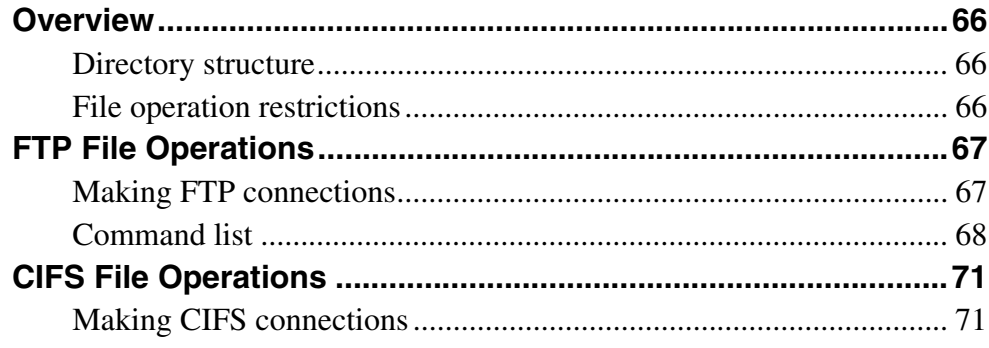

## **Chapter 7 Menus**

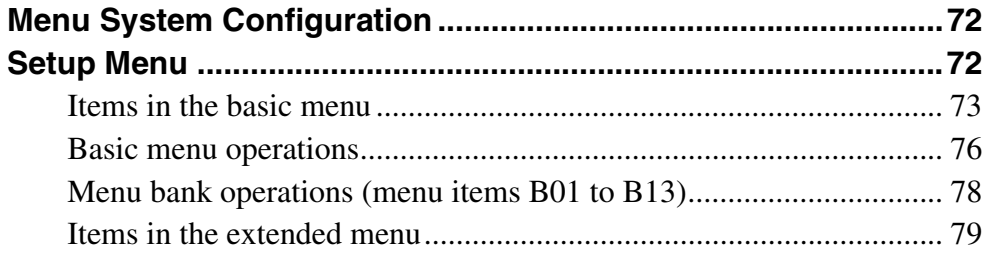

## Appendix

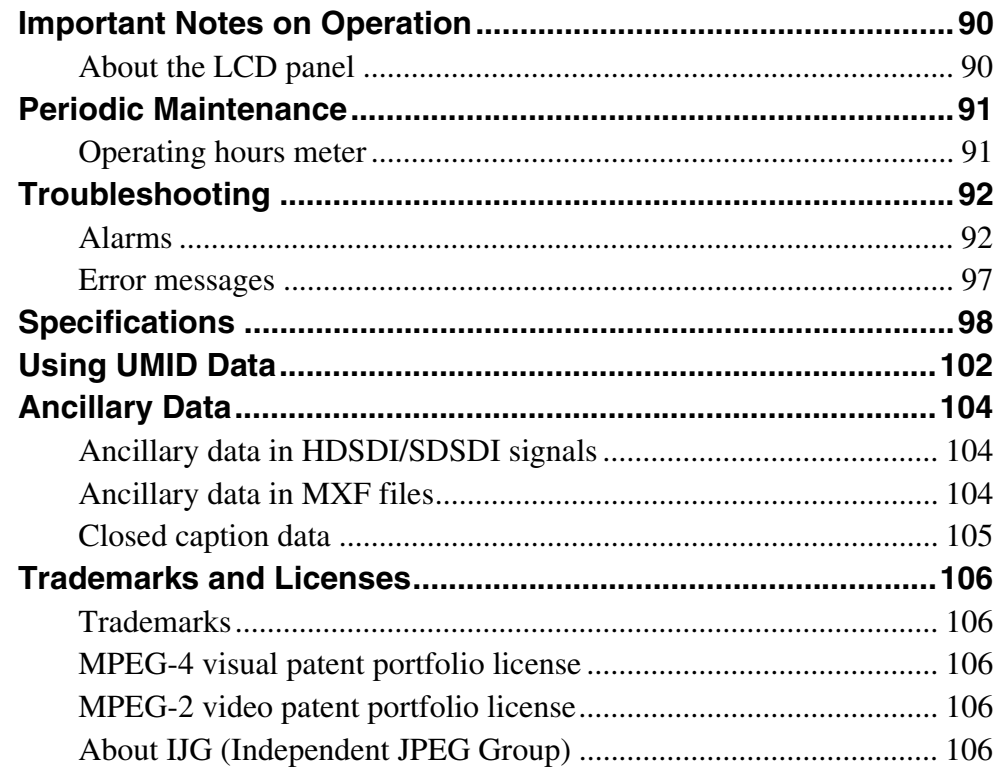

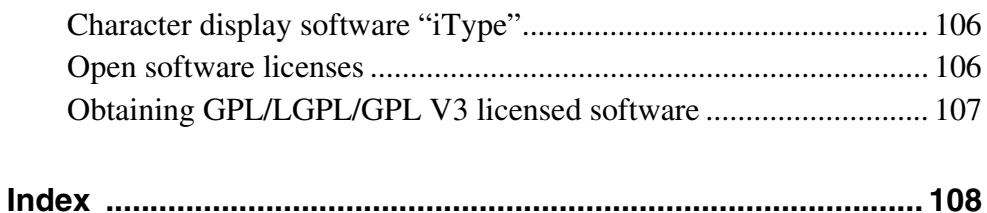

# <span id="page-5-0"></span>**Overview** Chapter

## <span id="page-5-1"></span>**Features**

The PMW-1000 is a full-HD (1920  $\times$  1080 and 1280  $\times$ 720) memory recorder.

It features an enhanced networking and other IT functions, and is highly compatible with nonlinear editing systems and network production systems, enabling efficient filebased operation.

The unit can be used as a player for video editing and program output, and as a recorder for nonlinear editing. For these applications, the unit can be connected via its SDI I/O connectors to earlier nonlinear editors, monitors, and video equipment with SDI interfaces.

It has a compact, lightweight body for easy portability outdoors, and can be powered from any of three power sources: AC, DC, or battery  $^{1)}$  power.

1) BKP-L551 Battery Adaptor is required.

#### <span id="page-5-2"></span>**Features of this unit**

The principal features of this unit are as follows.

#### **Multiple codecs**

#### **MPEG HD422 codec**

The MPEG HD422 codec provides video compression complied with the MPEG-2 422P@HL standard. It enables HD 4:2:2 (50 Mbps) digital component file recording in the 1080i (1080 effective scanning lines, interlaced) format currently in use by many broadcast facilities. Uncompressed PCM recording of 24-bit 48 kHz audio enables 8-channel audio recording at high sound quality.

#### **MPEG-4 AVC/H.264 codec**

This unit supports the XAVC™ format complied with the MPEG-4 AVC/H.264 codec as a recording format and enables HD 4:2:2 digital component file recording (CLASS 100) in 1080i (1080 effective scanning lines) format.

Uncompressed PCM recording of 24-bit 48 kHz audio enables 8-channel audio recording at high sound quality.

#### **Recording and playback functions**

#### **Support for MPEG/XAVC/SD with multiple codecs**

In addition to the MPEG HD422 codec and XAVC MPEG-4 AVC/H.264 codec (CLASS 100), this unit supports the MPEG HD420 codec, allowing HD operation across a wide range of recording times and application objectives.

The unit is also capable of DVCAM codec recording and IMX playback (30/40/50 Mbps).

#### **Support for multiple frame frequencies**

This unit can record and play multiple frame frequencies at 1080 (59.94i, 50i, 29.97P, 25P and 23.98P) or 720 (59.94i and 50i) with MPEG HD422 codec, and at 1080 (59.94i, 50i, 29.97P, 25P and 23.98P) with XAVC codec.

#### **SD up-convert function**

The unit can output HD signals while playing SxS memory cards recorded as SD, allowing SD material to be utilized in an HD environment.

#### **HD down-convert function**

The unit is provided with a downconvert function. HD playback signals can be downconverted to SD signals and then output as SDSDI or composite signals. This allows you to use SD nonlinear editors and monitors for editing and program output.

#### **HDSDI remote recording**

HDSDI connections can be made to camcorders with remote HDSDI support (PDW-700 XDCAM HD422 camcorder, HDW-730/730S/750/790/F900R HDCAM camcorders) to enable recording synchronized to REC and STOP operations on the camcorder.

#### **1080/720 cross-conversion**

This unit supports cross-conversion output. It can output 720 while playing media recorded as 1080, and output 1080 while playing media recorded as 720.

## || Chapter 1 Overview Chapter 1 Overview

#### **Recording of proxy AV data**

Proxy AV data is a low-resolution (1.5 Mbps video, 64 kbps per audio channel), MPEG-4 based version of a full resolution data stream. Whenever this unit records full resolution MPEG HD422 data, it simultaneously generates and records low-resolution proxy AV data. Because of its small size, proxy AV data can be transferred quickly over computer networks, easily edited in the field with laptop computers, and readily used in a wide variety of applications, such as content management on small-scale servers.

#### **High-speed searches with the jog and shuttle dials**

The jog and shuttle dials can be used to find scenes inside clips, in the same way as the jog and shuttle dials on conventional VTRs.

In jog and variable modes, you can search in field units at from –2 to +2 times normal speed. In shuttle mode, you can perform high-speed searches at either  $\pm 20$  times normal speed. High-speed F.FWD and F.REV searching is possible at ±35 times normal speed.

#### **Convenient playback and searching**

Like previous products in the XDCAM series, this unit supports a number of convenient search functions, including, thumbnail searches, essence marks searches, and expand searches.

- **Thumbnail searches:** The unit creates thumbnails from the first frame of each generated clip, and displays them in thumbnail lists on the color LCD or an external monitor. You can cue up clips very easily by simply by selecting them from thumbnail lists.
- **Essence mark searches:** Essence marks can be recorded at any scene during or after recording. Lists of these marks can be displayed on the color LCD or an external monitor, allowing you to quickly find scenes that were marked for later reference.
- **Expand searches:** This function allows you to look inside the clip selected in a thumbnail screen, or inside the segment from a selected essence mark to the next essence mark. The selection range is divided into 12 equal blocks, and the first frames of those blocks are displayed as thumbnails. By checking the thumbnails, you can easily find the scene you want.

#### **Usability features**

#### **AC, DC, and battery 1) power support**

The unit can be used even where AC power is not available, for example outdoors or in cars or helicopters.

1) BKP-L551 Battery Adaptor is required.

#### **Color LCD display**

The unit is equipped with a 16:9, 4.3-inch color LCD which allows you to check the contents of the SxS memory card and use the menu system without connecting an external monitor.

#### **Built-in speakers**

The unit features built-in speakers, allowing you to check recorded audio. You can check your clips and editing results on the color LCD and speakers even when no monitors or separate speakers are available.

#### **IT friendly**

#### **Equipped with network connector**

The unit features a Gigabit Ethernet connector as standard equipment. Via this connector, you can connect the unit to computers and networks to enable listing of the video, audio, and metadata files recorded on the SxS memory card, and rapid file transfers. Support for FTP commands makes it easy to carry out network file transfers from remote locations.

#### **Supports SNMP for maintenance and service**

This unit supports Sony's SNMP-based remote maintenance and monitoring software. This software allows you to monitor the status of the hardware via a TCP/ IP network in real time, and to record the results in a status log.

#### **Supports a variety of interfaces**

This unit supports the following interfaces.

- HDSDI video, 8-channel audio input and output
- SDSDI video, 8-channel audio input and output (the SD/HDSDI INPUT connector doubles as an SDSDI/HDSDI input connector)
- HDMI output
- SD composite output
- Analog audio 2-channel input and output
- Remote
	- RS-422A (D-sub 9-pin  $\times$  1)

#### **Copying files between a USB external storage and an SxS memory card**

The unit is provided with a USB 3,0 interface on the front panel, allowing you to connect even a USB mass storage class (3 GB to 2 TB) device and use it as an external storage. You can copy clips and clip lists between this external storage and an SxS memory card.

#### **Software Downloads**

When the unit is used with a PC connection, download device drivers, plug-ins, and application software, where applicable, from the Sony Professional products web site.

Sony Professional products and solutions site homepage:

U.S.A. http://pro.sony.com Canada http://www.sonybiz.ca Latin America http://sonypro-latin.com Europe, Middle East and Africa http://www.pro.sony.eu Japan http://www.sonybsc.com Asia Pacific http://pro.sony-asia.com Korea http://bp.sony.co.kr China http://pro.sony.com.cn

## <span id="page-7-0"></span>**System Configurations**

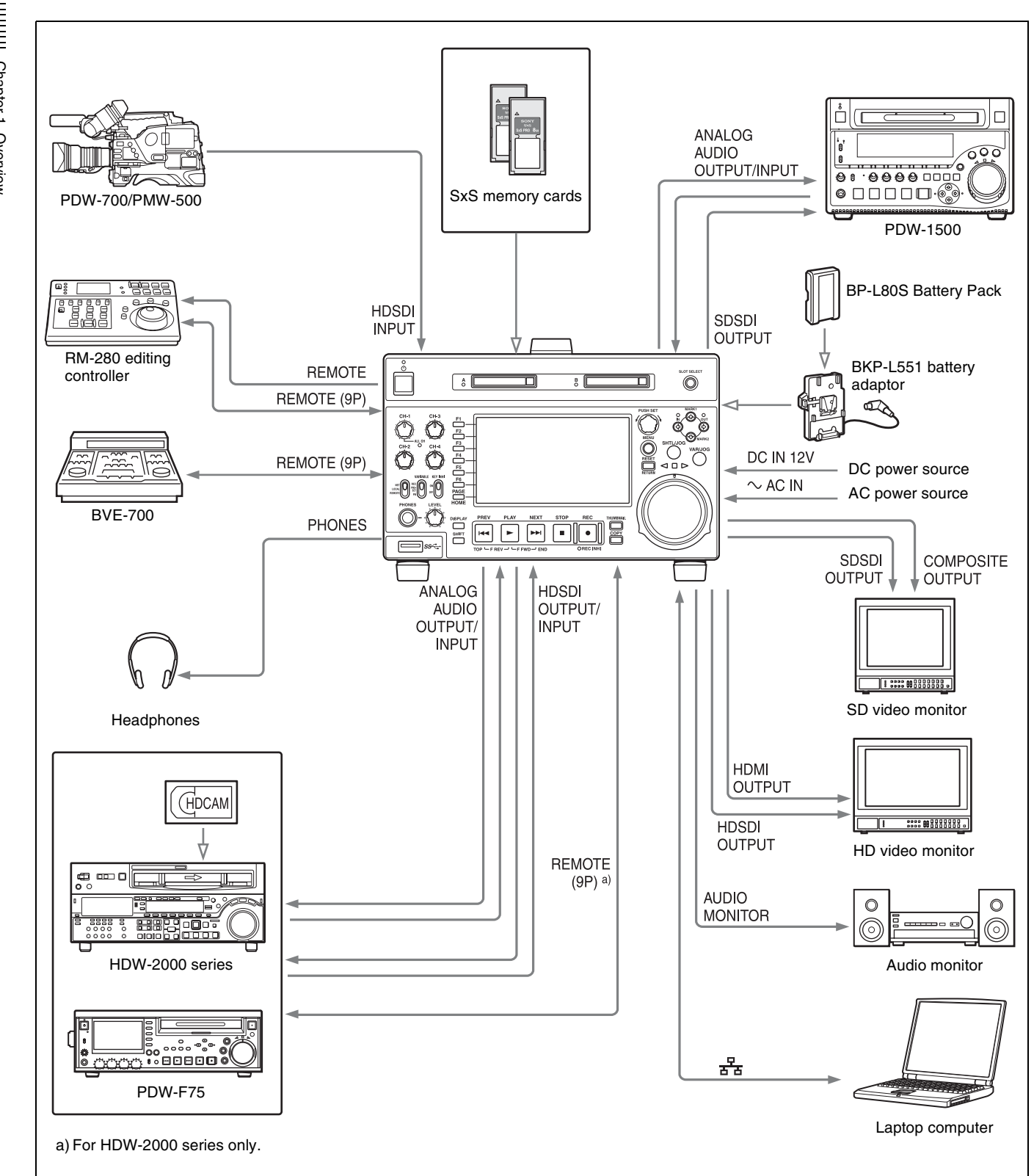

 Chapter 1 Overview Chapter 1 Overview

## <span id="page-8-0"></span>*Names and Functions of Parts*

# Chapter<sup>2</sup>

## <span id="page-8-1"></span>**Front Panel**

The names and symbols of buttons and knobs on the front panel are color coded according to function.

**White:** Function when the button or knob is operated independently.

**Orange:** Function when the button is operated with the SHIFT button held down.

**Blue:** Function related to thumbnail operations.

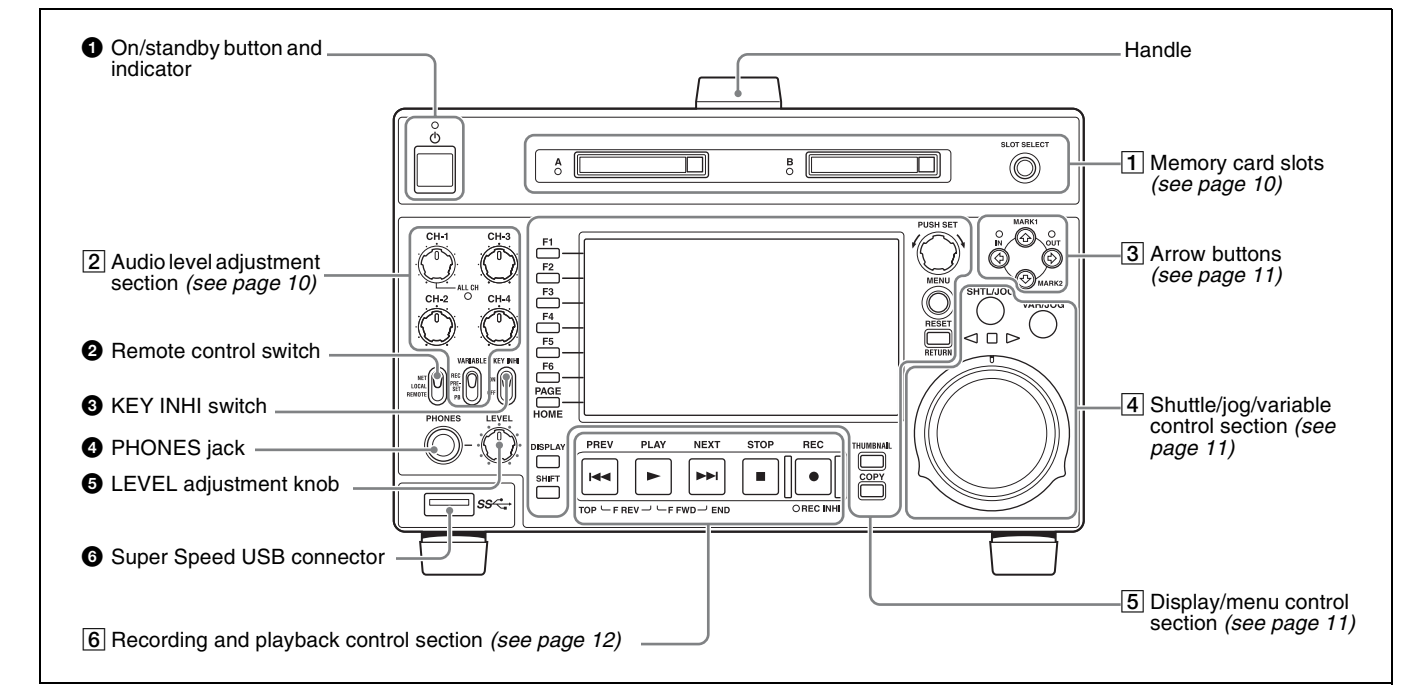

#### $\bullet$  On/standby (<sup>(1</sup>))</sup> button and indicator

When the POWER switch on the rear panel is in the  $\mathbf{I}(\text{on})$ position, or when DC power is connected to the DC IN 12V connector on the rear panel, this switches the unit between the operating state (the indicator is lit green) and the standby state (the indicator is lit red).

When you press this button with the indicator lit red and holding it down for a short time  $(0.25$  seconds or longer). the indicator changes to lit green, and the unit enters the operating state.

When you press this button with the indicator lit green and holding it down for a longer time (1 second or longer), the indicator changes to flashing green and then lit red, and the unit enters the standby state.

When using this unit, normally leave the rear panel POWER switch in the  $\mathbf I$  position, and use this button to switch the unit between the operating state and standby state.

#### <span id="page-9-3"></span>**2** Remote control switch

Different positions of the switch allow different operations as follows.

- **NET:** Enables access to the network. The indicator lights when an external network device is being accessed. In this state, it is not possible to perform recording and playback on this unit using its buttons/dials.
- **LOCAL:** Enables operation from the front panel. With this unit accessing a network device, setting the remote control switch to "LOCAL" displays a dialog asking for your confirmation about network disconnection. To disconnect, press the PUSH SET knob. To not disconnect, set the remote control switch to "NET".
- **REMOTE:** Enables remote control of this unit from the following devices:
	- Devices connected to the REMOTE(9P) connector
	- Devices connected to the SD/HDSDI INPUT connector with SDI remote control functions

Use setup menu item 214 REMOTE INTERFACE to select which of the connectors is used for remote control.

When you are going to remote-control this unit, you can use setup menu item 006 LOCAL FUNCTION ENABLE to enable or disable the buttons and switches in the recording and playback control section of the unit.

#### **<sup>6</sup>** KEY INHI switch

This turns key operation inhibit mode on or off.

#### d **PHONES jack**

9 disconn<br>
knob. T<br>
to "NE<br>
REMOTE follow<br>
• Devi<br>
• Devi<br>
• Devi<br>
• Devi<br>
• Conn Use set<br>
set select v<br>
conntrol When y<br>
can use<br>
ENABI in the r<br>
in the r<br>
unit.<br> **● KEY I**<br>
This turns l<br> **● PHON**<br>
The jack is<br>
headphone The jack is a standard stereo jack. Connect stereo headphones to monitor the audio during recording, playback, and editing. (Non-audio signals are muted.) The monitored channel is selected with MONITR L and MONITR R on the HOME page of the function menu *[\(see](#page-33-3)  [page 34\)](#page-33-3)*.

#### $\bullet$  LEVEL (volume) adjustment knob

Adjust the volume of headphones or speakers with the knob. You can also cause this to simultaneously adjust the output volume from the AUDIO MONITOR R, L connectors on the rear panel. To do this, set setup menu item 114 AUDIO MONITOR OUTPUT LEVEL to "var".

#### **6** Super Speed USB ( $SS \leftarrow$ ) connector (USB 3.0)

Connect the USB connector of the external storage device.

#### <span id="page-9-1"></span>1 **Memory card slots**

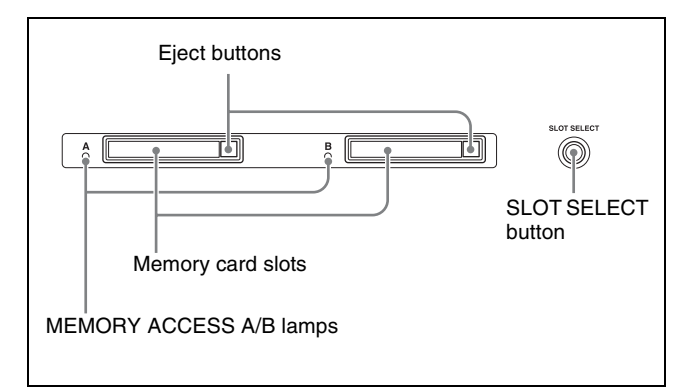

*See ["Handling Memory Cards" on page 37](#page-36-3) for more information about memory card operations.*

#### <span id="page-9-0"></span>2 **Audio level adjustment section**

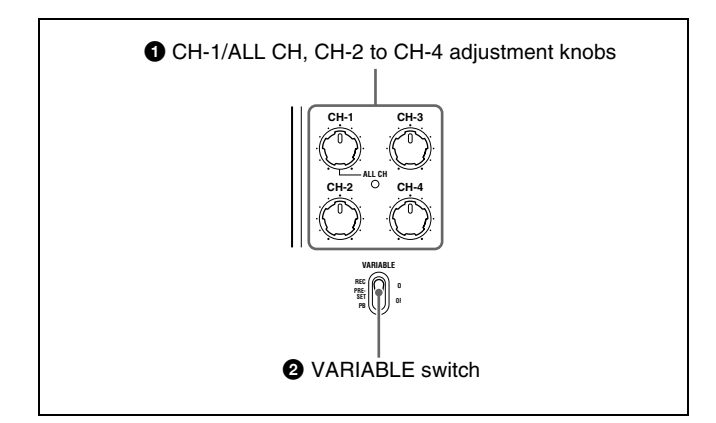

#### a **CH-1/ALL CH, CH-2 to CH-4 (audio level) adjustment knobs**

Depending on the setting of the VARIABLE switch, these adjust the input audio or playback audio levels of channels 1 to 4.

*You can adjust levels of channels 5 to 8 using the function menu. For details, see [page 35.](#page-34-0)*

By the setting of setup menu item 131 AUDIO VOLUME, you can enable the CH-1/ALL CH adjustment knob to simultaneously adjust all eight channels. When this simultaneous adjustment is enabled, the ALL CH indicator lights.

#### <span id="page-9-2"></span>**2** VARIABLE (audio level adjustment selector) **switch**

This selects whether input audio levels or playback audio levels are adjusted by the CH-1/ALL CH and CH-2 to CH-4 adjustment knobs for channels 1 to 4, or by the function menu setting for channels 5 to 8.

**REC:** Adjust the input audio levels. The playback audio levels are fixed at their preset values.

**PRESET:** The audio levels are fixed at their preset values.

**PB:** Adjust the playback audio levels. The input audio levels are fixed at their preset values.

#### <span id="page-10-0"></span>3 **Arrow buttons**

The four arrow buttons are also used as the MARK1 button, MARK2 button, IN button, and OUT button. The correspondence with these buttons is as follows.

- **↑ button:** MARK1 button
- v **button:** MARK2 button
- $\triangleleft$  **button:** IN button
- **→ button:** OUT button

You can use these buttons for thumbnail selection, menu setting operations, setting IN/OUT points, and so on.

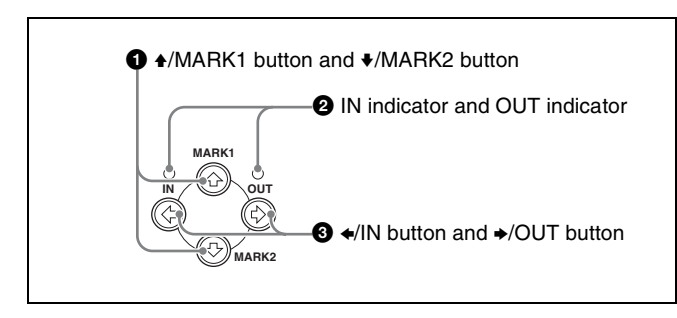

#### a V**/MARK1 button and** v**/MARK2 button**

When the the clip list screen is shown on the display, you can use these for thumbnail selection.

During recording or playback, a shot mark 1 or shot mark 2 is recorded as an essence mark when you press the PUSH SET knob with the  $\triangle$ /MARK1 or  $\triangle$ /MARK2 button held down.

Essence marks can also be deleted from the Thumbnail Menu of the chapter thumbnail screen *[\(see page 58\)](#page-57-1)*

#### **2 IN** indicator and OUT indicator

Light or flash as follows when you set IN and OUT points in the clip to copy only the part defined by the IN and OUT points *[\(see page 49\)](#page-48-0)*.

- **IN indicator:** When an IN point is set, this lights. If an attempt is made to set the IN point after a recorded OUT point, this flashes.
- **OUT indicator:** When an OUT point is set, this lights. If an attempt is made to set the OUT point before a recorded IN point, this flashes.

#### c B**/IN button and** b**/OUT button**

When the the clip list screen is shown on the display, you can use these for thumbnail selection.

An IN or OUT point is set when you press the PUSH SET knob with the  $\triangleleft$ /IN or  $\triangleleft$ /OUT button held down. The IN or OUT point setting is deleted when you press the RESET/RETURN button with the  $\triangleleft$ /IN or  $\triangleleft$ /OUT button held down.

#### <span id="page-10-1"></span>4 **Shuttle/jog/variable control section**

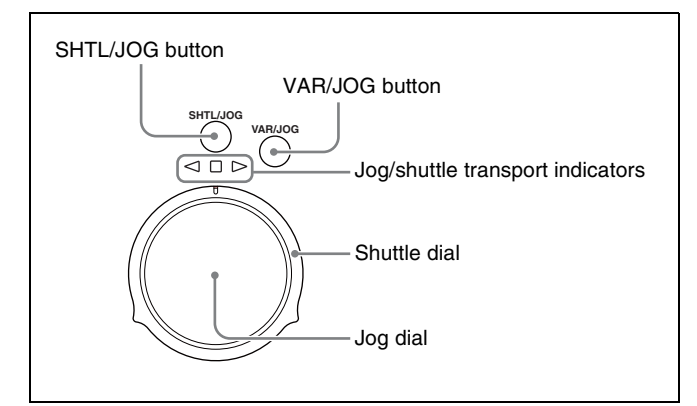

*For details of playback operations with these buttons and dials, see ["Playback operation" on page 45.](#page-44-1)*

#### <span id="page-10-2"></span>5 **Display/menu control section**

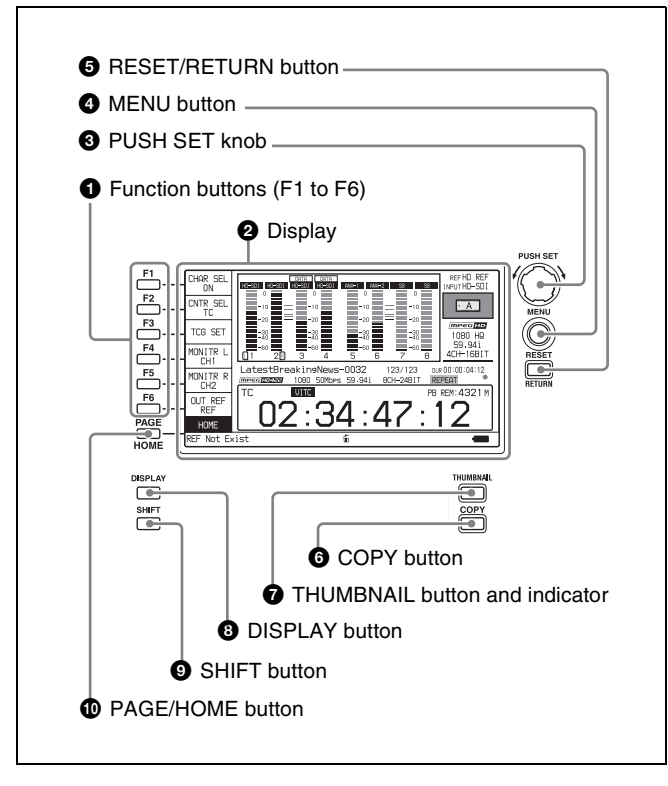

#### **Q** Function buttons (F1 to F6)

These buttons are enabled when the function menu *[\(see](#page-33-4)  [page 34\)](#page-33-4)* is visible. Each press of a button changes the setting of the corresponding item in the menu. For convenience, this manual refers to these buttons as buttons F1 to F6, in order from the top.

#### **2** Display

Displays menus, audio level meters, and data such as time data or clip information. The DISPLAY button lets you switch to the video monitor display.

*For details, see ["Display screen" on page 13](#page-12-0).*

#### **<sup>6</sup>** PUSH SET knob

Use for menu and clip list screen operations. Turn the knob to select items, and press it to confirm the selection. This button is also used to set numerical and timecode values.

*See ["Clip Operations" \(page 57\)](#page-56-3) for more information about how to use the thumbnail screens.*

#### d **MENU button**

Displays the setup menu or the clip list screen menu. The setup menu appears when no clip list screen is visible. The same information is also superimposed on the display on a monitor connected to the HDMI OUT connector of the unit. Press once more to return to the original display.

*See ["Clip Operations" \(page 57\)](#page-56-3) for more information about how to use the thumbnail screens.*

#### $\bullet$  RESET/RETURN button

Functions as the RESET button or the RETURN button. **RESET button:** Reset counters or the setting values of the

- timecode generator. This button is also used to abort or cancel setup menu and thumbnail search operations.
- **RETURN button:** In setup menu and clip list screens, returns to the previous procedure.

#### $\odot$  COPY button

Displays the Clip Copy screen *[\(see page 49\)](#page-48-1)* when pressed while the clip list screen is shown on the display.

#### g **THUMBNAIL button**

 $\frac{1}{2}$  Same inform<br>
monitor conduit. Press<br>  $\frac{1}{2}$  See "Clip C about how see See "Clip C about how see Sec Thu time conducts of RESET buttines of Conduit in the conduct of Conduit number of Panel Conduit Server of V When this button is pressed when the basic operation screen or video monitor screen is displayed, a list of clips or EDLs saved on the currently selected media is displayed. (That is, the current screen is switched to a clip list screen.) When pressed again, returns to the basic operation screen or the video monitor screen.

*See ["Clip Operations" \(page 57\)](#page-56-3) for more information about how to use the thumbnail screens.*

#### **a** DISPLAY button

Each press of this button switches between the basic operation screen and video monitor screen *[\(see page 13\)](#page-12-0)*. When the clip list screen is shown on the display, this button switches the display screen between thumbnails view and details view.

#### $\bullet$  **SHIFT** button

Switches between functions for any button with two functions.

#### $\bullet$  PAGE/HOME button

When pressed alone functions as the PAGE (page switching) button. When pressed together with the SHIFT button, functions as the HOME button.

- **PAGE button:** Displays the function menu, if it is not already visible. (The most recently displayed page of the function menu appears.)
- **HOME button:** When pressed with the function menu visible, returns to the HOME page of the function menu.

#### <span id="page-11-0"></span>6 **Recording and playback control section**

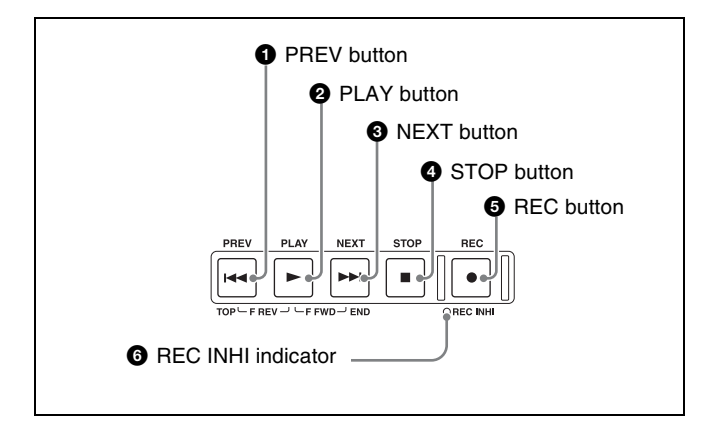

#### $\bullet$  **PREV** (previous) button

Press this button, turning it on, to show the first frame of the current clip. While the first frame of a clip is shown, pressing this button jumps to the beginning of the previous clip. This button is also used together with other buttons for the following operations.

- **Reverse direction high-speed search:** Hold down the PLAY button, and press this button. A high-speed search in the reverse direction is carried out.
- **Displaying the first frame of the first clip:** Hold down the SHIFT button, and press this button.

#### **2** PLAY button

To start playback, press this button, turning it on. When pressed during recording, stops recording and enters stop mode. If you do not want to stop recording when this button is pressed, set setup menu item 145 MODE KEY ENABLE DURING RECORDING to "stop".

#### **<sup>6</sup>** NEXT button

Press this button, turning it on, to jump to the next clip, and show the first frame. This button is also used together with other buttons for the following operations.

- **Forward direction high-speed search:** Hold down the PLAY button, and press this button. A high-speed search in the forward direction is carried out.
- **Displaying the last frame of the last clip:** Hold down the SHIFT button, and press this button.

#### d **STOP button**

To stop recording or playback, press this button, turning it on. The frame at the stop point appears.

#### **Note**

This button flashes when setup menu item 105 REFERENCE SYSTEM ALARM is set to "on" and the correct reference video input signal (as specified by OUT REF on the HOME page of the function menu) is not being input.

#### **e REC** (record) button

To start recording, hold down this button, and press the PLAY button. The recording takes place on an unrecorded part of the SxS memory card.

To stop recording, press the STOP button.

#### **To monitor in EE mode**

You can press this button from stop mode to monitor input signals in EE mode. The button lights when pressed. Press the STOP button to return to the original video. You can also press this button during playback and searches. EE mode playback continues for as long as the button is held down.

#### **6** REC INHI (recording inhibit) indicator

This lights when an SxS memory card with recording inhibited or a non-recordable media is loaded.

#### <span id="page-12-0"></span>**Display screen**

#### **Basic operation screen**

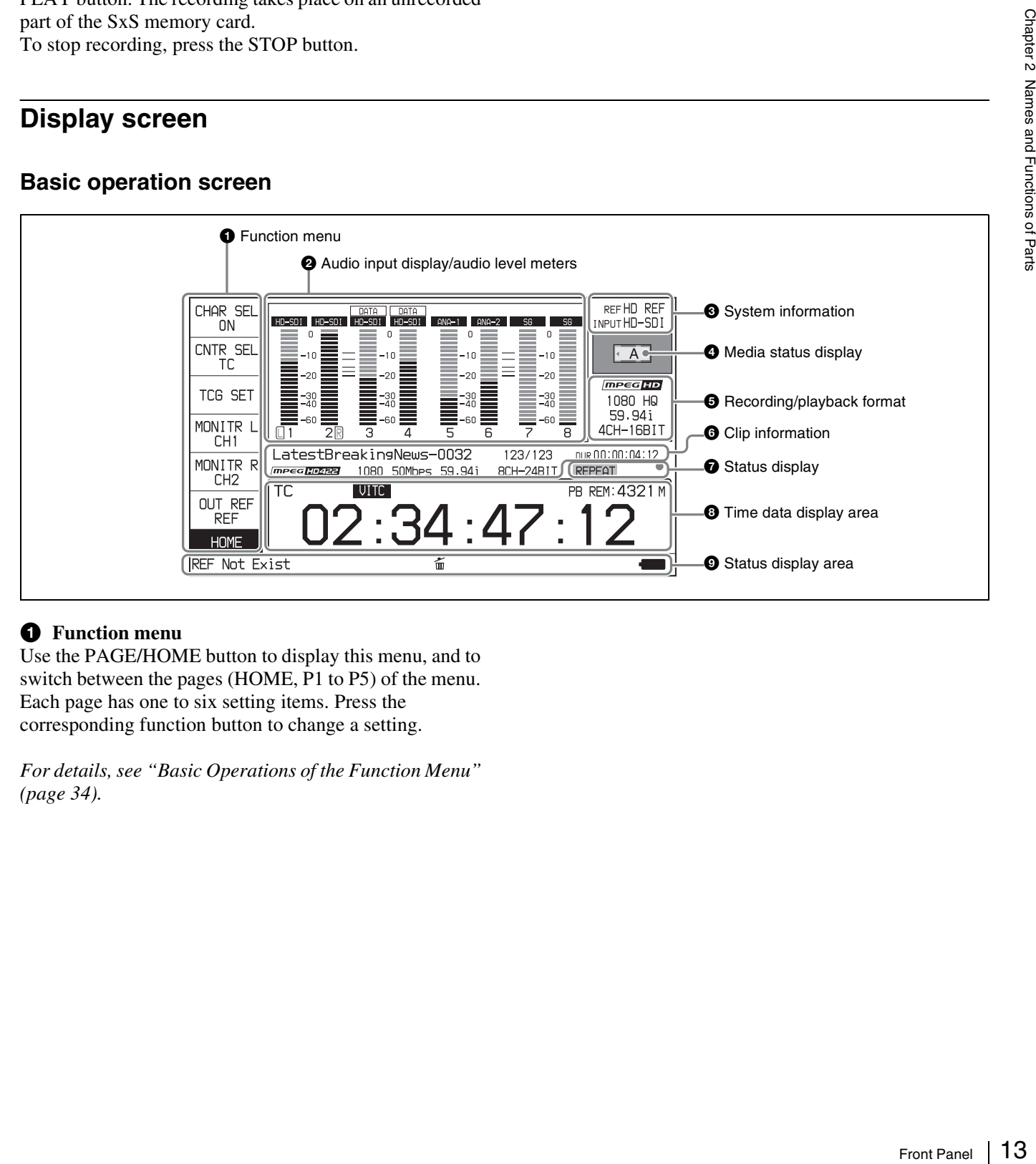

#### $\bullet$  Function menu

Use the PAGE/HOME button to display this menu, and to switch between the pages (HOME, P1 to P5) of the menu. Each page has one to six setting items. Press the corresponding function button to change a setting.

*For details, see ["Basic Operations of the Function Menu"](#page-33-4)  [\(page 34\).](#page-33-4)*

#### $\bullet$  Audio input display/audio level meters

Displays information about audio.

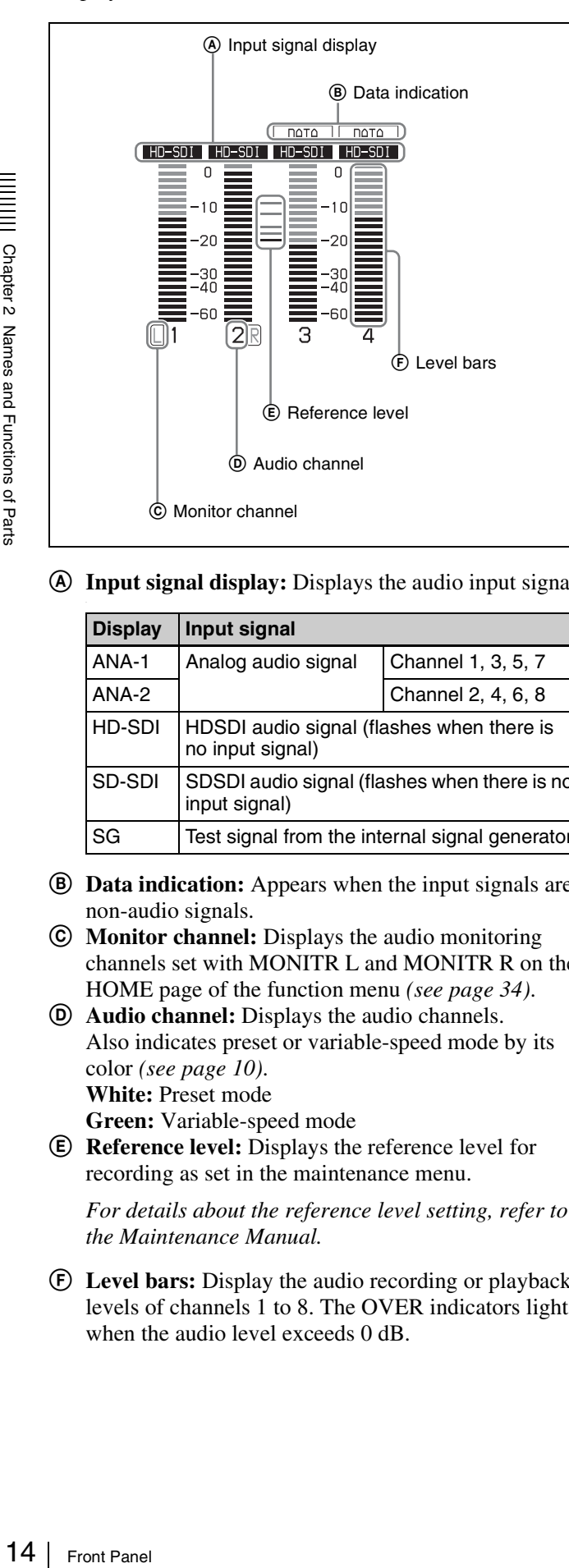

A **Input signal display:** Displays the audio input signal.

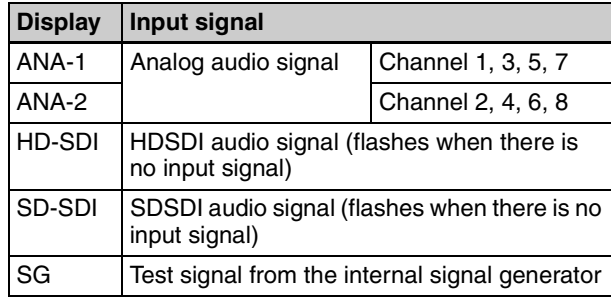

- B **Data indication:** Appears when the input signals are non-audio signals.
- C **Monitor channel:** Displays the audio monitoring channels set with MONITR L and MONITR R on the HOME page of the function menu *[\(see page 34\)](#page-33-3)*.
- D **Audio channel:** Displays the audio channels. Also indicates preset or variable-speed mode by its color *[\(see page 10\)](#page-9-2)*. **White:** Preset mode **Green:** Variable-speed mode
- E **Reference level:** Displays the reference level for recording as set in the maintenance menu.

*For details about the reference level setting, refer to the Maintenance Manual.*

F **Level bars:** Display the audio recording or playback levels of channels 1 to 8. The OVER indicators light when the audio level exceeds 0 dB.

**<sup>6</sup>** System information

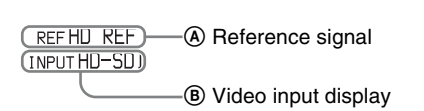

A **Reference signal:** This displays the type of reference signal to which this unit is synchronizing. When there is no display, the unit is synchronizing to the internal reference signal. **INPUT:** Input video **HD REF:** HD-format reference signal **SD REF:** SD-format reference signal B **Video input display:** This displays the selected video input signal. **HD-SDI:** HDSDI video input **SD-SDI:** SDSDI video input **SG:** Test video signal from the internal signal generator

The video signal input is selected with V INPUT on page P1 INPUT of the function menu *[\(see page 35\)](#page-34-1)*.

#### **Note**

The display blinks when there is no video input signal, and when the video input signal does not match the system frequency of this unit.

#### $\bullet$  Media status display

Displays the icons in the following table to indicate the status of the selected recording media.

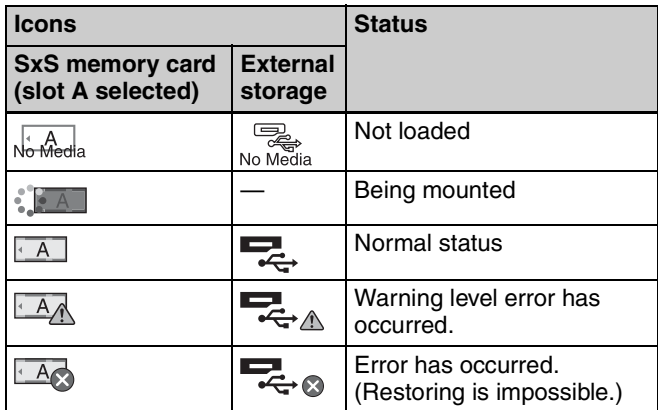

#### $\Theta$  Recording/playback format

This displays the recording format during recording and the playback clip format during playback.

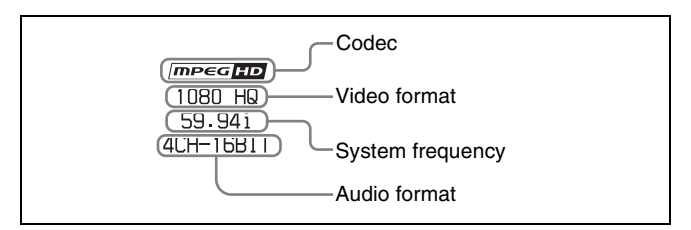

#### $\odot$  Clip information

Displays clip information.

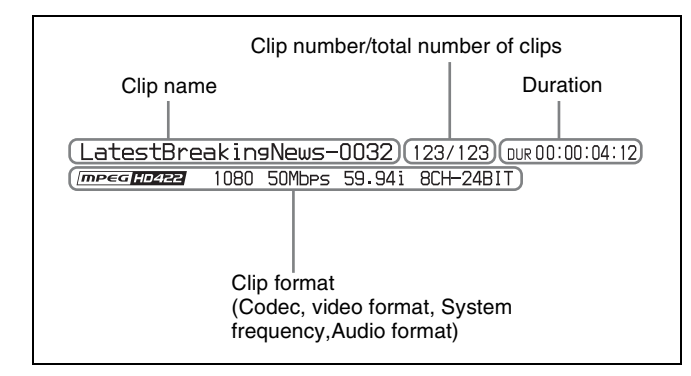

#### $\bullet$  Status display

Displays icons indicating the status of this unit.

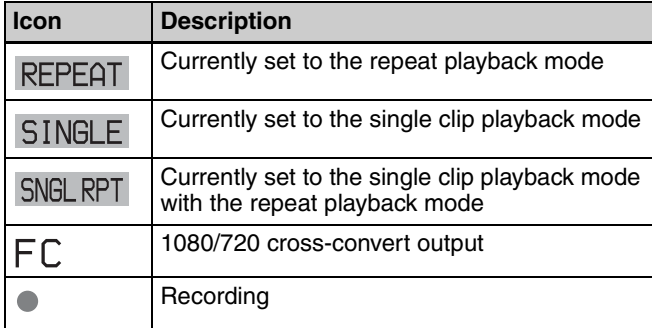

#### $\odot$  Time data display area

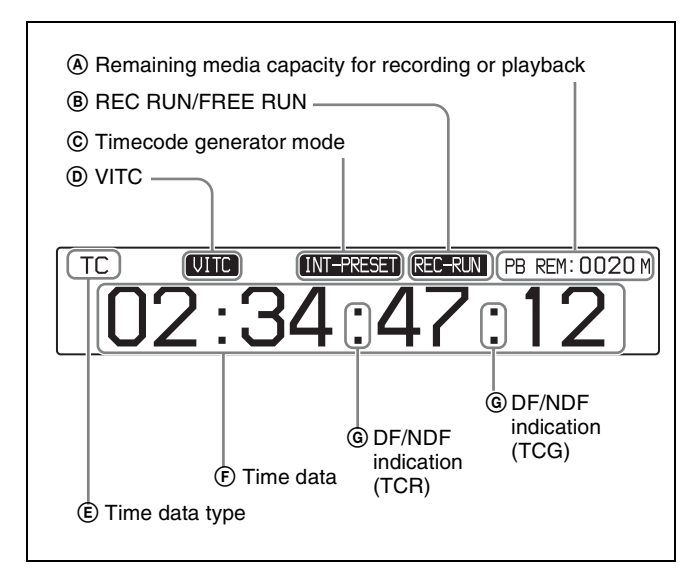

- A **Remaining media capacity for recording or playback:** Displays the amount of remaining capacity for recording or playback on the media.
- B **REC RUN/FREE RUN:** Displays the timecode run mode. The run mode is set with RUN MODE on page P4 TC of the function menu *[\(see page 36\)](#page-35-0)*.
- C **Timecode generator mode:** Displays the timecode source and generation method (preset or regenerate). These are set with TCG and PRST/RGN on page P4 TC of the function menu *[\(see page 36\)](#page-35-1)*.
- D **VITC:** Lights in the following cases.
	- When VITC is read in playback mode. (This has no relations to the display in the time data display area.)
	- When VITC recording is possible.
- E **Time data type:** Displays the type of time data displayed in the time data display area. The type of time data is selected with CNTR SEL on the HOME page of the function menu *[\(see page 34\)](#page-33-5)*.

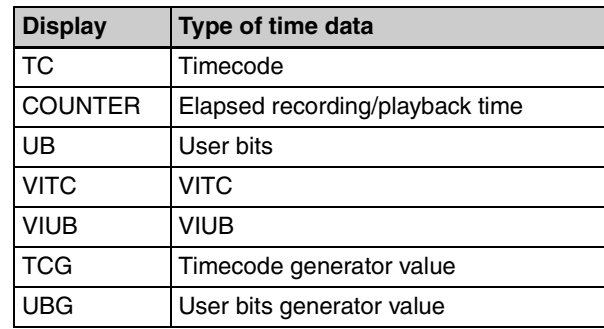

F **Time data:** Normally displays timecode or VITC, according to the selection made with TCR on page P4 TC of the function menu.

In Pre-read edit mode, the display is presented on 2 rows, with "PREREAD" appearing in the bottom row.

G **DF/NDF indication:** Displays the frame count mode for the internal timecode reader (TCR) and internal timecode generator (TCG). The frame count mode is set with DF/NDF on page P4 TC of the function menu *[\(see page 36\)](#page-35-2)*.

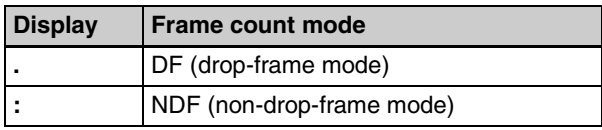

#### <span id="page-14-0"></span> $\bullet$  Status display area

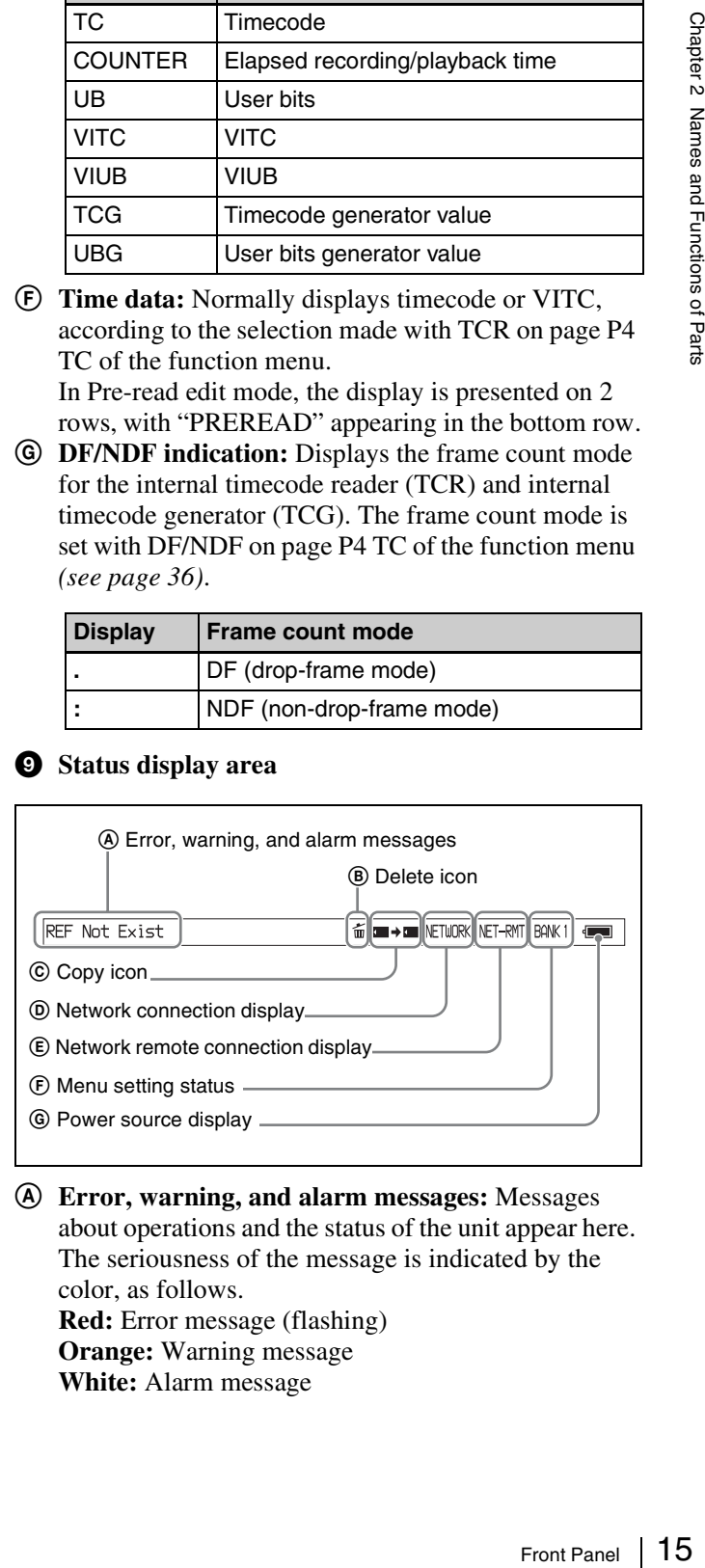

A **Error, warning, and alarm messages:** Messages about operations and the status of the unit appear here. The seriousness of the message is indicated by the color, as follows. **Red:** Error message (flashing)

**Orange:** Warning message **White:** Alarm message

- B **Delete icon:** Flashes while a clip deletion is being executed.
- C **Copy icon:** During a clip copy operation, displays an icon indicating the copy source/copy destination media.

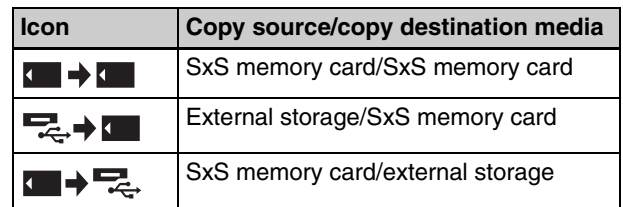

- D **Network connection display:** "NET-RMT" or "RM-SDI" is displayed while data is being exchanged with a network connected external device.
- E **Network remote connection display:** Lights during a network remote control connection to an external device *[\(see page 42\)](#page-41-1)*.
- F **Menu setting status:** Displays the current setup menu settings.

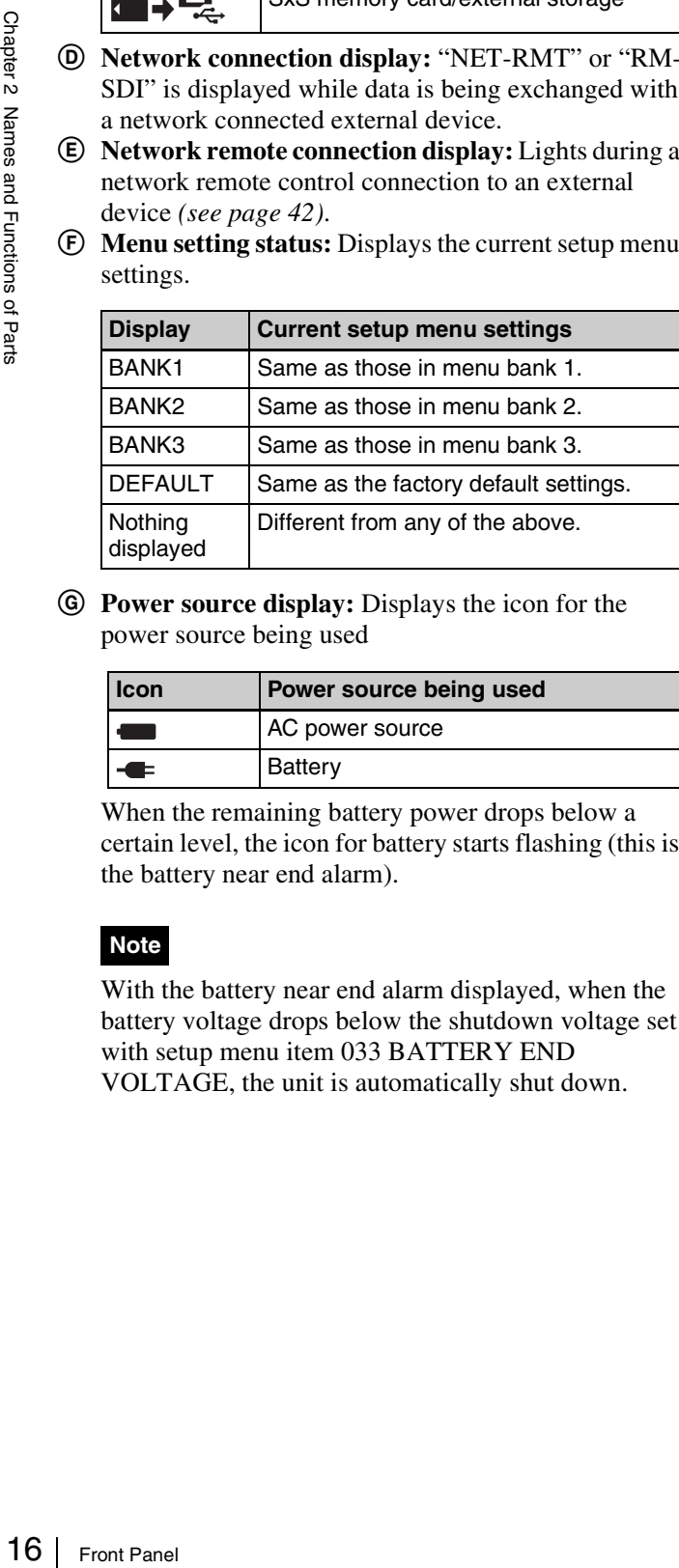

G **Power source display:** Displays the icon for the power source being used

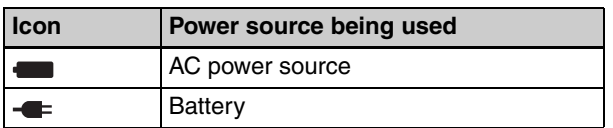

When the remaining battery power drops below a certain level, the icon for battery starts flashing (this is the battery near end alarm).

#### **Note**

With the battery near end alarm displayed, when the battery voltage drops below the shutdown voltage set with setup menu item 033 BATTERY END VOLTAGE, the unit is automatically shut down.

#### **Video monitor screen**

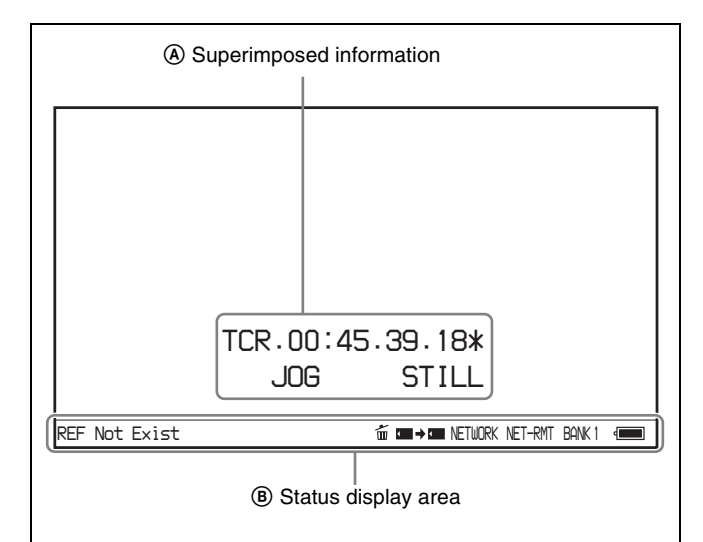

- A **Superimposed information:** Appears when CHAR SEL on the HOME page of the function menu is set to "ON".
- B **Status display area:** Displays messages and icons about the status of the unit *[\(see page 15\)](#page-14-0)*. You can disable the status display area with the DISPLAY button. However, it is automatically enabled when:
	- Display of error/warning/alarm message becomes necessary.
	- During battery-driven operation, the power source display starts flashing (the battery near end alarm is given).

## <span id="page-16-0"></span>**Rear Panel**

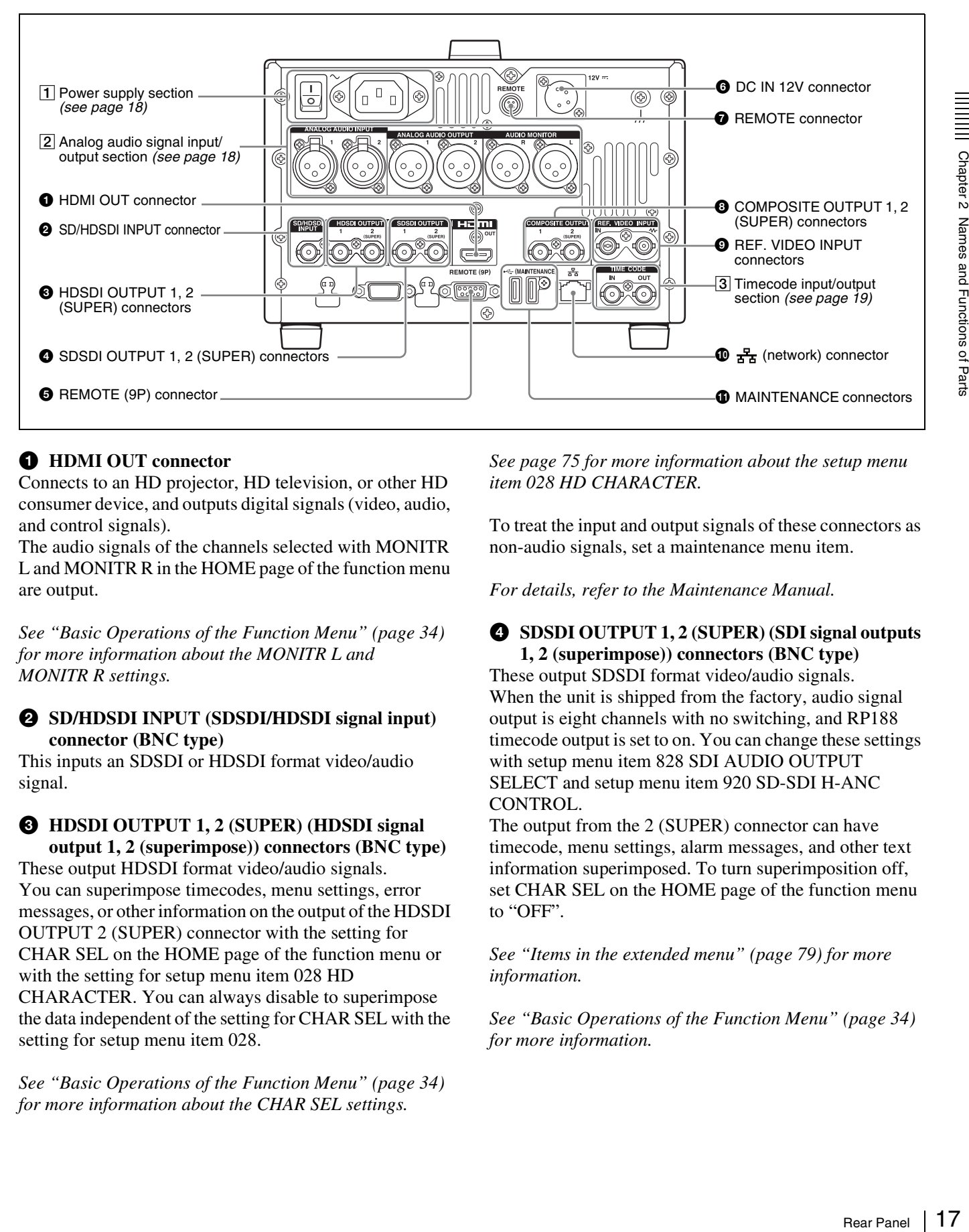

#### $\bullet$  **HDMI OUT connector**

Connects to an HD projector, HD television, or other HD consumer device, and outputs digital signals (video, audio, and control signals).

The audio signals of the channels selected with MONITR L and MONITR R in the HOME page of the function menu are output.

*See ["Basic Operations of the Function Menu" \(page 34\)](#page-33-4)  for more information about the MONITR L and MONITR R settings.*

#### $\bullet$  SD/HDSDI INPUT (SDSDI/HDSDI signal input) **connector (BNC type)**

This inputs an SDSDI or HDSDI format video/audio signal.

c **HDSDI OUTPUT 1, 2 (SUPER) (HDSDI signal output 1, 2 (superimpose)) connectors (BNC type)**

These output HDSDI format video/audio signals. You can superimpose timecodes, menu settings, error messages, or other information on the output of the HDSDI OUTPUT 2 (SUPER) connector with the setting for CHAR SEL on the HOME page of the function menu or with the setting for setup menu item 028 HD CHARACTER. You can always disable to superimpose the data independent of the setting for CHAR SEL with the setting for setup menu item 028.

*See ["Basic Operations of the Function Menu" \(page 34\)](#page-33-4)  for more information about the CHAR SEL settings.*

*See [page 75](#page-74-0) for more information about the setup menu item 028 HD CHARACTER.*

To treat the input and output signals of these connectors as non-audio signals, set a maintenance menu item.

*For details, refer to the Maintenance Manual.*

d **SDSDI OUTPUT 1, 2 (SUPER) (SDI signal outputs 1, 2 (superimpose)) connectors (BNC type)** These output SDSDI format video/audio signals. When the unit is shipped from the factory, audio signal output is eight channels with no switching, and RP188 timecode output is set to on. You can change these settings with setup menu item 828 SDI AUDIO OUTPUT SELECT and setup menu item 920 SD-SDI H-ANC CONTROL.

The output from the 2 (SUPER) connector can have timecode, menu settings, alarm messages, and other text information superimposed. To turn superimposition off, set CHAR SEL on the HOME page of the function menu to "OFF".

*See ["Items in the extended menu" \(page 79\)](#page-78-1) for more information.*

*See ["Basic Operations of the Function Menu" \(page 34\)](#page-33-4) for more information.*

#### $\bullet$  **REMOTE** (9P) (remote control 9-pin) connector **(D-sub 9-pin)**

Connect a controller that supports the VDCP protocol or the RS-422A Sony 9-pin VTR control protocol.

#### **6** DC IN 12V connector (XLR 4-pin, male)

Connect to a DC power source of 12 V. When using the BKP-L551 Battery Adaptor to mount a battery pack, connect the power cable of the BKP-L551.

*For details, see ["Supplying power" on page 20](#page-19-4).*

#### $\bullet$  REMOTE connector (4-pin)

Supplies power to the RM-280 Remote Edit Controller.

#### $\odot$  COMPOSITE OUTPUT 1, 2 (SUPER) (analog **composite video output 1, 2 (superimpose)) connectors (BNC type)**

Output analog composite video signals. You can superimpose timecodes, menu settings, or error messages on the output of the 2 (SUPER) connector when CHAR SEL on the HOME page of the function menu is set to ON.

*See ["Basic Operations of the Function Menu" on page 34](#page-33-4) for more information about the CHAR SEL setting.*

#### $\bullet$  REF. VIDEO INPUT (reference video signal input) **connectors (BNC type)**

 $\frac{1}{2}$ <br>  $\frac{1}{2}$ <br> The two connectors form a loop-through connection; when a reference video signal is input to the left connector, the same signal is input from the right connector ( $\mathbf{\mathcal{M}}$ ) (IN) to a connected device. When no connection is made to the right connector, the left connector is automatically terminated with an impedance of 75 ohms.

#### $\bigcirc$   $\frac{1}{25}$  (network) connector (RJ-45 type)

This is a 10BASE-T/100BASE-TX/1000BASE-T connector for network connection.

#### **CAUTION**

- For safety, do not connect the connector for peripheral device wiring that might have excessive voltage to this port. Follow the instructions for this port.
- When you connect the LAN cable of the unit to peripheral device, use a shielded-type cable to prevent malfunction due to radiation noise.

#### **f** MAINTENANCE connectors

These are the High Speed USB (USB2.0) connectors for maintenance.

#### <span id="page-17-0"></span>1 **Power supply section**

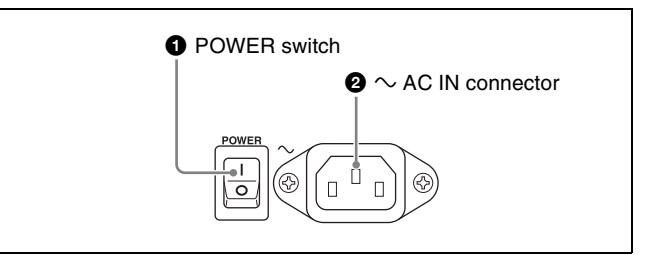

#### $Q$  **POWER** (main power) switch

Press the  $\mathbf I$  side to power on the unit. Press the  $\bigcirc$  side to power off.

When using the unit, normally leave the POWER switch in the  $\mathbf I$  (on) position, and use the on/standby button on the front panel to switch the unit between the operating state and standby state.

#### **Note**

Before turning the main power off, always check to be sure that the unit is in the standby state, and then press the main power switch to the  $\circ$  side.

#### $\boldsymbol{\Omega}$   $\sim$  AC IN connector

Connect to an AC power source with the power cord (not supplied).

#### <span id="page-17-1"></span>2 **Analog audio signal input/output section**

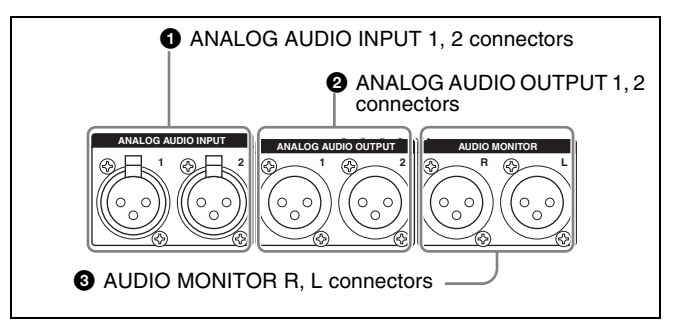

#### $\bullet$  **ANALOG AUDIO INPUT 1, 2 connectors (XLR 3-pin, female)**

These input analog audio signals.

With A1 INPUT, A2 INPUT, A3 INPUT or A4 INPUT on page P1 INPUT of the function menu *[\(see page 35\)](#page-34-2)*, you can select whether the signal input to connector 1 is assigned to audio channel 1or 3, and whether the signal input to connector 2 is assigned to audio channel 2 or 4. You can set the reference input level with the maintenance menu. (Factory default setting: +4dB)

*For details, refer to the Maintenance Manual.*

#### $\bullet$  **ANALOG AUDIO OUTPUT 1, 2 connectors (XLR 3-pin, male)**

These output analog audio signals.

When the unit is shipped from the factory, the 1 connector is set to audio channel 1, and the 2 connector is set to audio channel 2. You can change these settings with setup menu item 824 ANALOG LINE OUTPUT SELECT *[\(see](#page-85-0)  [page 86\)](#page-85-0)*.

You can set the output level with the maintenance menu. (Factory default setting: +4dB) Non-audio signals are muted.

*For details, refer to the Maintenance Manual.*

#### c **AUDIO MONITOR R, L connectors (XLR 3-pin, male)**

This outputs an audio signal for monitoring. The monitored channel is selected with MONITR L and MONITR R on the HOME page of the function menu.

*See ["Basic Operations of the Function Menu" \(page 34\)](#page-33-4)  for more information about the MONITR L and MONITR R settings.*

#### <span id="page-18-0"></span>3 **Timecode input/output section**

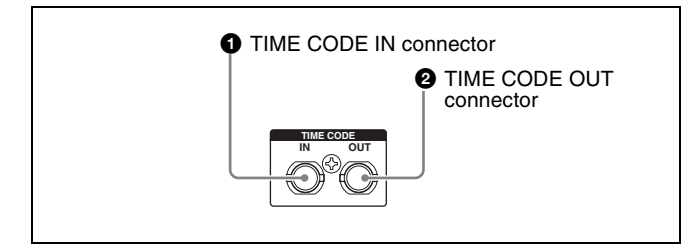

#### $\bullet$  **TIME CODE IN connector (BNC type)**

This inputs an SMPTE timecode generated by an external device.

#### $\bullet$  **TIME CODE OUT connector (BNC type)**

This outputs the following timecode, depending on the operating state of this unit.

**During playback:** Playback timecode

**During recording:** The timecode from the internal

timecode generator or the timecode input to the TIME CODE IN connector

# <span id="page-19-0"></span>**Preparations** Chapter

## <span id="page-19-1"></span>**Preparing Power Sources**

This unit can be powered by AC power, DC power, or a battery pack.

For safety, use only the Sony battery packs listed below. Lithium-ion battery pack: BP-L80S

#### **Note**

If you load or remove a battery pack incorrectly, it may fall and cause bodily injury. Follow the procedures described below to load or remove them.

#### <span id="page-19-4"></span><span id="page-19-2"></span>**Supplying power**

#### **AC power supply**

Connect the AC IN connector to an AC power source using the specified AC power cord. To supply AC power to the unit, press the on/standby button  $(1)$  on the front panel and hold it down for a short time (0.25 seconds or longer). and the POWER switch on the rear panel to  $\mathbf{I}$  (on).

#### **DC power supply**

 $\frac{1}{2}$ <br>  $\frac{1}{2}$ <br>  $\frac{1}{2}$ <br>  $\frac{1}{2}$ <br>
This unit can be power<br>
battery pack.<br>
For safety, use only the<br>
Lithium-ion battery pa<br> **Note**<br>
If you load or remove a<br>
and cause bodily injurr<br>
below to load or remove<br>  $\frac{1$ Connect the DC IN 12V connector to a DC power source. To supply DC power to the unit, press the on/standby button  $(0)$  on the front panel and hold it down for a short time (0.25 seconds or longer), and turn off the POWER switch on the rear panel. If the POWER switch on the rear panel is set to  $\mathbf I$  (on), AC power is supplied.

#### **Battery power supply**

You can use the BP-L80S Battery Pack with this unit. To use battery pack, a BKP-L551 Battery Adaptor and a BC-L100 Battery Charger are also required.

#### **Continuous recording time at room temperature**

BP-L80S lithium-ion battery pack: Approx. 80 minutes

*For details on charging battery packs, refer to the operation manual for the battery charger.*

#### **Notes about battery usage**

- As long as a battery is connected to the unit, electric current flows in the unit to keep the CPU in the standby state even when the unit is not powered.
- Before using the batteries, be sure to charge them fully with the special battery charger. Refer to the operating instructions for your battery charger for more information about how to charge the batteries.
- Batteries may not be completely charged if you charge them immediately after use when they are still warm. You should wait until the batteries cool before charging them.

#### <span id="page-19-3"></span>**Attaching a battery pack**

Use the BKP-L551 in the following way to attach and remove the BP-L80S Battery Pack.

*For details on attaching the BKP-L551, refer to the installation manual for the BKP-L551.*

#### **WARNING**

Batteries shall not be exposed to excessive heat such as sunshine, fire or the like.

#### **CAUTION**

Danger of explosion if battery is incorrectly replaced. Replace only with the same or equivalent type recommended by the manufacturer.

When you dispose of the battery, you must obey the law in the relative area or country.

**1** Attach the BKP-L551 to the side panel.

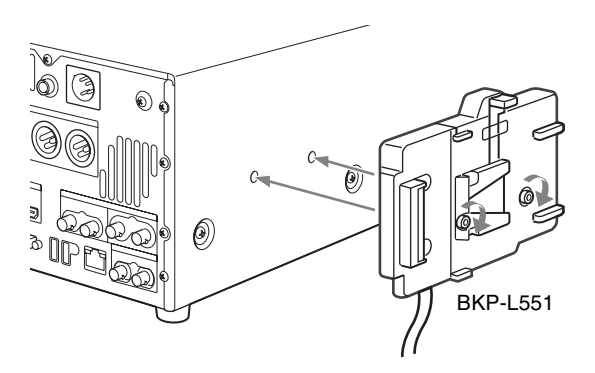

**2** Align the grooves on the BP-L80S with the projections on the BKP-L551.

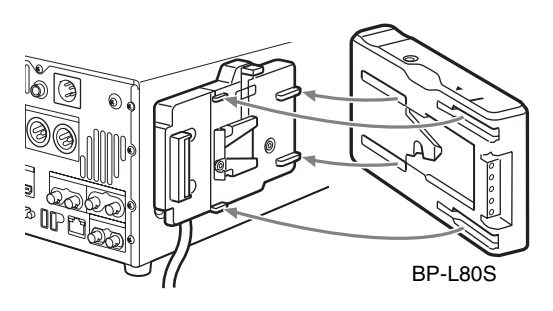

**3** Slide the BP-L80S as shown below so that the connectors on the BP-L80S and the BKP-L551 are connected.

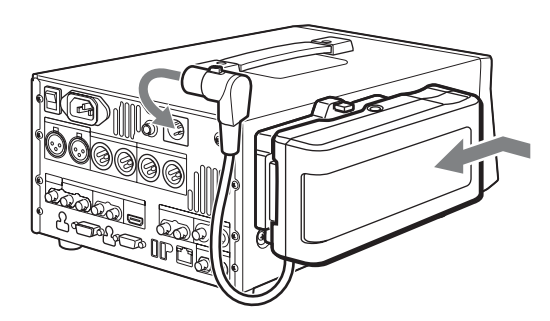

**4** Connect the DC cable of the BKP-L551 to the DC IN 12V connector.

#### **Removing the battery pack**

With the lever pushed in, slide the BP-L80S out as shown below.

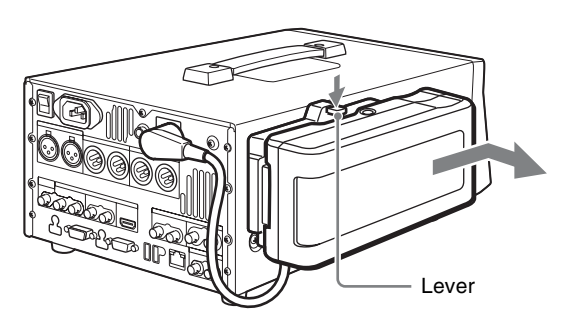

#### **Checking the remaining battery power**

You can use the LEDs on the side panel of the battery to check the remaining power of the battery.

When the remaining battery power decreases substantially and the voltage approaches the set shutdown voltage, the power source icon starts flashing in the status display area of the display screen (the battery near end alarm is given).

## <span id="page-21-0"></span>**Initial Setup**

This unit is shipped with the system frequency, recording format, and current date and time still unset.

Therefore, you need to make initial setup settings before using the unit. (You cannot use the unit without setting it up.)

Once the unit has been set up, the settings are retained even when the unit is powered off.

Use the following procedures.

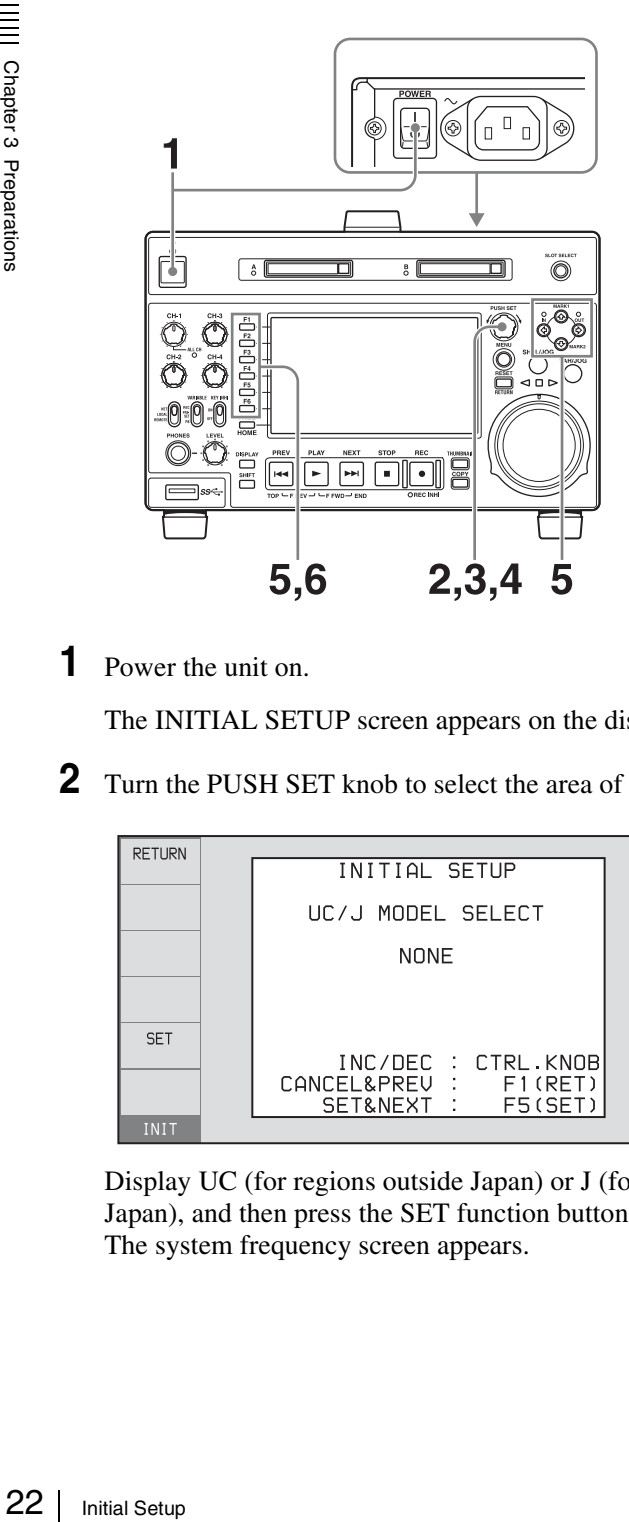

**1** Power the unit on.

The INITIAL SETUP screen appears on the display.

**2** Turn the PUSH SET knob to select the area of use.

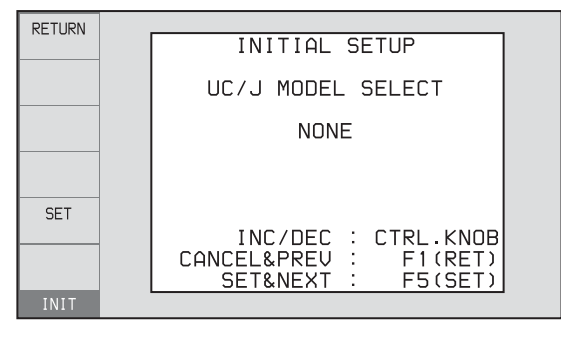

Display UC (for regions outside Japan) or J (for Japan), and then press the SET function button (F5). The system frequency screen appears.

**3** Turn the PUSH SET knob to select the system frequency.

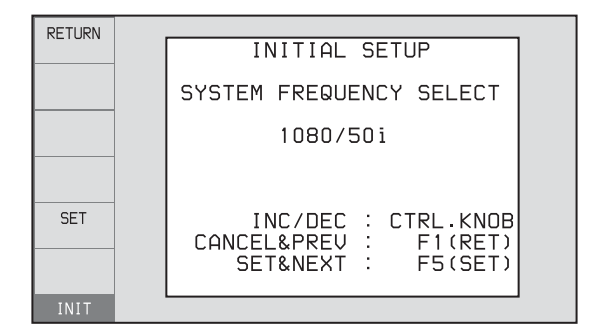

Display the system frequency that you want to use, and then press the SET function button (F5). The recording format selection screen appears.

**4** If you want to save the settings made up to this point, press the SET function button (F5) again.

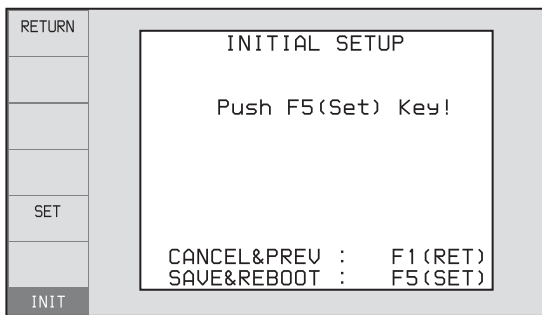

The message "NOW SAVING..." appears again, and the setting screen disappears. Then the unit powers itself off and on again.

#### **To return to the original screen without saving settings**

Press the RETURN function button (F1).

#### **To set the date and time**

Set a maintenance menu item.

*For details, refer to the Maintenance Manual.*

## <span id="page-22-0"></span>**Connections and Settings**

#### **Note**

Production of some of the peripherals and related devices described in this chapter has been discontinued. For advice about choosing devices, please contact your Sony dealer or a Sony representative.

#### <span id="page-22-1"></span>**Connections for Content Browser and non-Sony nonlinear editors**

When using Content Browser, you can have a remote access to this unit from a network connected computer. You can also access to this unit from a nonlinear editor that is not a Sony product via FTP/CIFS, and use this unit as a material server.

*For an overview and installation of Content Browser, access the Sony website closest to your area.*

#### Using the  $\frac{p}{\sigma^2}$  (network) connector (FTP **connection)**

The following shows an example of an FTP (File Transfer Protocol) connection.

#### **Note**

The PMW-1000 IP address and other network-related settings are required for connection.

*For details of the network-related settings, refer to the Maintenance Manual.*

#### **Connecting this unit directly to a laptop computer**

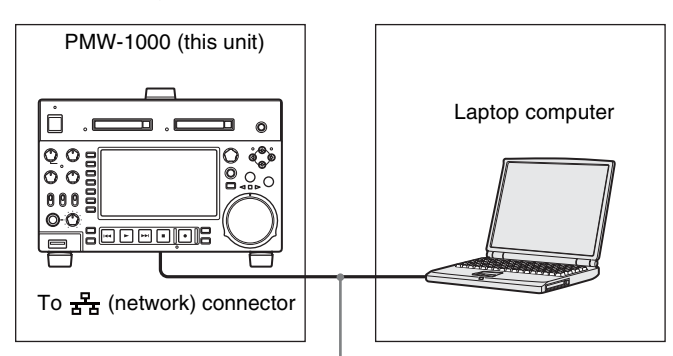

Network cable (not supplied)

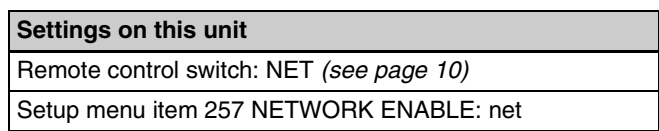

#### **Connecting three PMW-1000 units to a laptop computer via a LAN**

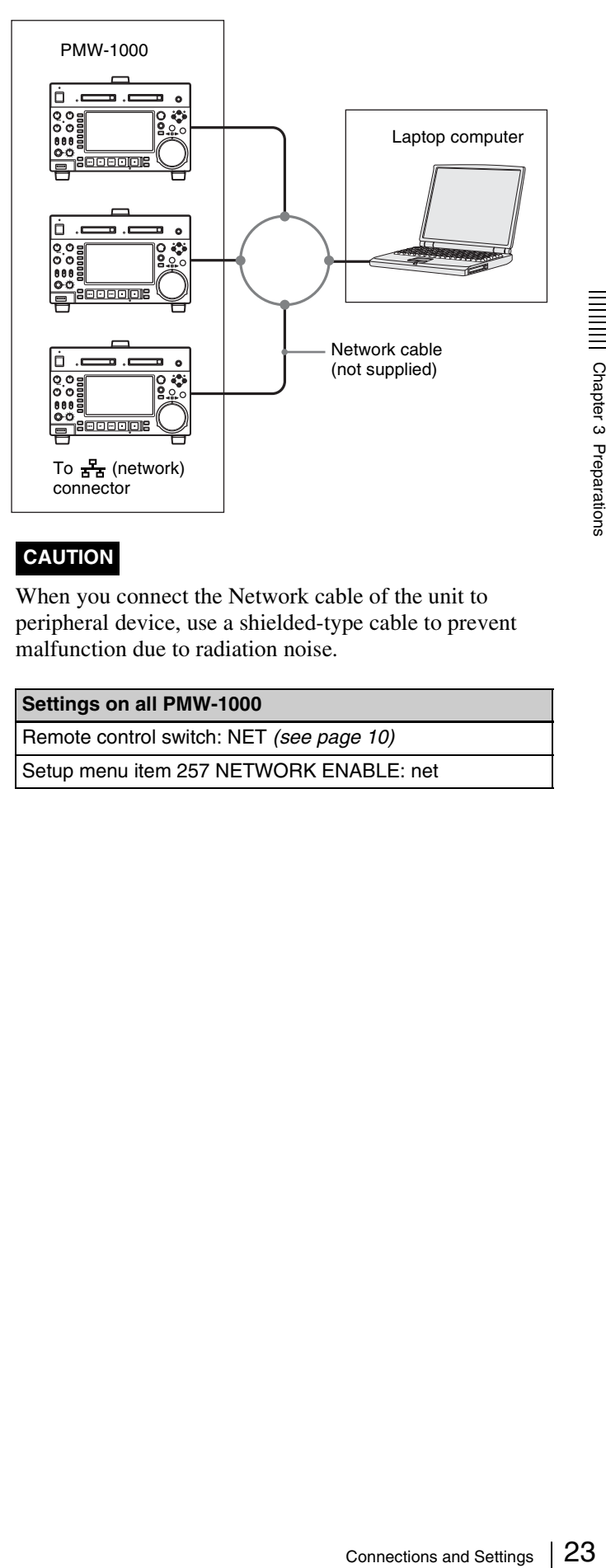

#### **CAUTION**

When you connect the Network cable of the unit to peripheral device, use a shielded-type cable to prevent malfunction due to radiation noise.

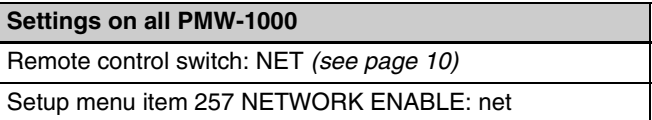

#### <span id="page-23-0"></span>**Connections for cut editing**

The following figure shows a cut editing system comprising this unit as a player.

*When making the connections, also refer to the manuals provided with the equipment to be connected.*

*See [page 25](#page-24-0) for more information about editing control unit settings.*

#### **When using an editing control unit**

#### **Using BVE-700/700A**

The following figure shows a cut editing system comprising this unit as a player, an HDW-M2000/M2000P unit as a recorder, and a BVE-700/700A as an editing control unit.

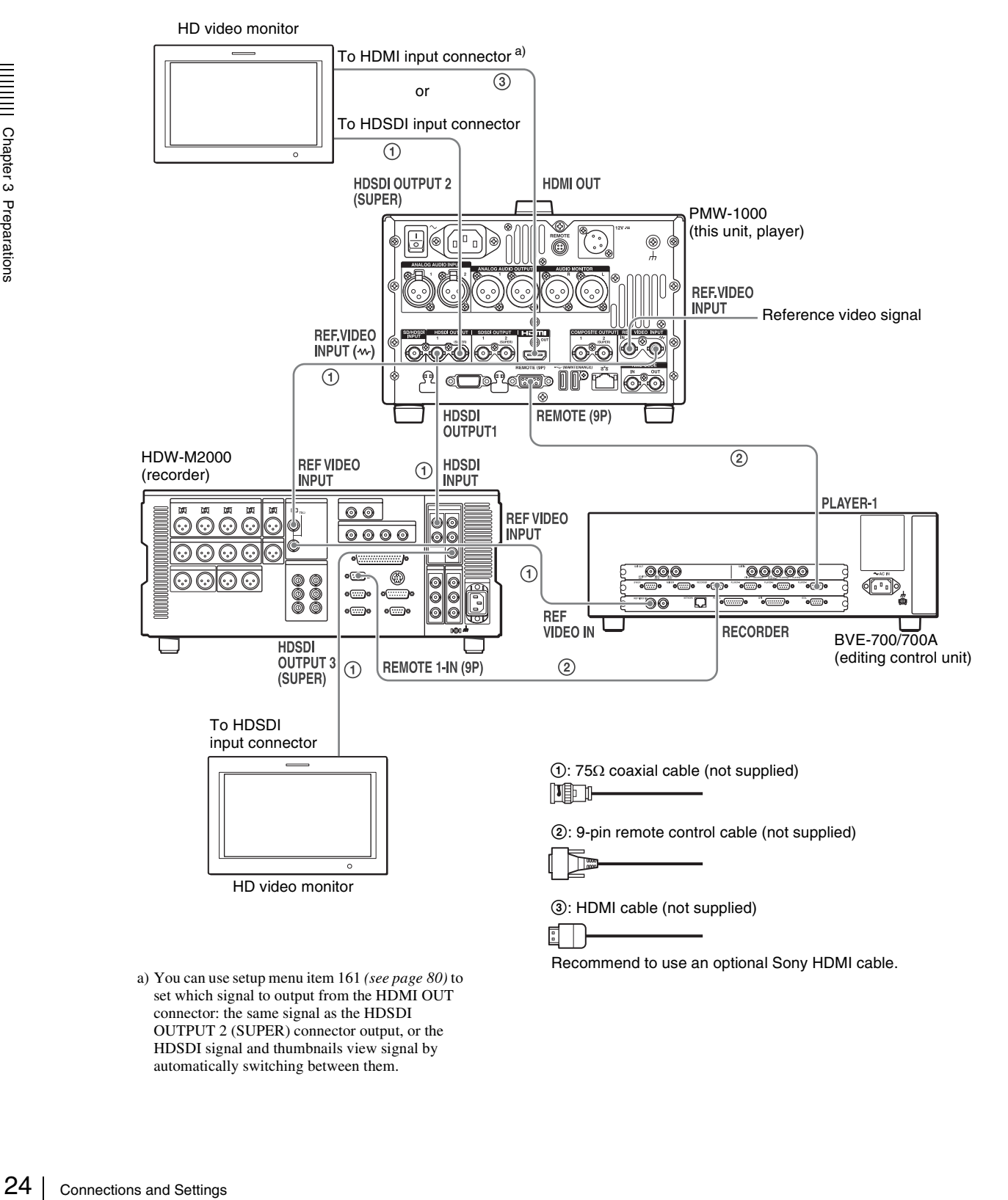

automatically switching between them.

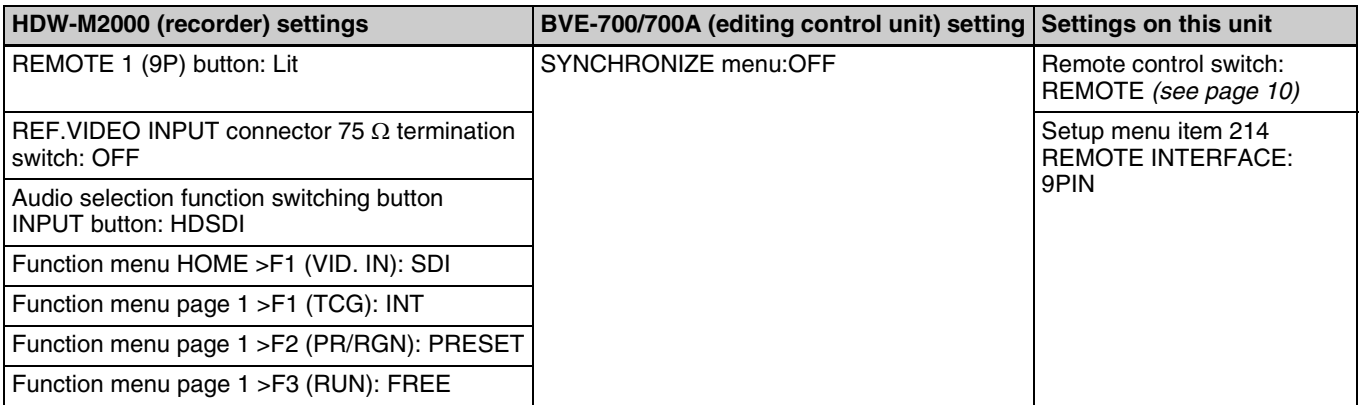

#### <span id="page-24-0"></span>**Editing Control Unit Settings**

When connecting an editing control unit (BVE-700/700A/ 2000) to use with this unit, set VTR constants as follows.

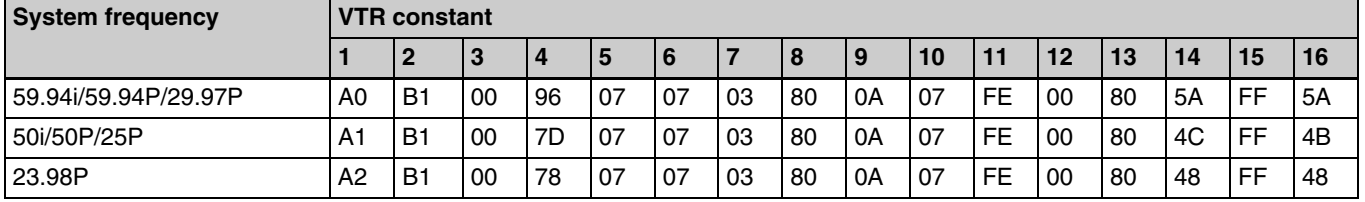

#### **Using RM-280**

The following figure shows a cut editing system comprising a PMW-1000 as a player, a PDW-F1600 unit as a recorder, and an RM-280 as an editing controller.

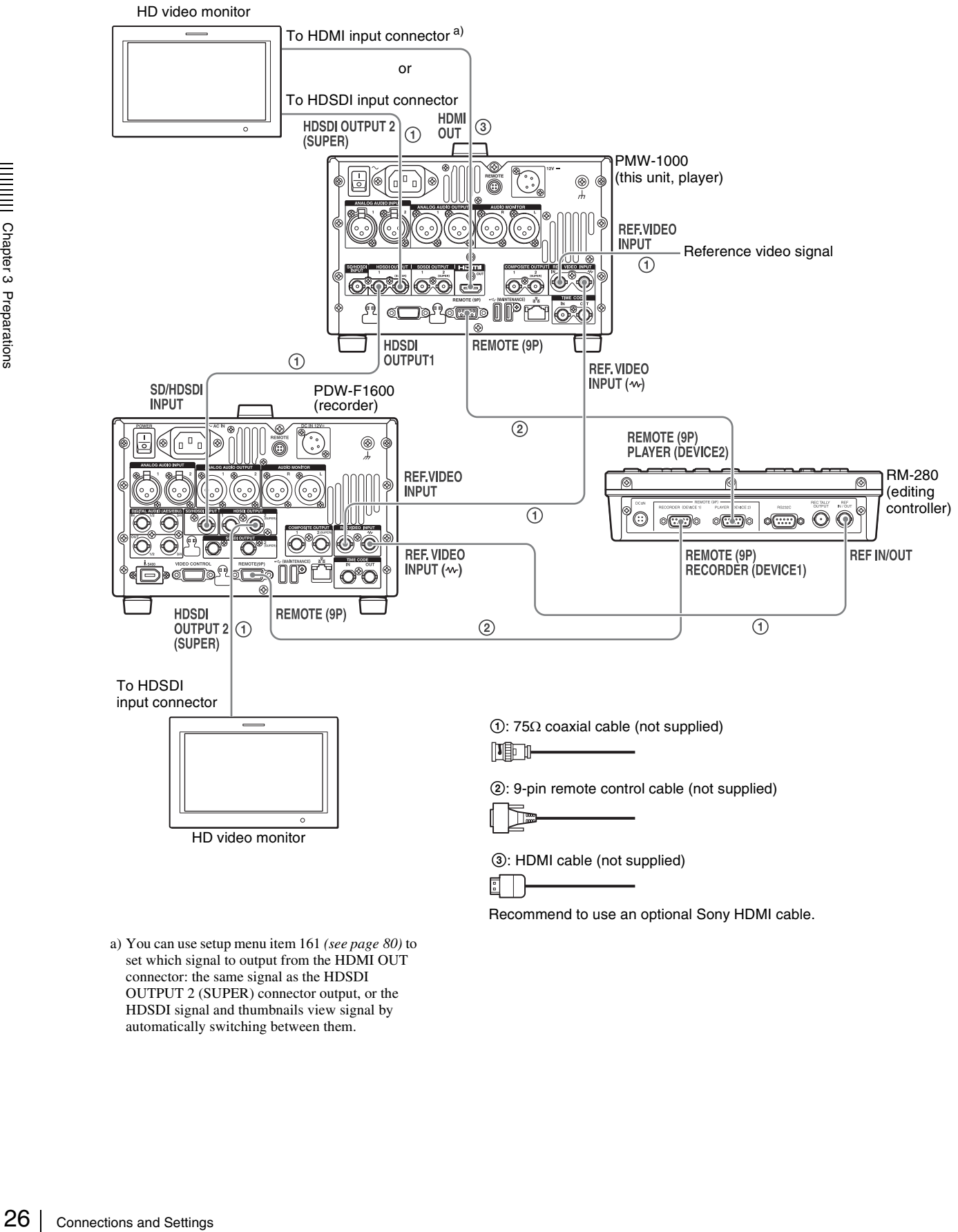

OUTPUT 2 (SUPER) connector output, or the HDSDI signal and thumbnails view signal by automatically switching between them.

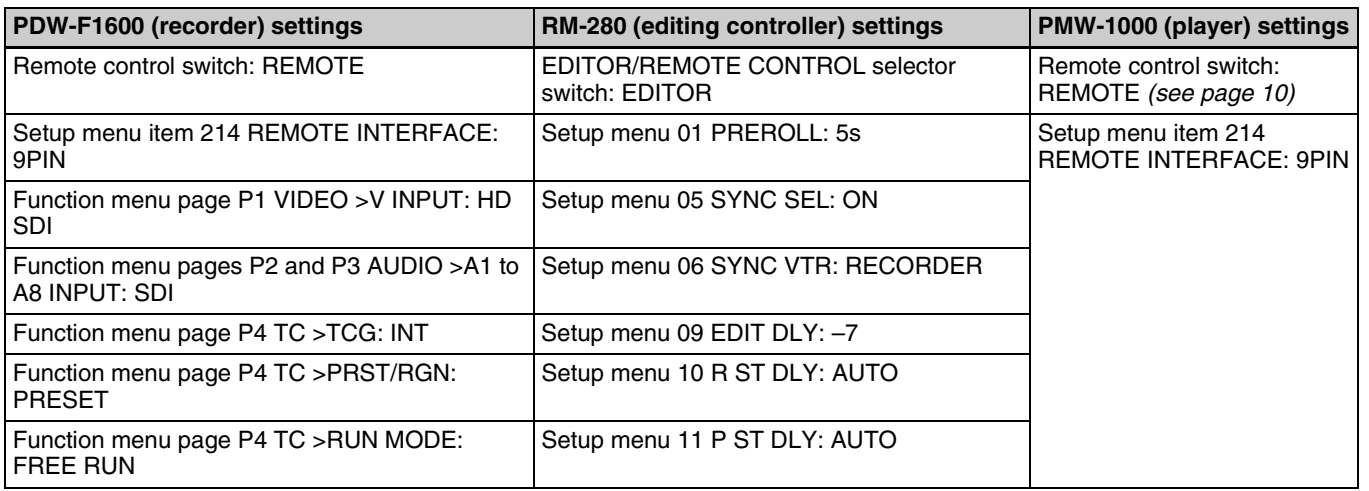

#### <span id="page-26-0"></span>**Using the editing functions of the recorder (controlling through REMOTE(9P) connector)**

The following figure shows a cut editing system comprising this unit as a player, and an HDW-M2000/ M2000P unit as a recorder. In this example, video and

audio signals are connected by HDSDI, and control signals are transferred via the REMOTE(9P) connector.

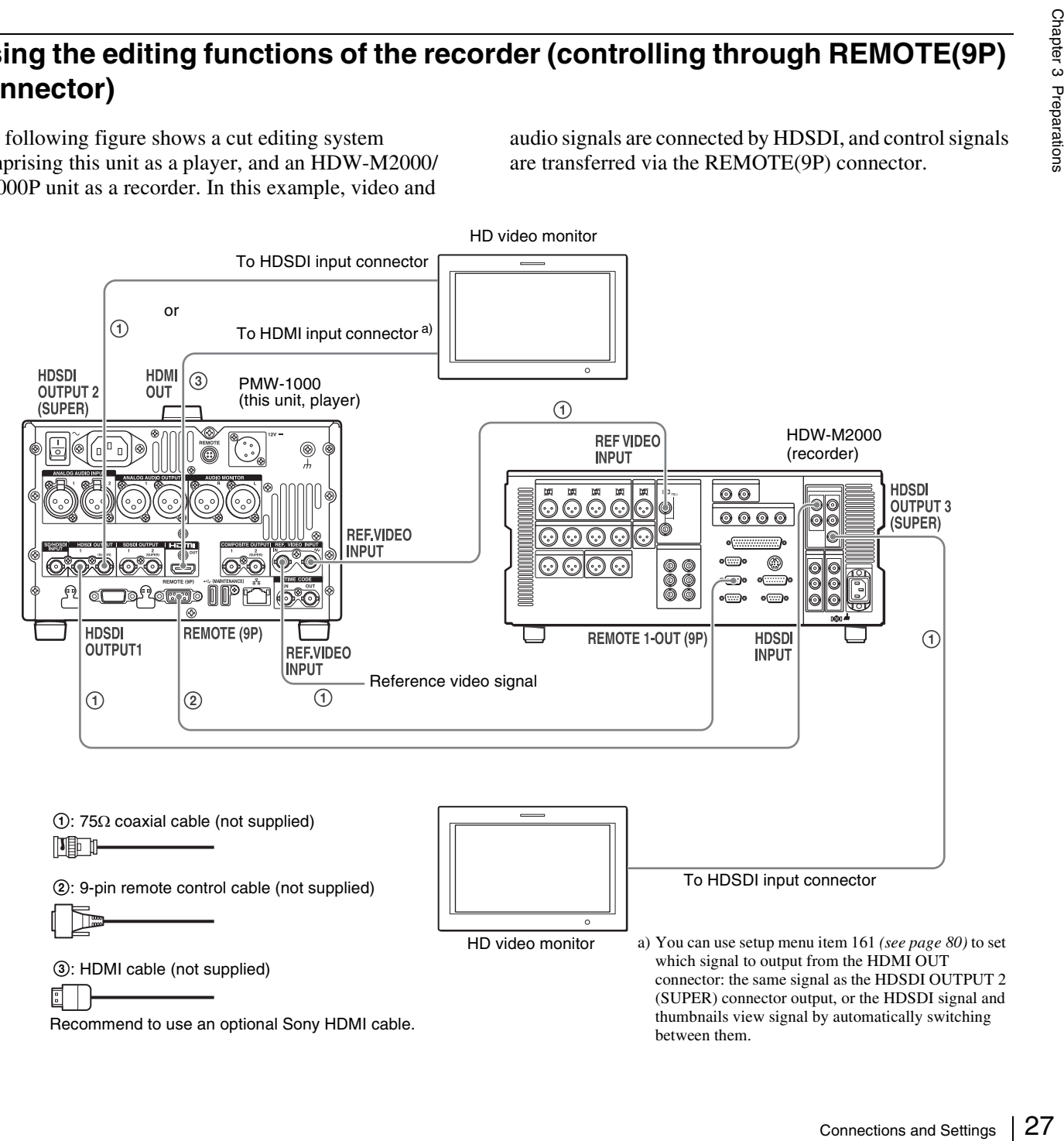

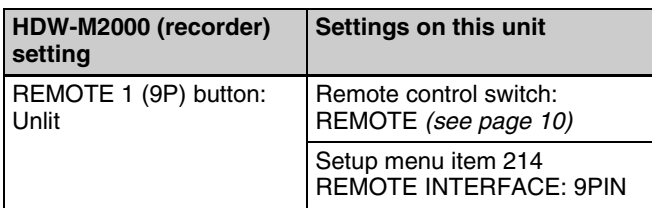

#### <span id="page-27-0"></span>**Connections for pool coverage**

The following figure shows an example of connections for pool coverage, with the PDW-700 Professional Disc Camcorder connected.

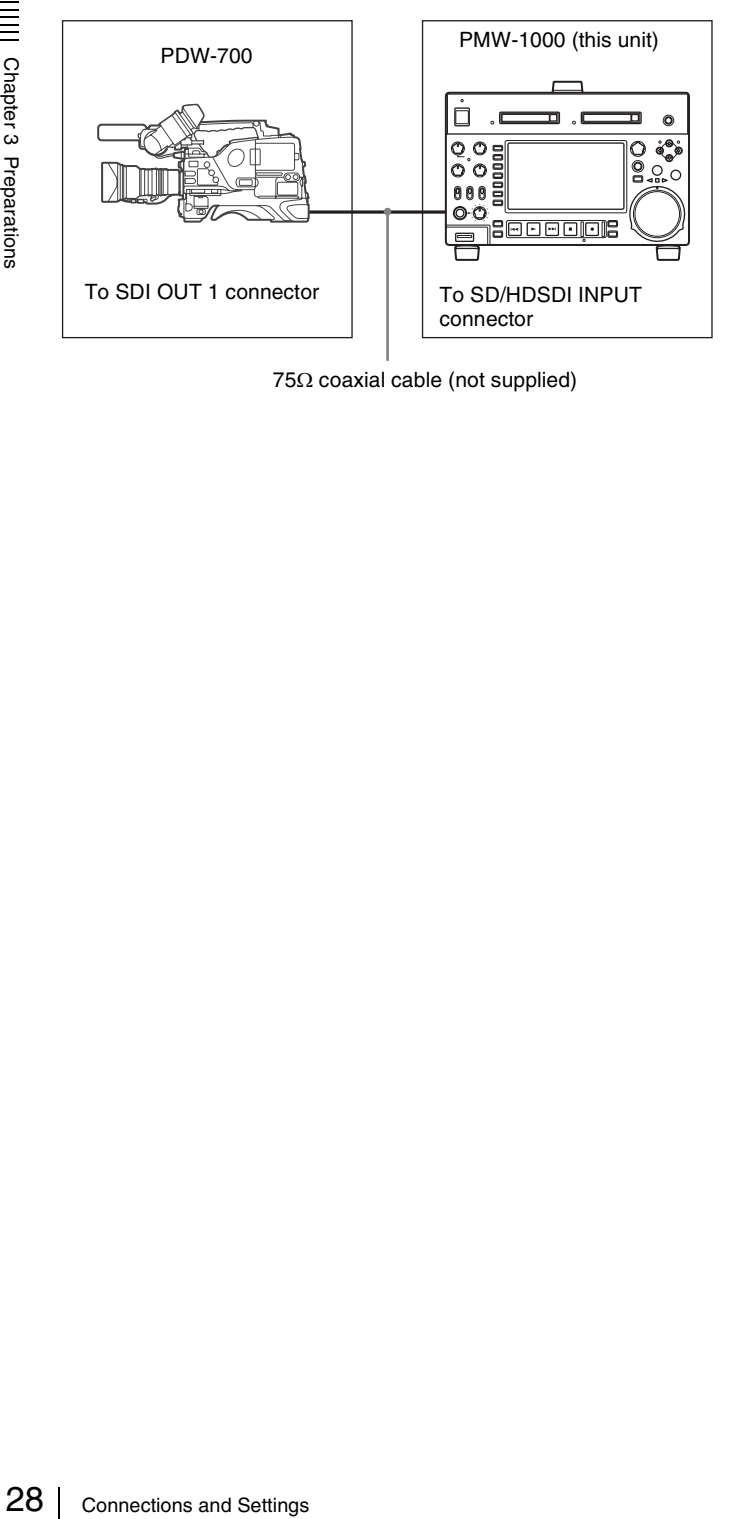

75Ω coaxial cable (not supplied)

*For details of HDW-M2000/M2000P settings, refer to the HDW-M2000/M2000P Operation Manual.*

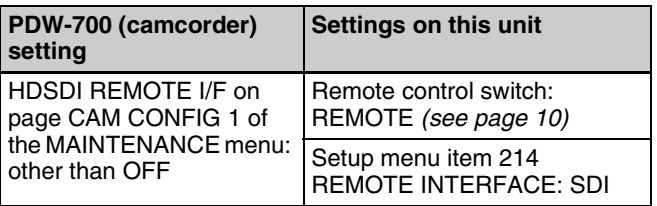

## <span id="page-28-0"></span>**Synchronization Reference Signals**

The synchronization reference signal generator of this unit synchronizes to a reference signal input to the REF. VIDEO INPUT connector or to a video input signal. External synchronization is as follows, depending on the

setting of OUT REF on the HOME page of the function menu, and on the type of the selected input signal. Video output signals are always synchronized to the internal synchronization signal.

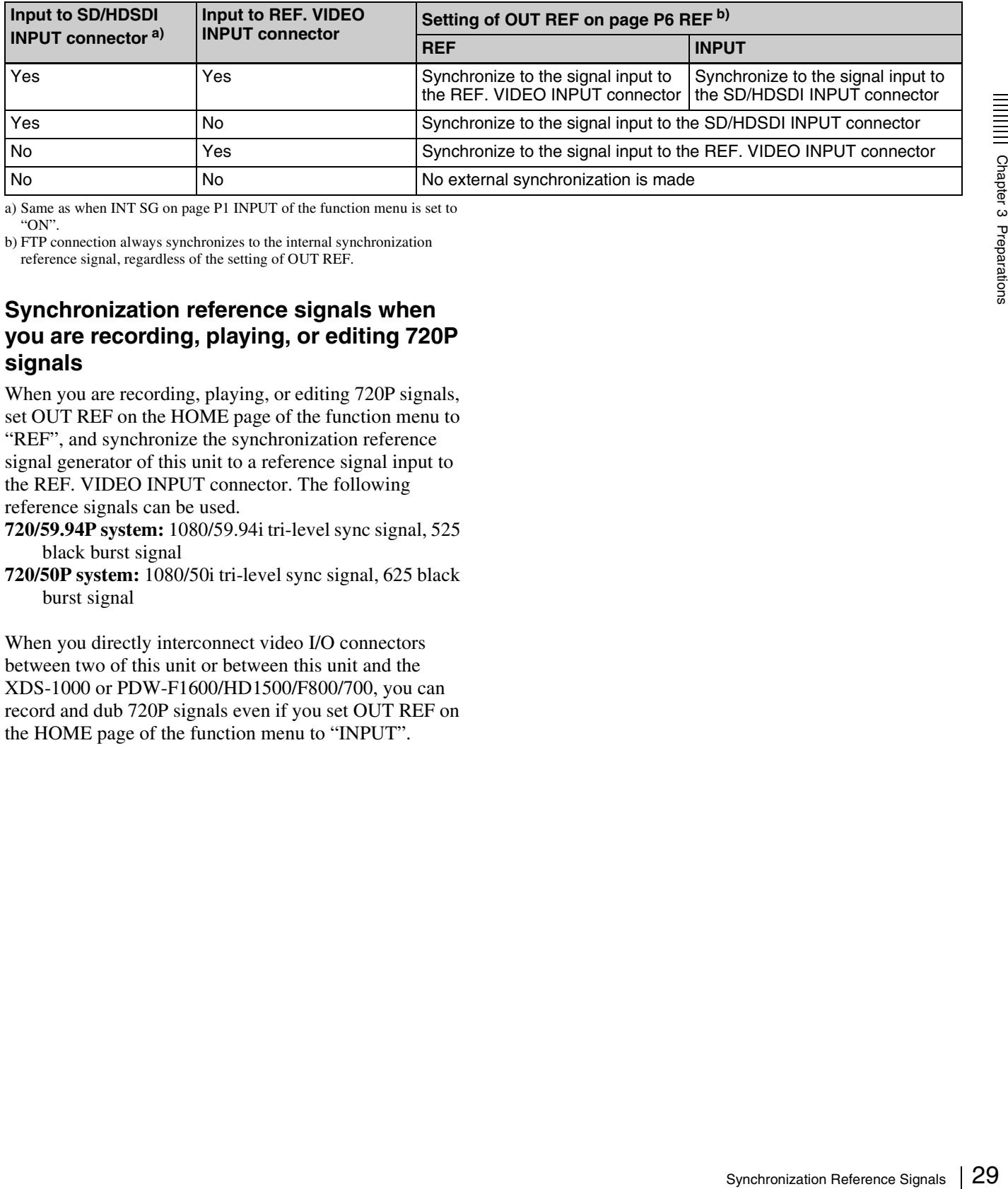

a) Same as when INT SG on page P1 INPUT of the function menu is set to "ON".

b) FTP connection always synchronizes to the internal synchronization reference signal, regardless of the setting of OUT REF.

#### **Synchronization reference signals when you are recording, playing, or editing 720P signals**

When you are recording, playing, or editing 720P signals, set OUT REF on the HOME page of the function menu to "REF", and synchronize the synchronization reference signal generator of this unit to a reference signal input to the REF. VIDEO INPUT connector. The following reference signals can be used.

- **720/59.94P system:** 1080/59.94i tri-level sync signal, 525 black burst signal
- **720/50P system:** 1080/50i tri-level sync signal, 625 black burst signal

When you directly interconnect video I/O connectors between two of this unit or between this unit and the XDS-1000 or PDW-F1600/HD1500/F800/700, you can record and dub 720P signals even if you set OUT REF on the HOME page of the function menu to "INPUT".

## <span id="page-29-0"></span>**Setting System Frequency**

This unit can record and play back video at the system frequencies of 1080/59.94i, 50i, 29.97P, 25P, 23.98P or 720/59.94P, 50P.

#### **Selecting the system frequency**

**1** Set setup menu item 013 SYSTEM FREQUENCY SELECT MENU to "on" and press the PUSH SET knob.

A confirmation message appears asking you whether to change the system frequency.

**2** To change the system frequency, select "on", and then press the PUSH SET knob.

**To cancel changing the system frequency** Select "off", and then press the PUSH SET knob.

The system frequency selection screen appears.

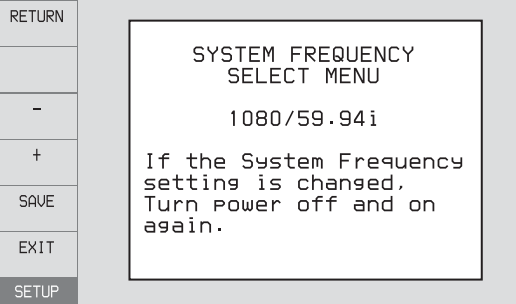

**3** Turn the PUSH SET knob to select the system frequency to be used.

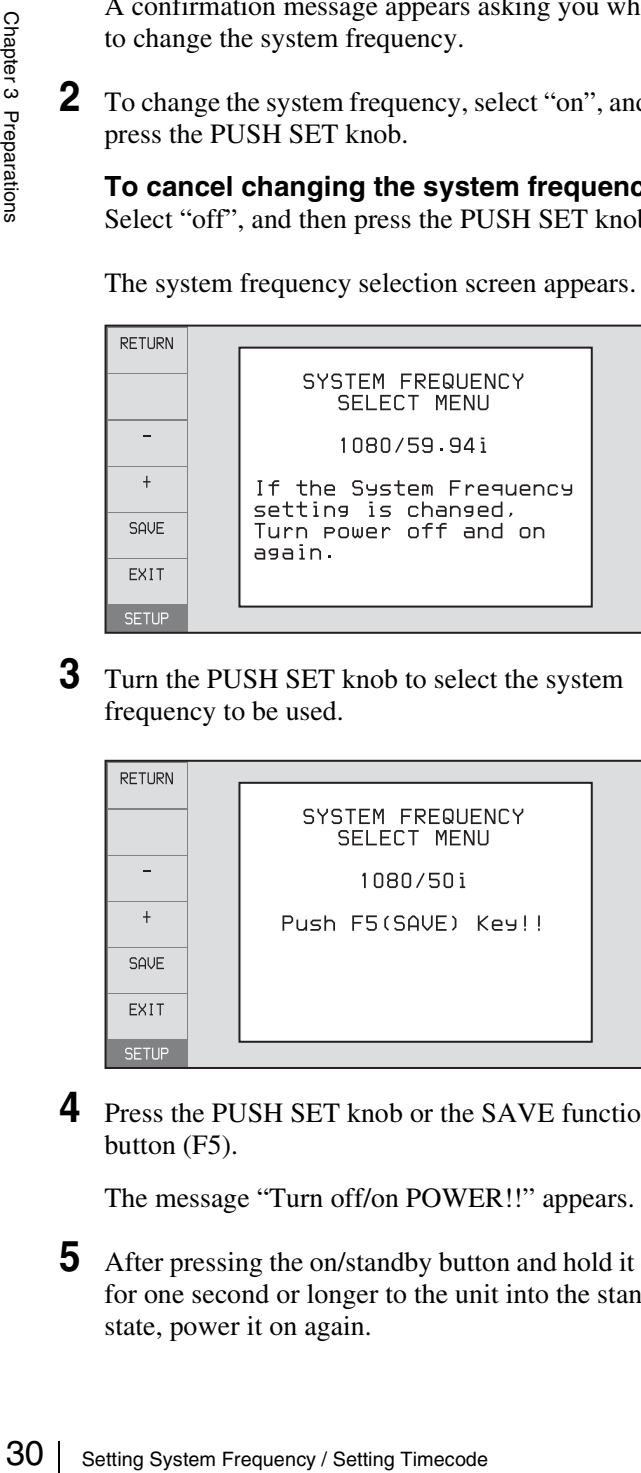

**4** Press the PUSH SET knob or the SAVE function button (F5).

The message "Turn off/on POWER!!" appears.

**5** After pressing the on/standby button and hold it down for one second or longer to the unit into the standby state, power it on again.

## <span id="page-29-1"></span>**Setting Timecode**

There are the following four ways of recording timecode: **Internal Preset mode:** This records the output of the

- internal timecode generator, set beforehand to an initial value. The following run modes can be selected.
	- Free Run: Timecode advances continually.
	- Rec Run: Timecode advances only during recording.
- **Internal Regen (regenerate) mode:** This records the output of the internal timecode generator, initialized to timecode following continuously upon the timecode of the last frame of the last clip on the SxS memory card.
- **External Regen mode:** This records the output of the internal timecode generator, synchronized to an external timecode generator. As the external input, the timecode input to any of the following connectors can be selected.
	- TIME CODE IN connector: LTC
	- SD/HDSDI INPUT connector: VITC and LTC
- **External Preset mode:** This directly records the input of an external timecode generator. As the external input, the timecode input to any of the TIME CODE IN connector can be selected.

#### **To record timecode after setting an initial value (Internal Preset)**

Proceed as follows with the function menu. For setting the timecode, set TCG on page P4 TC of the function menu to "INT" and PRST/RGN to "PRESET".

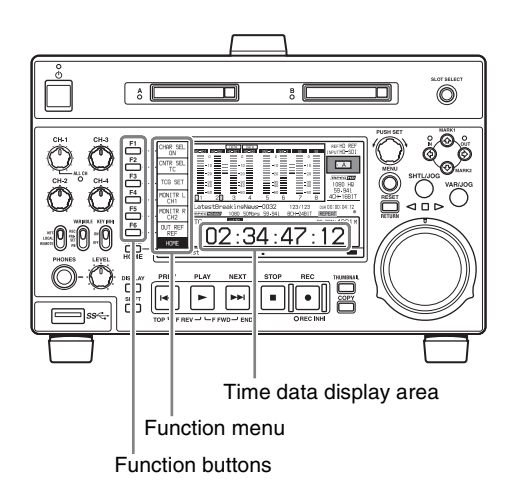

#### <span id="page-29-2"></span>**Setting an initial timecode value**

**1** Press the CNTR SEL function button (F2) on the HOME page of the function menu, and select TC.

# | Chapter 3 Preparations Chapter 3 Preparations

#### **2** Press the TCG SET function button (F3).

The first digit of the time data display starts flashing.

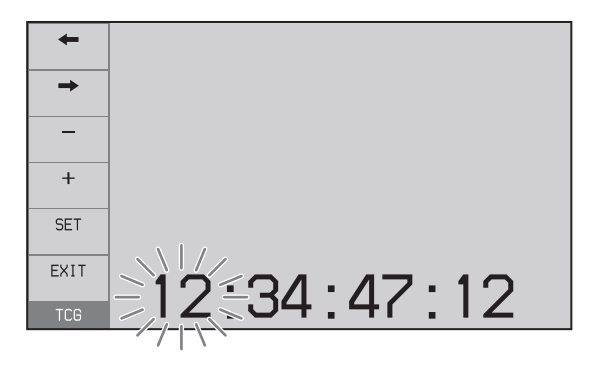

**3** Press the  $\leftarrow$  or  $\rightarrow$  function button (F1 or F2) to select a digit to be set.

The selected digit starts flashing.

**4** Use the PUSH SET knob or  $-$  or  $+$  function button (F3 or F4) to set the value for the selected digit.

**To set the next-most significant digit (10s place)** Turn the PUSH SET knob while holding down the SHIFT button.

Repeat steps **3** and **4** to set all digits that should be set.

**To set to 00:00:00:00** Press the RESET/RETURN button.

**5** Press the SET function button (F5).

If RUN MODE on page P4 TC is set to "FREE RUN", the timecode starts running.

#### **To cancel a setting**

Press the EXIT function button (F6). Any new settings to that point are canceled, and the setting operation is terminated.

#### **Setting the timecode to the current time**

- **1** Set RUN MODE on page P4 TC to "FREE RUN" and DF/NDF to "DF" (in 59.94i/59.94P/29.97P mode only).
- **2** Perform steps **1** to **4** of "Setting an initial timecode value" to set the timecode to a time slightly ahead of the current time.
- **3** Press the SET function button (F5) at the instant when the current time matches the displayed timecode.

#### <span id="page-30-0"></span>**Setting user bits**

You can record up to 8 hexadecimal digits of information (date, time, event number, etc.) on the timecode track. Select UB by pressing the CNTR SEL function button (F2) in step **1** of "Setting an initial timecode value" and carry out steps **2** to **5**. Settings are made in hexadecimal (0-9,  $A-F$ ).

You can record ID codes in user bits.

#### **To record timecode that follows sequentially upon the last recorded timecode (Internal Regen)**

You can record timecode so that it is continuous from one clip to the next on the SxS memory card.

Set TCG on page P4 TC of the function menu to INT, and PRST/RGN to TC or VITC. When this setting is in force, the unit reads the timecode of the last frame of the last recorded clip on the SxS memory card before starting to record, and internally generates timecode that follows upon the recorded timecode.

The frame count mode (for system frequency 59.94i/ 59.94P/29.97P only) is set to the same mode as the last recorded timecode on the SxS memory card (drop-frame or non-drop-frame).

#### **To record with the internal timecode generator synchronized to external timecode (External Regen)**

Use this method to synchronize the timecode generators of a number of recorders, to record the playback timecode of external VTRs, or to record while maintaining synchronization between the source video and timecode. Use either of the following procedures according to the type of external timecode.

#### **Synchronizing with timecode input to the TIME CODE IN connector**

- **1** Connect the timecode output of an external device to the TIME CODE IN connector, and input a reference video signal to the REF. VIDEO INPUT connector.
- **2** Make the following settings on page P4 TC of the function menu.
	- Set TCG to "EXT".
	- Set PRST/RGN to "TC".

#### **Synchronizing with embedded LTC input to the SD/HDSDI INPUT connector**

**1** Input an SDI signal containing embedded LTC to the SD/HDSDI INPUT connector, and a reference video signal to the REF. VIDEO INPUT connector.

- **2** Make the following settings on page P4 TC of the function menu.
	- Set TCG to "SDI".
	- Set PRST/RGN to "TC".

Executing either of these procedures starts the internal timecode generator running in synchronization with the external timecode generator.

Once the internal timecode generator is synchronized with the external timecode generator, the internal timecode generator continues to run even if the external timecode generator connection is removed.

The timecode advance mode is set automatically to Free Run. The frame count mode (for system frequency 59.94i/ 59.94P/29.97P only) is set to the same mode as the external timecode signal (drop-frame or non-drop-frame).

#### **To check the synchronization to the external signal**

Press the STOP button to stop this unit, then press the REC button.

Check that the timecode value shown in the time data display coincides with the external timecode value.

#### **To record external timecode directly (External Preset)**

When you use this method, the internal timecode generator advances without being affected by the external timecode.

#### **To directly record timecode input to the TIME CODE IN connector**

Fractional (drop-fram<br> **To check the synchron**<br>
signal<br>
Press the STOP button to stead<br>
button.<br>
Check that the timecode values<br>
display coincides with the information<br> **To record external Preset)**<br>
When you use this meth Input the timecode output of an external device to the TIME CODE IN connector, and make the following settings on page P4 TC of the function menu.

- Set TCG to "EXT".
- Set PRST/RGN to "PRESET".

## <span id="page-31-0"></span>**Superimposed Text Information**

The video signal output from the COMPOSITE OUTPUT 2 (SUPER) connector, SDSDI OUTPUT 2 (SUPER) connector, HDSDI OUTPUT 2 (SUPER) connector, and HDMI OUT connector contains superimposed text information, including timecode, menu settings, and alarm messages.

#### **Adjusting the text display**

You can adjust the position, size and type of the superimposed text using setup menu items 002, 003, 005, 009, 011, and 012.

*For details, see ["Items in the basic menu" \(page 73\)](#page-72-1).*

#### **Information displayed**

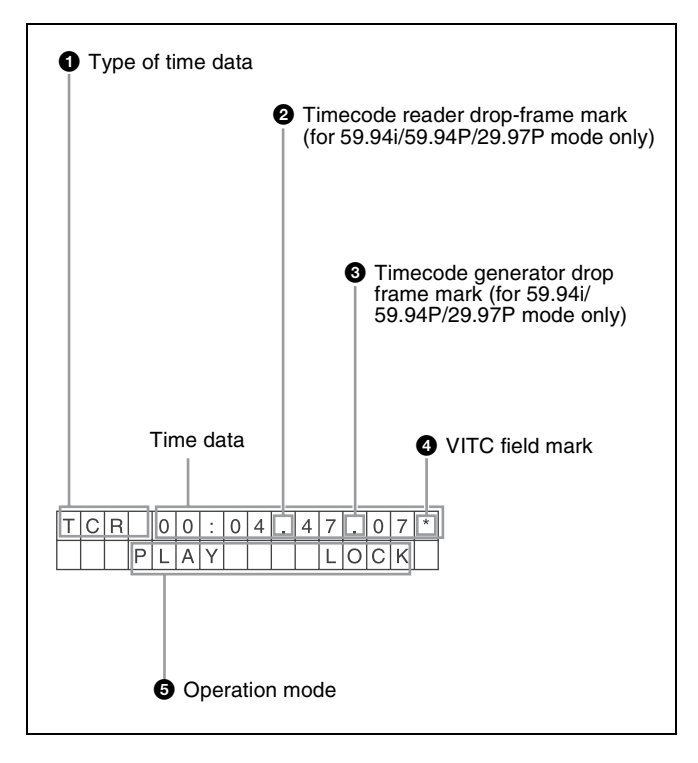

#### **Note**

The display shown above corresponds to the factory default settings of the unit. You can change the type of information to be displayed in the lower line of the display by changing the setting of setup menu item 005 DISPLAY INFORMATION SELECT.

*For details, see ["Items in the basic menu" \(page 73\)](#page-72-1).*

#### $\bullet$  Type of time data

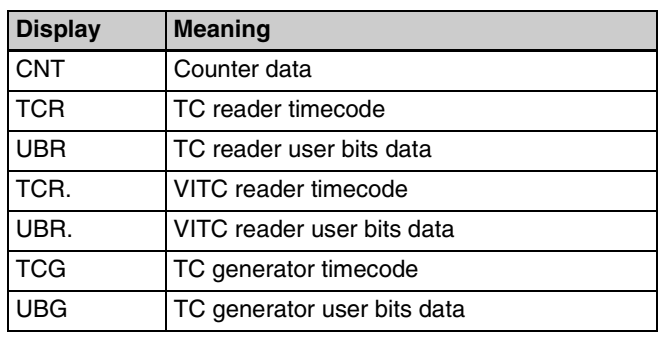

#### **Note**

If the time data or user bits data cannot be read correctly, they will be displayed with an asterisk. For example, "T\*R", "U\*R", "T\*R." or "U\*R.".

- b **Timecode reader drop-frame mark (for 59.94i/ 59.94P/29.97P mode only)**
- ".": Indicates drop-frame mode.
- ":": Indicates non-drop-frame mode.

#### $\bullet$  Timecode generator drop-frame mark (for 59.94i/ **59.94P/29.97P mode only)**

- ".": Indicates drop-frame mode (factory default setting).
- ":": Indicates non-drop-frame mode.

#### d **VITC field mark**

- " " (blank): Fields 1 and 3 (for 59.94i/59.94P/29.97P/ 23.98P mode) or fields 1, 3, 5 and 7 (for 50i/50P/25P mode)
- "\*": Fields 2 and 4 (for 59.94i/59.94P/29.97P/23.98P) mode) or fields 2, 4, 6 and 8 (for 50i/50P/25P mode)

#### **e** Operation mode

- The field is divided into two blocks as shown below.
- Block A displays the operation mode.
- Block B displays the servo lock status or playback speed.

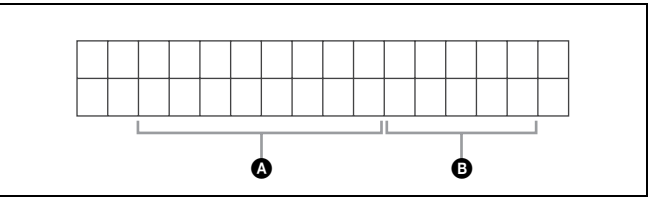

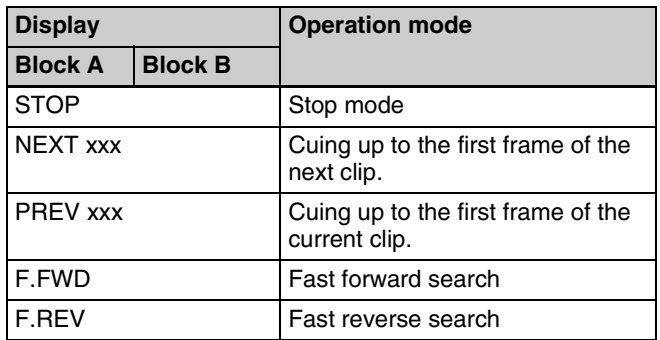

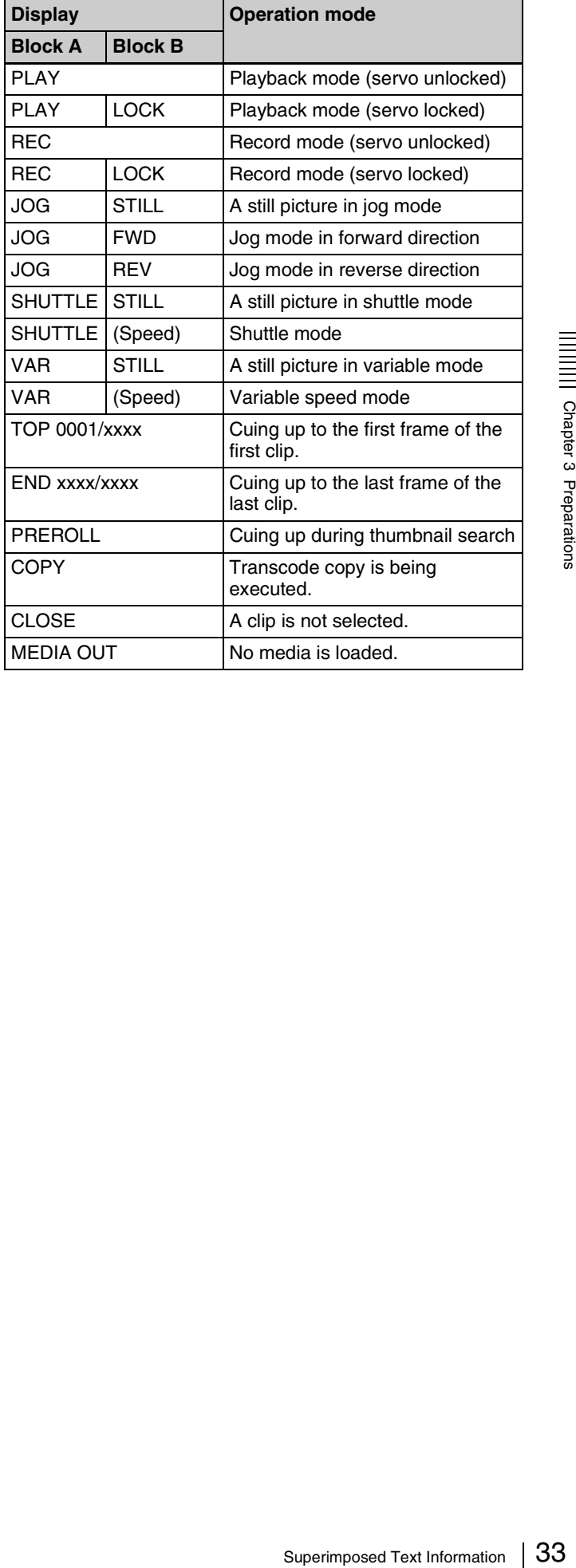

## <span id="page-33-4"></span><span id="page-33-0"></span>**Basic Operations of the Function Menu**

The function menu provides access to frequently used settings, such as input video signal selection and timecode settings.

Menu settings are stored in nonvolatile memory and are preserved even after the unit is powered off.

#### <span id="page-33-1"></span>**Function menu operations**

The function menu appears on the color LCD of this unit. The following figure shows the buttons (F1 to F6 beginning at the top) used in function menu operations.

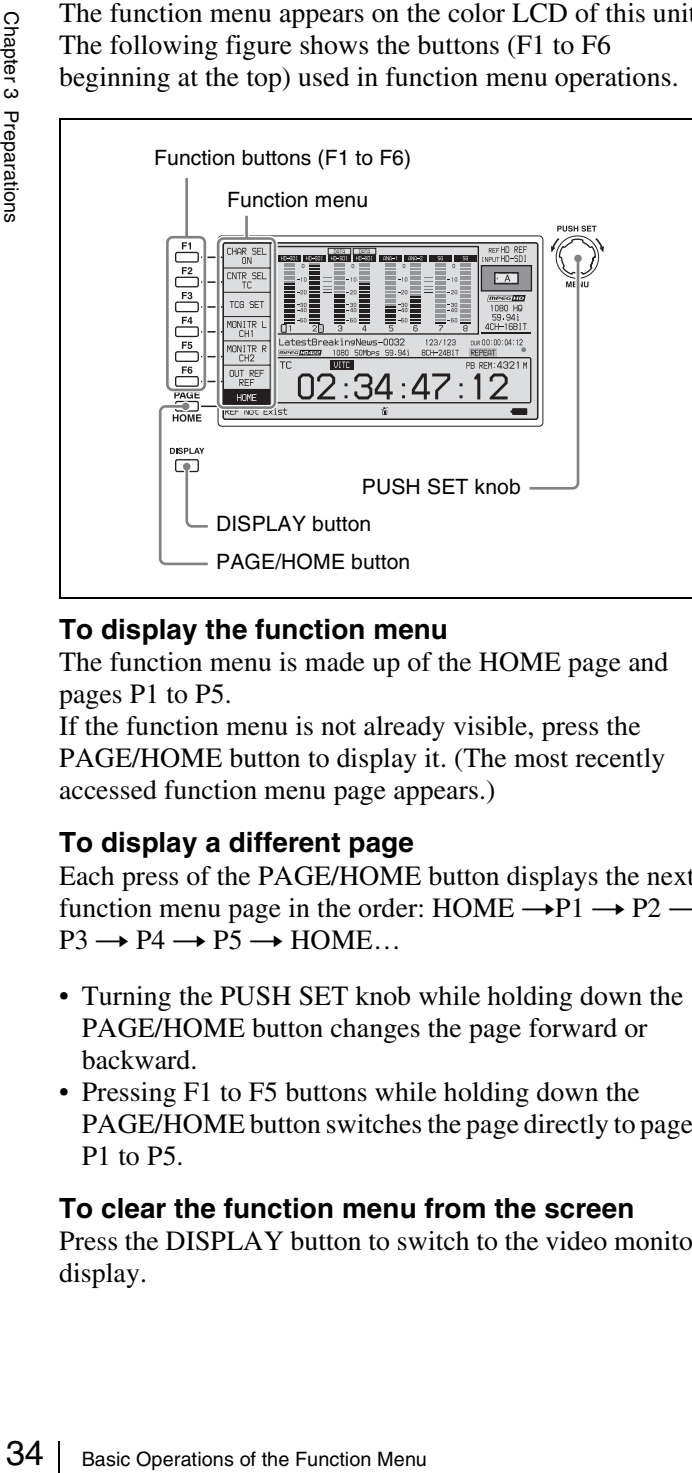

#### **To display the function menu**

The function menu is made up of the HOME page and pages P1 to P5.

If the function menu is not already visible, press the PAGE/HOME button to display it. (The most recently accessed function menu page appears.)

#### **To display a different page**

Each press of the PAGE/HOME button displays the next function menu page in the order: HOME  $\rightarrow$  P1  $\rightarrow$  P2  $\rightarrow$  $P3 \rightarrow P4 \rightarrow P5 \rightarrow HOME...$ 

- Turning the PUSH SET knob while holding down the PAGE/HOME button changes the page forward or backward.
- Pressing F1 to F5 buttons while holding down the PAGE/HOME button switches the page directly to pages P1 to P5.

**To clear the function menu from the screen**

Press the DISPLAY button to switch to the video monitor display.

#### **To change the setting of a function menu item**

Use the function buttons.

#### **To select the value of the setting item**

Press the button to the left of each setting item to change the value of the item. Keep pressing the button until the value you want appears.

#### **To set the value of the setting item**

- Press the button to the left of each setting item so that the setting value flashes to enable adjustment of the value and then turn the PUSH SET knob to increase or decrease the value.
- Turning the PUSH SET knob while holding down the SHIFT button increases the increment of adjustment.
- Pressing the button to the left of each setting item while the setting value is flashing causes the value to stop flashing and completes the adjustment.

#### <span id="page-33-2"></span>**Function menu settings**

The following tables list the setting items on each page and describe their setting values. Underlined values are the factory defaults.

#### **HOME page**

<span id="page-33-5"></span><span id="page-33-3"></span>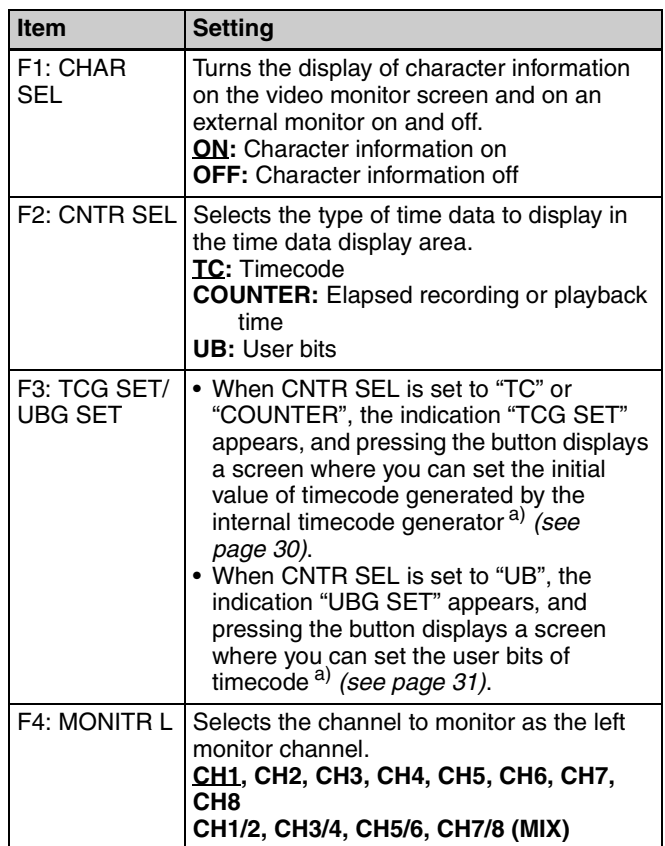

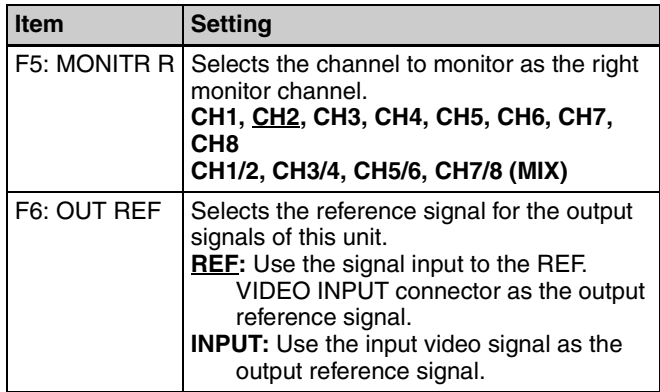

a) This is displayed only when TCG on page P4 TC of the function menu is set to "INT", and PRST/RGN is set to "PRESET".

#### <span id="page-34-2"></span>**P1 INPUT page**

<span id="page-34-1"></span>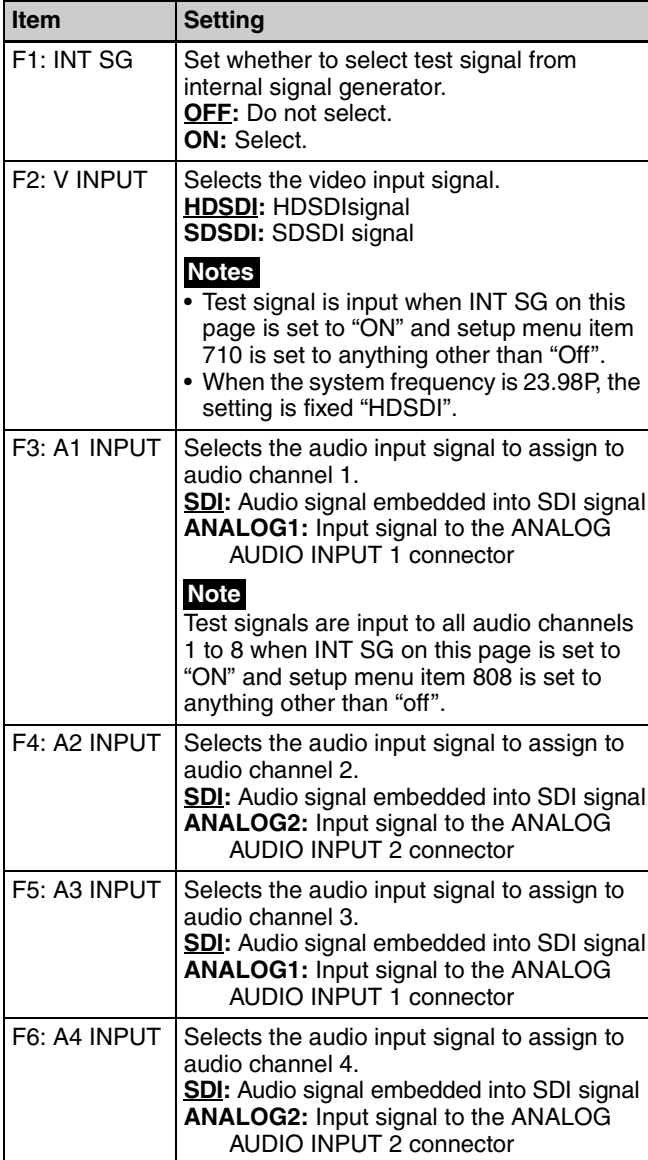

#### <span id="page-34-0"></span>**P2 INPUT page**

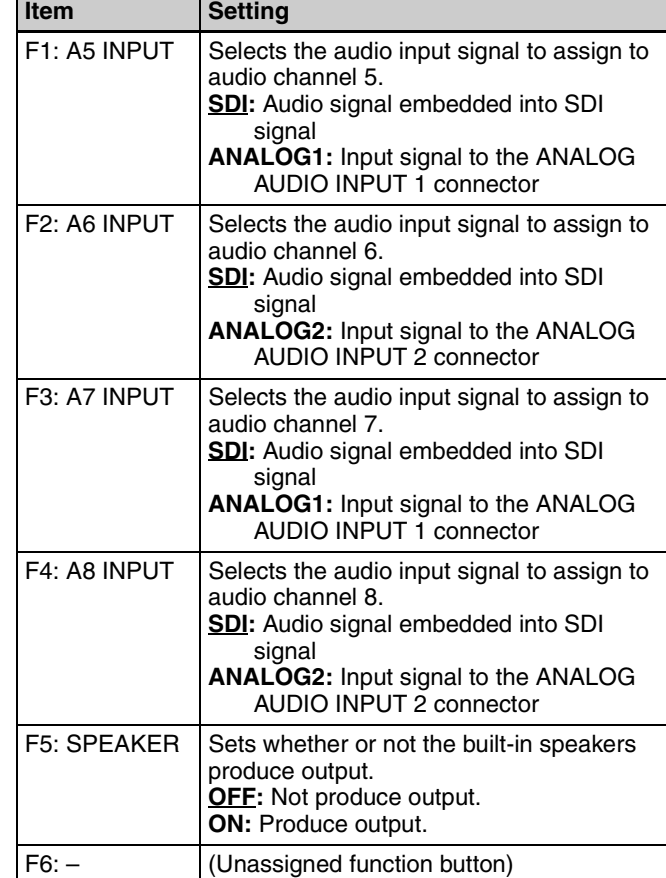

#### **P3 AUDIO page**

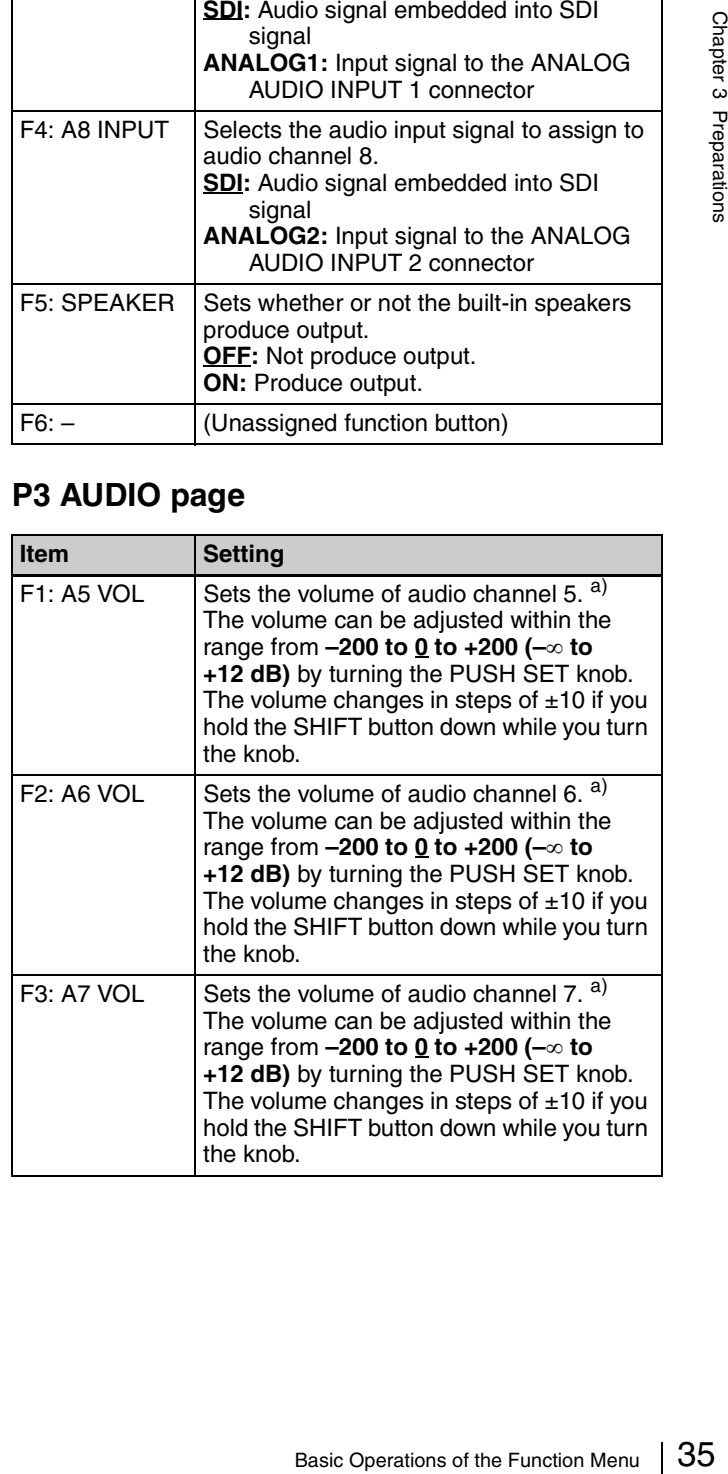

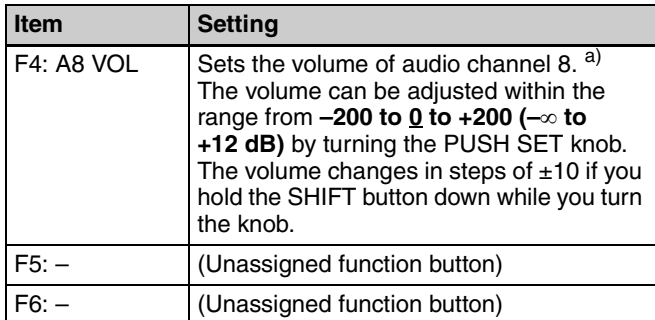

a) To enable this setting, the following settings are also required, in the same way as for volume operations for channels 1 to 4.

- Set the VARIABLE switch of the front panel to "REC" or "PB".
- Set setup menu item 131 AUDIO VOLUME to "each".

#### **P4 TC page**

<span id="page-35-1"></span>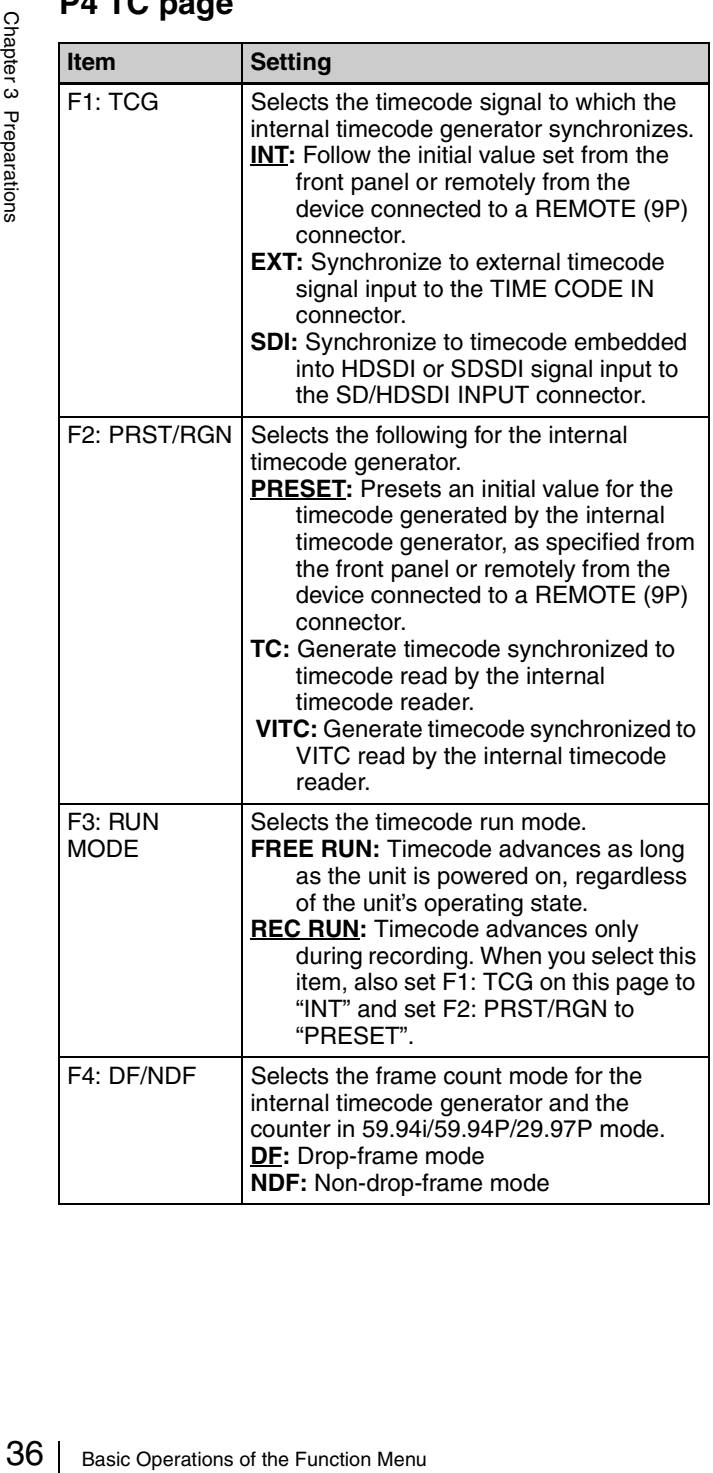

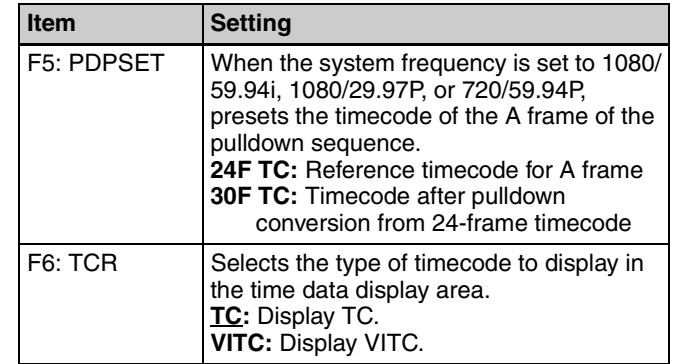

#### **P5 OTHER page**

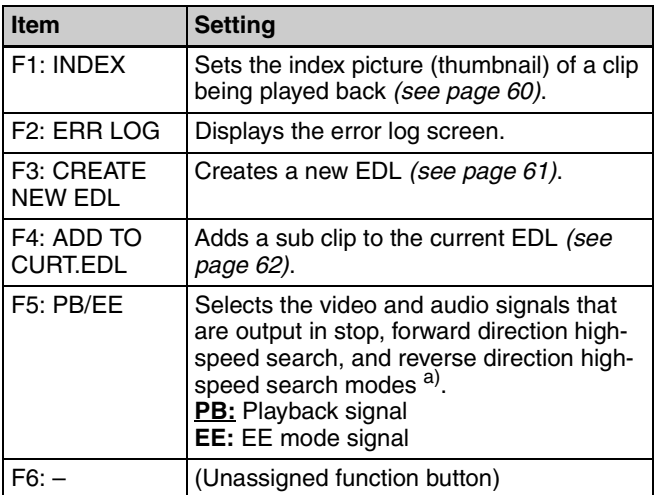

<span id="page-35-2"></span><span id="page-35-0"></span>a) The target operation mode is set using setup menu item 108 AUTO EE SELECT.
# **Handling Memory Cards**

#### **About memory cards**

#### **Memory cards that can be used with this unit**

Use the following Sony memory cards with this unit.

#### **SxS PRO+**

SBP-128B, SBP-64B

#### **SxS PRO**

SBP-64A, SBP-32, SBP-16, SBP-8

#### **SxS-1**

SBS-64G1A, SBS-32G1A

#### **XQD**

QD-S64, QD-S32, QD-H32, QD-H16

#### **Note**

Use the optional QDA-EX1 XQD ExpressCard Adapter if using XQD memory cards.

Operation is not guaranteed if using memory cards other than Sony SxS memory cards.

*For details on using SxS memory cards and usage-related precautions, refer to the instruction manual for the SxS memory card.*

The memory cards listed above comply with the ExpressCard standard.

Use the following optional accessories when using "Memory Stick" or SDHC cards (for data reading only).

- MEAD-MS01 Memory Stick Adapter (for "Memory Stick PRO-HG Duo" HXA series)
- MEAD-SD02 SD Card Adapter (for SDHC cards)

#### **Notes**

- Clips may not play correctly when using high-speed playback from XQD memory cards.
- The operation of all "Memory Stick", SDHC cards, and XQD memory cards is not guaranteed. For information about memory cards for which operation has been confirmed, consult your Sony dealer.

#### **To prevent accidental erasure**

You can prevent accidental recording, editing, and deletion of data on an SxS memory card by setting the write protect switch to the WP side.

Write protect switch

#### **Note**

Do not touch the write protect switch while an SxS memory card is loaded in a memory card slot. Eject the card before setting the write protect switch.

#### <span id="page-36-0"></span>**Inserting/removing an SxS memory card**

#### **Notes**

- If for any reason an error should occur in an SxS memory card, the card must be restored before use.
	- When an SxS memory card needing restoration into this unit, the restoration is executed automatically.
	- Write protected SxS memory cards and cards on which memory errors have occurred cannot be restored.
- If you eject an SxS memory card from this unit while recording on it is proceeding, that card needs to be subjected to a salvage. Simply insert the card into the unit, and then salvage is executed automatically.

*For details, see ["Handling of SxS memory cards when](#page-42-0)  [recording does not end normally \(salvage functions\)"](#page-42-0)  [\(page 43\).](#page-42-0)*

• When you use a "Memory Stick" adapter or SD card adapter, check to be sure that this unit is in operative state before inserting the combined media and adapter.

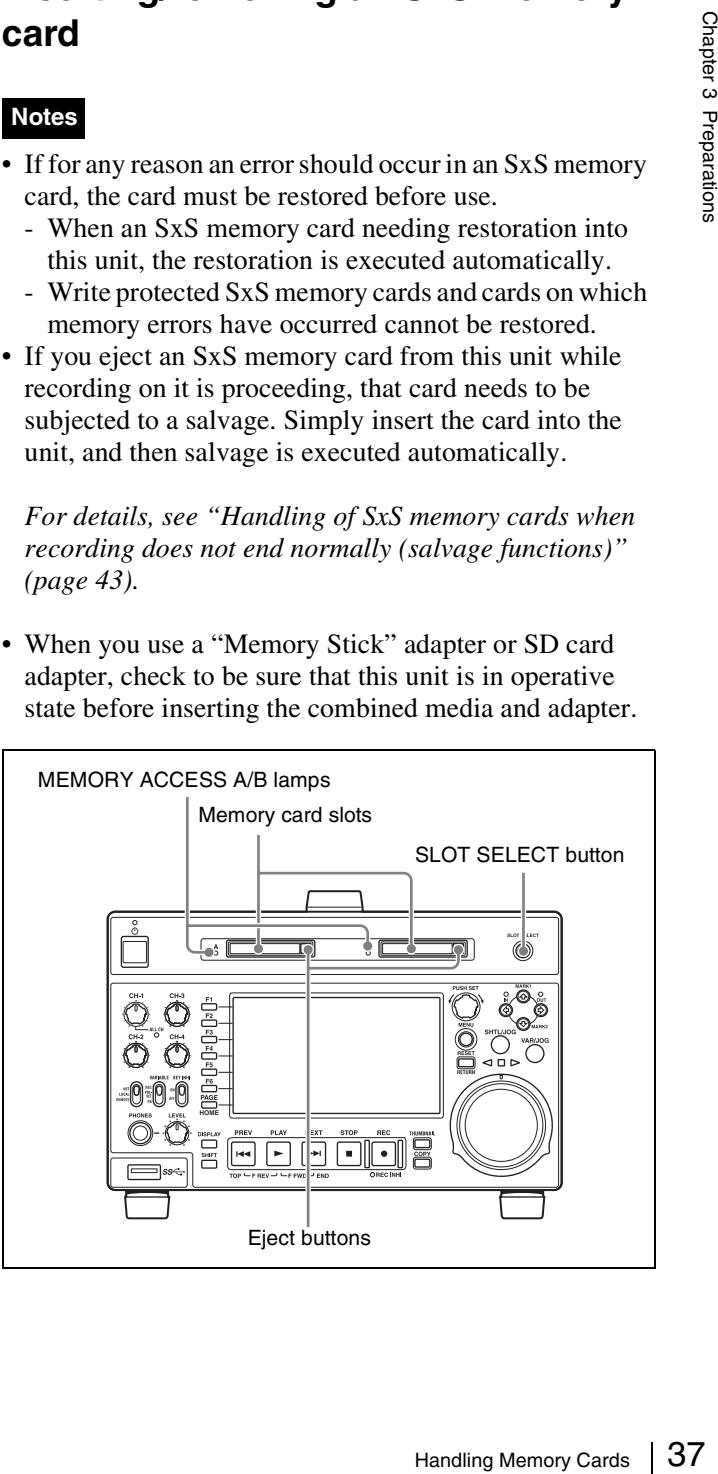

#### **To insert an SxS memory card**

Insert the SxS memory card into the card slot.

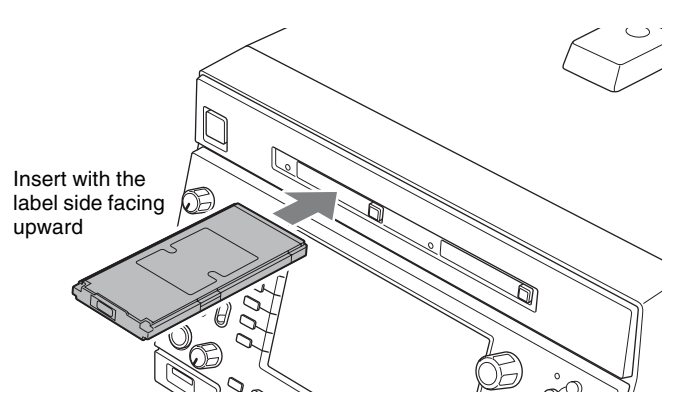

The lamp lights in orange then changes to green once the memory card is ready for use.

#### **Status indications by the MEMORY ACCESS A/B lamps**

Card slots A and B are accompanied by the respective lamps to indicate their statuses.

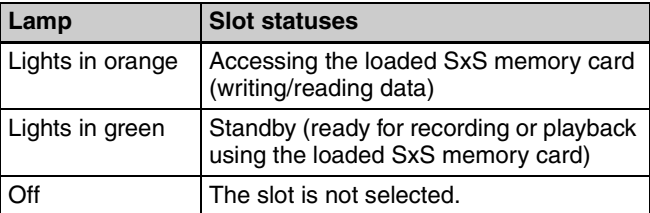

#### **To remove an SxS memory card**

**1** Press the eject button to release the lock, then pull the button out.

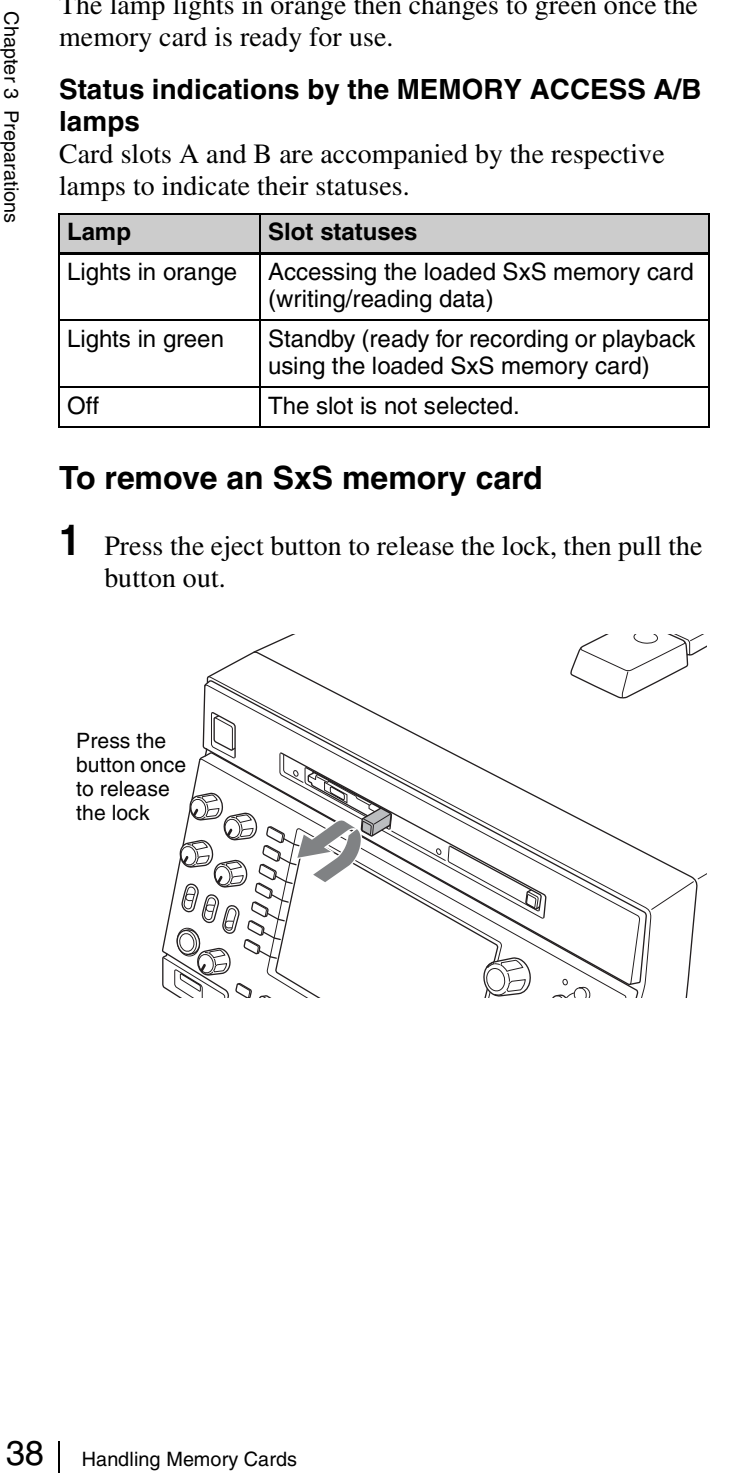

**2** Press the eject button again to remove the card.

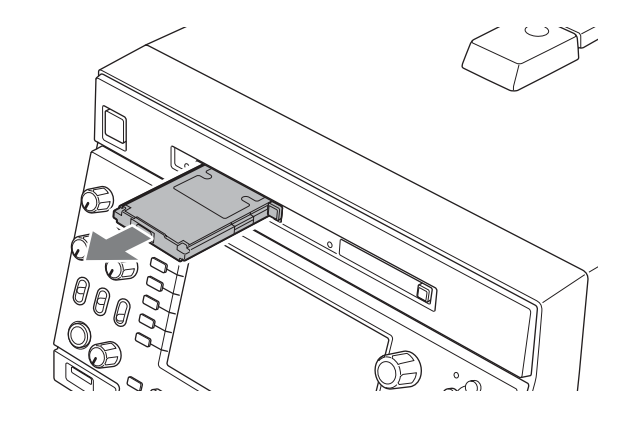

**Note**

Data are not guaranteed if the power is turned off or a memory card is removed while the card is being accessed. All data on the card may be destroyed. Be sure that the MEMORY ACCESS A/B lamps are lit in green or off when you turn off the power or remove memory cards.

#### **Switching between SxS memory cards**

When SxS memory cards are loaded in both memory card slots A and B, press the SLOT SELECT button to select the card you wish to use.

#### **Note**

The SLOT SELECT button is disabled while copying is in progress, that is, switching is not executed even if you press the button.

#### **Formatting (initializing) an SxS memory card**

To use an unused SxS memory card on this unit, you need to format (initialize) it first.

*For details, see ["Formatting \(initializing\) SxS memory](#page-63-0)  [cards" \(page 64\).](#page-63-0)*

# **Handling an External Storage**

You can connect a USB mass storage class device (a hard disk drive for example) to the Super Speed USB ( $SS \leftrightarrow$ ) connector (USB 3.0 compatible) on the front panel and use it as an external storage for storing clips and other materials (capacity: 3 GB to 2 TB).

#### **Note**

The operation of all hard disk drives is not guaranteed. For information about recommended devices, consult your Sony dealer.

It is possible to create up to 99 folders on the external storage. Each folder can contain up to 600 clips (not exceeding the total material length of 24 hours) and up to 99 EDLs.

The file system that the external storage supports is exFAT only.

#### **Notes on use of an external storage**

- Use an external storage with sector size of 512 bytes. External storages with other sector size may not be recognized by this unit.
- The external storage cannot be used at the same time with an SxS memory card loaded in card slot B. When using the external storage, remove the SxS memory card from card slot B.
- When using an external storage, mount the USB drive so that it can be recognized by this unit. If mounting failed, a message appears prompting you to format the external storage on this unit *[\(see page 39\)](#page-38-0)*.
- When removing the external storage, first dismount the USB drive *[\(see page 40\)](#page-39-0)*. After removing the external storage, you can now load an SxS memory card in the memory card slot B.
- If an external storage needs formatting, make sure to format it on this unit. If the external storage is formatted on a different device, it may not be recognized or it is treated as write protected on this unit.
- When the total number of files recorded on an external storage exceeds 12000, further data writing on the same external storage by this unit is impossible. When the total number of files recorded on an external storage exceeds 20000, this unit cannot read data from that external storage. To use this unit with external storage, keep in mind these limitations on number of files.
- It is not possible to play back clips stored on the external storage directly as they are. First copy the clips you want to play back to an SxS memory card, and then you can play back those copied clips from the SxS memory card *[\(see page 40\)](#page-39-1)*.

#### **Using the external storage**

When using an external storage, mount the USB drive so that it can be recognized by this unit, and then mount a target folder.

#### <span id="page-38-1"></span>**To mount a USB drive**

- **1** Connect the external storage to the Super Speed USB  $(\mathbf{SS}\leftarrow)$  connector (USB 3.0 compatible) on the front panel.
- **2** In the Clip F Menu in the clip list screen, press F1: USB DRV (OFF) *[\(see page 57\)](#page-56-0)*.

The processing for USB drive mounting starts. When the USB drive gets mounted, the "OFF" indication under F1: USB DRV changes to "ON" and the icon for USB DRIVE ON  $\left( \frac{\mathbf{L}}{2} \right)$  appears in the status display area of the display screen. If there are folders in the USB drive, they are also displayed in the display screen.

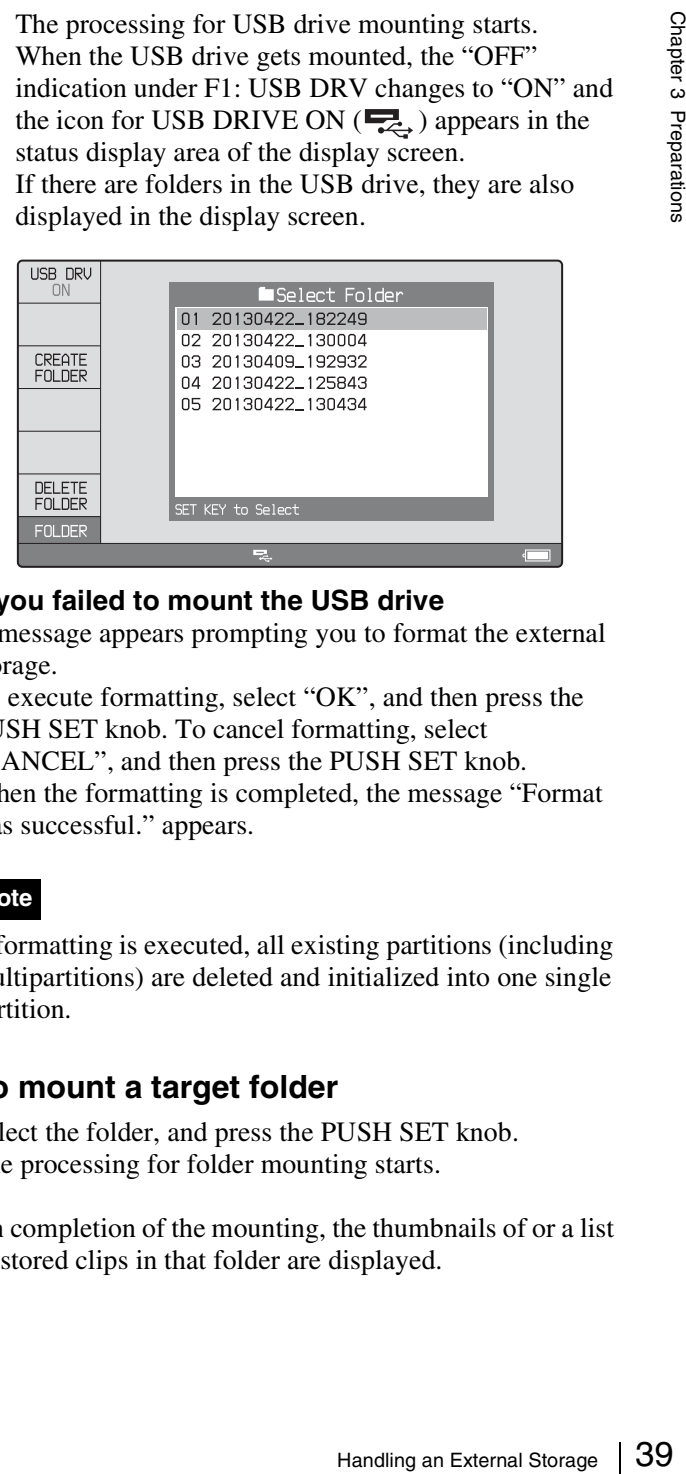

#### <span id="page-38-0"></span>**If you failed to mount the USB drive**

A message appears prompting you to format the external storage.

To execute formatting, select "OK", and then press the PUSH SET knob. To cancel formatting, select "CANCEL", and then press the PUSH SET knob. When the formatting is completed, the message "Format was successful." appears.

#### **Note**

If formatting is executed, all existing partitions (including multipartitions) are deleted and initialized into one single partition.

#### **To mount a target folder**

Select the folder, and press the PUSH SET knob. The processing for folder mounting starts.

On completion of the mounting, the thumbnails of or a list of stored clips in that folder are displayed.

#### <span id="page-39-2"></span>**To create a new folder**

Press F3: CREATE FOLDER.

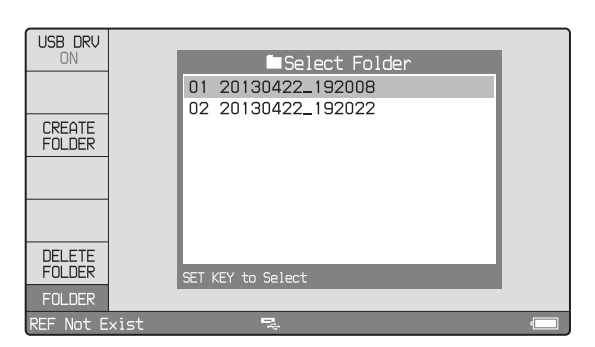

You can use F4: CREATE USB FLDR in the Clip F Menu *[\(see page 56\)](#page-55-0)* to create a copy destination folder before executing a copy operation.

The newly created folder is automatically mounted.

#### **To delete a folder in the USB drive**

**1** With the folders in the USB drive displayed in a list view, select the folder you want to delete.

#### **2** Press F6: DELETE FOLDER.

A message appears asking you whether to delete the folder.

 $\frac{1}{2}$ <br>  $\frac{1}{2}$ <br>
The newly created folder in t<br>
To delete a folder in t<br>
ivew, select the folde<br>
2 Press F6: DELETE F<br>
A message appears a:<br>
folder.<br>
3 To execute deleting,<br>
PUSH SET knob. To<br>
"CANCEL" and then<br>
To d **3** To execute deleting, select "OK" and then press the PUSH SET knob. To cancel deleting, select "CANCEL" and then press the PUSH SET knob.

#### **To dismount the target folder**

In the Clip F Menu, press F2: SELECT FOLDER *[\(see](#page-56-1)  [page 57\)](#page-56-1)*.

The target folder is dismounted, and the folders in the USB drive are displayed in a list view.

#### **To use the external storage to copy clips**

*For more information about copy operations, see ["Copying" \(page 48\)](#page-47-0).*

#### <span id="page-39-1"></span>**To copy clips stored on the external storage**

- **1** Mount the USB drive.
- **2** Mount the folder containing clips you want to copy.
- **3** Perform the procedure described in *["Copying clips"](#page-47-1)  [\(page 48\)](#page-47-1)*.

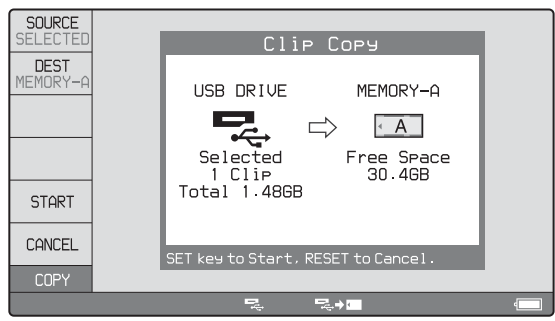

#### **To copy clips to the external storage**

- **1** Mount the USB drive.
- **2** Mount the copy destination folder, or create a new folder after selecting the clip to copy *[\(see page 40\)](#page-39-2)*.
- **3** Perform the procedure described in *["Copying clips"](#page-47-1)  [\(page 48\)](#page-47-1)*.

#### **Removing the external storage**

First dismount the USB drive, and then removing the external storage.

#### <span id="page-39-0"></span>**To dismount the USB drive**

In the Clip Menu in the clip list screen, press F1: USB DRV (ON). The processing for dismounting starts.

On completion of the dismounting, the "ON" indication under F1: USB DRV changes to "OFF" and the USB DRIVE ON icon  $\left( \frac{1}{2} \right)$  disappears from the status display area of the display screen.

# <span id="page-40-0"></span>*Recording, Playback and Recording, Playback and* Chapter

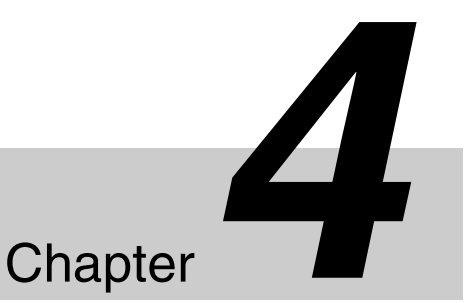

# **Recording**

This section describes video and audio recording on the unit.

*[See page 34 "Basic Operations of the Function Menu" in](#page-33-0)  [Chapter 3](#page-33-0) for more information.*

*[See page 72 "Menus" in Chapter 7](#page-71-0) for more information about setup menu operations.*

#### **Preparations for recording**

Make the following settings and adjustments before starting to record.

- **Video input signal selection:** Select with V INPUT on page P1 INPUT of the function menu.
- **Audio input signal selection:** Select with from A1 INPUT to A4 INPUT on page P1 INPUT, and from A5 INPUT to A8 INPUT on page P2 INPUT of the function menu.
- **Timecode and user bits settings:** *See ["Setting Timecode"](#page-29-0)  [\(page 30\)](#page-29-0)*.
- **Selection of time data to display:** Select with CNTR SEL on HOME page of the function menu.
- **Selection of audio channels to monitor:** Select with MONITR R and MONITR L on the HOME page of the function menu.
- **Volume adjustment of the monitor audio:** Adjust with the LEVEL knob.
- **Remote/local setting:** Set the remote control switch. If you set it to REMOTE, also set setup menu item 214 REMOTE INTERFACE ("RM-" and the connector used appear on the system information of the display) *[\(see page 80\)](#page-79-0)*.

#### **File system of SxS memory card**

Use an SxS memory card formatted in UDF or exFAT.

#### **SD up-convert function**

You can input SD signals to the SD/HDSDI INPUT connector and record them as HD signals.

#### **Carrying out recording**

One recording segment (from the start to the end of recording) is called a "clip".

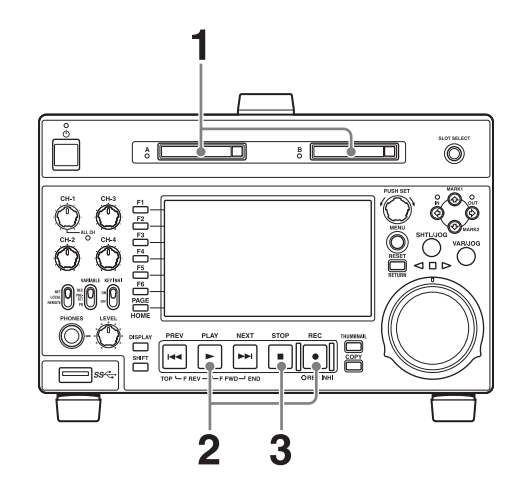

- **1** Insert an SxS memory card.
- **2** Hold down the REC button, and press the PLAY button.

Recording starts.

**3** To stop recording, press the STOP button.

#### **If the SxS memory card becomes full**

Recording stops and the message "ALARM MEDIA END." appears on the monitor.

#### **Notes**

• When you carry out recoding in XAVC format, use an SxS memory card formatted in exFAT.

- The shortest clip that can be recorded is 2 seconds long. Even if recording start and stop operations are performed within 2 seconds, a 2-second clip is recorded.
- The maximum number of clips that can be recorded is 600. If the loaded SxS memory card already contains 600 clips, recording operation is not possible. (The message "MAX # Clips" appears in the time data display area.)
- This unit can record video input signals that are not synchronized to a reference signal. However, in that case, video breakup and audio noise may occur in EE playback.
- During recording, do not turn off the POWER switch on the rear panel or disconnect the power cord. This could cause the clip being recorded to be lost.

*For details, see ["Handling of SxS memory cards when](#page-42-1)  [recording does not end normally \(salvage functions\)"](#page-42-1)  [\(page 43\)](#page-42-1).*

#### **To adjust the audio recording levels**

#### **When carrying out audio recording at a reference level**

Set the VARIABLE switch to "PRESET".

The audio signals will be recorded at a preset reference level.

You can change the reference level and the input levels with maintenance menu.

*For details, refer to the Maintenance Manual.*

#### **Manually adjusting the audio recording levels**

Set the VARIABLE switch to "REC" and use the CH-1/ ALL CH and CH-2 to CH-4 knobs to adjust CH-1 to CH-4, and use A5 VOL to A8 VOL on page P3 AUDIO of the function menu to adjust CH-5 to CH-8 so that the audio level indications on the audio level meters do not exceed 0 dB for a maximum volume.

*See setup menu item 108 AUTO EE SELECT [\(page 79\)](#page-78-0) for more information about the signal output settings in EE mode.*

#### <span id="page-41-0"></span>**To set shot marks**

 $\frac{1}{2}$  **To adju**<br>
When ca<br>
level<br>
Set the V/<br>
The audio<br>
level.<br>
You can c<br>
with main<br> *For detail*<br> **Manually**<br>
Set the V/<br>
ALL CH and use A<br>
function n<br>
level indic<br>
0 dB for a<br> *See setup i more informatic*<br>
0 more A Shot Mark1 essence mark or Shot Mark2 essence mark is set if you hold down the  $\triangle$ /MARK1 or  $\triangle$ /MARK2 button and press the PUSH SET knob during recording. If the unit is set up to display superimposed text information *[\(see page 32\)](#page-31-0)*, "SHOTMARK\*" (\*: 0 to 9) appears every time you set an essence mark. When Shot Mark0 to Shot Mark9 is set, you can search for

the shot marks by displaying thumbnails of the frames at those positions *[\(see page 57\)](#page-56-2)*.

*You can also set shot marks during playback. See [page 45](#page-44-0) for the procedure.*

## **Recording with the HDSDI remote control function**

This section explains the settings required for recording in HDSDI remote control mode, and how the unit operates in this mode.

#### **Note**

The unit (camcorder) that controls this unit must also support HDSDI remote output.

#### **Settings**

Set setup menu item 214 REMOTE INTERFACE to "SDI", and set the remote control switch on the front panel to "REMOTE".

This unit enters HDSDI remote control mode, in which it is controlled by command packets received via the SD/ HDSDI INPUT connector.

#### **Note**

Commands received via the REMOTE (9P) connector are ignored in HDSDI remote control mode.

#### **Monitor display in HDSDI remote control mode**

"RM-SDI" appears as network connection display *[\(see](#page-15-0)  [page 16\)](#page-15-0)* in the status display area of the display screen. This display lights if command packets are embedded into HDSDI signals, and flashes if they are not. However, the "RM-SDI" continues to flash until the time the controlling camcorder is powered on and the time that the REC button is pressed on the camcorder.

#### **Recording operation**

When a recordable SxS memory card is inserted, recording (or stop) is executed according to the REC (or STOP) command embedded into the HDSDI signals. Recording stops automatically when the end of the SxS memory card is reached.

#### **When HDSDI signals are interrupted during recording**

Recording stops if HDSDI signals are interrupted during recording, for example because the HDSDI cable is disconnected or the controlling camcorder is powered off. When HDSDI signal input is restored, the unit resumes operation according to the embedded REC or STOP command.

#### **Exchanging media**

During recording, you cannot exchange from the currently used SxS memory card to another.

To exchange, first stop the recording. Then press the SLOT SELECT button to swap slots, or remove the SxS memory card and insert a different one.

After an SxS memory card is exchanged, the unit resumes operation according to the REC or STOP command embedded in the HDSDI signal.

If an SxS memory card is removed when a clip is being recorded on it, the quality of that clip is not guaranteed.

*For details, see ["Handling of SxS memory cards when](#page-42-1)  [recording does not end normally \(salvage functions\)"](#page-42-1)  [\(page 43\).](#page-42-1)*

#### **Note**

This unit begins recording operation about one second after the camcorder.

#### <span id="page-42-1"></span><span id="page-42-0"></span>**Handling of SxS memory cards when recording does not end normally (salvage functions)**

Recording processing does not end normally if one of the following is performed during recording.

- The POWER switch on the rear panel is turned off.
- The power cord is disconnected.
- The SxS memory card is ejected.

Because the file system is not updated, video and audio data recorded in real time is not recognized as files and clip contents recorded up to that point are lost.

However, this unit has salvage functions which can hold losses to the minimum by reconstructing clips on such SxS memory cards.

#### **Notes**

- Even after recording finishes, do not set the POWER switch on the rear panel to off until the MEMORY ACCESS lamp has lit green.
- These functions salvage as much recorded material as possible after an unforeseen accident, but 100% restoration cannot be guaranteed.
- Even when these functions are used, it is not possible to recover data from immediately before the interruption of recording. The amount of data that will be lost depends on the video format (maximum 20 seconds of data before the interruption of recording).
- When you insert an SxS memory card that has not been salvaged, or power the unit on with such SxS memory card loaded, the following warning message appears in the Status display area of the display screen.
- Memory(A) needs Restoring (when slot A is selected) • No recording is possible on SxS memory cards containing clips that have not been salvaged, although it is possible to play back the normally recorded sections. Recording becomes possible if you perform a format, but this erases all of the original recorded content.

#### **To restore clips with a full salvage**

- **1** Insert the SxS memory card on which recording did not end normally.
- **2** Select Update/Restoring Media in the Clip Menu, and press the PUSH SET knob.

#### **Notes**

- When "REC INHI" is displayed eject the SxS memory card, set the write protect switch to enable recording, and then insert the SxS memory card again.
- This operation cannot be cancelled once it begins.
- **3** When a confirmation dialog prompting whether or not to execute the salvage appears, select "OK" and press the PUSH SET knob.

Processing begins and the message "Executing." appears.

When processing finishes, a message appears to display the results.

If the message reads "Incomplete!", the clips that failed were lost.

# **Playback**

This section describes playback of video and audio on the unit.

Before starting playback, make the following settings and adjustments.

- **Selection of time data to display:** Select with CNTR SEL on the HOME page of the function menu.
- **Selection of audio channels to monitor:** Select with MONITR L and MONITR R on the HOME page of the function menu.
- **Volume adjustment of the monitor audio:** Adjust with the LEVEL knob.
- **Remote/local setting:** Set the remote control switch. If you set it to REMOTE, also set setup menu item 214 REMOTE INTERFACE ("RM-" and the connector used appear on the display) *[\(see page 80\)](#page-79-0)*.

#### **Clip playback modes**

You can set the clip playback mode to either of the following.

- **Continuous playback mode:** The playback target is all of the clips on the SxS memory card (factory default setting)
- **Single clip playback mode:** The playback target is the currently selected clip only

#### **To select single clip playback mode**

Set setup menu item 154 SINGLE CLIP PLAY MODE to "on".

#### **Playback in single clip playback mode**

 $\frac{1}{2}$ <br>  $\frac{1}{2}$ <br> The available playback types include normal playback, high-speed playback in the forward or reverse directions, and jog, shuttle, and variable playback. Playback stops when it reaches the start or end of the clip. The next and preceding clips are not played, even if they exist on the SxS memory card.

When this unit is set to repeat playback mode, the selected clip only is played repeatedly.

To move to another clip, press the PREV, NEXT, SHIFT + PREV, or SHIFT + NEXT button, or perform a thumbnail search.

#### **Playback start position of SxS memory cards**

Although this unit uses SxS memory cards, it is designed to offer the most convenient features of tape playback by VTRs. One of these is the playback start position, which works in the same way as tape, as described below.

#### **After playback stop**

The unit stops at the position where the STOP button was pressed.

Press the PLAY button to resume playback at the stop position.

#### **After recording**

The unit stops at the position where recording ended. To play back a clip, press the PREV button to move to the start frame of any clip or press the PREV button with the PLAY button held down to move to any position.

#### **After insertion of the SxS memory card**

The unit stops at the position of the SxS memory card when it was most recently ejected.

Press the PLAY button to resume playback at the most recent position.

The playback position is saved to the SxS memory card when the SxS memory card is ejected, which allows playback to start at that position whenever it is loaded into any XDCAM player.

#### **Note**

This function is not available if:

- the write protect switch on the loaded SxS memory card is set to the WP side, or
- the recording format of the loaded SxS memory card is FAT32.

#### **SD up-convert function**

The content of SxS memory cards recorded in SD can be output as HD.

#### **HD down-convert function**

You can always output SD while playing SxS memory cards recorded as HD.

#### **1080/720 cross convert function**

You can output 720 while playing clips recorded as 1080, and output 1080 while playing clips recorded as 720. When the system frequency of clips (59.94i/59.94P/ 29.97P, or 50i/50P/25P) matches the system frequency of the unit, but the number of system line settings (1080 or 720) do not match, then clip playback is cross converted automatically.

In cross convert mode, "FC" is displayed.

#### **Pulldown playback**

When this unit's system frequency is set to 1080/59.94i, 1080/29.97P/23.98P or 720/59.94P, clips recorded as 1080/23.98P or 720/23.98p are converted by 2-3 pulldown before playback (pulldown playback).

#### **Note**

When the unit is in continuous playback mode and some clips are selected for pulldown playback, continuous playback of the selected clips is performed in the specified format of pulldown playback (1080/23.98P or 720/ 23.98P).

#### **Timecode in pulldown playback**

During pulldown playback, timecode is also converted to 30-frame timecode to match the output video signals. The upper row of the time data display area displays the original 24-frame timecode, and the lower row displays the 30-frame timecode.

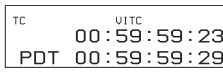

You can superimpose the 30-frame timecode after pulldown on an external monitor. To do so, set setup menu item 005 DISPLAY INFORMATION SELECT to "time data only".

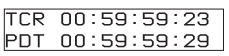

#### **Playback operation**

This section describes the following types of playback: **Normal playback:** Playback at normal speed

- **Playback in jog mode:** Variable-speed playback, with the speed determined by the speed of turning the jog dial
- **Playback in shuttle mode:** Variable-speed playback, with the speed determined by the angular position of the shuttle dial
- **Playback in variable mode:** Variable-speed playback, with the speed finely determined by the angular position of the shuttle dial

#### **Normal playback**

First insert an SxS memory card.

*For details of how to insert an SxS memory card, see ["Inserting/removing an SxS memory card" \(page 37\).](#page-36-0)*

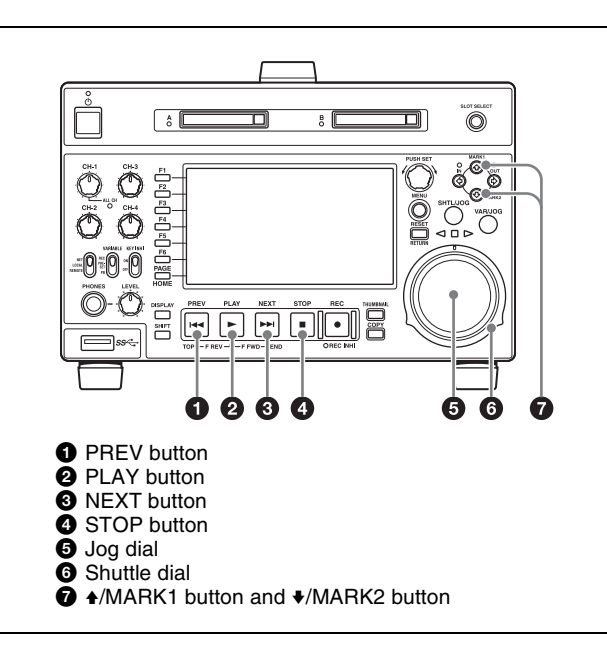

#### **To start playback**

Press the PLAY button in continuous playback mode. Playback starts.

When two or more clips are recorded on the SxS memory card, they are played back continuously.

#### **Note**

No sound is output when non-audio signals are played back.

#### **To jump to the next or previous clip, then start playback**

Use the PREV button, NEXT button, jog dial, or shuttle dial.

#### **To stop playback**

Press the STOP button.

If you play back to the end frame of the last clip, playback automatically stops.

If, in this state, you press the PLAY button, the message "Media End!" appears on the display.

To carry out playback again, move back to the desired clip using the PREV button, jog dial or shuttle dial.

#### <span id="page-44-1"></span><span id="page-44-0"></span>**To set shot marks**

While playing back an SxS memory card, you can set essence marks such as Shot Mark1 and Shot Mark2 in desired frames.

To set a Shot Mark1 or Shot Mark2, hold down the  $\triangle$ / MARK1 or  $\blacklozenge$  MARK2 button and press the PUSH SET knob.

node.<br>
memory<br>
memory<br>
layed<br>
layed<br>
start<br>
shuttle<br>
playback<br>
message<br>
sired clip<br>
m set<br>
k2 in<br>
he ◆/<br>
H SET<br>
com the<br>
1 (*see*<br>
Playback | 45 You can also delete and modify essence marks from the Thumbnail Menu of the chapter thumbnail screen *[\(see](#page-57-0)  [page 58\)](#page-57-0)*.

Shot marks cannot be set to a locked clip.

#### **Playback in jog mode**

In jog mode, you can control the speed of playback by the speed of turning the jog dial. The playback speed range is –1 to +1 times normal speed.

To carry out playback in jog mode, proceed as follows.

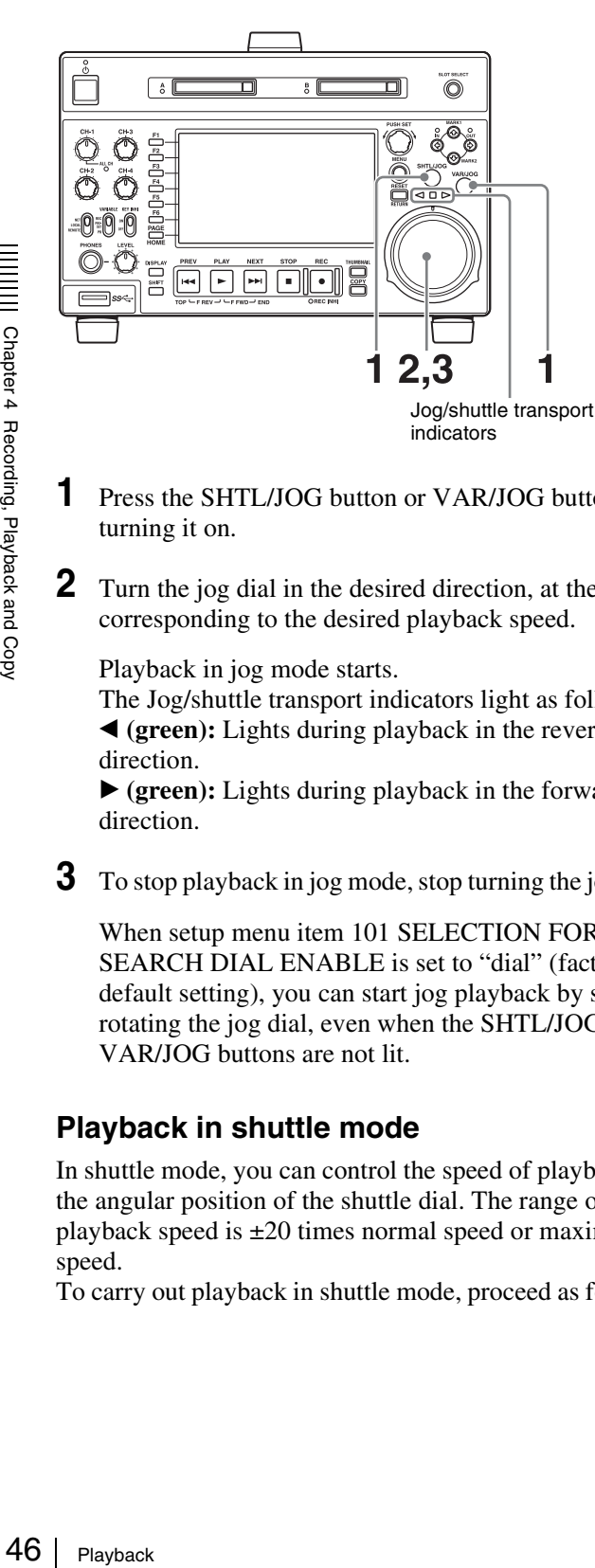

- **1** Press the SHTL/JOG button or VAR/JOG button, turning it on.
- **2** Turn the jog dial in the desired direction, at the speed corresponding to the desired playback speed.

Playback in jog mode starts.

The Jog/shuttle transport indicators light as follows.  $\triangleleft$  **(green):** Lights during playback in the reverse direction.

B **(green):** Lights during playback in the forward direction.

**3** To stop playback in jog mode, stop turning the jog dial.

When setup menu item 101 SELECTION FOR SEARCH DIAL ENABLE is set to "dial" (factory default setting), you can start jog playback by simply rotating the jog dial, even when the SHTL/JOG and VAR/JOG buttons are not lit.

#### **Playback in shuttle mode**

In shuttle mode, you can control the speed of playback by the angular position of the shuttle dial. The range of playback speed is ±20 times normal speed or maximum speed.

To carry out playback in shuttle mode, proceed as follows.

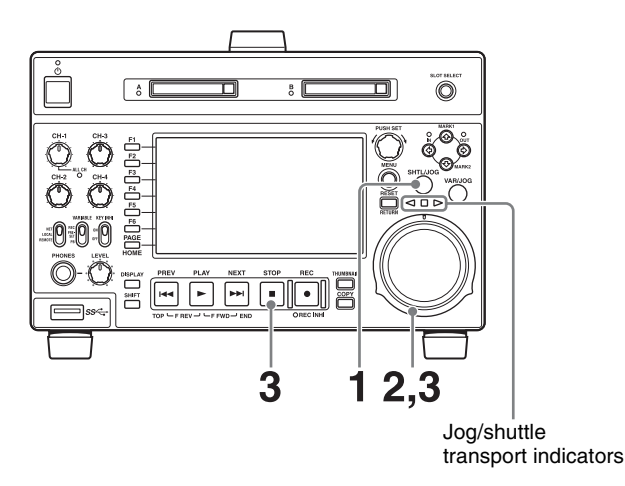

- Press the SHTL/JOG button, turning it on.
- **2** Turn the shuttle dial to the desired angle corresponding to the desired playback speed.

Playback in shuttle mode starts.

The shuttle dial has a detent at the center position, for still image playback.

The Jog/shuttle transport indicators light as follows. b **(green):** Lights during playback in the reverse direction.

B **(green):** Lights during playback in the forward direction.

**I** (red): Lights during still image display.

**3** To stop playback in shuttle mode, return the shuttle dial to the center position, or press the STOP button.

When setup menu item 101 SELECTION FOR SEARCH DIAL ENABLE is set to "dial" (factory default setting), you can start shuttle playback by simply rotating the shuttle dial, even when the SHTL/ JOG button is not lit.

#### **Notes**

- When setup menu item 101 SELECTION FOR SEARCH DIAL ENABLE is set to "dial", after using the shuttle dial, return it to the center position. If the shuttle dial is not in the center position, it is possible occasionally for vibration from other operations to activate the dial, and start playback in shuttle mode.
- When you play back a clip without proxy AV data in shuttle mode, the output video and audio will be discontinuous.

#### **To alternate between normal-speed playback and shuttle mode playback**

Set the shuttle dial to the position corresponding to the desired shuttle playback speed, then switch between normal-speed playback and shuttle playback by pressing the PLAY and SHTL/JOG buttons alternately.

#### **Playback in variable mode**

In variable mode, you can control the speed of playback in the range of  $-2$  to  $+2$  times normal speed by the angular position of the shuttle dial.

To carry out playback in variable mode, proceed as follows.

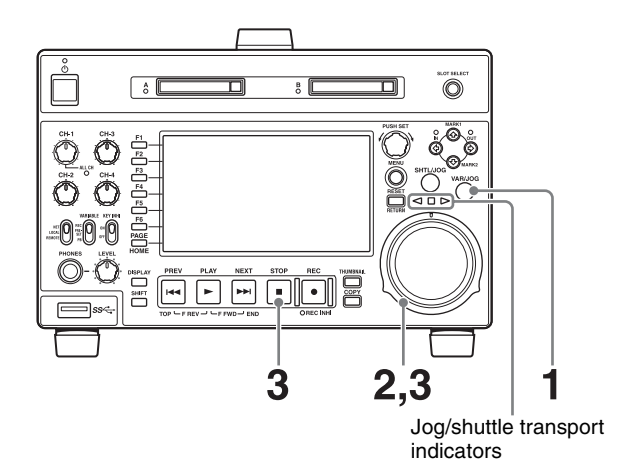

- **1** Press the VAR/JOG button, turning it on.
- **2** Turn the shuttle dial to the desired angle corresponding to the desired playback speed.

Playback in variable mode starts.

The shuttle dial has a detent at the center position, for still image playback.

The Jog/shuttle transport indicators light as follows.

 $\triangleleft$  **(green):** Lights during playback in the reverse direction.

B **(green):** Lights during playback in the forward direction.

- $\blacksquare$  (red): Lights during still image display.
- **3** To stop playback in variable-speed mode, return the shuttle dial to the center position, or press the STOP button.

#### **To alternate between normal-speed playback and variable mode playback**

Set the shuttle dial to the position corresponding to the desired variable playback speed, then switch between normal-speed playback and variable mode playback by pressing the PLAY and VAR/JOG buttons alternately.

#### **Playback operations using thumbnails**

Playback operations that you can perform with thumbnails include searching for clips, displaying clip information, playing clip lists created, and locking and deleting clip. This allows you to check the actual video as you work.

*See ["Clip Operations" \(page 57\)](#page-56-3) for more information about thumbnail.*

# <span id="page-47-0"></span>**Copying**

## **Overview**

This unit enables a copy of clips, EDLs, and files to another SxS memory card or the external storage. A copy of those stored in the external storage to the SxS memory card is also possible.

By copying clips/EDLs on an SxS memory card to another SxS memory card or the external storage, you can reuse the SxS memory card as recording media. This is a convenient practice for long hours shootings using XDCAM/XDCAM EX camcorders.

MP4/MXF/AVI clips on an SxS memory card are copied as follows.

- **MP4/AVI clips:** Clips in MP4 format are converted to  $MXF$  clips  $^{1)}$  and copied to the MXF clip recording area managed by this unit. The copied clips can be handled as normal clips.
- **MXF clips:** Clips in MXF format are copied with no format conversions to the MXF clip recording area managed by this unit. The copied clips can be handled as normal clips.

1) The quality of video and audio data is not degraded.

*For information about operations, see next section "Copy operations".*

#### **Limitations**

- When you copy a clip with a duration that exceeds six hours, the clip is divided into separate clips at each sixhour point.
- Essence marks are limited to one per second when you convert and copy from the MP4 format to the MXF format.
- Index picture settings may be displaced forward or backward when you execute a copy.
- 48 Copying Chapter 4 Recording, Playback and Copy • When an MXF clip is copied, the UMID data of the copy source clip is maintained intact. If the copy destination media contains a clip with same UMID data as the clip selected as copy source, it is not possible to copy the selected clip. Change UMID data on an external device, or make transfer of the copy source clip via the network. When an MP4/AVI clip is copied, new UMID data is automatically generated and added to the copy source clip. Therefore, copying is possible even if on the copy destination there is a clip with same UMID data as the copy source clip.
	- Seamless playback and clip flag operations (addition, modification, and deletion) are not supported for MXF clips and for independent AV files (files without

metadata, consisting of video and audio data only) that meet the following conditions.

- Clips containing 1000 or more essence marks
- Clips containing 10804 or more timecode breaks
- Clips with metadata files \*M01.XML more than 2 MB in size

#### <span id="page-47-3"></span>**Copy operations**

#### <span id="page-47-2"></span><span id="page-47-1"></span>**Copying clips**

**To copy between SxS memory cards**

**To copy from the SxS memory card (in the slot A) to the external storage**

#### **To copy from the external storage to the SxS memory card (in the slot A)**

**1** Insert an SxS memory card into a memory card slot.

**When two SxS memory cards are loaded** Press the SLOT SELECT button to switch between the target cards (A/B).

#### **Note**

For copy between the SxS memory card and the external storage, select slot A.

**2** Select the media containing target clips, and press the THUMBNAIL button.

The clip list screen appears.

**To change the folder for displaying thumbnails** Press the function button (F3) and select the folder to display thumbnails. Example: To display thumbnails of MPEG-4 AVC/ H.264-format recorded clips, press the function button (F3) and select XDROOT.

- **3** Do one of the following to select the clip to copy.
	- Turn the PUSH SET knob.
	- Press the arrow buttons.

#### **To select several continuous clips**

Move the cursor to the start or end of the clips that you want to select, and then proceed as described above while holding down the SHIFT button.

**When copying all clips on the SxS memory card** Proceed to step **4** without carrying out clip selection operation.

#### **To copy part of a clip**

When you select a single clip and press the arrow buttons to set an IN and OUT point in the clip, it becomes possible to copy the section defined by the IN and OUT points.

*On how to set an IN and OUT point, see ["To copy the](#page-48-0)  [specified part of a clip" \(page 49\).](#page-48-0)*

#### **4** Press the COPY button.

The Clip Copy screen appears.

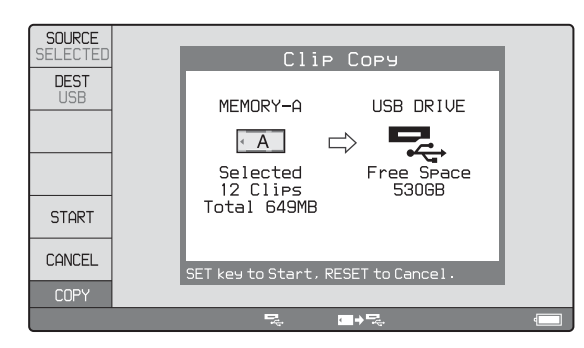

#### **To change the copy source clip**

Press the RETURN button to return to the clip list screen, and then select another clip.

#### **To cancel the copy operation**

Press the CANCEL function button (F6) or the RESET button.

**5** Press the SOURCE function button (F1) and select "SELECTED", "ALL", or "PARTIAL".

**To copy the clips selected in step 3:** Select "SELECTED".

**To copy all the clips on the SxS memory card:** Select "ALL".

**6** Press the START function button (F5).

Copying of the clips starts.

The progress of the copying is shown in the Clip Copy screen, and the copy icon lights in the status display area.

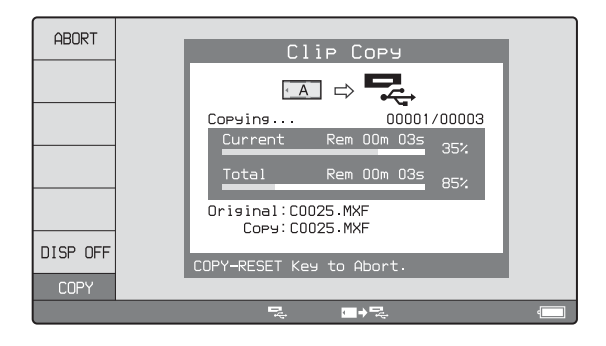

#### **To abort the copy operation**

Press the ABORT function button (F1), and then press the YES (F5) button. The data having already been transferred to the destination media remains on that media.

If the copy operation is completed successfully, the message "Copy was successful." appears.

**7** Press the OK function button (F5).

The Clip Copy screen disappears, and you return to the original screen.

#### **To copy an EDL file**

An EDL can be copied by an operation similar to a clip copy operation. However, it is necessary to make a copy of all clips referenced by the EDL in advance. Therefore, "ALL" is automatically selected in step **3** of the procedure for *["Copying clips" \(page 48\)](#page-47-2)*.

#### <span id="page-48-0"></span>**To copy the specified part of a clip**

Copying 49<br>
Copying 49<br>
Copying 49 When you set an IN and OUT point in the clip, it becomes possible to copy only the part defined by the IN and OUT points.

- **1** In the video monitor screen, cue the clip up to the frame where you want set an IN point.
- **2** Press the PUSH SET knob while holding down the  $\triangleleft$ /IN button.

An IN/OUT setting window appears in the bottom right corner of the display.

The IN point timecode is displayed in the IN/OUT setting window, and the IN indicator lights.

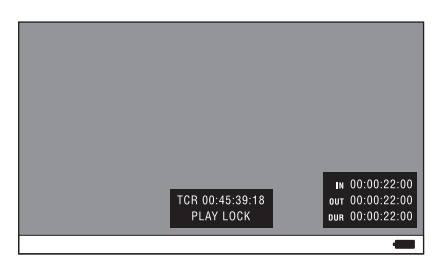

IN indicator OUT indicator

**3** Cue up to the frame where you want to set an OUT point.

**4** Press the PUSH SET knob while holding down the  $\rightarrow$ /OUT button.

An IN/OUT setting window appears in the bottom right corner of the display.

The OUT point timecode and the duration (DUR) are displayed in the IN/OUT setting window, and the OUT indicator lights.

**5** Carry out step **4** and following of the procedure for *["Copying clips" \(page 48\)](#page-47-2)*.

#### **To check the clip with IN and OUT points set**

**1** Press the  $\triangle$ /IN or  $\triangle$ /OUT button.

An IN/OUT setting window appears in the lower right of the display.

**2** Press the NEXT or PREV button.

The unit cues up the frame with the IN (or OUT) point set.

#### **To delete the IN/OUT points**

**1** Press the  $\triangle$ /IN button (or  $\triangle$ /OUT button).

The IN/OUT setting window appears in the bottom right corner of the display.

**2** Press the RESET button.

The IN (or OUT) indicator turns off.

#### **Note**

One of the following operations deletes the IN/OUT points automatically.

- Change the selection of media.
- Remove the media.
- Delete the clip in which IN/OUT points are set.
- Format the media.

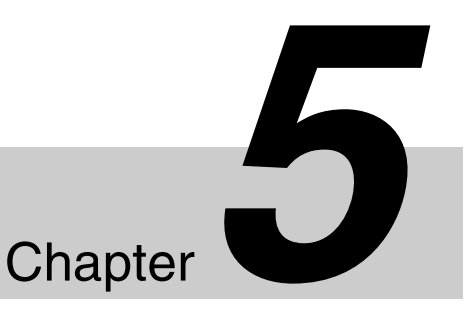

# <span id="page-50-0"></span>*Operations in Clip List*  **Operations in Clip List**<br>**Screens** Chapter

# **Overview**

Use clip list screens to search for scenes, play scenes found by searching, select clips to copy, and perform other operations related to clips.

You can switch between the details view and the thumbnails view of clip list screens.

#### <span id="page-50-1"></span>**Switching between display screens**

To switch between the basic operation screen, video monitor screen, and clip list screens (thumbnails view and details view), press the THUMBNAIL button  $(①)$  or DISPLAY button  $(②)$ .

The screens change as shown in the following figure.

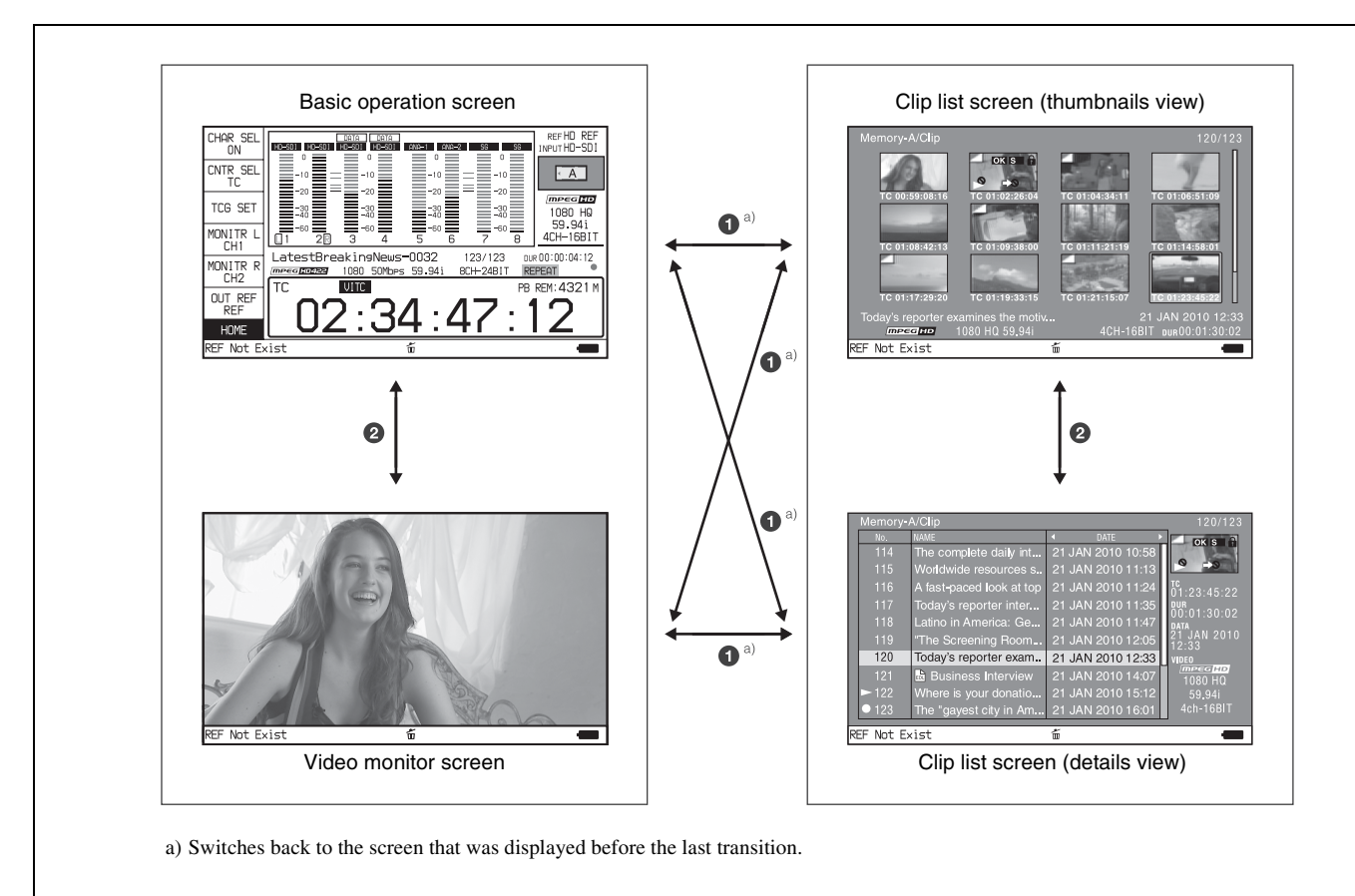

#### **Information and controls in clip list screens**

#### <span id="page-51-0"></span>**Thumbnails view**

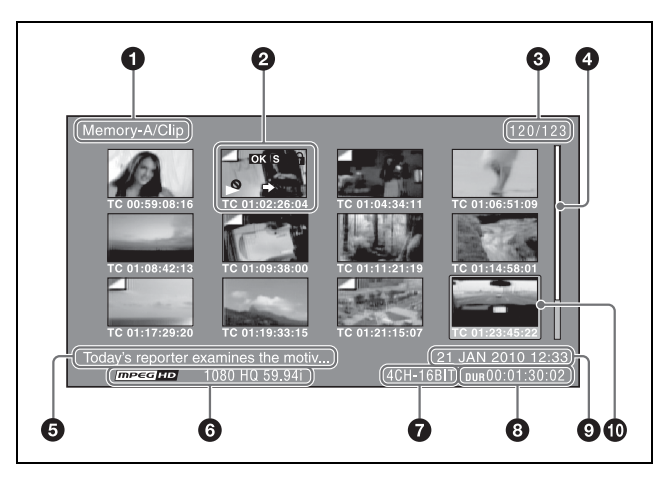

#### $\bullet$  Clip storage locations

Display the storage location of the currently displayed clips and EDLs in the format "recording media/folder". On this unit, one of the following appears.

- **Memory-A/Clip:** Clip folder on the SxS memory card in slot A
- **Memory-B/Clip:** Clip folder on the SxS memory card in slot B

#### **2** Thumbnail

Thumbnail of a clip or an EDL icon.

Thumbnails of clips and EDL icons can be displayed in the same clip list screen, but clip thumbnails are displayed in first.

*For details, see ["Thumbnail display items" \(page 53\).](#page-52-0)*

#### **<sup>6</sup>** Clip number/total number of clips

Displays the total number of clips (including EDLs) on the selected media, and the number of the selected clip (or EDL).

#### <span id="page-51-2"></span>d **Scrollbar**

Solutions in Contractors (Species 1<br>
Solutions in Clip Clip Clip Clip Clip Displays selected r<br>
Entertainment Clip Displays in Selected r<br>
EDL).<br>
Solutions in Clip Displays in Selected r<br>
EDL).<br>
Solutions in Clip Clip Disp When not all of the thumbnails can be displayed in the thumbnail display area, the position of the slider shows the relative position of the currently displayed clips, and the length of the slider shows the relative length of currently displayed clips within all of the clips.

#### <span id="page-51-1"></span> $\bullet$  Clip name

Displays the name of the selected clip (or EDL). When multiple clips are selected, displays the name of the first clip or the most recently selected clip.

Clip names can be displayed in European languages (English, French, German, Italian, etc.), Japanese, Hangul characters, and Chinese (both simplified and traditional characters).

#### **Notes**

- Every character that cannot be displayed properly is represented by a  $\blacksquare$ .
- Too long a clip name is not fully displayed. To check the entire character string of the name, access the Clip Properties screen *[\(see page 53\)](#page-52-1)*.

#### $\odot$  Video format

The video format of the selected clip is displayed as a combination of the following items.

- Video format logo
- Number of system lines and recording quality
- System frequency

#### g **Audio format**

The audio format of the selected clip is displayed as a combination of the following items.

- Number of audio channels
- Quantization bit rate

#### **a** Duration

Displays the duration (recording time) of the selected clip. When multiple clips are selected, displays the total recording time of the selected clips.

#### $\bullet$  Clip date and time

Displays the date and time when the selected clip was shot and recorded.

#### <span id="page-51-3"></span> $\bullet$  Selection frame

Indicates that the clip is selected. To select another clip, move the frame *[\(see page 57\)](#page-56-4)*. Multiple selection frames appear when multiple clips are selected *[\(see page 57\)](#page-56-5)*.

#### <span id="page-51-4"></span>**Details view**

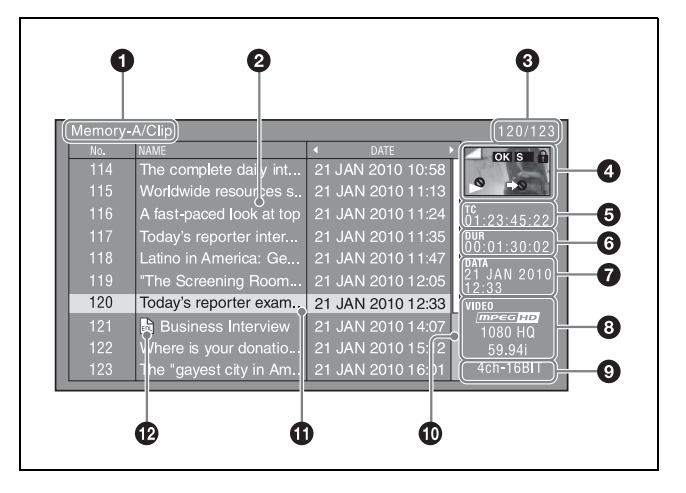

*For details about the following items, see ["Thumbnails](#page-51-0)  [view" \(page 52\).](#page-51-0)*

- **1** Clip storage locations
- <sup>3</sup> Clip number/total number of clips
- **6** Duration
- $\bullet$  Clip date and time
- 8 Video format
- 9 Audio format
- **th** Selection frame

#### **2** Details display area

Displays a details list of clips and EDLs on the selected media.

The list is made up of the following columns.

- No. (line number)
- NAME (clip name)
- DATE (clip date and time)
- DURATION (recording time)

#### d **Thumbnail**

Displays the thumbnail of the selected clip (or the EDL icon when an EDL is selected).

*For details, see ["Thumbnail display items" \(page 53\).](#page-52-0)*

#### $\bullet$  Timecode

Displays the starting timecode of the selected clip.

#### $\bullet$  Scrollbar

When not all of the clips can be displayed in the details display area, the position of the slider shows the relative position of the currently displayed clips, and the length of the slider shows the relative length of currently displayed clips within all of the clips.

#### **f** EDL mark

The mark  $\prod_{f \in \mathbb{N}}$  appears when the item is an EDL.

#### <span id="page-52-1"></span>**Clip Properties screen**

When you select a clip and press the CLIP PROPERTY function button (F2), a screen is displayed to show the properties of the selected clip.

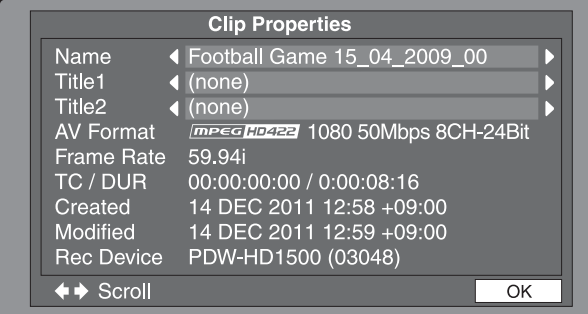

Name: Clip name<sup>1)</sup> **Title1:** Title1 **Title2:** Title2<sup>1)</sup> **AV Format:** Recording format

- **Frame Rate:** The frame rate at the time when the clip was shot. For clips shot using Slow & Quick Motion, the PB (playback)/Capture (shooting) frame rates are shown.
- **TC/DUR:** Timecode of the first frame/Recording time **Created:** Date and time of creation

**Modified:** Date and time of most recent modification **Rec Device:** Name of device that created the clip (product number)

1) See "Clip name" in "Thumbnaills view" *[\(page 52\)](#page-51-1)*.

The Clip Properties screen displays the entire character string of even a rather long clip name or title.

#### **To scroll hidden parts of the string into view**

When a  $\triangleleft$  or  $\triangleright$  mark is displayed for an item, you can press the left arrow or right arrow button to scroll the display by one character for each press.

The up arrow and down arrow buttons scroll the beginning and end of the string into view.

When there is any hidden part of the string, arrows are displayed on the left and right of the "Scroll" indication at the bottom left of the screen.

#### <span id="page-52-0"></span>**Thumbnail display items**

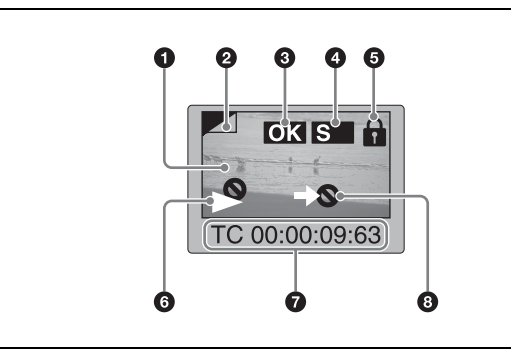

#### **Note**

Only  $\odot$  and  $\odot$  are displayed on the EDL icon.

#### $\bullet$  Index picture

Displays an image to stand for the content of the clip. Normally the index picture is the first frame in a clip, but you can change it to any frame in the clip for a different index picture.

*For the method of changing the index picture frame, see ["Setting the index picture frame" \(page 60\)](#page-59-0).*

#### $\bullet$  Index picture changed mark

Oranged to the Chapter of the Chapter of Screens of Spanison signal strain of a<br>Clip Lip Lip Lip Screens in Clip Screens of Screens Screens Screens Screens Screens Screens of a<br>Clip Autiferent Mune, see<br>Overview | 53 This mark, like the folded-over corner of a page that you want to remember, appears when the index picture has been changed to any frame other than the first frame of a clip.

#### **Note**

When you cue up a clip, the unit always cues up the first frame, even when the index picture has been changed to a different frame.

#### <span id="page-53-3"></span>**<sup>6</sup>** Clip flag icon

Displays the corresponding icon when a clip flag (OK/NG/ KP(KEEP)) is set in the clip *[\(see page 59\)](#page-58-0)*.

#### <span id="page-53-2"></span>d **S mark**

This mark appears when shot marks or other essence marks have been set in the clip.

#### <span id="page-53-4"></span> $\bullet$  Lock icon

This icon appears when the clip is locked (protected) *[\(see](#page-58-1)  [page 59\)](#page-58-1)*. Clips cannot be deleted and their clip information cannot be changed when this mark is displayed.

#### **6** Unplayable icon/copy playback icon

An unplayable icon  $\left( \bullet \right)$  appears to indicate that the clip cannot be played (or EDL), for example because the system frequency settings differ from the current settings of this unit.

A copy playback icon  $(\lambda)$  appears to indicate that the clip cannot be played back directly, but copy playback is possible.

#### $\bullet$  Clip information

Displays the clip information selected with the CLP INFO item in the Clip F Menu *[\(see page 56\)](#page-55-1)*. The factory default selection is the timecode of the first frame.

#### $\Theta$  "Cannot copy" icon

You cannot copy clips (or EDL) marked with this icon.

#### <span id="page-53-1"></span>**Expand thumbnail screen**

This screen displays thumbnails of equally sized divisions of the selected clip or EDL.

 $\frac{5}{6}$  A copy pl<br>
cannot be<br>
possible.<br>  $\bullet$  Clip<br>
Displays<br>
item in th<br>
selection<br>  $\frac{5}{6}$  Clip<br>  $\frac{1}{6}$  Displays<br>
item in th<br>
selection<br>
You cann<br>  $\frac{5}{6}$  Clip<br>  $\bullet$  Can<br>
This screen of the sele<br>  $\frac{5}{6}$  On h *On how to display the expand thumbnail screen, see ["To](#page-56-6)  [search through a clip in the expand thumbnail screen"](#page-56-6)  [\(page 57\)](#page-56-6).*

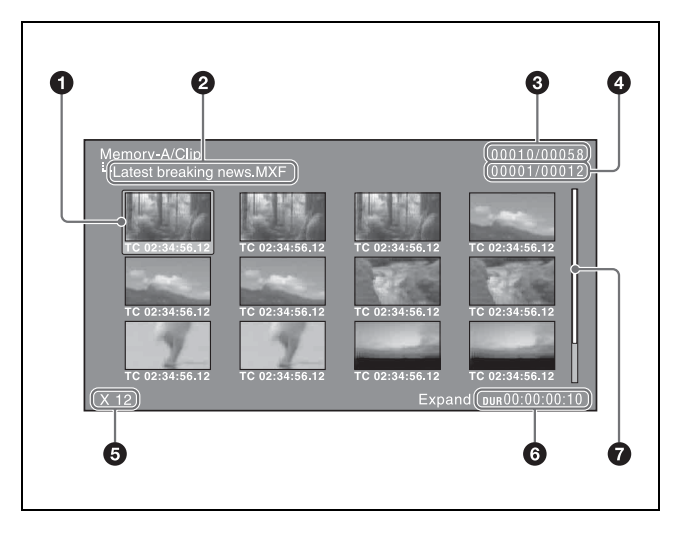

#### $\bullet$  Selection frame

Indicates that the thumbnail is selected. To select another thumbnail, move the frame *[\(see page 57\)](#page-56-4)*.

#### **2** Clip name

Displays the name of the clip displayed in the current expand thumbnail screen.

#### $\Theta$  Clip number/total number of clips

Displays the total number of clips on the selected media and the number of the clip whose expanded thumbnails are currently displayed.

#### d **Thumbnail number/total number of thumbnails**

Displays the total number of thumbnails of the divided clip and the number of the currently selected thumbnail.

#### $\Theta$  Number of divisions

Displays the number of times that the selected clip has been divided to display the expand thumbnails.

#### **6** Duration

Displays the time from the selected thumbnail to the next one.

#### $\Omega$  Scrollbar

*See the description of "Scrollbar" under "Thumbnails view" [\(page 52\).](#page-51-2)*

#### <span id="page-53-0"></span>**Chapter thumbnail screen**

Chapters are the sections between the shot marks, Rec Start marks, and other essence marks that have been recorded in clips or EDL sub clips. This screen allows you to display thumbnails of the chapters in the selected clip or EDL.

*On how to display the chapter thumbnail screen, see ["To](#page-57-1)  [search through a clip in the chapter thumbnail screen"](#page-57-1)  [\(page 58\)](#page-57-1).*

Rec Start essence marks are set automatically at the start of recording, but shot marks can be set at any scene during recording or playback.

*See [page 42](#page-41-0) and [page 45](#page-44-1) for more information about shot mark setting.*

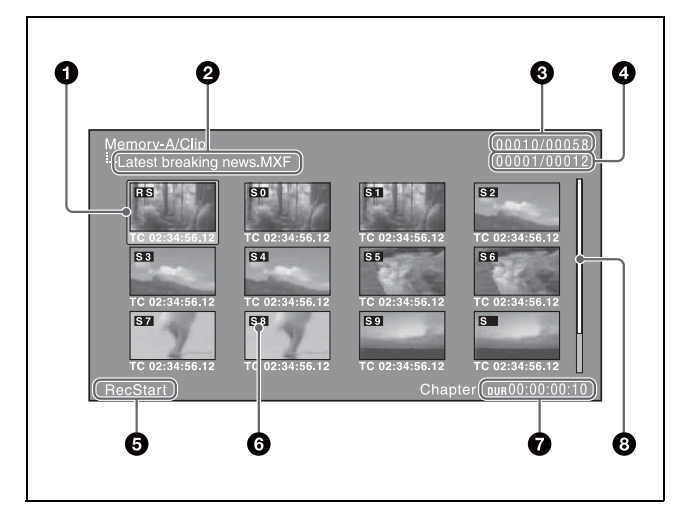

#### a **Selection frame**

Indicates that the thumbnail is selected. To select another thumbnail, move the frame *[\(see page 57\)](#page-56-4)*. Multiple selection frames appear when multiple thumbnails are selected *[\(see page 57\)](#page-56-5)*.

#### $\bullet$  Clip name

Displays the name of the clip displayed in the current chapter thumbnail screen.

#### **<sup>6</sup>** Clip number/total number of clips

Displays the total number of clips on the selected media and the number of the clip whose chapter thumbnails are currently displayed.

#### d **Chapter number/total chapters**

Displays the total number of chapters and the number of the selected chapter.

#### **e Essence mark indication**

Displays the type of the essence marks which are set on the selected chapter.

#### **6** S0 to S9/RS/S marks

"S0" to "S9" and "RS" marks on the thumbnails indicate frames where Shot Mark1 to Shot Mark9 and Rec Start essence marks are set. "S" marks indicate frames where essence marks other than shot marks and Rec Start essence marks are set.

No such marks are displayed on thumbnails of EDL sub clips.

#### $\Omega$  Duration

Displays the time from the first frame of the selected chapter to the first frame of the next chapter.

#### **a** Scrollbar

*See the description of "Scrollbar" under "Thumbnails view" [\(page 52\)](#page-51-2).*

#### <span id="page-54-0"></span>**Clip Menu**

The Clip Menu provides the following commands for operations on clips.

The shortcut buttons shown in parentheses ( ) allow you to open menu items directly. For example, combinations are indicated by " $+$ ". "SHIFT + STOP" means to press the STOP button while holding down the SHIFT button.

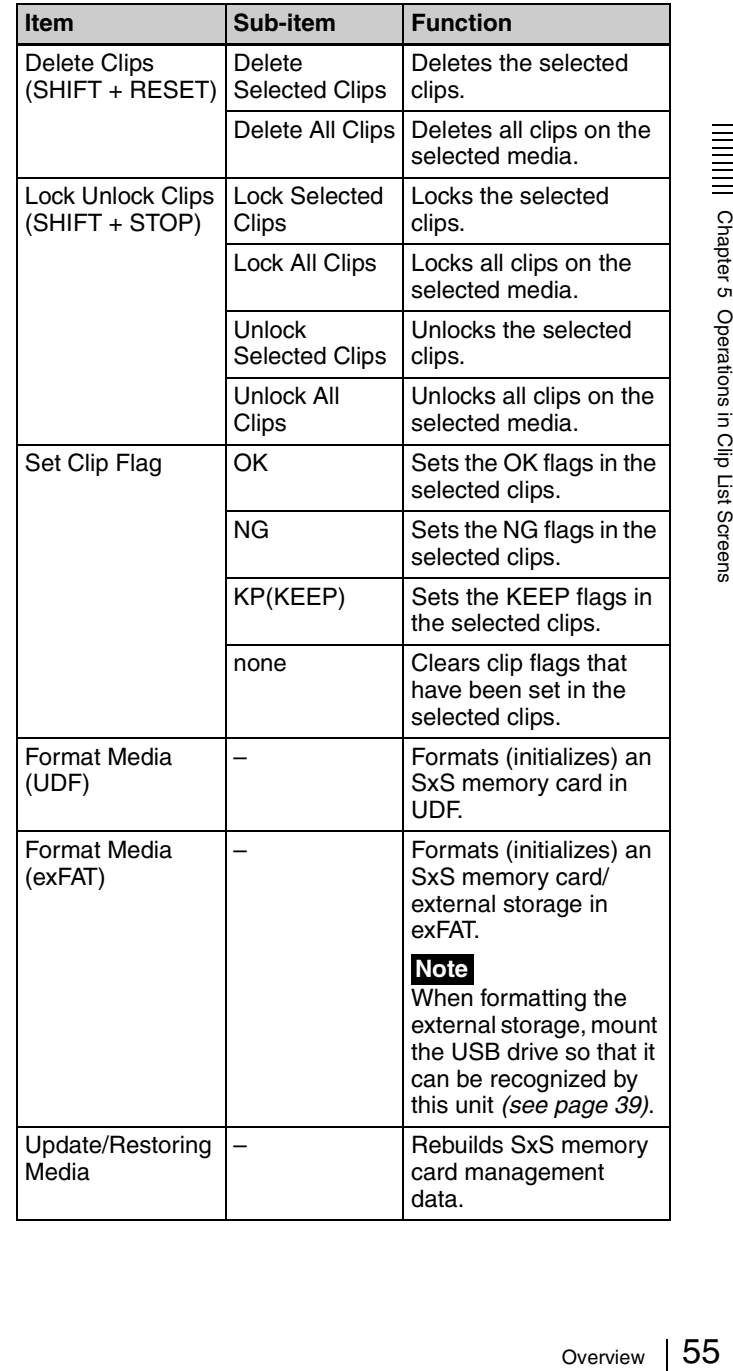

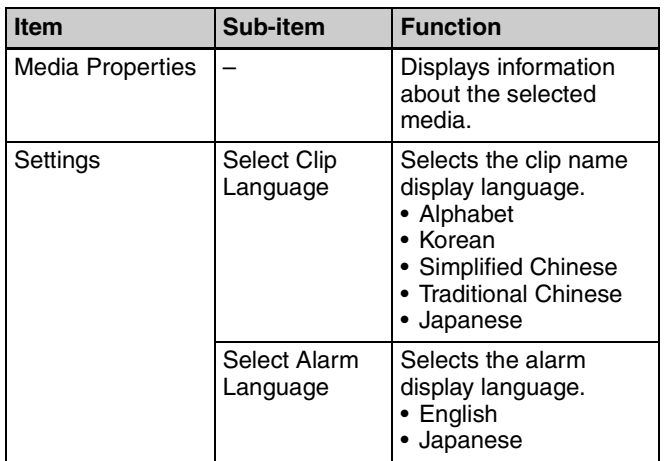

#### **To display the Clip Menu**

Press the MENU button with a clip list screen (thumbnails view or details view) displayed.

To return to the original screen, press the MENU button again.

#### **Clip Menu operations**

To move the focus bar up or down: Press the  $\triangle$ /MARK1 or  $\blacktriangleright$ /MARK2 button, or turn the PUSH SET knob.

**To move from a menu level to the next lower menu level:** Press the **→/OUT** button or PUSH SET knob.

**To move from a menu level to the next higher menu level:** Press the  $\triangle$ /IN button or RETURN button.

**To execute a command:** Press the PUSH SET knob.

#### **Clip F Menu**

The clip list screens provide the Clip F Menu, which can be accessed directly with function buttons.

<span id="page-55-1"></span>Following is a list of Clip F Menu commands. Underlined settings are the factory defaults.

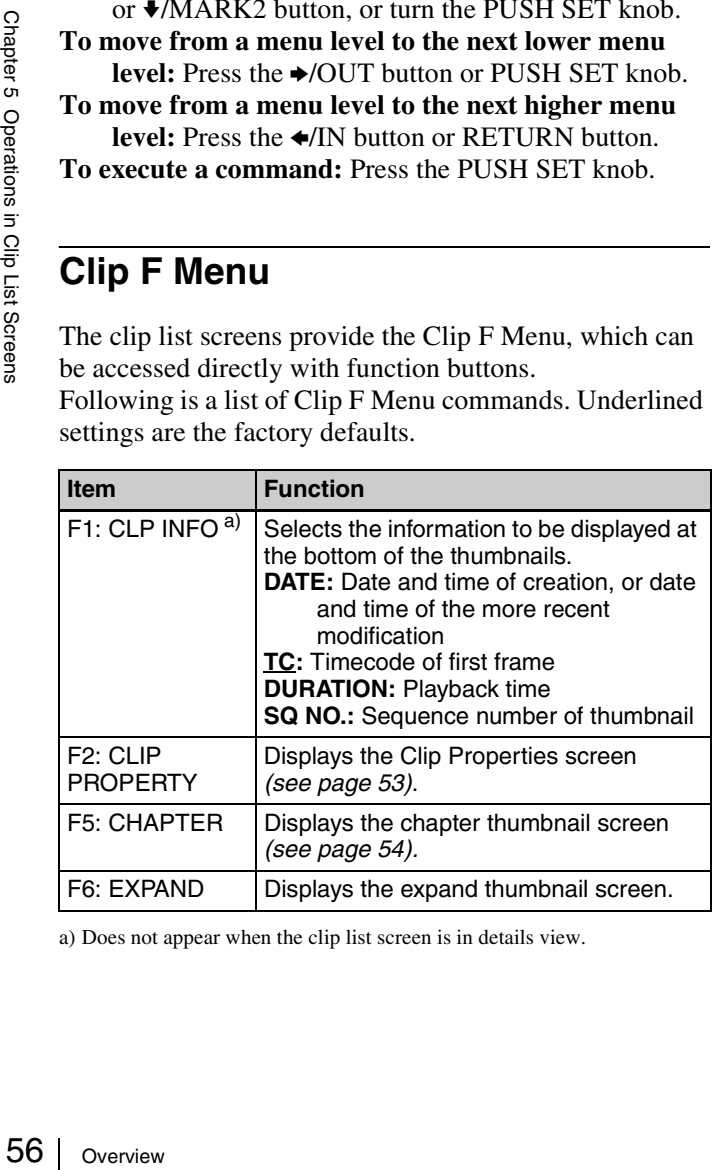

a) Does not appear when the clip list screen is in details view.

#### **CLIP page**

<span id="page-55-0"></span>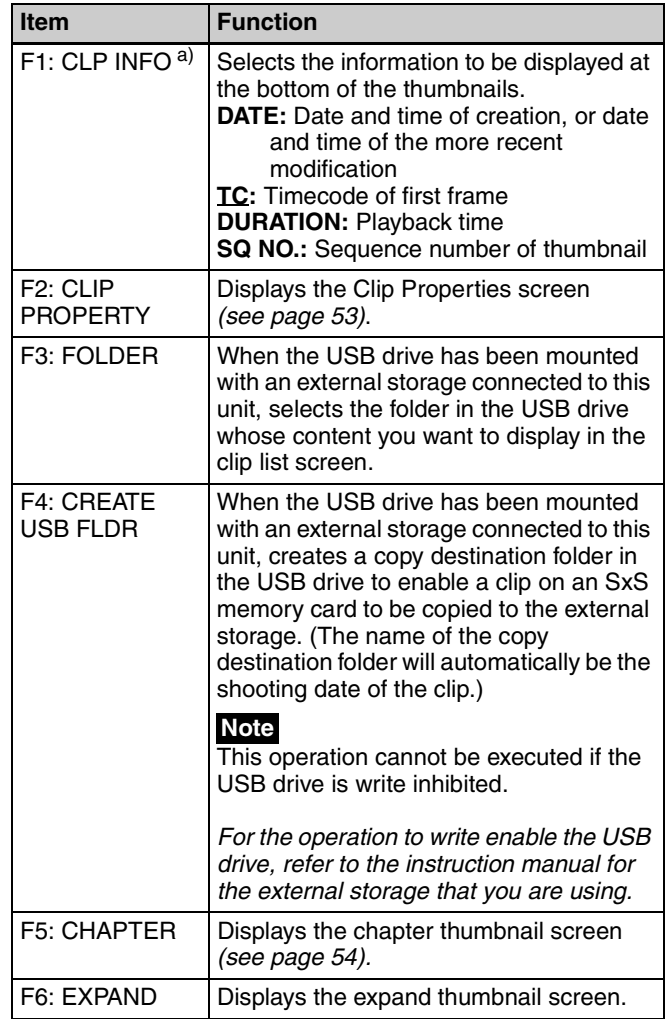

a) Does not appear when the clip list screen is in details view.

#### **P1 EDL page**

Parentheses ( ) indicate shortcut buttons for directly accessing a menu item.

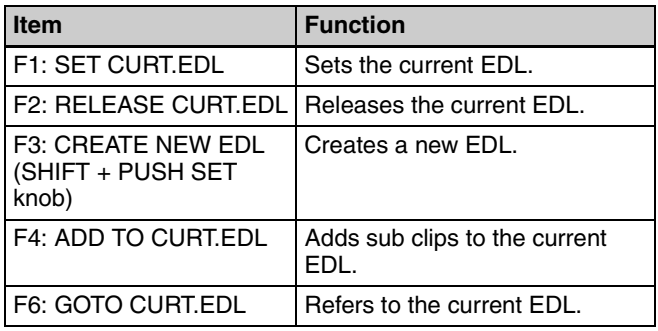

#### **Shortcut buttons for EDL edit commands**

If a sub clip is selected on a clip list display screen, you can invoke the F3: CREATE NEW EDL command by pressing and holding the SHIFT button and pressing the PUSH SET knob.

#### **P2 OTHER page**

<span id="page-56-0"></span>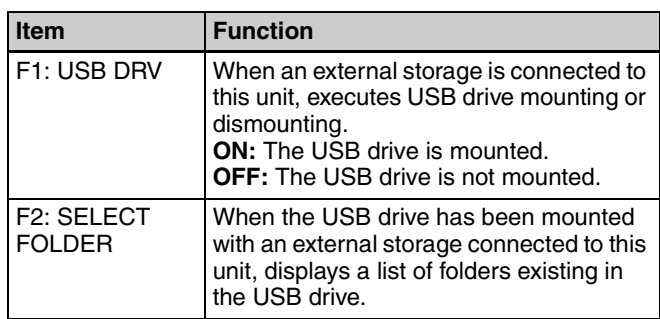

#### <span id="page-56-1"></span>**To display the Clip F Menu**

Press the PAGE/HOME button or function buttons (F1 to F6) with a clip list screen (thumbnails view or details view) displayed.

#### **To display a different page**

Each press of the PAGE/HOME button displays the next function menu page in the order: CLIP  $\rightarrow$  P1  $\rightarrow$  P2  $\rightarrow$ CLIP…

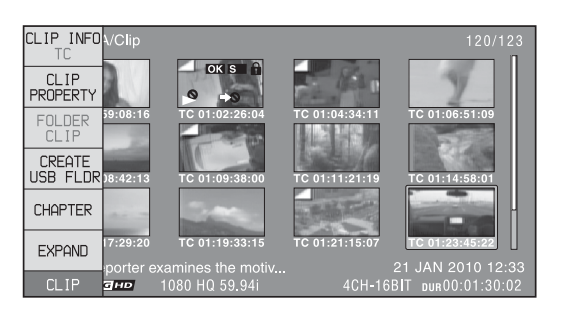

# <span id="page-56-3"></span>**Clip Operations**

#### **Selecting clips**

Select clips with the selection frame *[\(see page 52\)](#page-51-3)*.

#### <span id="page-56-4"></span>**To move the selection frame**

Do one of the following.

- Turn the PUSH SET knob.
- Press the arrow buttons.
- Turn the shuttle/jog dial. (The selection frame moves at high speed in shuttle mode and at low speed in jog mode.)

#### **To jump to the first clip**

Press the PREV button while holding down the SHIFT button.

#### **To jump to the last clip**

Press the NEXT button while holding down the SHIFT button.

#### <span id="page-56-5"></span>**To make a continuous selection of clips**

Move the selection frame to the first clip that you want to select. Then, while holding down the SHIFT button, turn the PUSH SET knob.

To cancel the continuous selection, move the selection frame without the SHIFT button held down.

#### <span id="page-56-7"></span><span id="page-56-2"></span>**Searching with thumbnails**

You can put the clip list screen into thumbnails view *[\(see](#page-51-0)  [page 52\)](#page-51-0)* to search for desired clips while viewing thumbnails.

To search for clips while viewing clip names, press the DISPLAY button to switch to details view *[\(see page 52\)](#page-51-4)*.

#### <span id="page-56-6"></span>**To search through a clip in the expand thumbnail screen**

of clips<br>the you want to<br>
Chapter 5 Chapter 5 Outton, turn<br>
e selection<br>
<br>
e selection<br>
<br>
Sure selection<br>
Sure Screens Screens Screens Screens Screens Screens Screens Screens Screens Screens Screens Screens Screens Screens The expand function allows you to divide a clip selected in the clip list screen into equally sized blocks, and to display a list of thumbnails of those blocks. This is a quick and efficient way to review the selected clip and search for target scenes. You can specify 12, 144, or 1728 divisions.

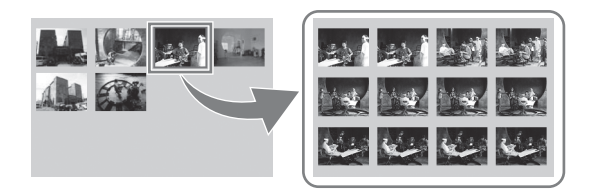

- **1** In the clip thumbnail screen, select the thumbnail of the clip that contains the scene you want to find.
- **2** Press the EXPAND function button (F6).

The selected clip is divided into 12 blocks, and a list appears in the expand thumbnail screen *[\(see page 54\)](#page-53-1)* with the first frame of each block displayed as a thumbnail.

**3** Select the thumbnail that you want to expand further.

**4** Repeat steps **2** and **3** up to 2 times, as required.

#### **Note**

If the duration of each block after division would be shorter than one frame, division is performed so that an expand thumbnail screen is displayed in which the duration of each block is one frame. In this case, no such expand thumbnail screen is displayed that represents further expansion.

For example, a 100-frame clip is divided into 100 blocks when you press the EXPAND function button (F6) twice and an expand thumbnail screen is displayed in which the duration of each block is one frame. A third press of the EXPAND function button (F6) displays no expand thumbnail screen representing further expansion.

#### **To return to the previous expansion level**

Press the EXPAND function button (F6) while holding down the SHIFT button.

#### **To display the expand thumbnail screen of the previous or next clip**

With the expand thumbnail screen still active, press the PREV button or the NEXT button.

 $\frac{1}{2}$ <br>  $\frac{1}{2}$  EXPAND functions in Containers of the EXP<br>
down the SHII<br> **To display ti**<br> **To display tive SHII**<br> **To display tive SHII**<br> **To display the expanse of With the expanse of With the expanse of thumbnails** An expand thumbnail screen appears displaying the thumbnails of 12 equal blocks resulting from division of the previous or next clip.

#### <span id="page-57-1"></span>**To search through a clip in the chapter thumbnail screen**

The chapter function allows you to display thumbnails of the chapters in a clip.

*See [page 52](#page-51-0) for more information about thumbnail view.*

*See [page 54](#page-53-0) for more information about chapter thumbnail screen.*

**1** In the clip thumbnail screen, select the thumbnail of a clip or the icon of an EDL with chapters set.

The S mark *[\(see page 54\)](#page-53-2)* appears on the thumbnails of clips with chapters set. (No S marks are displayed on EDL icons.)

**2** Press the PAGE/HOME button to display the function buttons, and press the CHAPTER function button (F5).

The chapter thumbnail screen *[\(see page 54\)](#page-53-0)* appears, with thumbnails of the frames where chapters are set. The "S0" to "S9" and "RS" marks on the thumbnails indicate frames where Shot Mark0 to Shot Mark9 and Rec Start essence marks are set. The "S" marks on the thumbnails indicate frames where essence marks other than shot marks and Rec Start essence marks are set. No such marks are displayed on thumbnails of EDL sub clips.

#### <span id="page-57-0"></span>**To delete the shot mark at a chapter position**

You can delete the shot mark (Shot Mark0 to Shot Mark9) at the chapter position in the chapter thumbnail screen. (Rec Start essence marks cannot be deleted.)

- **1** In the chapter thumbnail screen, select the thumbnail for the frame whose shot mark you want to delete.
- **2** Press the PAGE/HOME button to display the function buttons, and press the REMOVE function button (F4).

A message appears asking if you are sure that you want to delete the shot mark.

**3** Select "OK" to delete the mark, or "Cancel" to cancel the deletion, and then press the PUSH SET knob.

#### **To display the chapter thumbnail screen of the previous or next clip**

With the chapter thumbnail screen still active, press the PREV button or the NEXT button.

#### **Playing a clip by thumbnail search**

After finding a clip with one of the methods explained in the previous section, ["Searching with thumbnails"](#page-56-7) *[\(page 57\)](#page-56-7)*, you can cue up or play the clip that you have found.

#### **To cue up the clip**

Select the clip you have found, and then press the PUSH SET knob.

#### **To play the clip**

Select the clip you have found, and then press the PLAY button.

59

|| Chapter 5 Operations in Clip List Screens

**To lock clips**

**3** Select Lock Unlock Clips.

The Lock Unlock Clips screen appears.

**1** In a clip list screen, select the clips that you want to

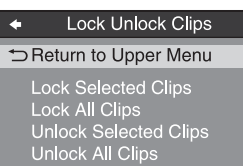

**4** Select Lock Selected Clips or Lock All Clips, and then press the PUSH SET knob.

The clips selected in step **1** or all clips are locked. A lock icon *[\(see page 54\)](#page-53-4)* appears on the thumbnail of the locked clips.

#### **Tip**

You can lock the selected clips by pressing the STOP button while holding down the SHIFT button in step **1**.

#### **To unlock clips**

- **1** Execute the steps **1** to **3** in the previous section.
- **2** Select Unlock Selected Clips or Unlock All Clips, and then press the PUSH SET knob.
- **3** Select "OK", and then press the PUSH SET knob.

#### **Tip**

the STOP<br>
in in step 1.<br>
The STOP<br>
in is step 1.<br>
Section.<br>
All Clips, and<br>
SET knob.<br>
In the clip list<br>
sections is a section<br>
SET knob.<br>
in the clip list<br>
holding down<br>
ou to confirm<br>
e PUSH SET<br>
cel unlock,<br>
hob.)<br>
The When you select a clip you want to unlock in the clip list screen and then press the STOP button while holding down the SHIFT button, a dialog appears asking you to confirm unlock. When you select "OK" and press the PUSH SET knob, the selected clip is unlocked. (To cancel unlock, select "CANCEL" and press the PUSH SET knob.)

## **Deleting clips**

#### **Notes**

- Clips cannot be deleted when a media is write protected.
- Locked clips cannot be deleted.

## <span id="page-58-0"></span>**Setting clip flags**

You can set three types of clip flags (OK/NG/KP(KEEP)) for selected clips. Setting these flags in each clip that you record makes it easy for editors and other colleagues to find and select the clips that they need.

- **1** In a clip list screen, select the clip where you want to set a flag (multiple selections possible).
- **2** Display the Clip Menu.
- **3** Select Set Clip Flag.

The Set Clip Flag screen appears.

In this screen, a  $\blacksquare$  mark appears in front of the name of each flag that is set in one or more of the currently selected clips.

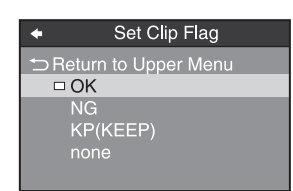

**4** Select the clip flag that you want to set (OK/NG/ KP(KEEP)), and then press the PUSH SET knob.

The clip flag is set for all selected clips, and the clip flag icon *[\(see page 54\)](#page-53-3)* appears on thumbnails.

#### **To clear clip flags**

Carry out steps **1** to **3**, selecting a clip that has a flag set, and then select "none" in step **4**.

# <span id="page-58-1"></span>**Locking (write-protecting) clips**

In a clip list screen, you can lock the selected clips so that they cannot be deleted or altered.

Locking prevents the following operations on clips.

- Deletion
- Changing the index picture
- Adding and deleting shot marks
- Setting and clearing clip flags

#### **Notes**

- Locked clips are deleted along with other clips when a media is formatted.
- Clips cannot be locked or unlocked when a media is write protected.

**1** In a clip list screen, select the clips that you want to delete (multiple selections possible).

This step is not needed if you delete all clips.

- **2** Display the Clip Menu.
- **3** Select Delete Clips.

The Delete Clips screen appears.

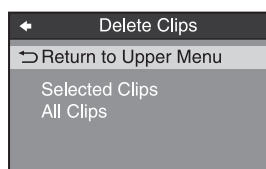

- **4** Select Delete Selected Clips or Delete All Clips, and then press the PUSH SET knob.
- **5** Select "OK", and then press the PUSH SET knob.

The clips selected in step **1** or all clips are deleted.

#### **Tip**

You can delete the selected clips simply and easily by pressing the RESET button while holding down the SHIFT button in step **1** and by carrying out step **5**.

#### **Copying clips**

*See ["Copy operations" \(page 48\)](#page-47-3) for information about operations.*

#### <span id="page-59-0"></span>**Setting the index picture frame**

Fraction of the RI can delet<br>
pressing the RI<br>
button in step<br>
button in step<br>
operations.<br>
Copying<br>
See "Copy operations.<br>
Cerrations.<br>
Setting the The clip thum<br>
pictures for clip<br>
frame in a clip<br>
clip for a diffe<br>
Not The clip thumbnail screen displays thumbnails as index pictures for clips. Normally the index picture is the first frame in a clip, but you can change it to any frame in the clip for a different index picture.

#### **Note**

You cannot set index pictures for EDLs.

- **1** In the basic operation screen or video monitor screen, play back the clip you want set the index picture frame.
- **2** Press the STOP button at the frame you want to be the index picture frame, to obtain a still frame display.

**3** Display the page P5 OTHER of the function menu, and press the INDEX function button (F1).

A confirmation box appears asking you whether to set the frame of the still image as the index picture frame.

**4** To set the current frame as the index picture frame, select "OK" and press the PUSH SET knob.

**To set another frame as the index picture frame** Select "CANCEL" and press the PUSH SET knob, turning the confirmation box off. Start again from step **1**.

When you switch the display to the clip list screen, the newly set index picture is displayed as the thumbnail.

# **EDL Editing**

#### **What is EDL editing?**

EDL editing is a function which allows you to select material (clips) from the material recorded on media and perform cut editing. You can do this by operating on this unit only.

- EDL editing is a convenient way to perform cut editing in the field and in other offline situations.
- In EDL editing you create an EDL (editing list). Since the material itself is not affected, you can repeat this any number of times.
- You can play back the edit list created on this unit.
- Using the EDL editing function, you can easily perform functions with this unit, such as add entire clips, add partial clips, and delete sub clips.
- Changing the sequence of sub clips and modifying the IN/OUT points are not supported.
- An EDL (editing list) can be used on XPRI and other full-feature nonlinear editing systems.

#### **Clips**

Material recorded on media with this unit is managed in units called "clips". A clip contains the material from a recording start point to a recording end point. Clips have numbers beginning with C, for example C0001.

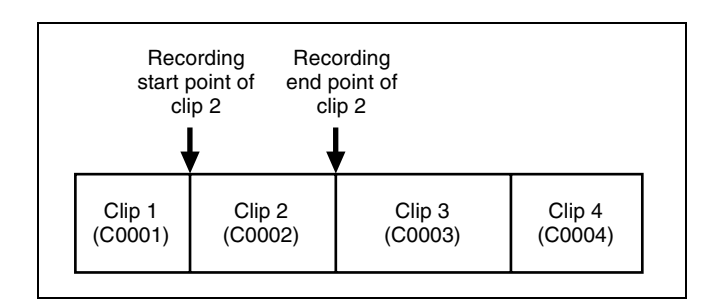

#### **EDLs**

You can use the EDL editing function to select clips from the clips saved on media and create a cut edit list called an "EDL".

EDLs have numbers beginning with E, for example E0001. Up to 99 clip lists can be saved on an SxS memory card.

#### **Sub clips (clips in EDLs)**

Clips (or parts of clips) that have been added to an EDL are called "sub clips". Sub clips are virtual editing data that specify ranges in the original clips. You can use them without modifying the original data.

The following figure illustrates the relation between clips and sub clips.

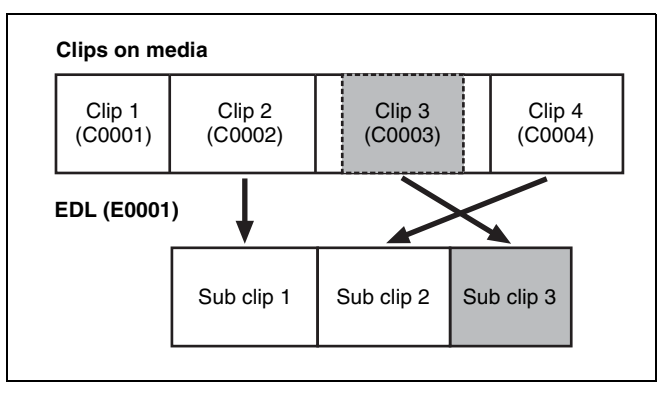

In the above example, the whole of clip 2 has been added as sub clip 1, and the whole of clip 4 has been added as sub clip 2.

Sub clip 3 is part of clip 3. Therefore, when EDL E0001 is played back, clip 4 is played after clip 2, and then the part of clip 3 shown in gray color is played.

#### **EDL editing (current EDL)**

To edit an EDL on media, you must first select the target EDL for editing. Existing EDLs and newly created EDLs can be selected. The target EDL for editing is called the "current EDL".

EDLs are automatically saved to media when they are created and modified.

The current EDL icon is displayed in the status indicator area in the clip list display when the current EDL is selected.

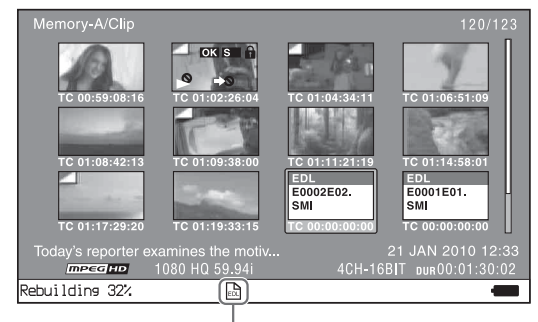

Current EDL icon

#### **EDL playback**

Clips and EDLs are saved together on media. To play an EDL, insert the media into the unit, load the EDL that you want to play, and press the PLAY button. Clips are played according to the data in the EDL.

#### <span id="page-60-0"></span>**Creating and editing EDLs**

The following table lists the steps in the creation and editing of EDLs with the EDL editing function. To create an EDL, you always need to carry out the steps inside the heavy lines. Other steps can be carried out as required.

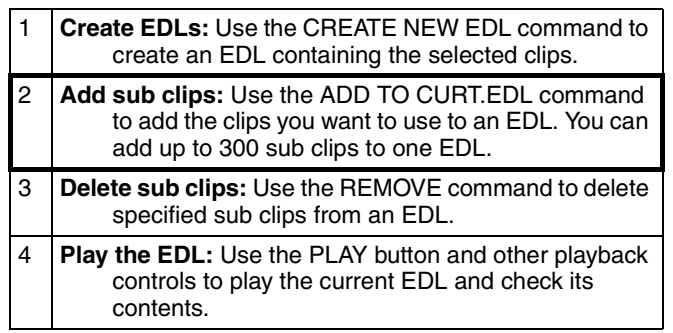

#### **To create an EDL**

You can select multiple clips on the clip list screens and then create a new EDL. You can also create a new EDL by assigning an IN point/OUT point on the video monitor screen.

#### **Creating an EDL in the clip list screens**

*See [page 51](#page-50-0) for information about screen operations.*

- **1** In a clip list screen, select the clips that you want to become sub clips (multiple selections possible).
- **2** Press and hold the SHIFT button and then press the PUSH SET knob or display the P1 EDL page of the Clip F menu and press the CREATE NEW EDL button (F3).

The EDL creation starts.

The name for the created EDL appears when the creation finishes. The created EDL becomes the current EDL.

**3** Select "OK", and then press the PUSH SET knob.

#### **Creating an EDL in the video monitor screen**

Free Content of the ED<br>
Free Content (F3).<br>
The ED<br>
The name creation<br>
organized Screens of the Content<br>
The name video moning wideo moning whe clip. You can create<br>
wideo moning the V specify<br>
The IN specify<br>
The IN right You can create an EDL while checking the video on the video monitor screen by specifying the range to use as a sub clip. You can perform this operation during recording, playback (including when stopped), and searching. During recording, the currently recording clip cannot be used as a sub clip to create a new EDL, but IN/OUT points can still be set.

- **1** In the video monitor screen, cue the frame you want to specify for the IN point.
- **2** Press and hold the  $\triangle$ /IN button, and then press the PUSH SET knob.

The IN/OUT setting window appears on the bottom right.

The time code for the IN point is displayed in the IN/ OUT setting window, and the IN indicator is lit.

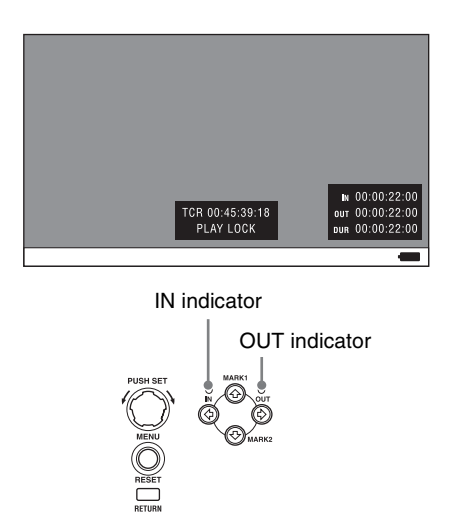

- **3** Cue the frame you want to specify for the OUT point.
- **4** Press and hold the  $\rightarrow$ /OUT button, and then press the PUSH SET knob.

The IN/OUT setting window appears on the bottom right.

The time codes for the OUT point and duration (DUR) are displayed in the IN/OUT setting window, and the OUT indicator is lit.

**5** Press the PAGE/HOME button to display the function menu, and press the CREATE NEW EDL button (F3).

The EDL creation starts.

The name for the created EDL appears when the creation finishes. The created EDL becomes the current EDL.

When the current EDL is specified, the current EDL icon appears in the status display area.

**6** Select "OK", and then press the PUSH SET knob.

#### **To add sub clips to an existing EDL**

Sub clips can be added from the clip list display screens or the video monitor screen. The added clips are inserted at the end of the EDL.

Sub clips are added to the current EDL. Consequently, an EDL must be selected as the current EDL in order to perform this operation. An EDL is made the current EDL automatically after it is created, as explained in "To create an EDL" above, allowing sub clips to be added immediately to the EDL. You can determine whether the current EDL is selected or not by checking whether the current EDL icon is displayed or not in the status display area. If the current EDL is not specified, you must select an existing EDL as the current EDL using the following procedure before you can add sub clips.

**1** Select an EDL on a clip list display screen.

**2** Display the P1 EDL page of the Clip F menu and press the SET CURT.EDL button (F1).

The selected EDL becomes the current EDL. When the current EDL is specified, the current EDL icon appears in the status display area.

#### **Adding in clip list screens**

#### *See [page 51](#page-50-0) for information about screen operations.*

- **1** On a clip list screen, select the clip to add as a sub clip (multiple selections possible).
- **2** Press and hold the SHIFT button and press the PUSH SET knob or display the P1 EDL page of the Clip F menu then press the ADD TO CURT.EDL button (F4).

The sub clip addition starts. When addition is finished, the screen displayed during execution disappears and returns to the clip list screen. Adding a sub clip simultaneously saves the EDL.

The clip is added to the end of the current EDL. The current EDL remains selected.

#### **Adding in the video monitor screen**

When checking the image on the video monitor screen, a range to use as a sub clip can be specified and added to the current EDL. This operation is supported during playback (including when stopped) and when searching. During recording, the currently recording clip cannot be added as a sub clip to the current EDL, but IN/OUT points can still be set.

- **1** On the video monitor screen, cue the frame you want to specify for the IN point.
- **2** Press and hold the  $\triangle$ /IN button, and then press the PUSH SET knob.

The IN/OUT setting window appears on the bottom right of the display.

The timecode for the IN point is displayed in the IN/ OUT setting window, and the IN indicator is lit.

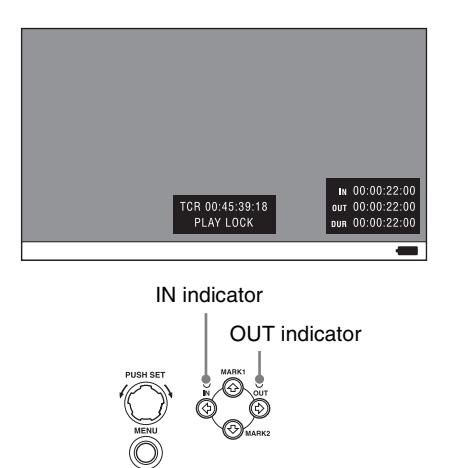

- **3** Cue the frame you want to specify for the OUT point.
- **4** Press and hold the  $\rightarrow$ /OUT button, and then press the PUSH SET knob.

The IN/OUT setting window appears on the bottom right of the display.

The timecodes for the OUT point and duration (DUR) are displayed in the IN/OUT setting window, and the OUT indicator is lit.

**5** Display the function menu, and then press the ADD TO CURT.EDL button (F4).

EDL Editing 1 CD<br>
EDL EDL Editing 63<br>
EDL The Same of The Screens of The Contract Screens of The Captains of The Contract Of Screens of The Captain<br>
Screens of The Contract Screens of The Contract Screens of The Contract O The sub clip addition starts. When addition is finished, the screen displayed during execution disappears and returns to the clip list screen. Adding a sub clip simultaneously saves the EDL.

The clip is added to the end of the current EDL. The current EDL remains selected.

#### **To delete sub clips**

This operation is performed on the chapter thumbnail screen.

- **1** In the chapter thumbnail screen, select the thumbnails for the sub clips you want to delete (multiple selections possible).
- **2** Press the PAGE/HOME button to display the function menu, and press the REMOVE function button (F4).

A confirmation message appears asking whether to execute the delete operation.

**3** Select "OK", and then press the PUSH SET knob. To abort, select "Cancel".

#### **To play an EDL**

**1** In the chapter thumbnail screen, select the thumbnail for the sub clip you want to start playing.

#### **To start playing from the first frame of the EDL** Select the thumbnail for the first sub clip.

**2** Press the PLAY button.

#### **To release the current EDL**

This operation clears the current EDL from the memory in this unit. This operation is performed on clip list screens. Releasing the current EDL after editing is finished prevents changes to the settings due to incorrect operation.

#### **Note**

The current EDL is also released when the target media is changed using the SLOT SELECT button.

- **1** In a clip list screen, display the P1 EDL page of the Clip F menu.
- **2** Press the RELEASE CURT.EDL function button (F2).

A confirmation message appears asking you whether to execute the release operation.

**3** Select "OK", and then press the PUSH SET knob.

The current EDL is released and the current EDL icon is removed from the status display area.

#### **To reference the current EDL**

Free A confirmat<br>
to execute the<br>
Select "OK"<br>
The current<br>
is removed 1<br>
Series in Conference<br>
Referencing the<br>
thumbnail screen<br>
performed on cl<br>
1 Display the<br>
2 Press the GC<br>
The current<br>
the chapter 1<br>
Capter 1<br>
Capte Referencing the current EDL displays the chapter thumbnail screen for the current EDL. This operation is performed on clip list screens.

- **1** Display the P1 EDL page of the Clip F menu.
- **2** Press the GOTO CURT.EDL function button (F6).

The currently specified current EDL is displayed on the chapter thumbnail screen.

# **Media Operations**

#### **Checking the media information**

- **1** In a clip list screen, press the MENU button to display the Clip menu.
- **2** Select "Media Properties", and then press the PUSH SET knob.

The media properties screen for the selected media appears.

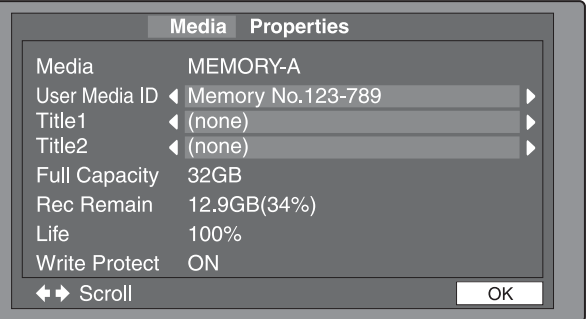

**Media:** MEMORY-A or MEMORY-B **User Media ID:** User media ID **Title1:** Title 1 **Title2:** Title 2 **Full Capacity:** Total capacity **Rec Remain:** Remaining capacity for recording **Life:** Memory write lifespan  $(0 \text{ to } 100\%)^1$ **Write Protect:** Status of the write protect switch

1) Displayed only for SxS memory cards that support this function.

#### **To display hidden text**

For items displaying  $\triangleleft$  or  $\triangleright$ , press the  $\triangleleft$ /IN or  $\triangleleft$ /OUT button to scroll the text by one character at a time. Pressing the  $\triangle$ /MARK1 or  $\triangle$ /MARK2 button displays the first character or last character, respectively.

#### **To return to the previous screen**

Press the PUSH SET knob.

#### <span id="page-63-0"></span>**Formatting (initializing) SxS memory cards**

You can format recorded SxS memory cards.

#### **Note**

SxS memory cards formatted by this unit are formatted in UDF or exFAT. Formatting in FAT is not supported.

- **1** Insert the SxS memory card you want to format into the memory card slot.
- **2** Press the SLOT SELECT button.

**When two SxS memory cards are inserted** Press the SLOT SELECT button, and select the copy source card  $(A/B)$ .

- **3** Switch the display to a clip list screen.
- 

**4** Press the MENU button to display the Clip Menu.

**5** Select "Format Media(UFD)" or "Format Media(ex FAT)", and then press the PUSH SET knob.

A confirmation message appears asking you whether to execute the format operation.

#### **Notes**

- SxS memory cards formatted by this unit are formatted in UDF or exFAT. Formatting in FAT is not supported.
- Proxy AV data will not be recorded to an SxS memory card formatted in exFAT.
- **6** To execute formatting, select "OK", and then press the PUSH SET knob.

The formatting starts, and the "Format Executing…" message appears.

#### **To cancel formatting**

Select "CANCEL", and then press the PUSH SET knob.

When the formatting is completed, the message "Format was successful." appears.

#### **To format another SxS memory card**

Remove the SxS memory card and insert another SxS memory card into the memory card slot. When the confirmation dialog appears asking if you want to execute formatting, execute step **6** once more.

**7** When formatting is completed, select "Exit", and then press the PUSH SET knob.

# *File Operations* Chapter

# **Overview**

A remote computer can be connected to this unit and used to operate on recorded data which has been saved in data files, such as video and audio data files.

To perform file operations, use either of the following methods to interconnect this unit and a computer.

- Make FTP connections *[\(see page 67\)](#page-66-0)*.
- Make CIFS connections *[\(see page 71\)](#page-70-0)*.

#### **Notes**

- SxS memory cards inserted in this unit cannot be displayed or operated on the unit while there is a remote connection using FTP/CIFS from an external device.
- When SxS memory card restoration is necessary after FTP or CIFS connections are undone, the restoration is automatically executed on this unit.

#### **Directory structure**

The following figure shows an example of the directory structure visible to the computer connected to this unit.

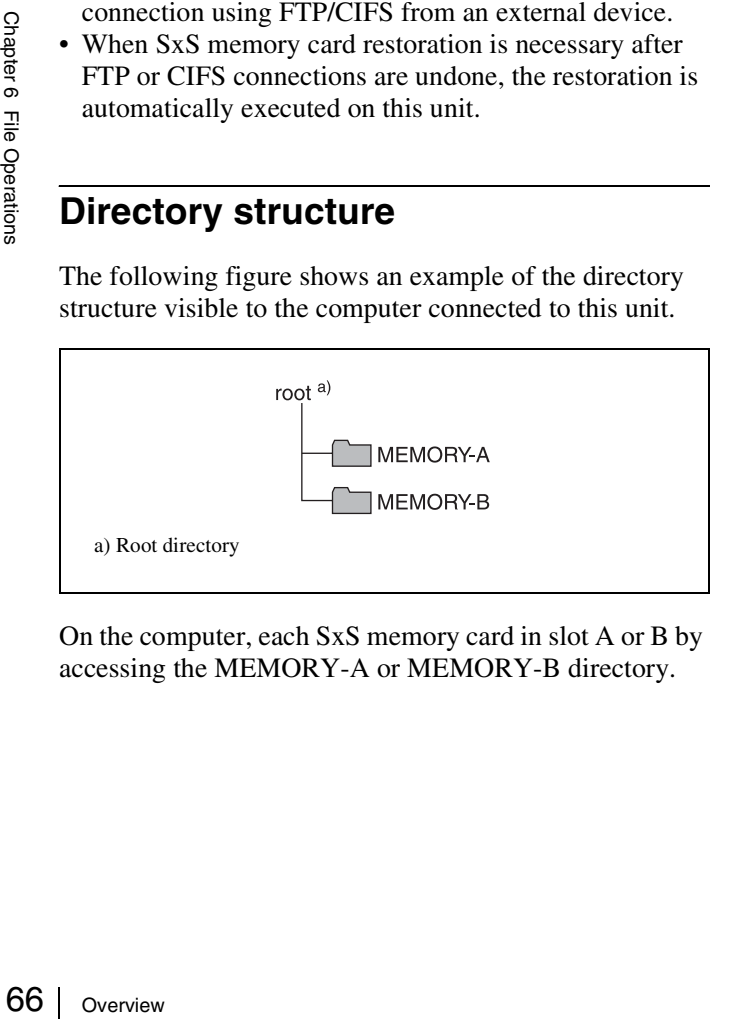

On the computer, each SxS memory card in slot A or B by accessing the MEMORY-A or MEMORY-B directory.

#### <span id="page-65-0"></span>**File operation restrictions**

The following operations are possible on files stored in each directory.

- Read
- Write
- Rename
- Create
- Delete
- "Read" and "write" are defined as follows.
- **Read:** Read data sequentially from the desired position to the end of the file.
- **Write:** Write data sequentially from the start to the end of the file.

# <span id="page-66-0"></span>**FTP File Operations**

File operations between this unit and a remote computer can be carried out by the File Transfer Protocol (called FTP below).

#### **Preparations**

- **1** Connect the network connectors of this unit and a remote computer with a network cable *(see connections illustration on [page 23\)](#page-22-0)*. Or connect this unit to the network to which the remote computer is connected *(see connections illustration on [page 23\)](#page-22-1)*.
- **2** Set the IP address and other network setting items for this unit.  $1$ )

*For details, refer to the Maintenance Manual.*

#### **If network settings have already been made** Check the IP address of this unit.

*For details, refer to the Maintenance Manual.*

1) This unit is able to acquire an IP address automatically from a DHCP server. It also supports an Auto-IP function to assign an IP address automatically when access from this unit to the DHCP server times out. You can check DHCP settings and the assigned IP address with maintenance menu.

#### **To connect a computer running Windows Vista or Windows 7**

Disable the Internet Protocol Version 6 (TCP/IPv6). **Windows Vista:** (1) Open "Network and Sharing Center" >"Manage network connections" >"Local Area Connection" in the control panel. (2) In the "Local Area Connection Properties", uncheck the "Internet Protocol Version 6 (TCP/ IPv6)", and then click the OK button. **Windows 7:** (1) Open "View network status and

- tasks" >"Change adapter settings" >"Local Area Connection" in the control panel. (2) In the "Local Area Connection Properties", uncheck the "Internet Protocol Version 6 (TCP/IPv6)", and then click the OK button.
- **3** Set the remote control switch to "NET" *[\(see page 10\)](#page-9-0)*.

#### **Making FTP connections**

FTP connections between this unit and a remote computer can be made with either of the following.

- The command prompt
- FTP client software

This section explains how to use the command prompt. For more information about using FTP client software, refer to the documentation of the FTP client software on your system.

#### **To log in**

- **1** Put the unit into the following state.
	- Recording, playback, search and other SxS memory card operations *[\(see page 41\)](#page-40-0)*: Stopped
	- Display screen: Other than the clip list screen *[\(see](#page-50-1)  [page 51\)](#page-50-1)*
- **2** Start the command prompt.
- **3** Enter "ftp <SP> <IP address>", and press the Enter key. (<SP> refers to a space.)

For example, if the IP address of this unit is set to "192.168.001.010", enter "ftp 192.168.1.10".

*Refer to the Windows help for more information about the FTP command.*

If the connection succeeds, you are prompted to enter a user name.

**4** Enter the user name "admin" and press the Enter key.

When the user name is verified, you are prompted to enter a password.

**5** Enter the password and press the Enter key.

The password is set to the model name ("pmw-1000") when the unit is shipped from the factory. The login is complete when the password is verified.

*See [page 68](#page-67-0) for the FTP protocol commands supported by this unit.*

#### **If the connection times out**

Fractions ("pmw-1000")<br>
The ("pmw-1000")<br>
ctory.<br>
word is verified.<br>
mumands<br>
is if no command<br>
last command. If<br>
tion) and repeat<br>
FTP connection,<br>
ded.<br>
, enter "QUIT" at<br>
r key.<br>
FTP File Operations | 67 This unit terminates FTP connections if no command is received within 90 seconds of the last command. If this occurs, log out *(see the next section)* and repeat steps **2** to **4**.

#### **Note**

If you power this unit off during an FTP connection, the data transferred thus far is discarded.

#### **To log out**

To log out after finishing file operations, enter "QUIT" at the command prompt and press the Enter key.

#### <span id="page-67-0"></span>**Command list**

The FTP protocol commands supported by this unit include standard commands *(see the next section)* and extended commands *[\(see page 70\)](#page-69-0)*.

#### **Notes**

- To execute FTP commands, you must install application software with FTP function on your computer.
- The commands supported by application software vary.
- An FTP client that supports UTF-8 is required to use Unicode characters other than ASCII characters. Command prompt FTP commands do not support UTF-8.

#### **Standard commands**

In the command syntax, <SP> means a space, entered by pressing the space bar, and <CRLF> means a new line, entered by pressing the Enter key.

#### **USER**

Send this command to begin the login process.

**Command syntax: USER <SP> <user name> <CRLF>**

**Input example:** USER admin

#### **PASS**

After sending the USER command, send this command to complete the login process.

Command syntax: PASS <SP> <password> <CRLF>

**Input example:** PASS pmw-1000

#### **QUIT**

Terminates the FTP connection. If a file is being transferred, terminates after completion of the transfer.

#### **Command syntax: QUIT <CRLF>**

#### **PORT**

68 FTP File Operations Chapter 6 File Operations Specifies the IP address and port to which this unit should connect for the next file transfer (for data transfer from this unit).

#### **Command syntax: PORT <SP> <h1,h2,h3,h4,p1,p2> <CRLF>**

- h1 (most significant byte) to h4 (least significant byte): IP address
- p1 (most significant byte), p2 (least significant byte): Port number

#### **Input example:** PORT 10,0,0,1,242,48

(IP address: 10.0.0.1, Port number: 62000)

#### **PASV**

This command requests this unit to "listen" on a data port (which is not its default data port). (It puts this unit into passive mode, waiting for the remote computer to make a data connection.)

#### **Command syntax: PASV <CRLF>**

#### **TYPE**

Specifies the type of data to be transferred.

#### **Command syntax: TYPE <SP> <type-code (options delimited by <SP>)> <CRLF>**

<type-code> can be any of the following. However, for XDCAM, data is always transferred as "I", regardless of the type-code specification.

- A: ASCII
- N: Non-print
- T: Telnet format
- C: ASA Carriage Control
- E: EBCDIC
- N: Non-print
- T: Telnet format
- C: ASA Carriage Control
- I: IMAGE (Binary) (default)
- L: LOCAL BYTE
- SIZE: byte size

**Input example:** TYPE I

#### **STRU**

Specifies the data structure.

#### **Command syntax: STRU <SP> <structure-code> <CRLF>**

<structure-code> can be any of the following. However, for XDCAM, the structure is always "F", regardless of the structure-code specification.

- F: File structure (default)
- R: Record structure
- P: Page structure

**Input example:** STRU F

#### **MODE**

Specifies the transfer mode.

#### **Command syntax: MODE <SP> <mode-code> <CRLF>**

<mode-code> can be any of the following. However, for XDCAM, the mode is always "S", regardless of the modecode specification.

- S: Stream mode (default)
- B: Block mode
- C: Compressed mode

**Input example:** MODE S

Sends a list of files from this unit to the remote computer.

Command syntax: LIST <SP> <options> <SP> <path**name> <CRLF>**

<options> can be any of the following.

• -a: Also display file names that begin with "."

• -F: Append "/" to directory names.

The following data is transferred, depending on whether <path-name> specifies a directory or file.

- Directory specified: A list of the files in the specified directory
- File specified: Information about the specified file

• No specification: A list of the files in the current directory The wildcard characters "\*" (any string) and "?" (any character) may be used in  $\langle$  path-name $\rangle$ .

**Input example 1:** LIST-a Clip

**Input example 2:** LIST Clip/\*.MXF

#### **NLST**

Sends a list of file names from this unit to the remote computer, with no other information.

**Command syntax: NLST <SP> <options or path-name> <CRLF>**

The following options may be specified when no pathname is specified.

- -a: Also display file names that begin with ".".
- -l: Display information other than file name (gives the same result as the LIST command).
- -F: Append "/" to directory names.

The following data is transferred, depending on whether <path-name> specifies a directory or file.

- Directory specified: A list of the file names only in the specified directory
- No specification: A list of the file names only in the current directory.

The wildcard characters "\*" (any string) and "?" (any character) may be used in  $\epsilon$  path-name  $\epsilon$ .

**Input example 1:** NLST-l

**Input example 2:** NLST Clip/\*.MXF

#### **RETR**

Begins transfer of a copy of a file in the specified path on this unit to the current directory on the remote computer.

**Command syntax: RETR <SP> <path-name> <CRLF>**

**Input example:** RETR Clip/C0001.MXF

#### **STOR**

Begins transfer of a copy of a file in the specified path on the remote computer to the current directory on this unit.

**Command syntax: STOR <SP> <path-name> <CRLF>**

**Input example:** STOR Edit/E0001E01.SMI

#### **RNFR**

#### **RNTO**

Rename a file. Specify the file to be renamed with the RNFR command, and specify the new name with the RNTO command. (Always follow a RNFR command with a RNTO command.)

*For details, see ["File operation restrictions" \(page 66\).](#page-65-0)*

Command syntax: RNFR <SP> <path-name (before **change)> <CRLF> RNTO <SP> <path-name (after change)> <CRLF>**

**Input example:** RNFR General/info.txt RNTO General/clip\_info.txt

#### **DELE**

Deletes the specified file on this unit.

#### **Note**

Depending on the directory and file type, deletion may not be possible.

*For details, see ["File operation restrictions" \(page 66\).](#page-65-0)*

**Command syntax: DELE <SP> <path-name> <CRLF>**

**Input example:** DELE Clip/C0099.MXF

#### **STAT**

For Scholars  $\frac{1}{2}$ <br>
Figure 66.<br> **SCRLF>**<br> **SCRLF>**<br> **EXELF>**<br> **EXELF>**<br> **EXELF>**<br> **EXELF>**<br> **EXELF>**<br> **EXELF>**<br> **EXELF>**<br> **EXELF>**<br> **EXELF>**<br> **EXELF>**<br> **EXELF>**<br> **EXELF>**<br> **EXELF>**<br> **EXELF>**<br> **EXELF>**<br> **EXELF>**<br> **EXEL** Sends information about properties of the specified file, or about data transfer status, from this unit to the remote computer.

#### **Command syntax: STAT <SP> <path-name> <CRLF>**

The following data is transferred, depending on whether a file is specified with <path-name>.

- File specified: The properties of the specified file
- No specification: The size of the data transferred thus far (unit: bytes)

**Input example:** STAT Clip/C0001.MXF

#### **ABOR**

Requests this unit to abort a file transfer currently in progress.

**Command syntax: ABOR <CRLF>**

#### **SYST**

Displays the system name of this unit.

**Command syntax: SYST <CRLF>**

#### **HELP**

Displays a list of the commands supported by this unit, or an explanation of the specified command.

**Command syntax: HELP <SP> <command-name> <CRLF>**

The following data is transferred, depending on whether a command name is specified with <command-name>.

- Command name specified: Explanation of the specified command.
- No specification: Command list

**Input example:** HELP RETR

#### **NOOP**

Does nothing except return a response. (Used to check whether this unit is running.)

**Command syntax: NOOP <CRLF>**

#### **PWD**

Displays the current directory ("/" if the directory is the root directory).

**Command syntax: PWD <CRLF>**

#### **CWD**

Changes the current directory (moves from the current directory to another directory).

**Command syntax: CWD <SP> <path-name> <CRLF>**

 $\frac{1}{\frac{10}{10}}$ <br>  $\frac{1}{\frac{10}{10}}$ <br>  $\frac{1}{\frac{10}{10}}$ <br>  $\frac{1}{\frac{10}{10}}$ <br>
Moves to a direct<br>  $\frac{1}{\frac{10}{10}}$ <br>  $\frac{1}{\frac{10}{10}}$ <br>
Moves to a direct<br>  $\frac{1}{\frac{1}{10}}$ <br>  $\frac{1}{\frac{1}{10}}$ <br>  $\frac{1}{\frac{1}{10}}$ <br>  $\frac{1}{\frac{1}{10}}$ <br>  $\frac{1}{\$ Moves to a directory as follows, depending on whether a directory is specified with <path-name>.

- Directory specified: To the specified directory
- No specification: To the root directory

**Input example:** CWD General

#### **CDUP**

Moves one level up in the directory structure (makes the parent of the current directory be the current directory).

**Command syntax: CDUP <CRLF>**

#### **MKD**

Creates a new directory.

**Command syntax: MKD <SP> <path-name> <CRLF>**

#### **RMD**

Deletes a directory.

Command syntax: RMD <SP> <path-name> <CRLF>

#### **Note**

Some limitations apply to the deletion of directories.

*For details, see ["File operation restrictions" \(page 66\).](#page-65-0)*

#### <span id="page-69-0"></span>**Extended commands**

In the Command syntax, <SP> means a space, entered by pressing the space bar, and <CRLF> means a new line, entered by pressing the Enter key.

#### **SITE DF**

Displays the remaining space of the applicable media in the current directory.

**Command syntax: SITE DF<CRLF>**

#### **SITE\_MEID**

Displays the ID of the applicable media in the current directory.

**Command syntax: SITE\_MEID<CRLF>**

#### **SITE CHMOD**

Locks and unlocks clips. Also sets permissions for directories and files.

#### **Command syntax: SITE CHMOD <SP> <flag> <SP> <path-name> <CRLF>**

Specify one of the following values in <flag>, according to the specification in <path-name>.

- When a clip is specified in <path-name>
	- 444: Lock.
	- 666: Unlock.
- When a directory is specified in <path-name>
	- 555: Forbid writing to the directory.
	- 777: Allow writing to the directory.
- When a file is specified in <path-name>
	- 444: Forbid writing to and execution of the file.
- 555: Forbid writing to the file, but allow execution.
- 666: Allow writing to the file, but forbid execution.
- 777: Allow writing to and execution of the file.

**Input example:** SITE CHMOD 444 Clip/C0001.MXF (Lock clip C0001.MXF)

# <span id="page-70-0"></span>**CIFS File Operations**

You can perform file operations using the Common Internet File System (CIFS) between this unit and the computer.

#### **Preparations**

*See "Preparations" under ["FTP File Operations"](#page-66-0)  [\(page 67\).](#page-66-0)*

#### **Making CIFS connections**

CIFS connections between this unit and a Windows computer can be made with either of the following.

- Use Windows Explorer to map this unit as a network drive
- Refer to this unit directly from Windows Explorer

The following describes the procedure for using Windows Explorer to map this unit as a network drive.

**1** Start Windows Explorer.

**2** In the Tools menu, select "Map Network Drive...".

The Map Network Drive dialog appears.

**3** Enter "\\<IP address>\xdcam\" in the "Folder" field.

For example, if the IP address of this unit is set to "192.168.001.010", enter "\\192.168.1.10\xdcam\".

**4** Click on "Connect using a different name".

The Connect As... dialog appears.

**5** Enter the user name "admin" and the password, and click OK.

The password is set to the model name ("pmw-1000") when the unit is shipped from the factory.

**6** Click Finish.

The network drive allocation is complete when the password is verified.

#### **To break the connections**

In Windows Explorer, select the network drive and rightclick it, then click "Disconnect".

# <span id="page-71-0"></span>*Menus* Chapter

# **Menu System Configuration**

The settings for this unit use the following menus.

#### **Setup menu**

The setup menu system of this unit comprises the basic setup menu and extended setup menu.

#### **Function menu**

*For details, see ["Basic Operations of the Function Menu"](#page-33-0)  [\(page 34\)](#page-33-0).*

#### **Clip Menu**

*For details, see ["Clip Menu" \(page 55\)](#page-54-0).*

#### **Maintenance menu**

Fraction This provides audio control, and networks existing and also shows version in  $\frac{g}{g}$ <br>
For details, refer to the Maintenand<br>  $72$  Menu System Configuration / Setup Menu This provides audio control, and network and setup menu settings, and also shows version information.

*For details, refer to the Maintenance Manual.*

# **Setup Menu**

The setup menu system of this unit comprises the basic setup menu and extended setup menu.

#### **Basic menu**

This menu is used to make settings relating, for example, to the following.

- the operating hours meter
- the text information superimposed on the video output to the monitor
- the menu banks for retaining menu settings

#### **Extended menu**

This menu is used to make a wide range of settings relating to the functions of this unit, for example, the control panel functions, video and audio control, and digital data processing.

#### **Configuration of the basic menu**

The basic menu comprises the following groups of items.

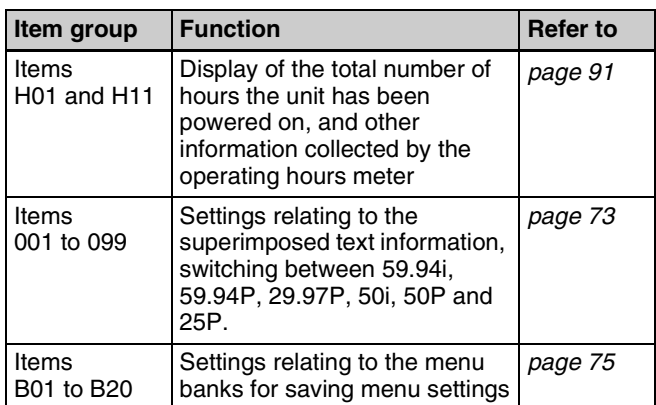

#### **Configuration of the extended menu**

The extended menu comprises the following groups of items.
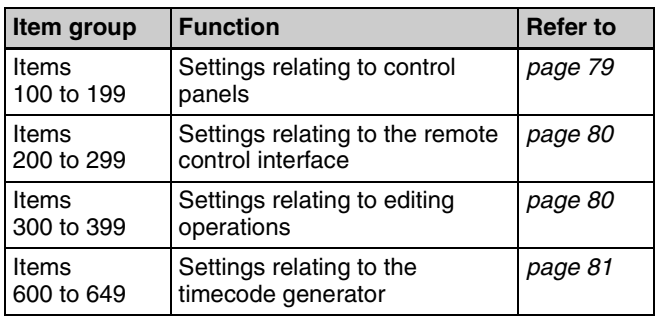

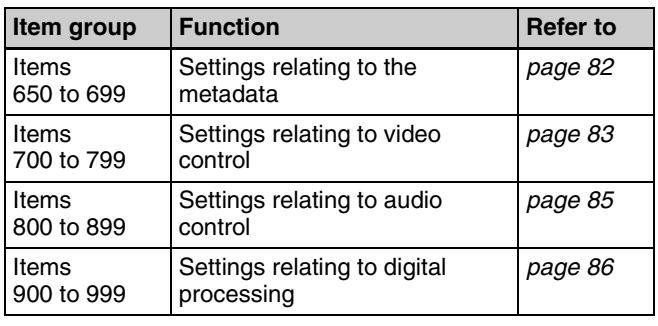

## <span id="page-72-0"></span>**Items in the basic menu**

The basic menu items (excluding the items related to the operating hours meter) are listed in the following table.

- The values in the "Settings" column are the values that appear in settings screens. The values in brackets [ ] are the value shown in menu screens (when they differ from the values shown in settings screens).
- The underlined values are the factory defaults.

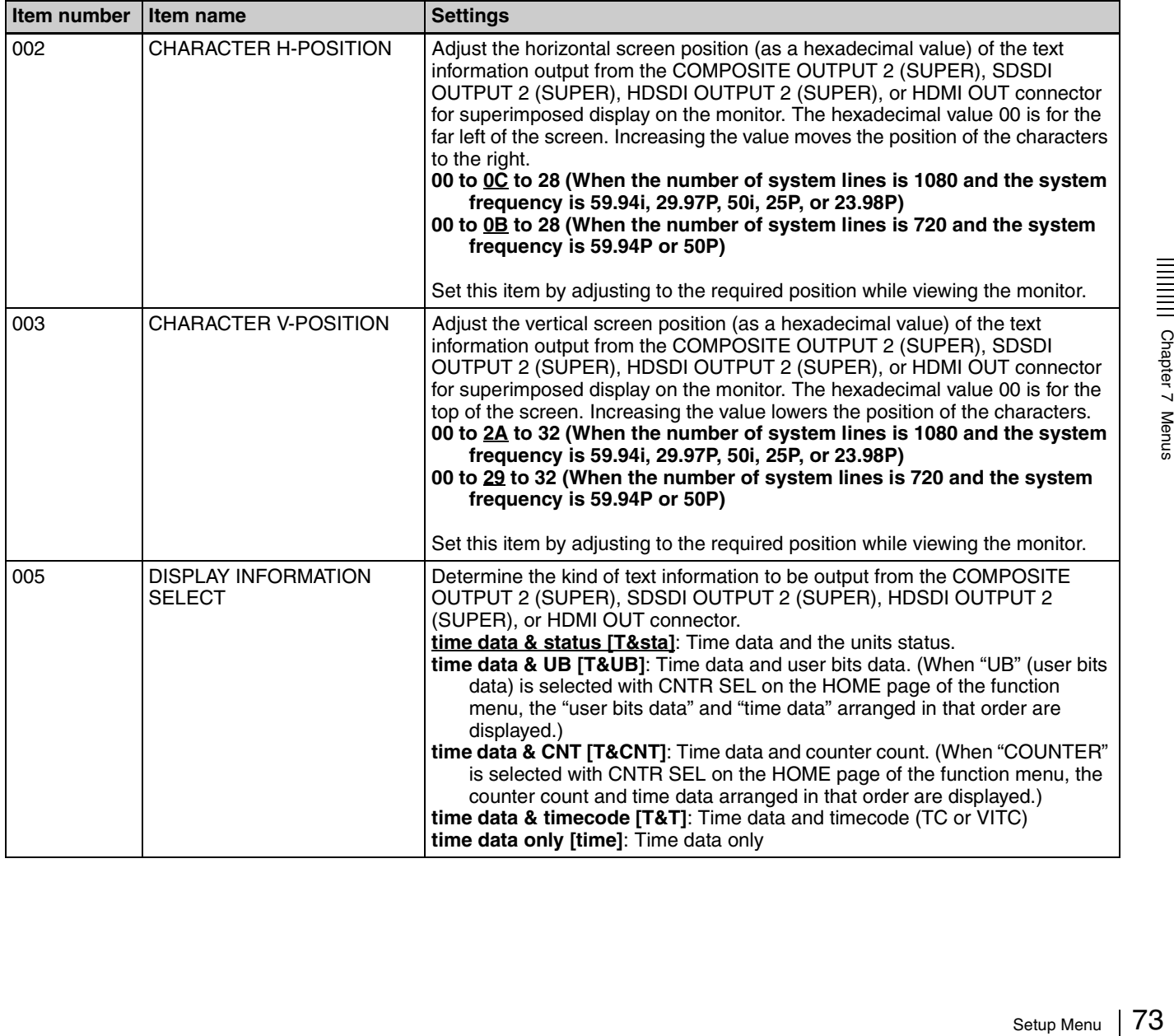

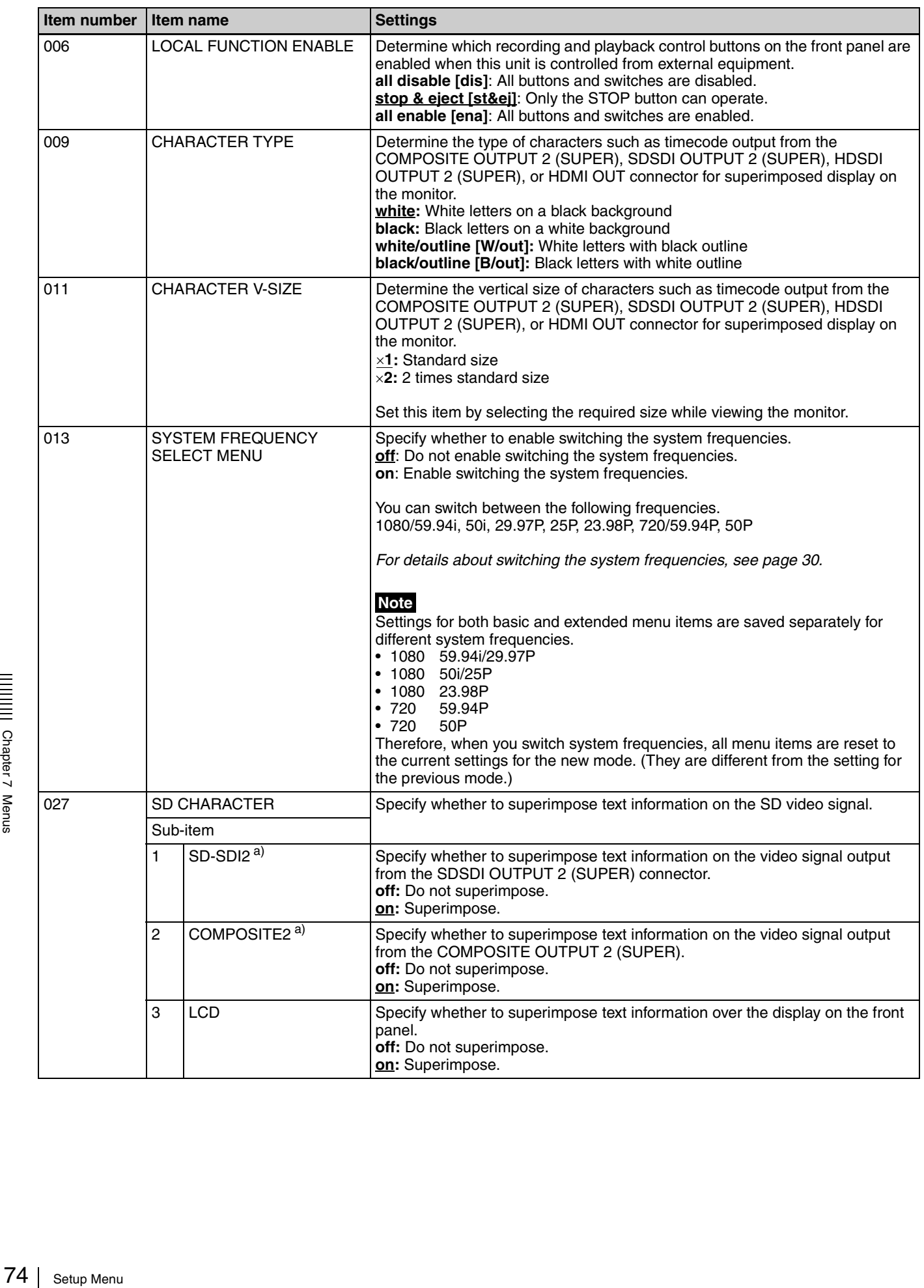

<span id="page-74-0"></span>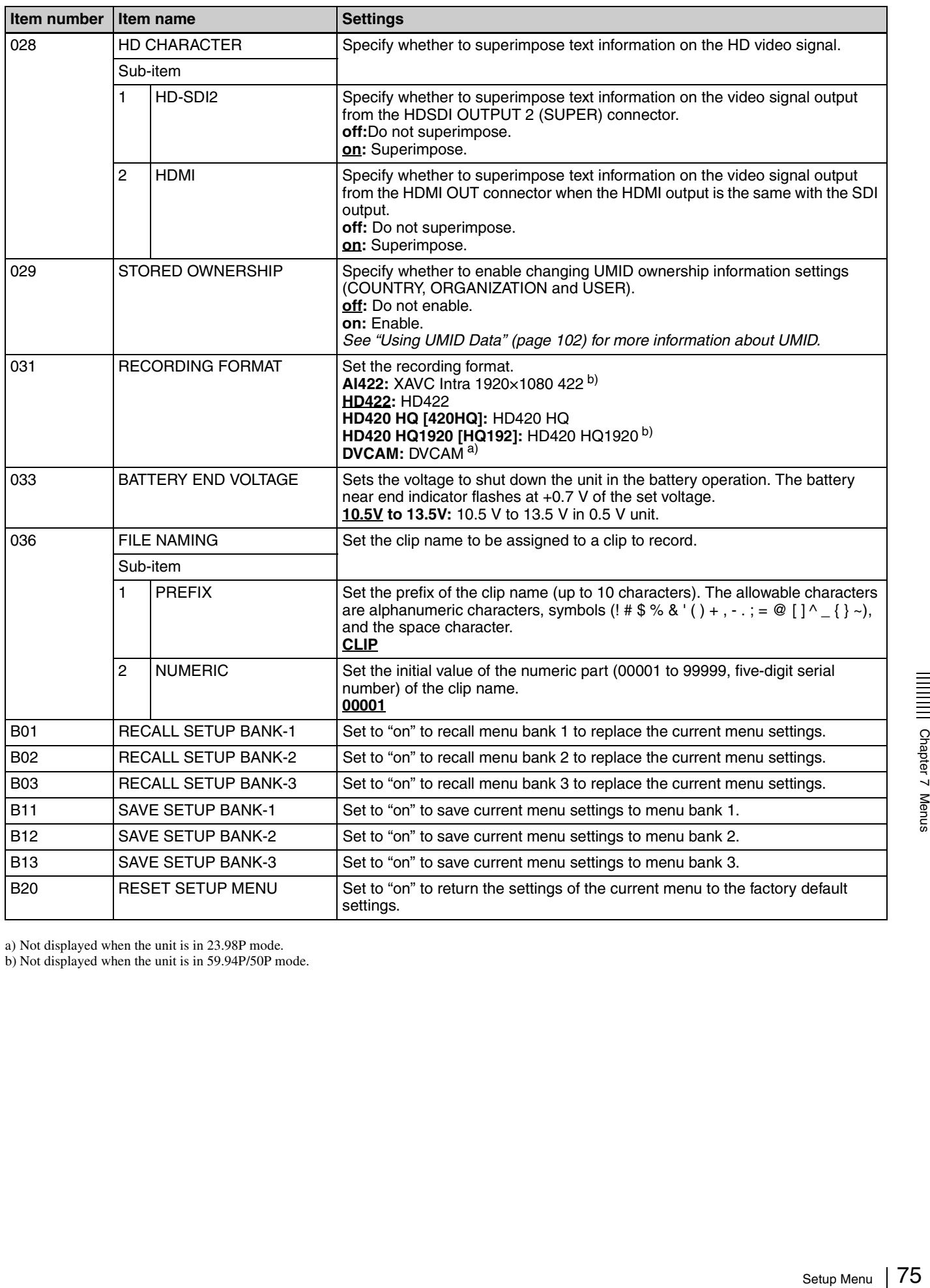

a) Not displayed when the unit is in 23.98P mode.

b) Not displayed when the unit is in 59.94P/50P mode.

## <span id="page-75-3"></span><span id="page-75-1"></span>**Basic menu operations**

Setup menus are displayed on the display or on a monitor connected to the HDMI OUT connector.

### **To display the setup menu**

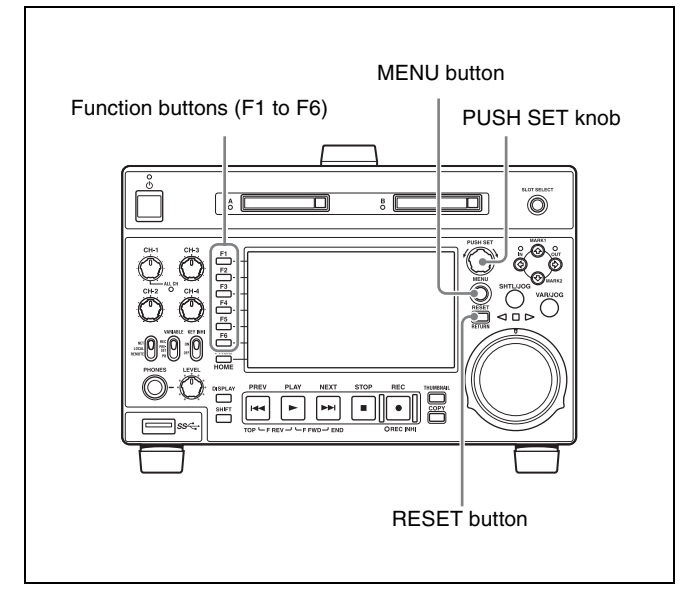

To display a setup menu, press the MENU button. The currently selected menu item is displayed in reverse video.

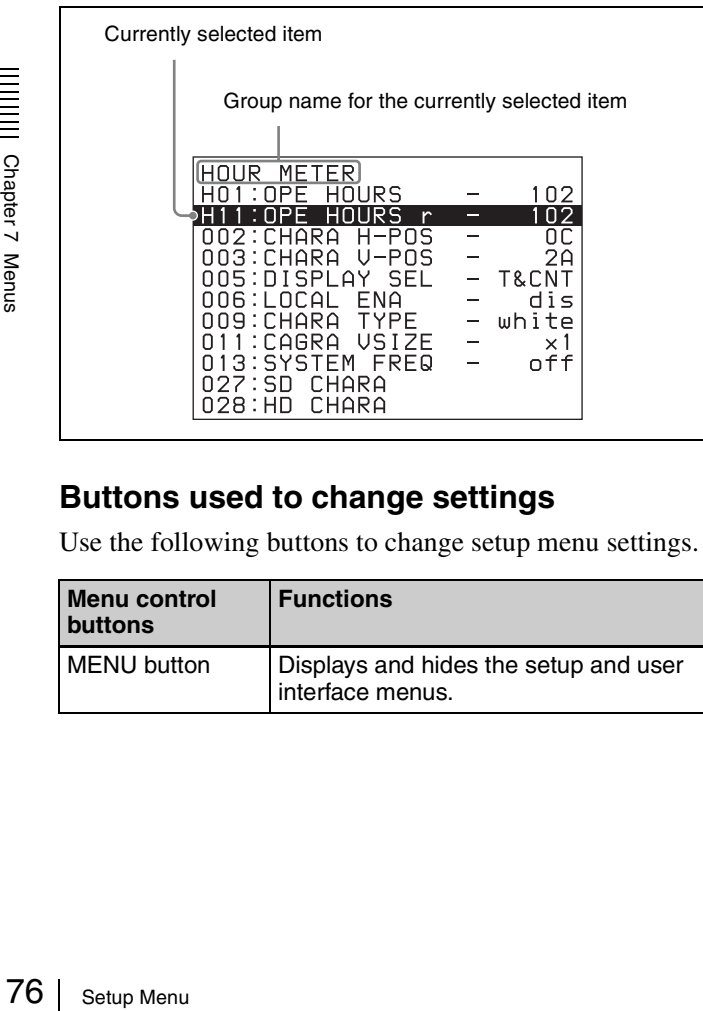

#### **Buttons used to change settings**

Use the following buttons to change setup menu settings.

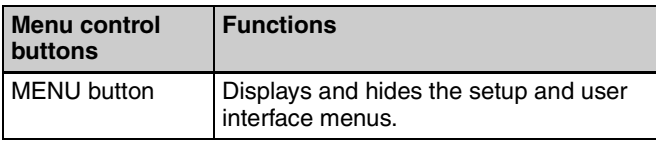

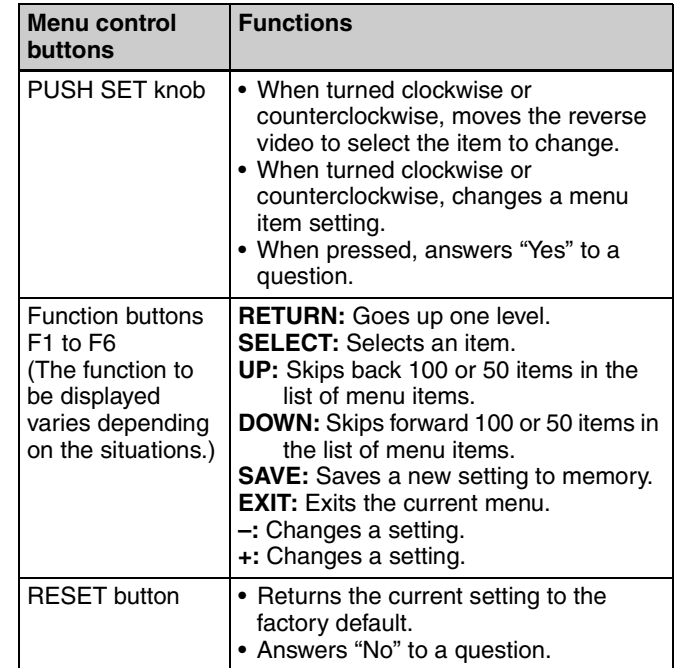

#### <span id="page-75-2"></span><span id="page-75-0"></span>**To change the settings of menu items**

Proceed as follows to change the settings of menu items.

- **1** Use the PUSH SET knob to select the required item.
	- **Example:** Screen display when item 005 DISPLAY SEL is selected

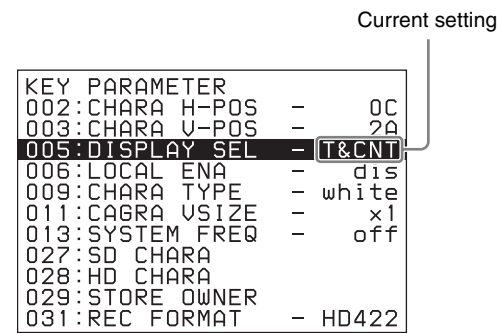

**2** Press the PUSH SET knob or the SELECT function button (F2).

This displays the setting screen for the menu item selected in step **1**.

**Example:** Setting screen display when item 005 DISPLAY INFORMATION SELECT is selected

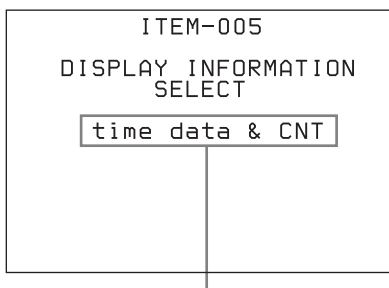

Current setting

**3** Use the PUSH SET knob or the +/– function button (F3 or F4) to change the setting.

Turning the PUSH SET knob while holding down the SHIFT button increases the increment of adjustment.

- **4** To change other settings, press the PUSH SET knob or the RETURN function button (F1) to return to the previous screen, then repeat steps **1** to **3.**
- **5** When you have completed the settings, press the SAVE function button (F5).

The message "NOW SAVING..." appears on the video monitor screen, while the new settings are saved in memory. When the saving operation is completed, the video monitor screen returns to its normal indications.

#### **Notes**

- If you power off the unit before a save operation is completed, settings may be lost. Wait until the save is completed before powering off the unit.
- If, instead of pressing the SAVE function button (F5), you press the MENU button, the new settings are not saved. The message "ABORT !" appears on the video monitor screen for about 0.5 seconds, and the system exits the menus. To change more than one setting, be sure to press the SAVE function button (F5) after making the settings.

#### <span id="page-76-0"></span>**To return menu settings to their factory default settings**

After changing menu settings, use the following procedure to return the settings to their factory default settings (setting initialization).

#### **To return a particular setting to its factory default setting**

In the screen that selects the setting of that item, press the RESET button.

For example, proceed as follows to return the 005 DISPLAY INFORMATION SELECT item to its default setting. This assumes that the setting has been changed from the factory default "time data & status" in step **3** of the procedure in *["To change the settings of menu items"](#page-75-0)  [\(page 76\)](#page-75-0)*.

**1** Press the RESET button.

"time data & status" (factory default setting) is selected.

**2** Press the SAVE function button (F5).

The setting returned to its factory default is saved in memory as the current setting.

#### **To return all settings to their factory default settings**

- **1** Press the MENU button to display the setup menu.
- **2** Press the RESET button.

The message "INITIALIZE ALL ITEMS TO FACTORY PRESET VALUES?" appears, to confirm whether you wish to return all settings to their factory default settings.

**3** Press the SAVE function button (F5).

The message "NOW SAVING..." appears on the video monitor screen, while the settings of all items are returned to their factory default settings. These factory default settings are saved in memory. If you power off the unit while settings are being saved, settings may not be correctly returned to their factory default settings. Wait until the saving is completed before powering off the unit.

#### **To abandon the resetting operation**

Instead of pressing the SAVE function button (F5), press the RESET button.

etup menu,  $\frac{1}{\substack{3 \text{odd } \text{odd } \text{odd } \text{odd } \text{odd } \text{odd } \text{odd } \text{odd}}}$ The display returns to the top level of the setup menu, leaving the settings unchanged.

## **Menu bank operations (menu items B01 to B13)**

You can save menu settings in a menu bank. Menu settings saved in a menu bank can be recalled and used when needed.

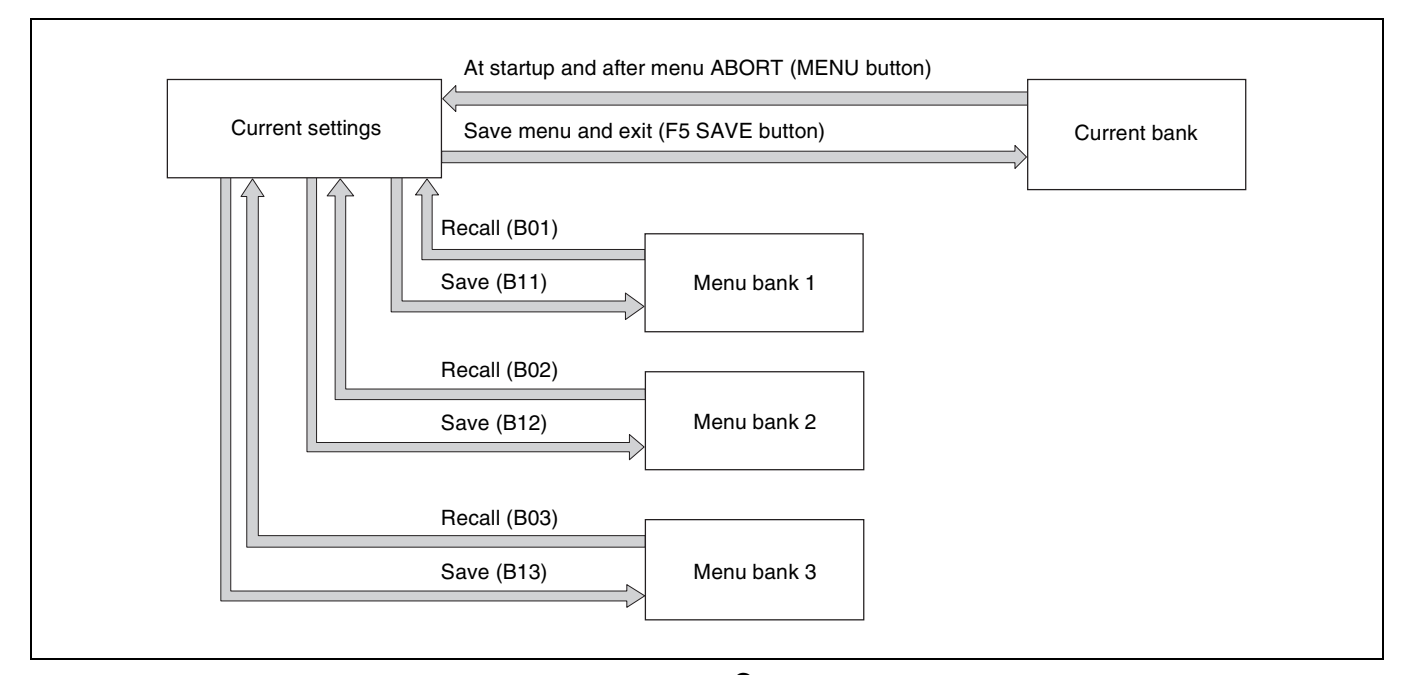

#### **To save the current settings in a menu bank**

- **1** Select a menu item from B11 "SAVE SETUP BANK-1" to B13 "SAVE SETUP BANK-3" using the PUSH SET knob.
- **2** Press either the PUSH SET knob or the SELECT function (F2) button.
- **3** Change the setting to "on" using either the PUSH SET knob or  $+$  function (F4) button.
- **4** Press the SAVE function (F5) button.
	- "NOW SAVING…" is displayed, and the current settings are saved in the selected menu bank.

#### **Note**

Setup Menu Chapter 1<br>
Setup 2<br>
Setup Mote<br>
Settings are<br>
menu bank.<br>
and the curr<br>
again after settings in t<br> **To recall s**<br> **1** Select a<br>
BANK-<br>
the PUS<br>
78 Setup Menu Settings are not saved in the current bank when saving to a menu bank. To save changed settings in both a menu bank and the current bank, press the SAVE function (F5) button again after saving the settings in a menu bank to save the settings in the current bank.

#### **To recall settings saved in a menu bank**

**1** Select a menu item from B01 "RECALL SETUP BANK-1" to B03 "RECALL SETUP BANK-3" using the PUSH SET knob.

- **2** Press either the PUSH SET knob or the SELECT function (F2) button.
- **3** Change the setting to "on" using either the PUSH SET knob or + function (F4) button.
- **4** Press the LOAD function (F5) button.

"NOW LOADING..." is displayed, and the settings saved in the selected menu bank are loaded into the current settings.

**5** Press the SAVE function (F5) button.

"NOW SAVING..." is displayed, and the current settings are saved in the current bank. When saving is finished, the display returns to the operating screen.

## <span id="page-78-1"></span>**Items in the extended menu**

The following tables show the items in the extended menu.

• The values in the "Settings" column are the values that appear in settings screens. The values in brackets [ ] are the value shown in menu screens (when they differ from the values shown in settings screens).

<span id="page-78-0"></span>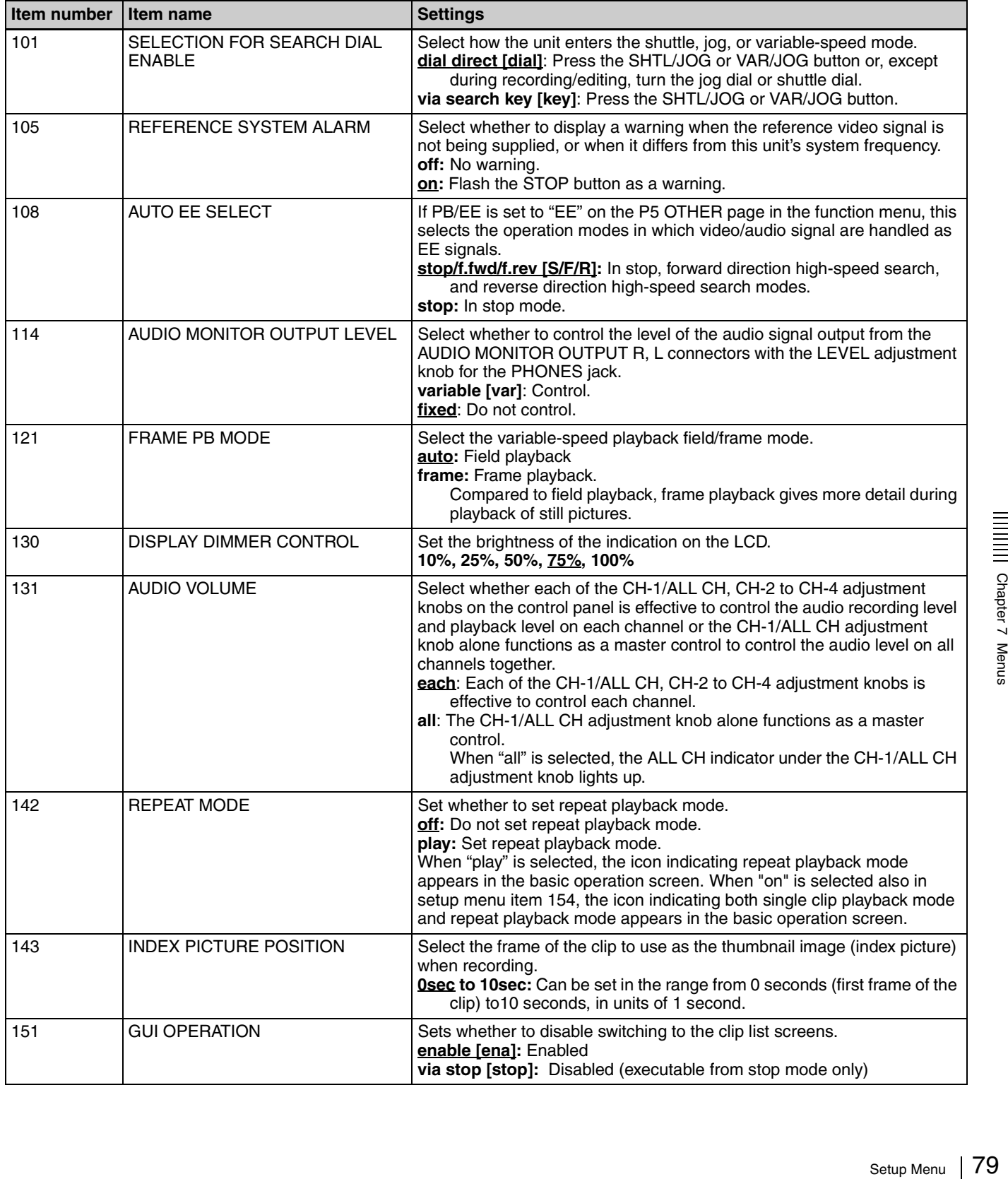

**Menu items in the 100s, relating to the control panels**

• The underlined values are the factory defaults.

#### **Menu items in the 100s, relating to the control panels**

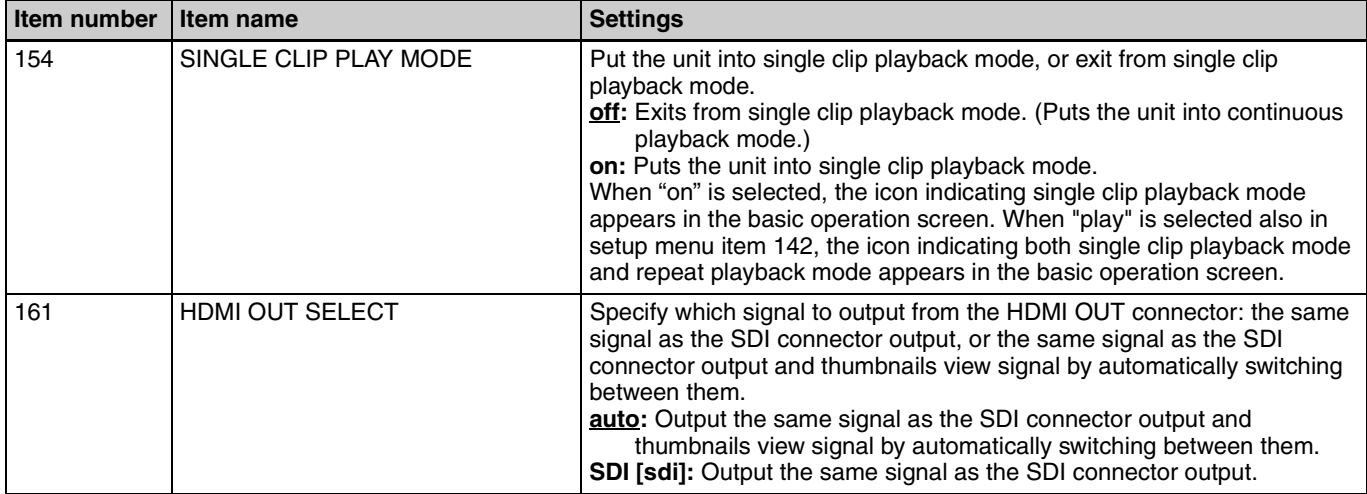

#### **Menu items in the 200s, relating to the remote control interface**

<span id="page-79-0"></span>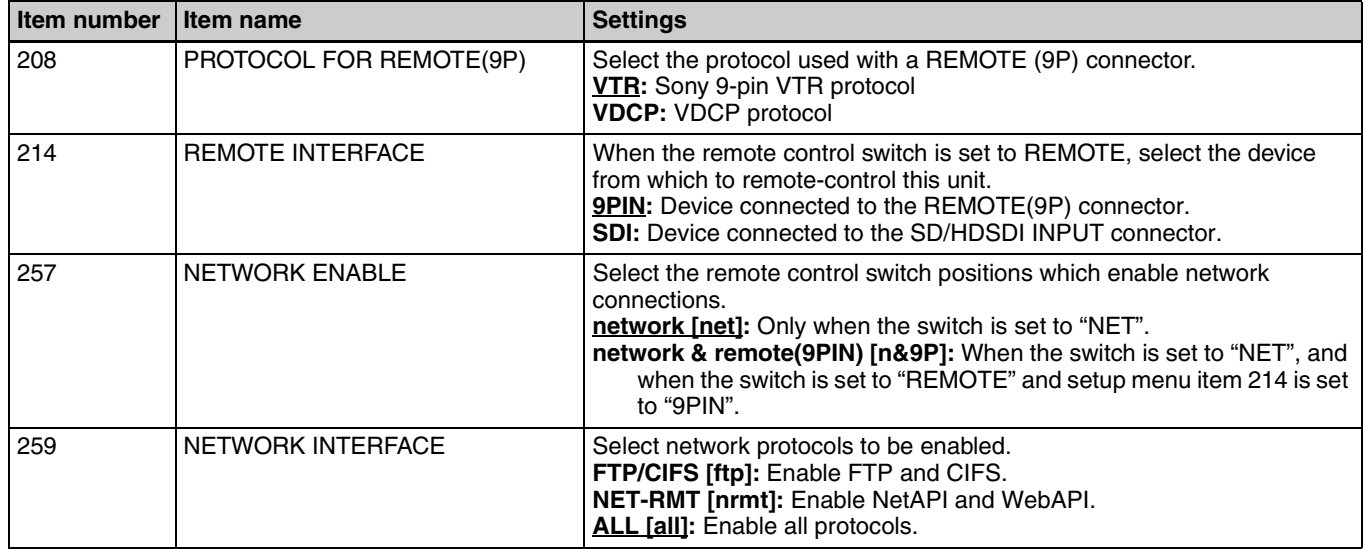

#### **Menu items in the 300s, relating to editing operations**

<span id="page-79-1"></span>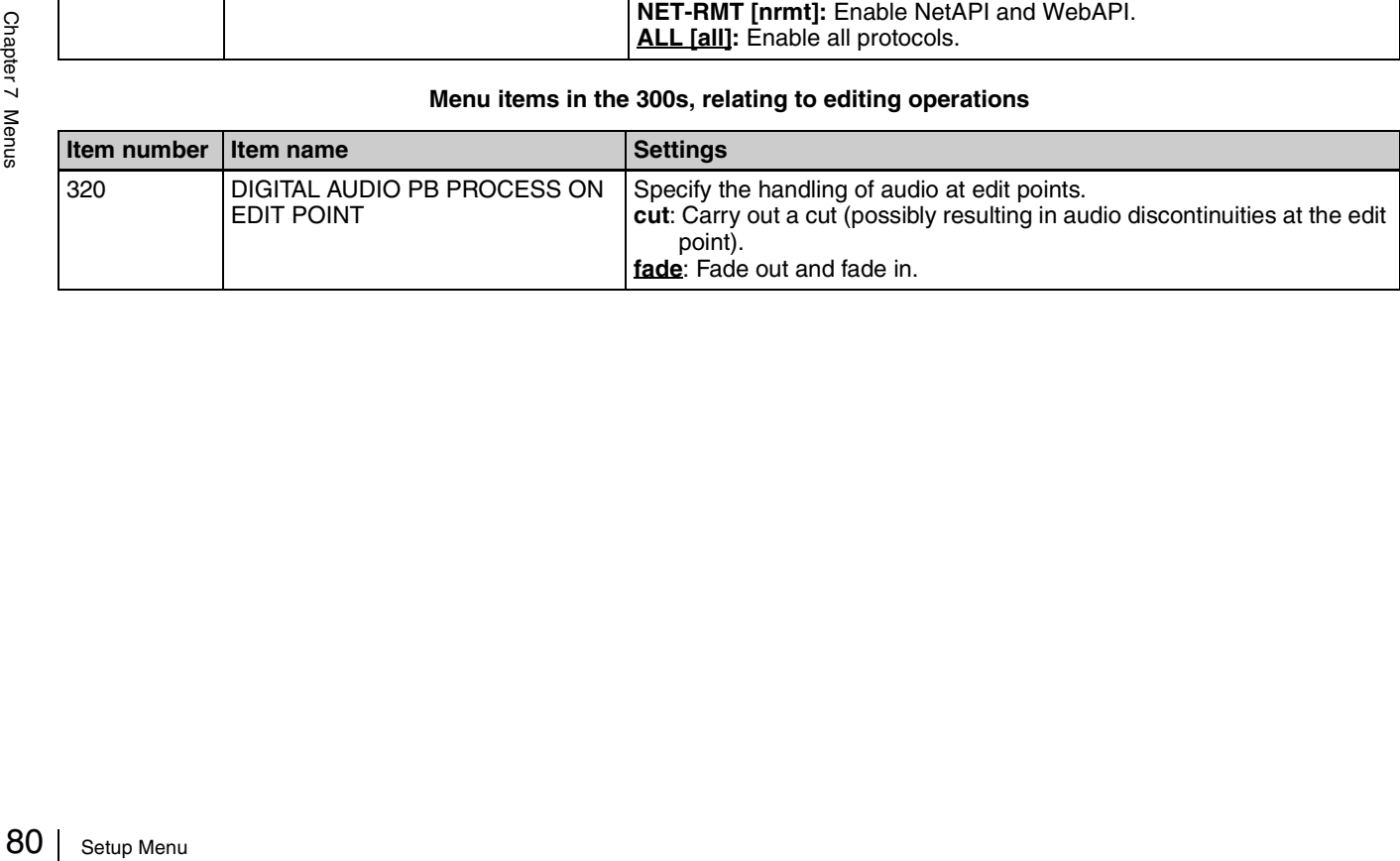

#### **Menu items in the 600s, relating to the timecode and metadata**

<span id="page-80-0"></span>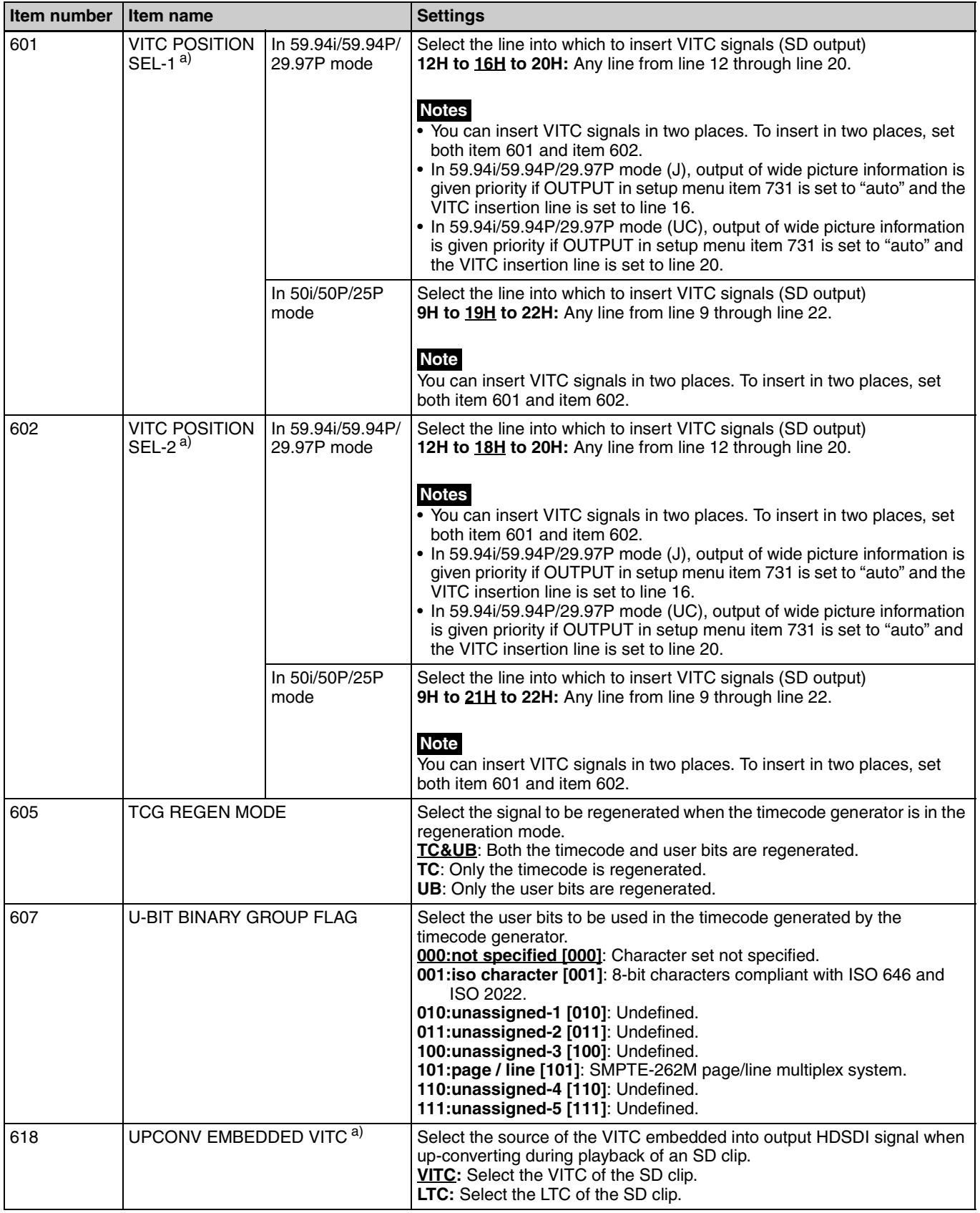

#### **Menu items in the 600s, relating to the timecode and metadata**

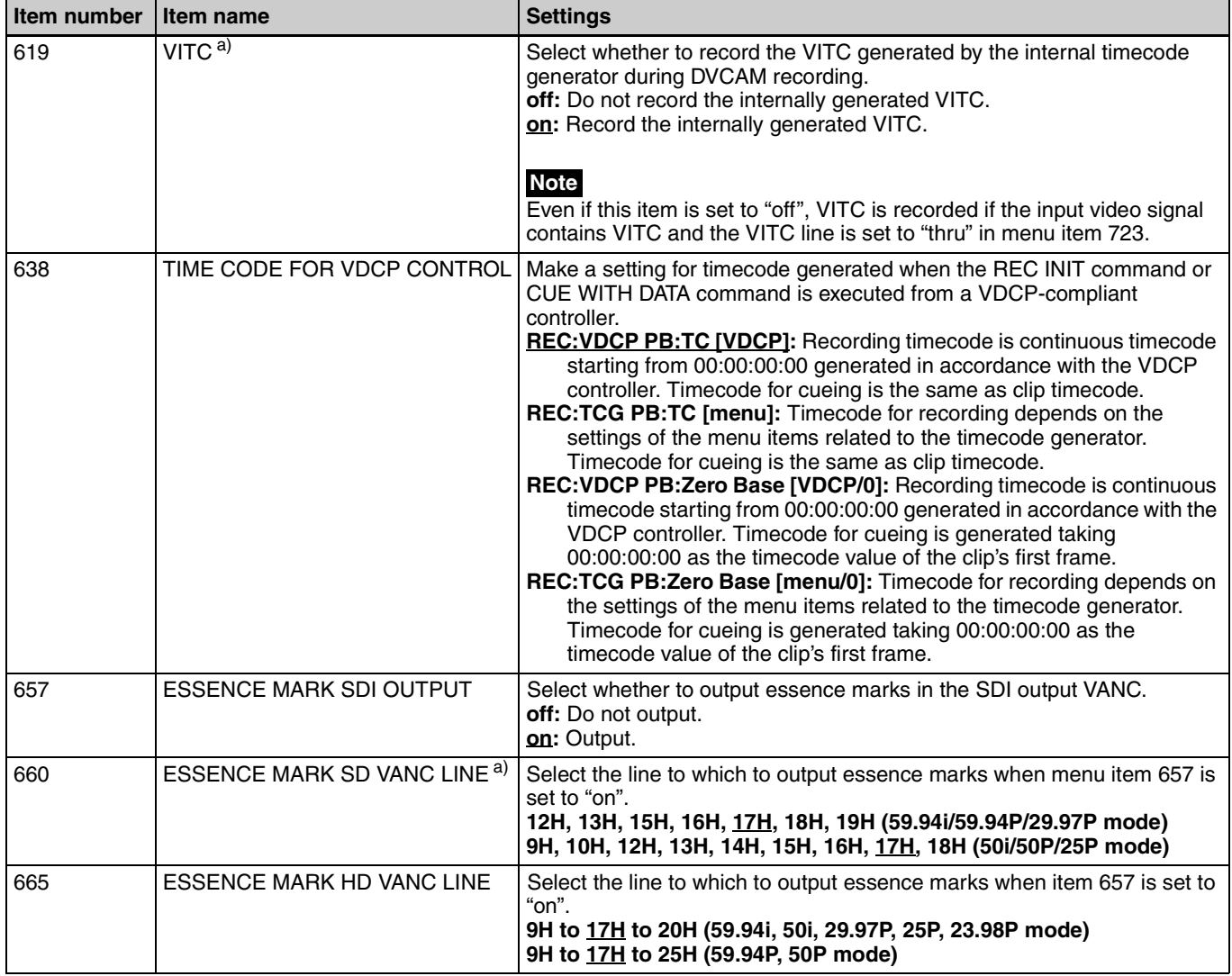

<span id="page-81-0"></span>

a) Not displayed when the unit is in 23.98P mode.

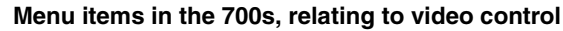

<span id="page-82-0"></span>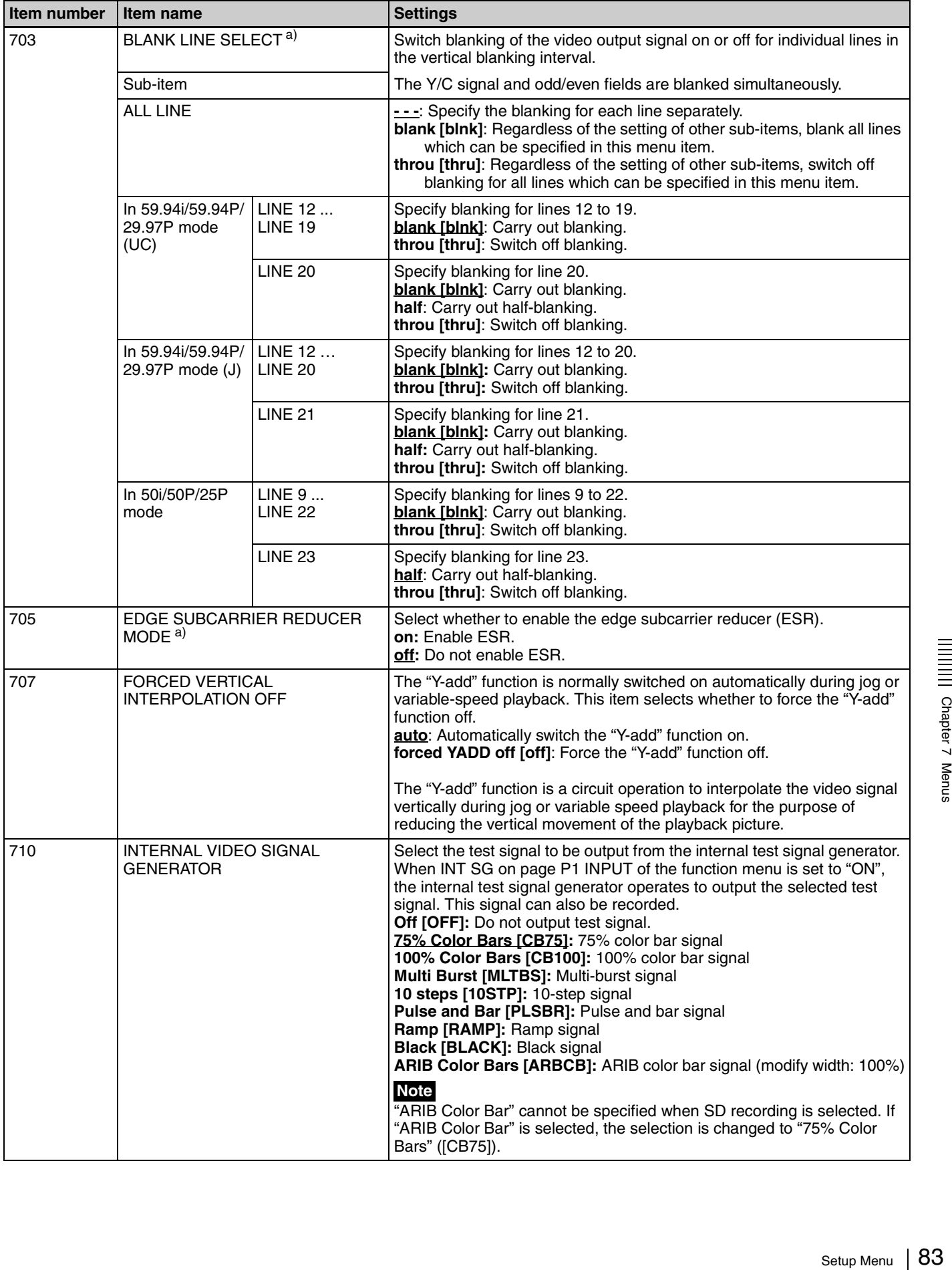

#### **Menu items in the 700s, relating to video control**

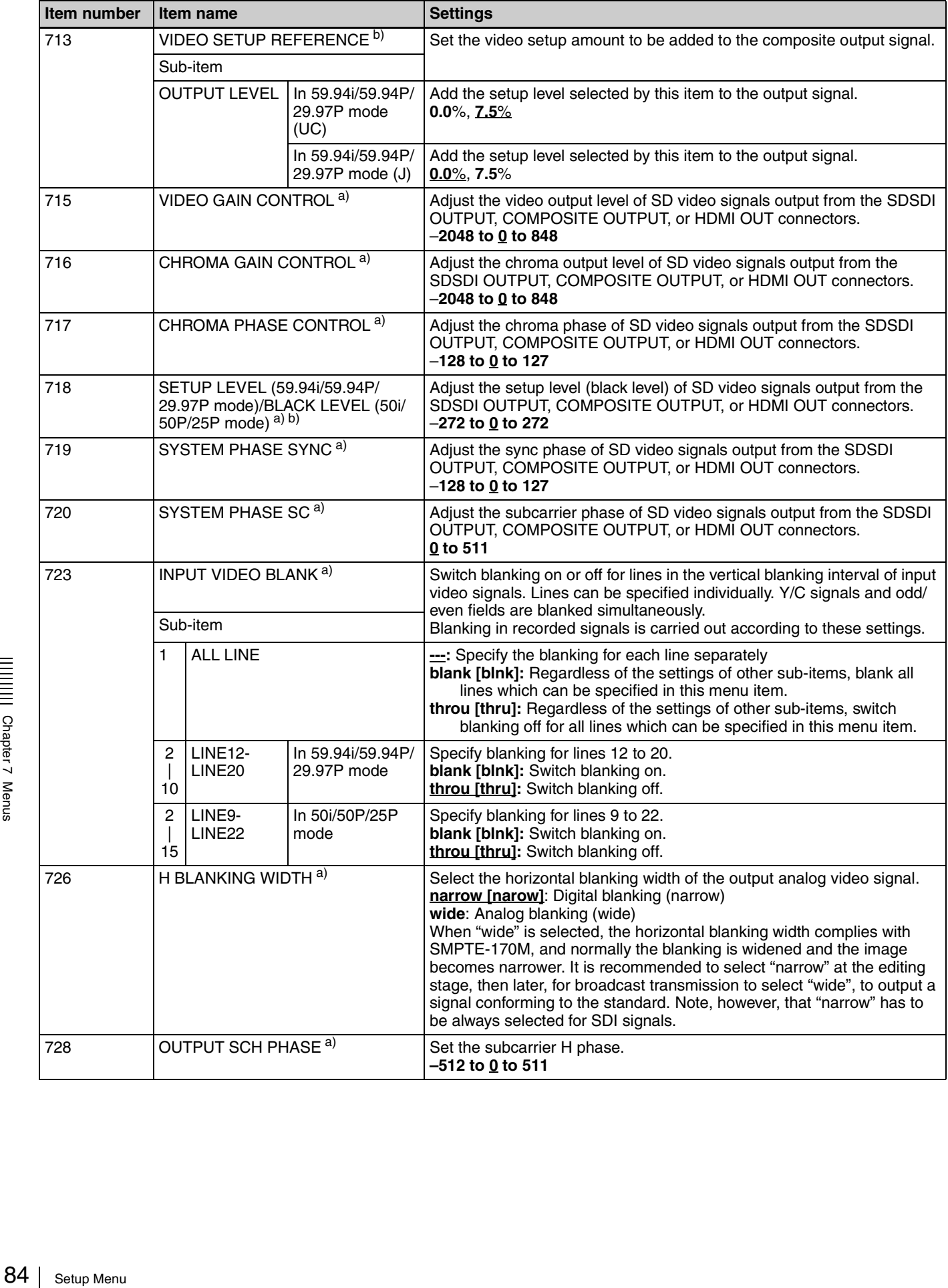

#### **Menu items in the 700s, relating to video control**

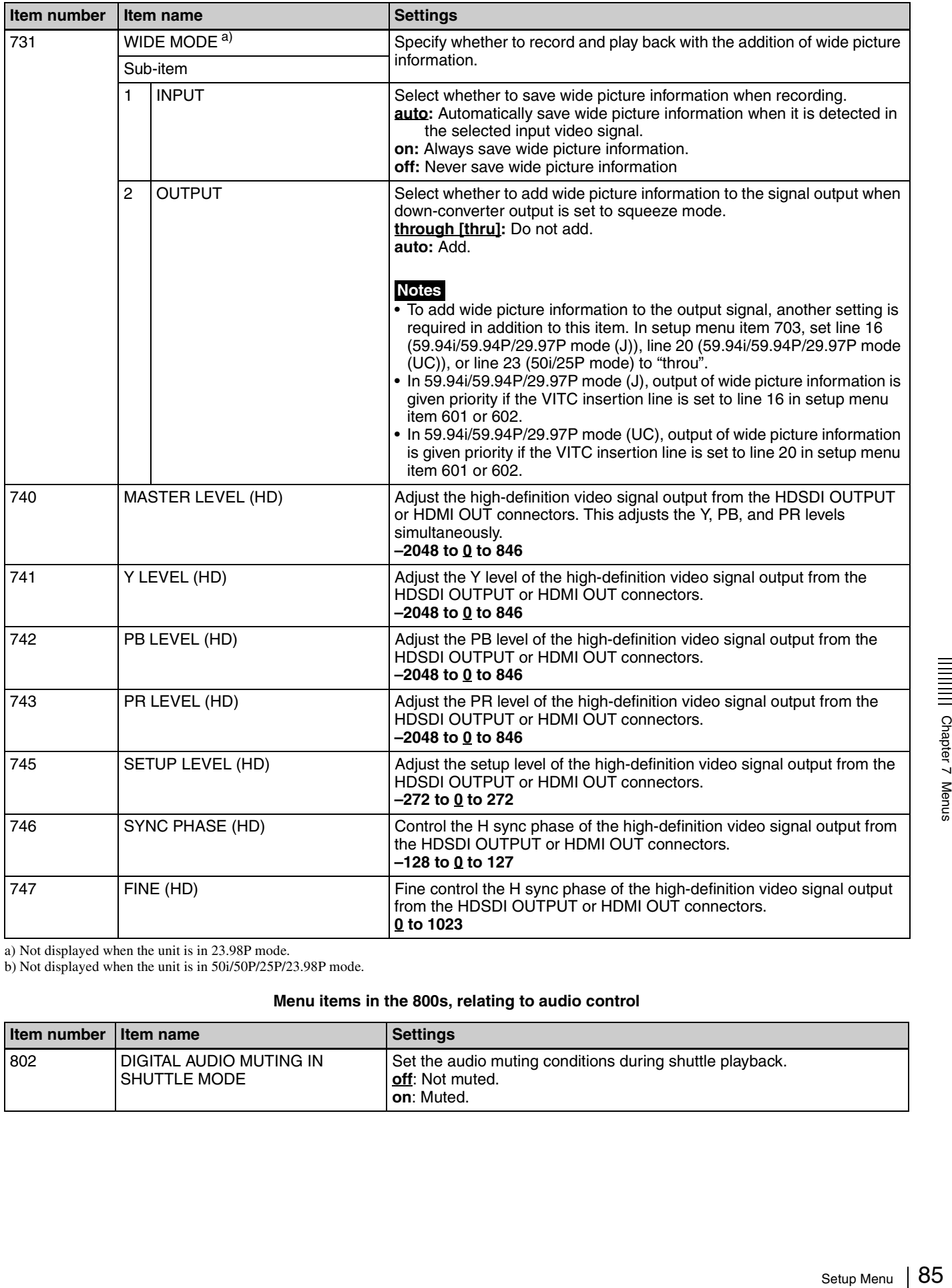

a) Not displayed when the unit is in 23.98P mode.

<span id="page-84-0"></span>b) Not displayed when the unit is in 50i/50P/25P/23.98P mode.

#### **Menu items in the 800s, relating to audio control**

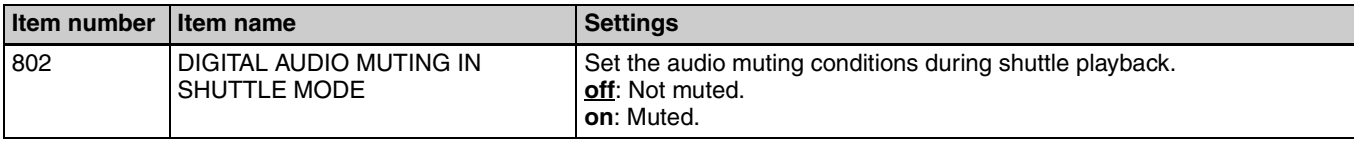

#### **Menu items in the 800s, relating to audio control**

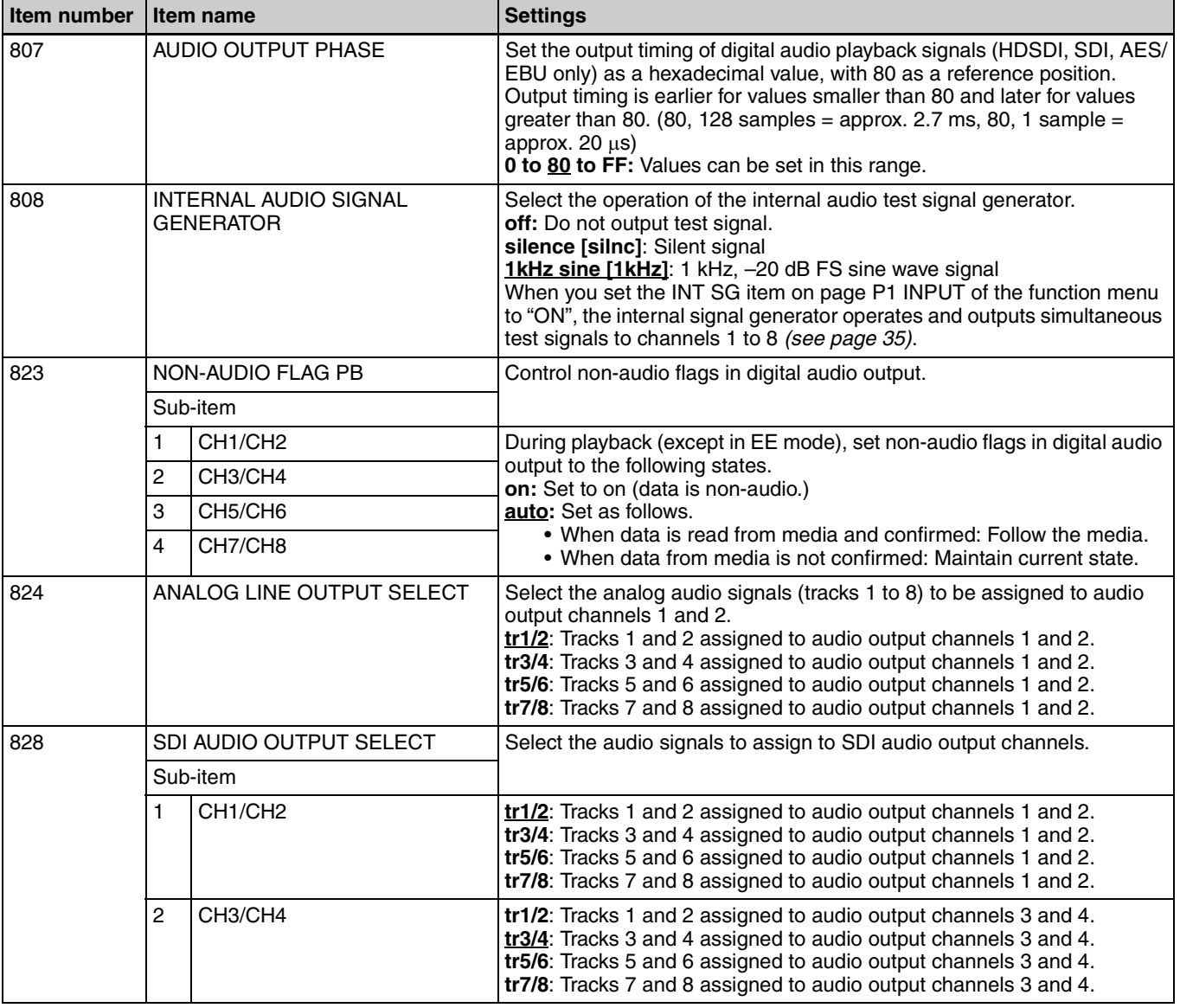

#### **Menu items in the 900s, relating to digital process**

<span id="page-85-0"></span>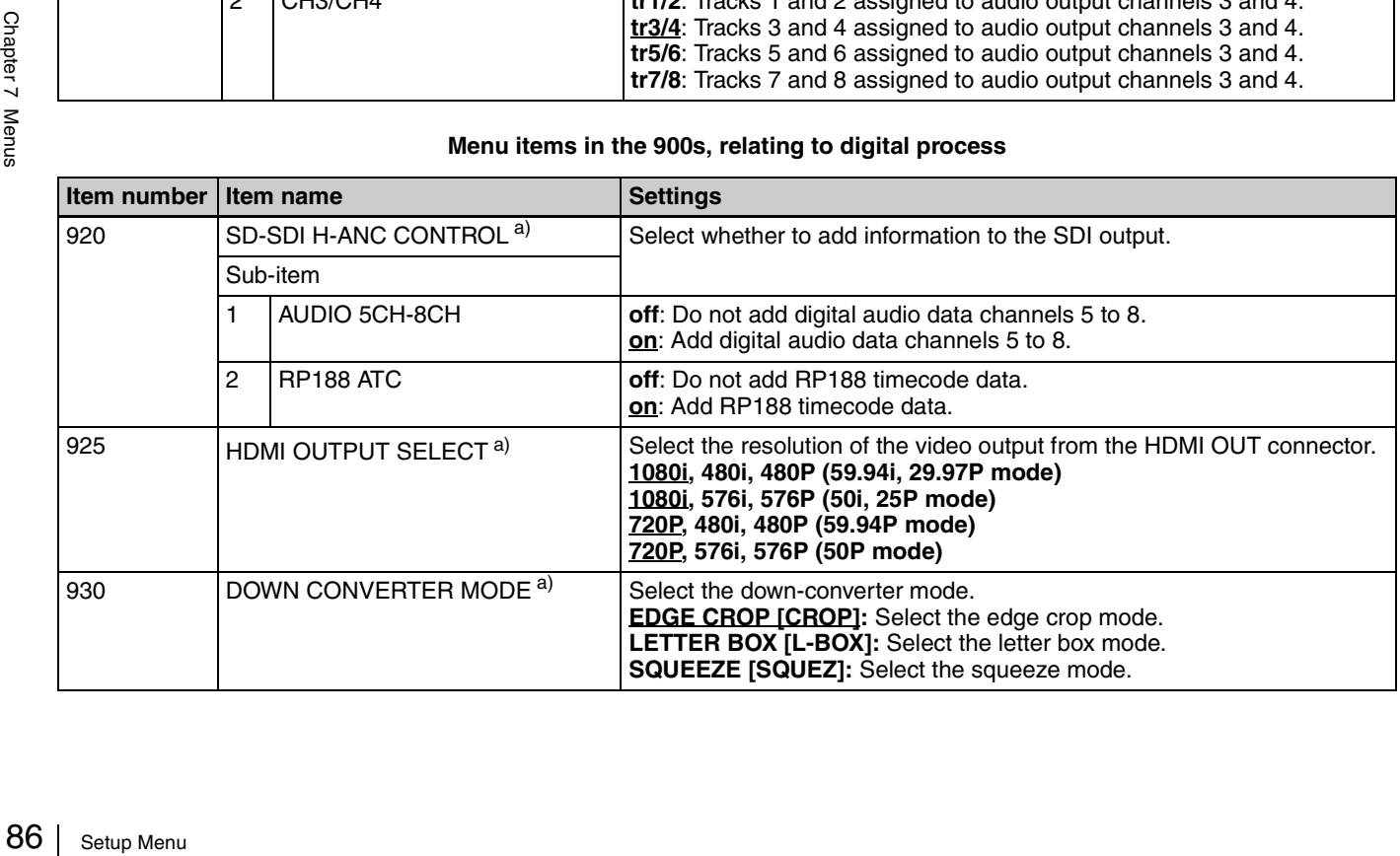

#### **Menu items in the 900s, relating to digital process**

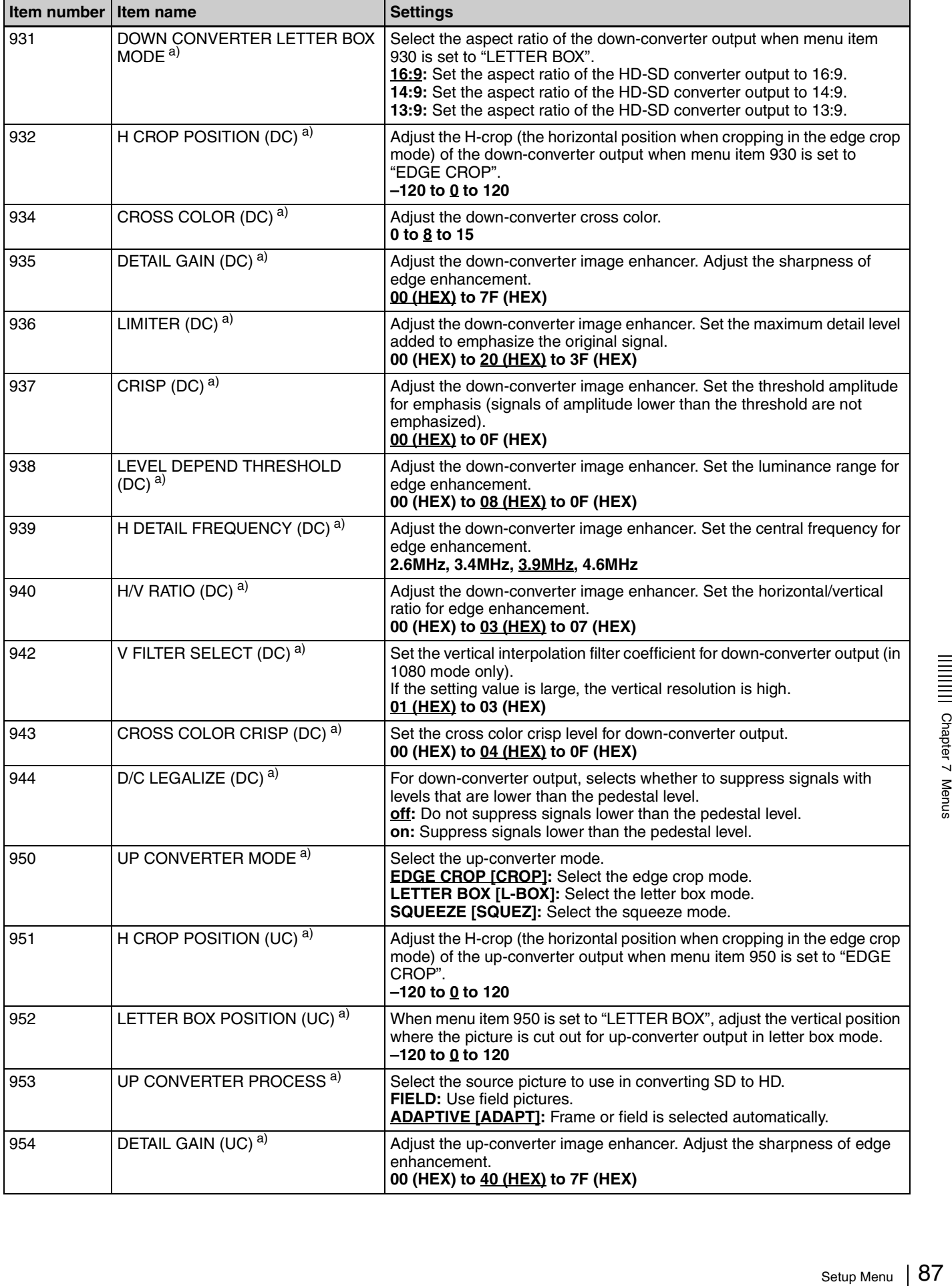

#### **Menu items in the 900s, relating to digital process**

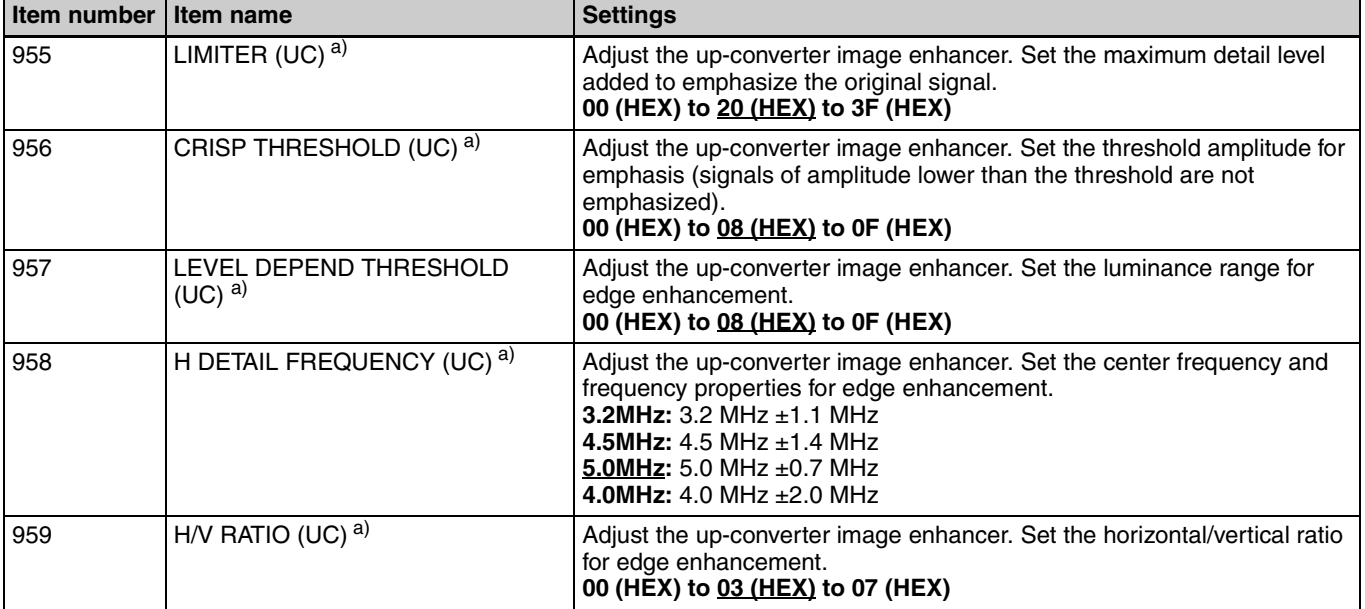

#### **Menu items in the 900s, relating to digital process**

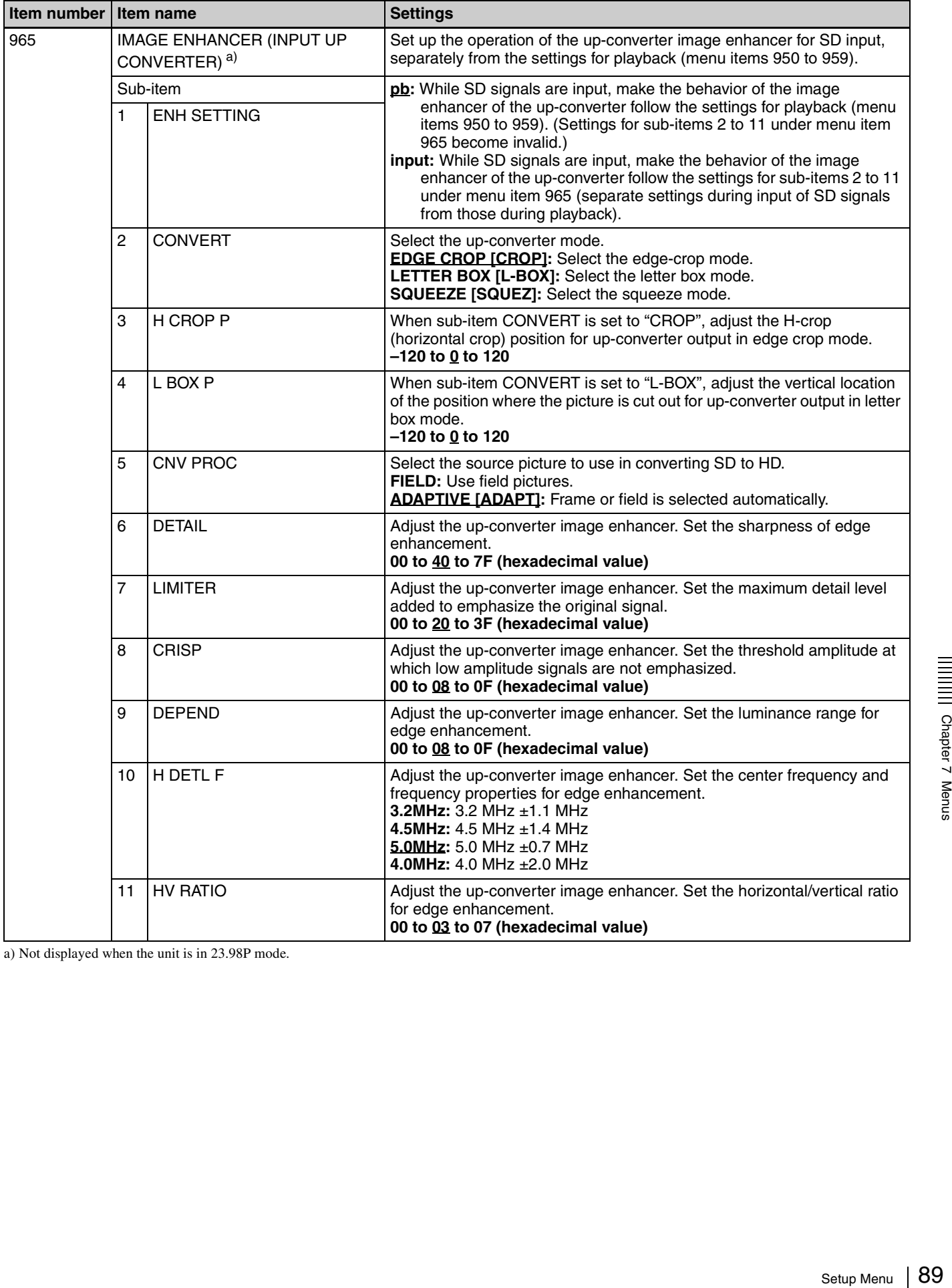

a) Not displayed when the unit is in 23.98P mode.

# <span id="page-89-0"></span>*Appendix*

## **Important Notes on Operation**

#### **Use and storage**

#### **Do not subject the unit to severe shocks**

The internal mechanism may be damaged or the body warped.

#### **Do not cover the unit while operating**

Doing so will cause temperatures to rise inside the unit, possibly resulting in failure.

#### **After use**

Turn off the on/standby button.

If you plan not to use the unit for a long time, turn off the POWER switch on the rear panel as well.

#### **Shipping**

- Remove the SxS memory card before transporting the unit.
- If sending the unit by truck, ship, air or other transportation service, pack it in the shipping carton of the unit.

#### **Care of the unit**

Fraction Care of the unit<br>
If the body of the unit is di<br>
In extreme cases, use a cl<br>
detergent, then wipe dry. I<br>
as alcohol or thinners, as t<br>
other damage to the finish<br>
In the event of operatiful<br>
If you should experi If the body of the unit is dirty, clean it with a soft, dry cloth. In extreme cases, use a cloth steeped in a little neutral detergent, then wipe dry. Do not use organic solvents such as alcohol or thinners, as these may cause discoloration or other damage to the finish of the unit.

#### **In the event of operating problems**

If you should experience problems with the unit, contact your Sony representative.

#### **Use and storage locations**

Store in a level, ventilated place. Avoid using or storing the unit in the following places.

• In excessive heat or cold (operating temperature range: 5°C to 40°C (41°F to 104°F))

Remember that in summer or in warm climates the temperature inside a car with the windows closed can easily exceed 50°C (122°F).

- In damp or dusty locations
- Locations where the unit may be exposed to rain
- Locations subject to violent vibration
- Near strong magnetic fields
- Close to radio or TV transmitters producing strong electromagnetic fields.
- In direct sunlight or close to heaters for extended periods

#### **To prevent electromagnetic interference from portable communications devices**

The use of portable telephones and other communications devices near this unit can result in malfunctions and interference with audio and video signals.

It is recommended that the portable communications devices near this unit be powered off.

## **About the LCD panel**

The LCD panel fitted to this unit is manufactured with high precision technology, giving a functioning pixel ratio of at least 99.99%. Thus a very small proportion of pixels maybe "stuck", either always off (black), always on (red, green, or blue), or flashing. In addition, over a long period of use, because of the physical characteristics of the liquid crystal display, such "stuck" pixels may appear spontaneously. These problems are not a malfunction. Note that any such problems have no effect on recorded data.

## <span id="page-90-4"></span>**Periodic Maintenance**

## <span id="page-90-0"></span>**Operating hours meter**

The operating hours meter can provide two items of information about the operational history of the unit. The information can be displayed by text superimposition, on the monitor connected to the unit. Use the information as a guide in scheduling periodic maintenance. For periodic maintenance, consult a Sony service representative.

#### <span id="page-90-1"></span>**Display modes of the operating hours meter**

#### **H01: OPERATION HOURS mode**

Displays the total number of hours the unit has been powered on in units of 1 hour.

#### **H11: OPERATION HOURS mode (resettable)**

Same as H01 except that the count is resettable. This can be used as a guide in determining when to replace parts.

#### <span id="page-90-2"></span>**To display the operating hours meter**

Press the MENU button to display the setup menu, then turn the PUSH SET knob to display the required item on the monitor connected to the unit.

#### <span id="page-90-3"></span>**To exit from the operating hours meter**

Press the RETURN function button (F1) to return to the setup menu.

Press the EXIT function button (F6) to return to the screen that was displayed before you entered the setup menu.

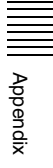

## **Troubleshooting**

## <span id="page-91-0"></span>**Alarms**

An alarm (warning message) appears in the status display area when an operation is attempted which is inappropriate for the settings on this unit or the state of a media. Both the alarm message and the action to take to resolve the problem appear on the video monitor screen.

#### High E M

Example alarm in status display area

ALARM HIGH TEMPERATURE.

Example alarm in video monitor screen

When an alarm is displayed, remove the alarm cause by following the action to take. If the alarm display does not disappear, contact your Sony representative.

#### **When the unit is powered on**

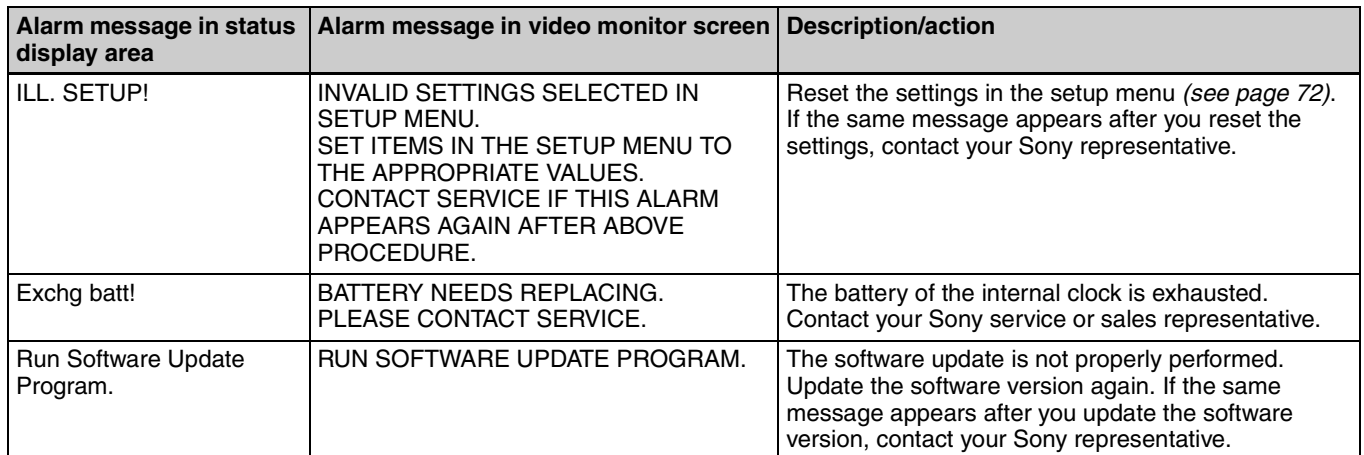

#### **When a memory card is inserted**

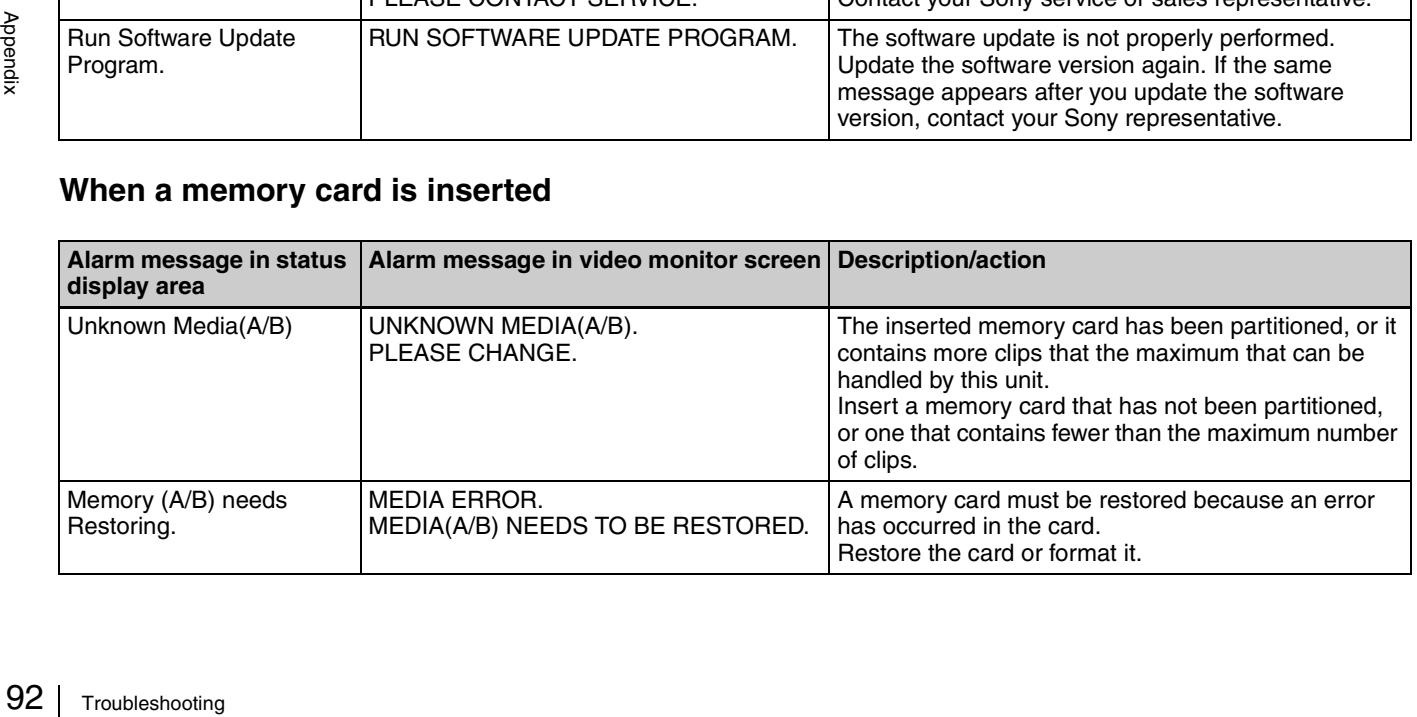

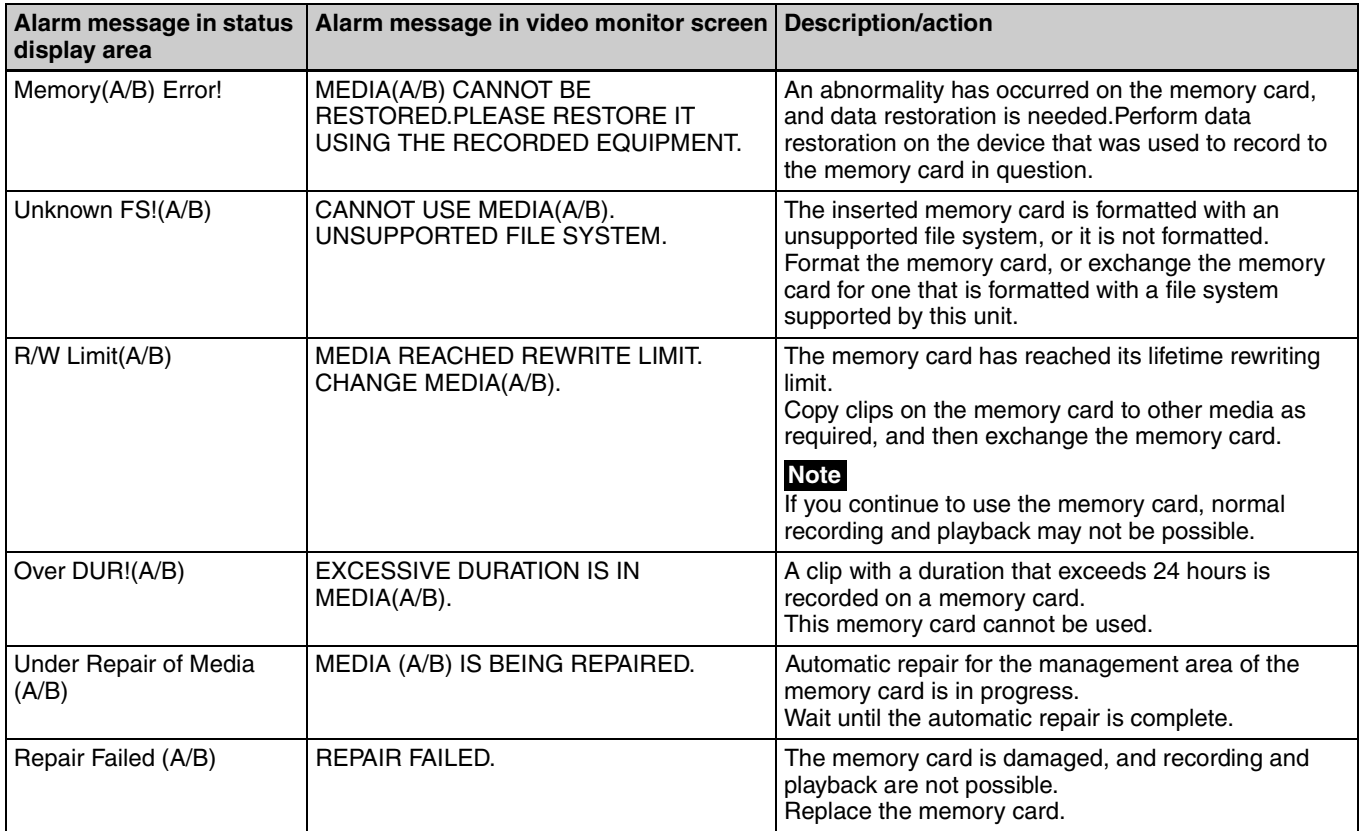

## **When a folder in the external storage is being mounted**

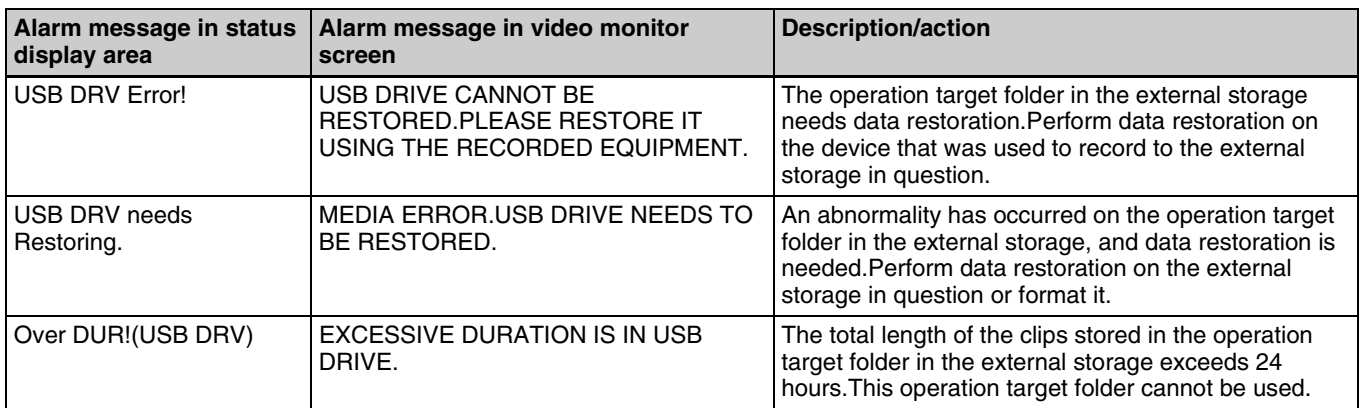

## **During front panel operations**

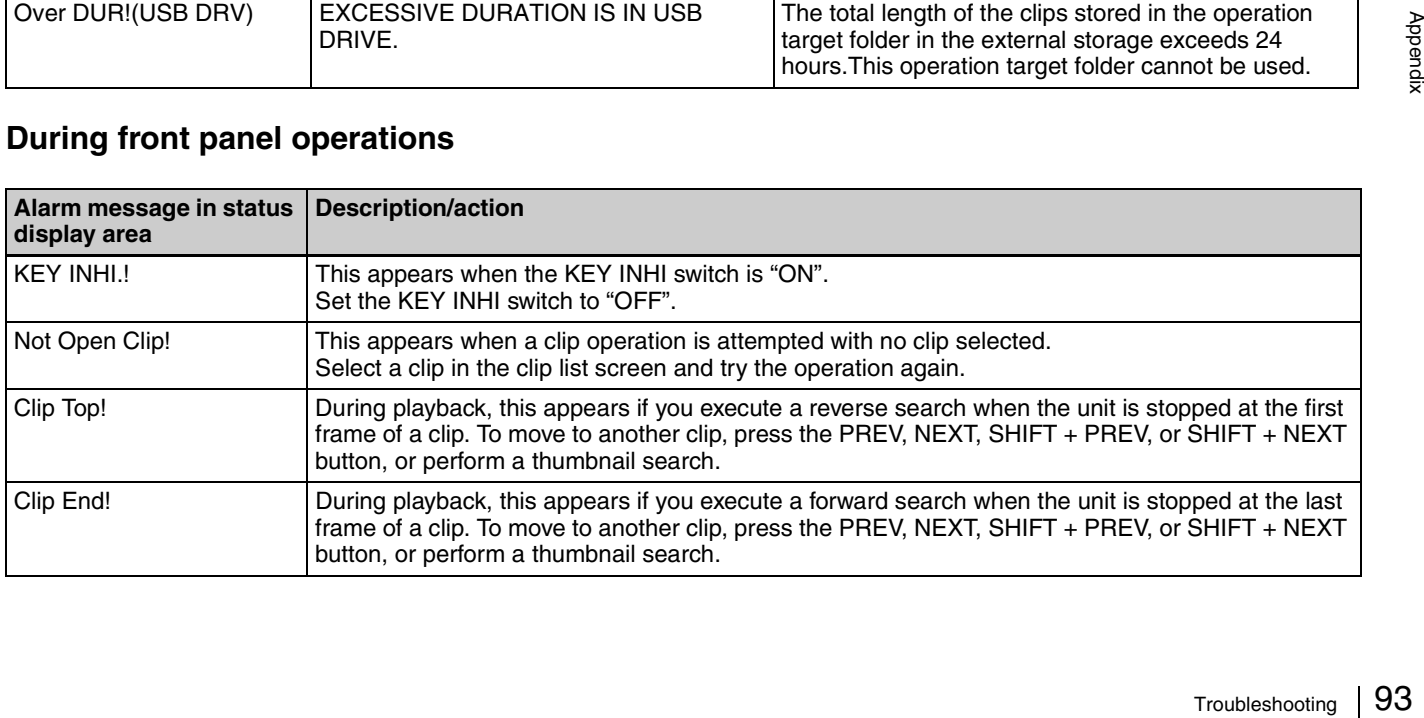

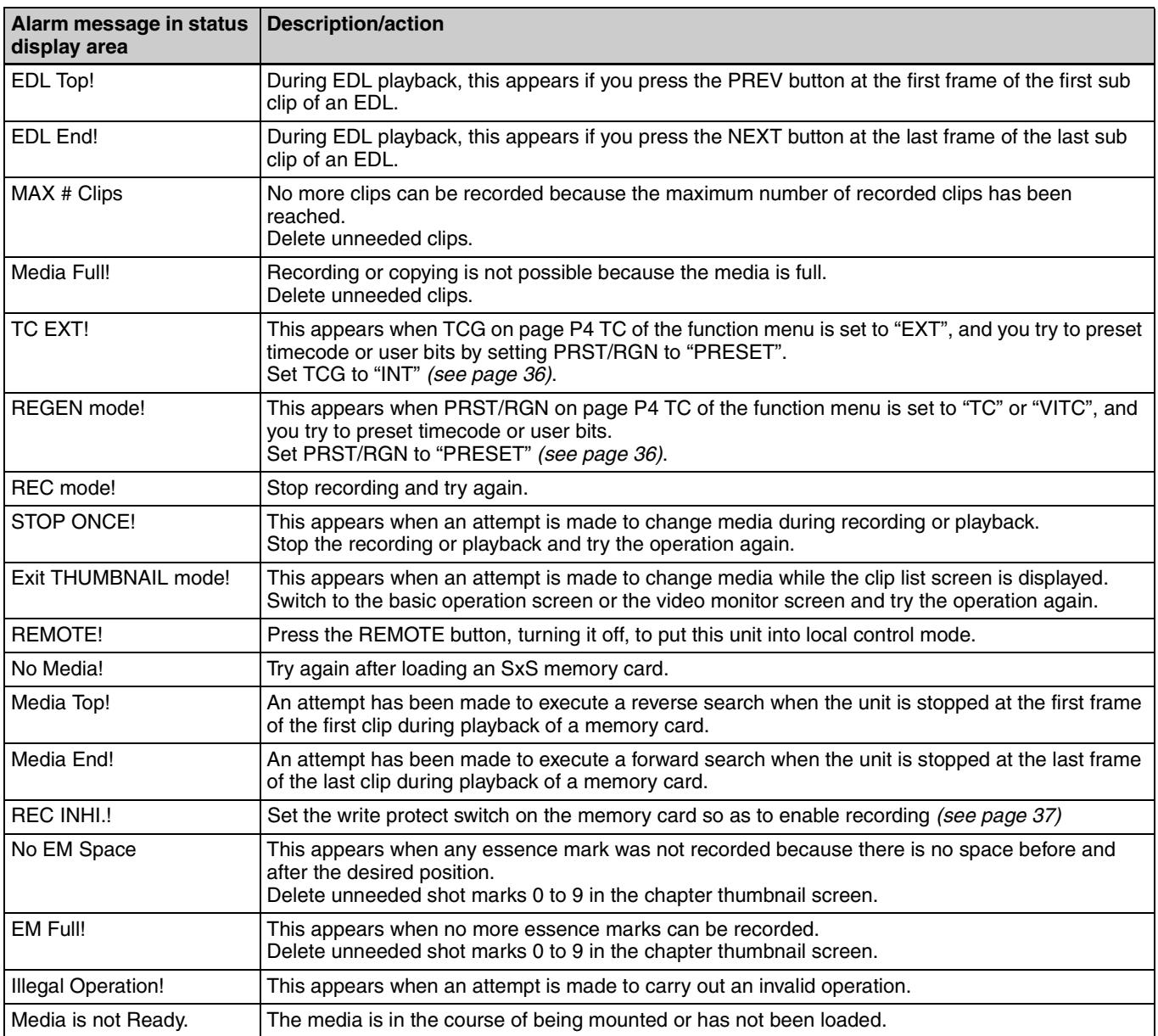

## **During recording operations**

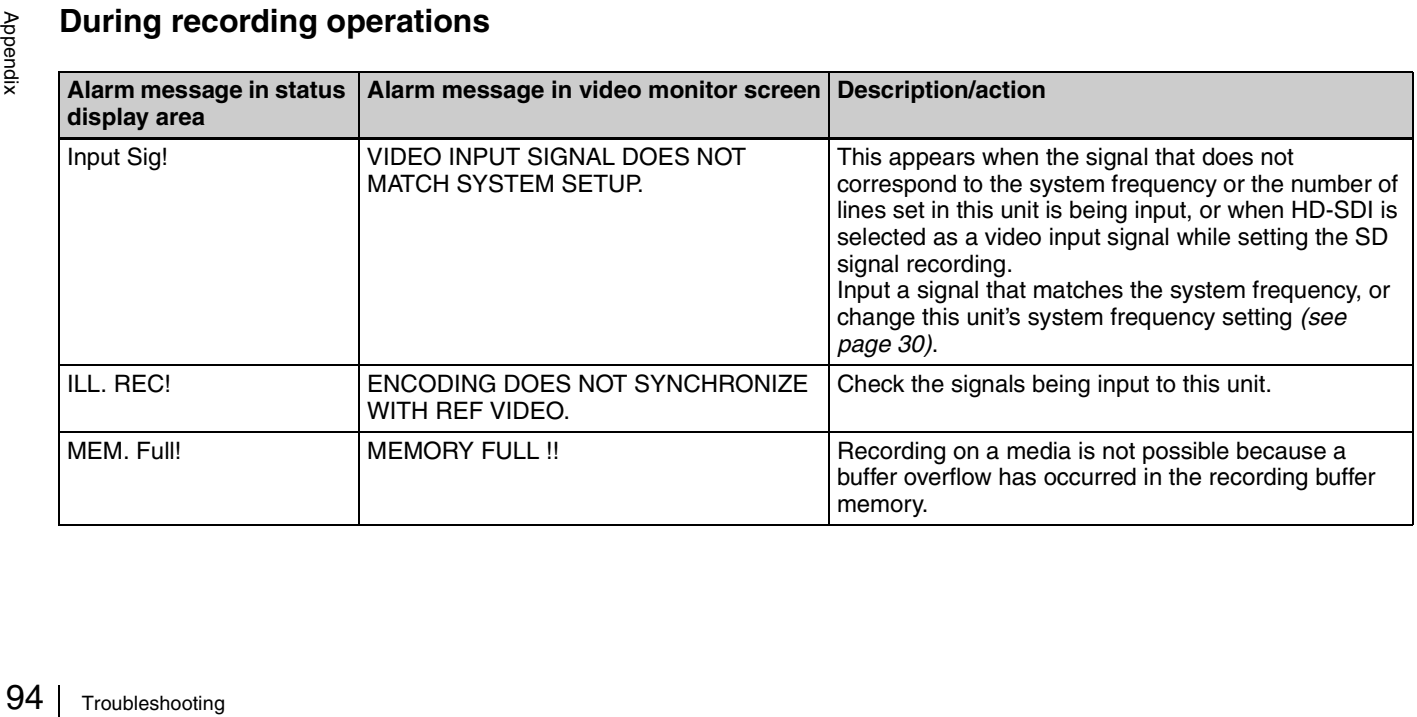

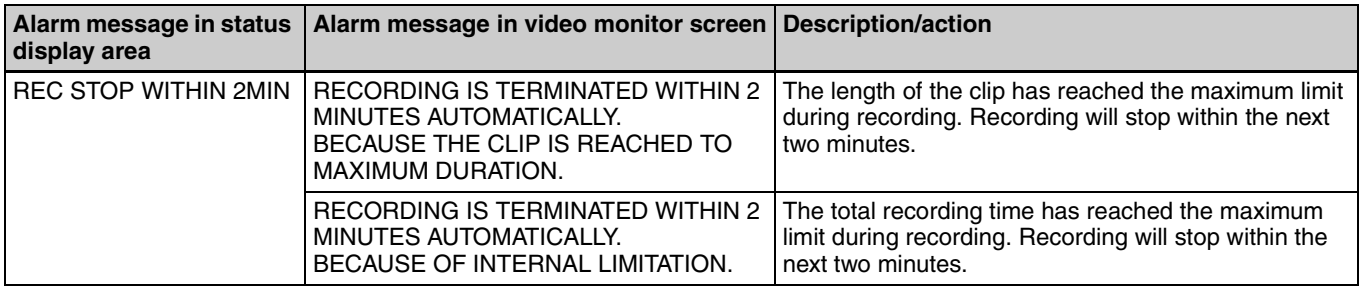

## **During playback operations**

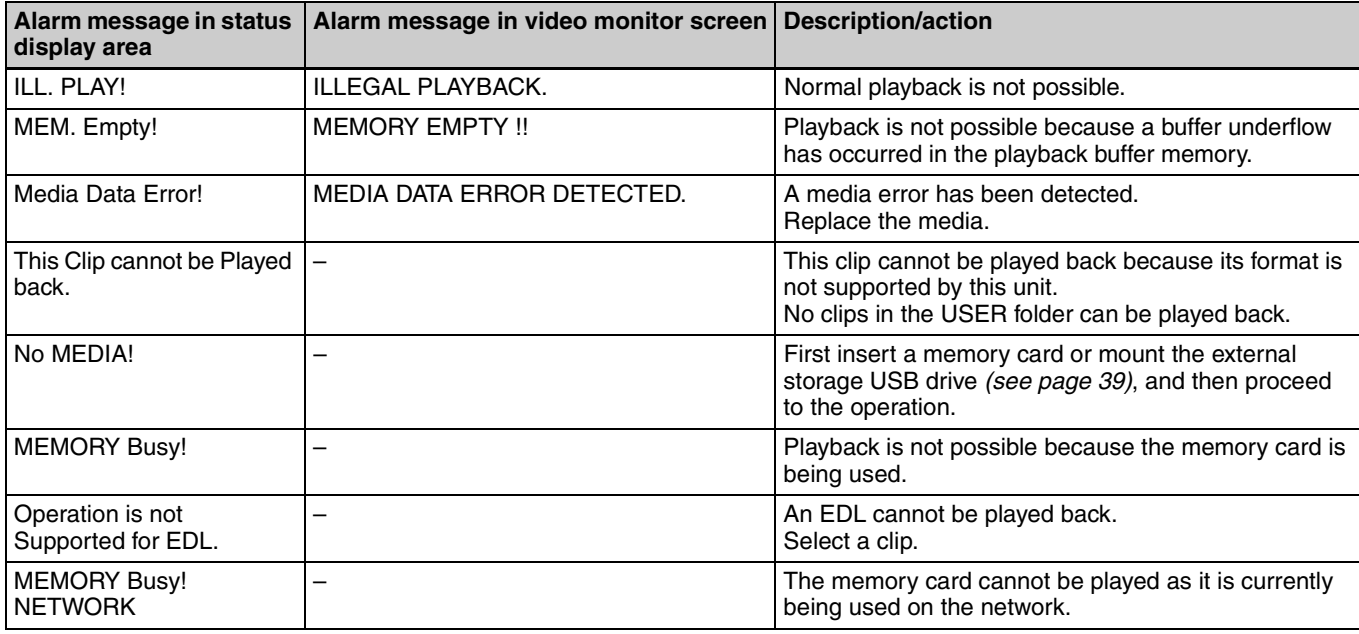

## **During operations in the clip list screen/thumbnail search/EDL editing/copy**

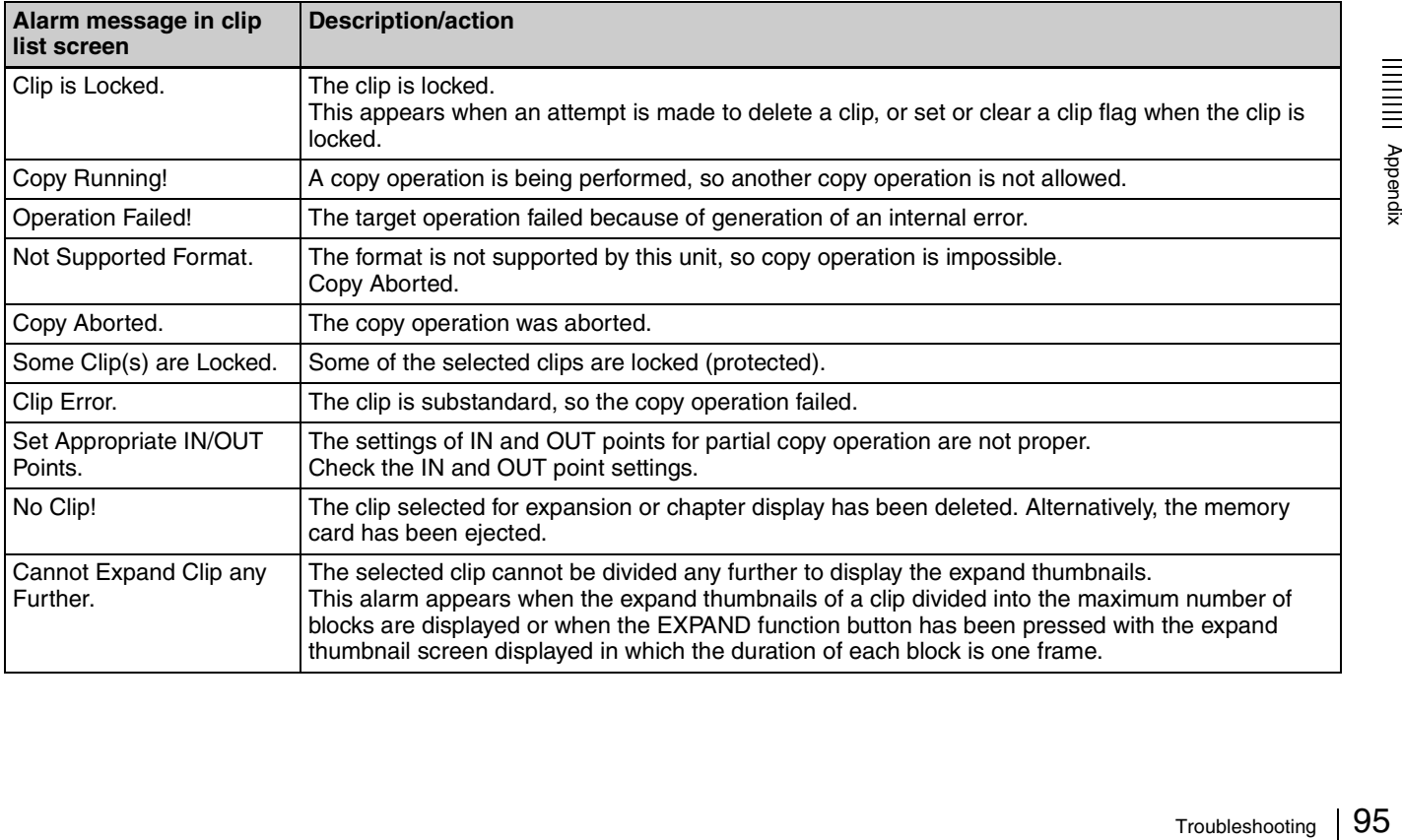

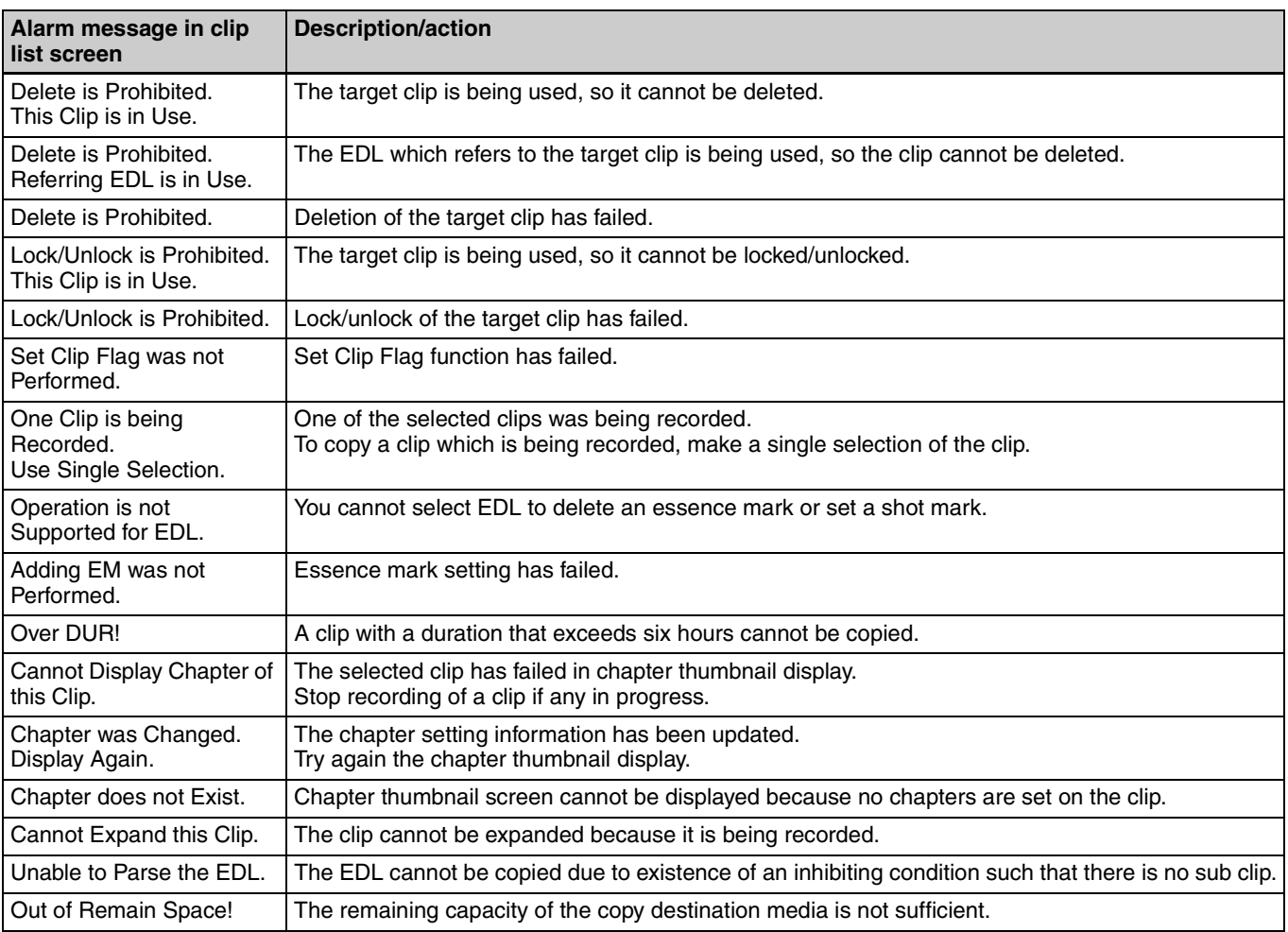

## **Alarms relating to audio and video signals**

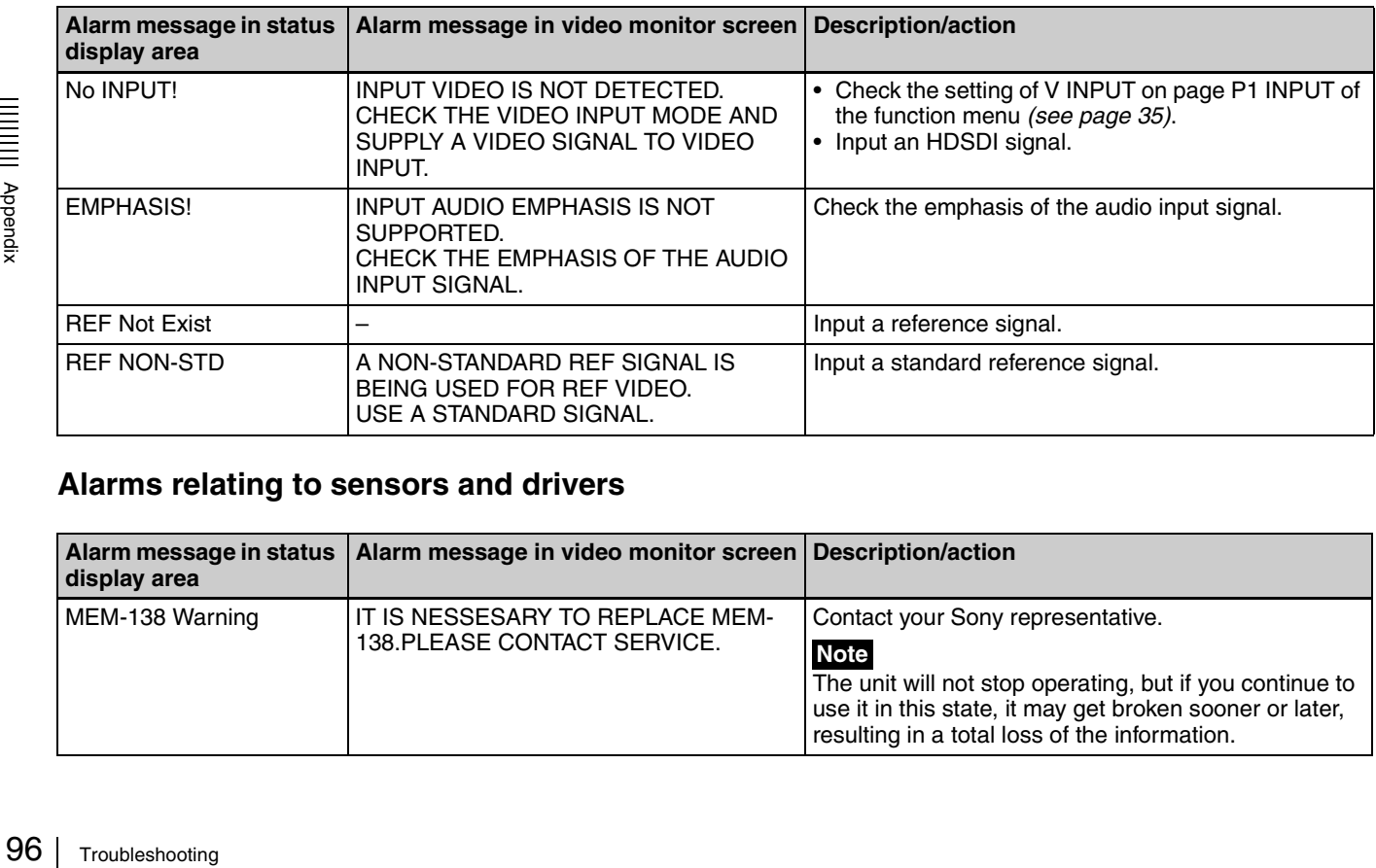

## **Alarms relating to sensors and drivers**

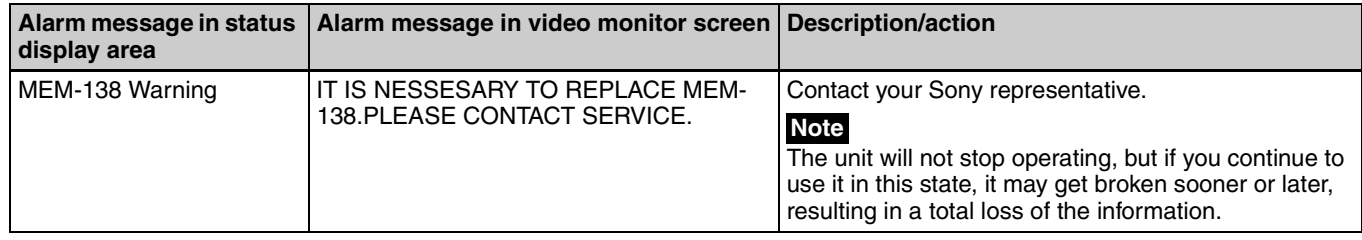

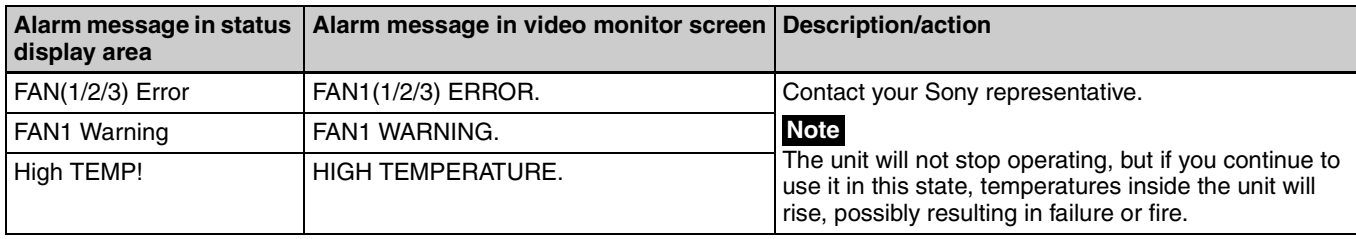

#### **Other alarms**

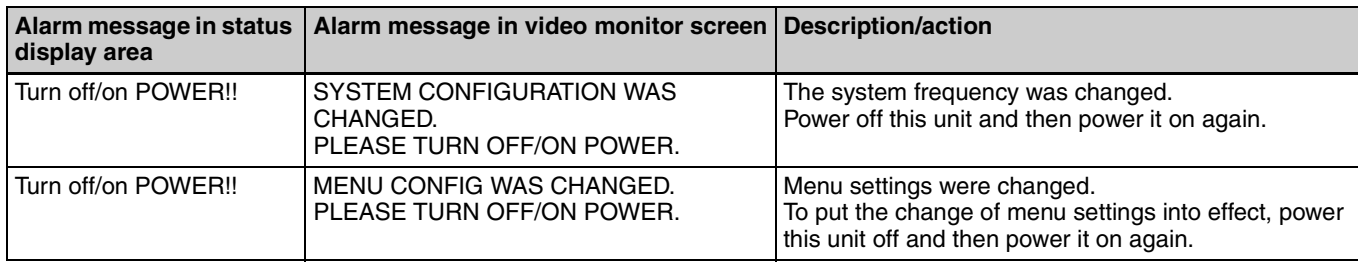

### <span id="page-96-0"></span>**Error messages**

Error codes appear in the status display area when an error (usually a hardware problem) occurs. In addition, both error messages and error codes appear on the video monitor screen.

When an error message appears, follow the instructions in the error message to resolve the problem.

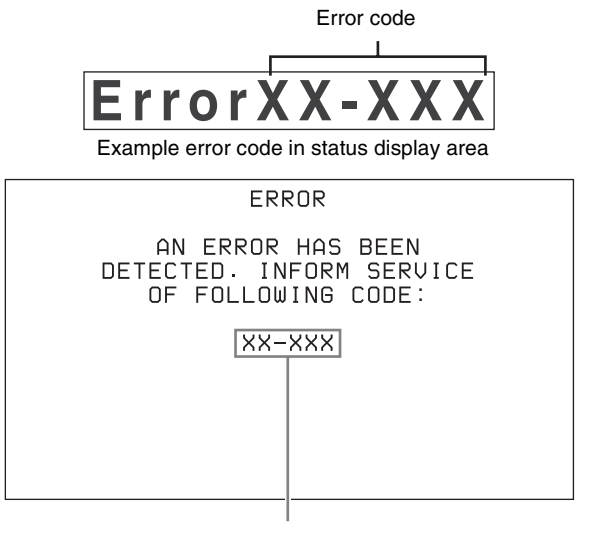

Error code

Example error message in video monitor

## **Specifications**

### **General**

External dimensions (w/h/d, excluding projections)  $210 \times 132 \times 418$  mm

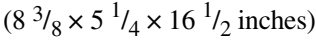

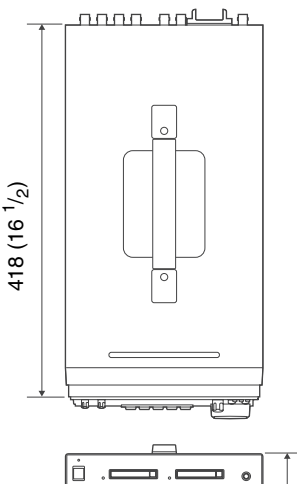

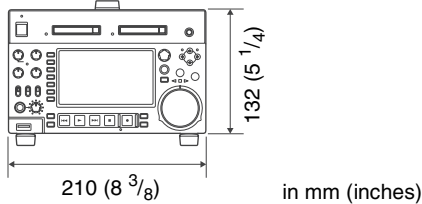

Mass 5.0 kg (11 lb 0.37 oz) Power requirements

100 V to 240 V AC, 50/60 Hz 12 V DC

Power consumption

AC operation: 80 W DC operation: 5.7 A

Inrush current

- (1) Maximum possible inrush current at initial switch-on (Voltage changes caused by manual switching): 58 A peak, 8 A r.m.s. (240 V AC)
- (2) Inrush current after a mains interruption of five seconds (Voltage changes caused at zero-crossing): 15 A peak, 4 A r.m.s. (240 V AC)

Operating temperature

5 ºC to 40 ºC (41 ºF to 104 ºF)

Storage temperature

 $-20$  °C to +60 °C ( $-4$  °F to +140 °F) Operating relative humidity

20% to 90%

#### **System**

#### **Recording/playback format**

#### **XAVC**

Video MPEG-4 AVC/H.264, Intra CLASS 100 Audio 24 bit, 48 kHz, 8 ch

#### **MPEG HD422**

Proxy video MPEG-4

Video MPEG HD422: 50 Mbps Audio 24 bit, 48 kHz, 8 ch Proxy audio A-law 8 bit, 8 kHz, 8 ch

#### **MPEG HD**

Proxy video MPEG-4

Video MPEG HD: HQ35/SP25/LP18 Mbps<sup>1)</sup> Audio 16 bit, 48 kHz, 4 ch Proxy audio A-law 8 bit, 8 kHz, 4 ch

#### **MPEG IMX 2)**

Proxy video MPEG-4

Video MPEG IMX: 50/40/30 Mbps Audio 24/16 bit, 48 kHz, 4/8 ch Proxy audio A-law 8 bit, 8 kHz, 4/8 ch

#### **DVCAM**

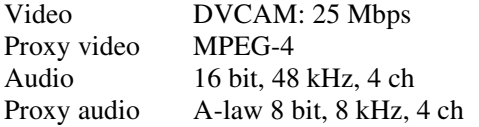

1) MPEG HD 25 and 18 Mbps can be used for playback only. 2) MPEG IMX can be used for playback only.

#### **Recording/playback times**

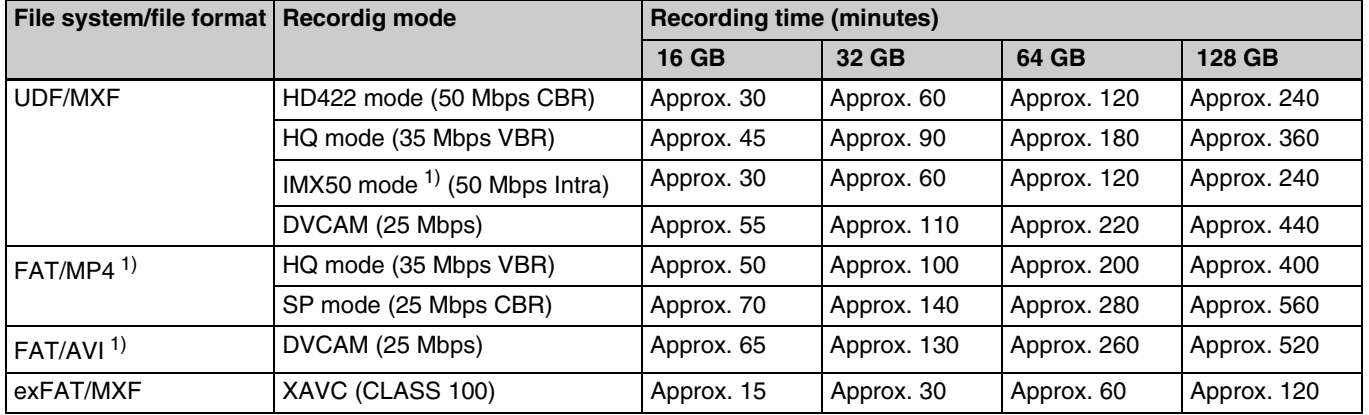

1) Playback only

#### **Note**

The recording and playback times listed above are approximate. Maximum recording times may vary depending on recording conditions.

#### **Search speed**

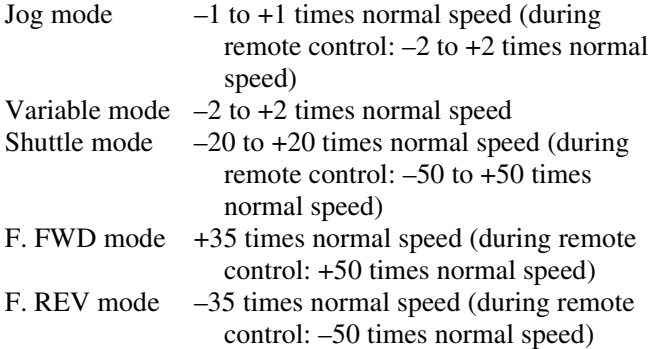

#### **Video performance**

Sampling frequency

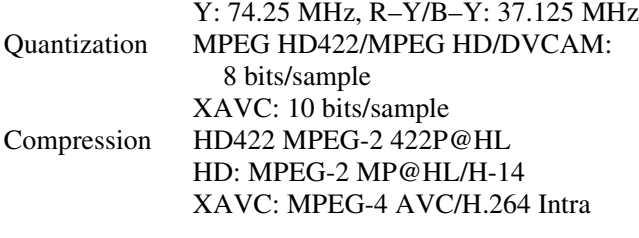

#### **Composite output**

Frequency response

0.5 to 5.75 MHz +0.5/–2.0 dB  $S/N$  (Y) 53 dB or more<br>Y/C delay  $\pm 20$  ns or less  $\pm 20$  ns or less K-factor (K2T) 1.0% or less

#### **Processor adjustment range**

Video level  $-\infty$  to +3 dB Chroma level  $-\infty$  to +3 dB Set up/black level

#### $±30$  IRE $/±210$  mV

Chroma phase  $\pm 30^\circ$ System phase  $SYNC: \pm 15 \,\mu s$ SC: 0 to  $+400$  ns

#### **Audio performance**

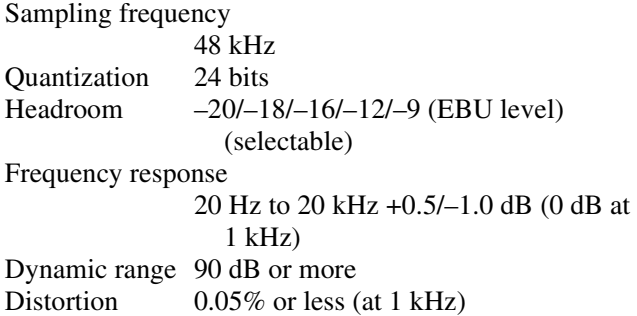

#### **Input connectors**

#### **Digital video inputs**

SD/HDSDI INPUT BNC type, complying with SMPTE-259M (SD)/SMPTE-292M (HD)

#### **Analog video inputs**

#### REF.VIDEO INPUT

M (HD)<br>
Specifications 9<br>
Specifications 9<br>
Bu, high<br>
Specifications 99<br>
Specifications 99 BNC type (2) (loop-through), HD Trilevel sync (0.6 Vp-p, 75 Ω, sync positive/negative), SD black burst, or SD composite sync (0.286 Vp-p (NTSC), 0.3 Vp-p (PAL), 75 Ω, sync negative)

#### **Analog audio inputs**

ANALOG AUDIO INPUT 1, 2 XLR 3-pin, female (2), +4 dBu, high impedance, balanced

#### **Timecode input**

TIME CODE IN

#### **Output connectors**

#### **Digital video outputs**

HDSDI OUTPUT 1, 2 (SUPER)

BNC type (2), complying with SMPTE-292M

SDSDI OUTPUT 1, 2 (SUPER) BNC type (2), complying with SMPTE-259M

HDMI OUT Type A 19-pin Video: 1080i, 720P, 480i, 480P, 576i, 576P Audio: Linear PCM, 48kHz/16-bit, 2 channels

#### **Analog video outputs**

COMPOSITE OUTPUT 1, 2 (SUPER) BNC type (2),  $1.0 \text{ Vp-p}$ ,  $75 \Omega$ , sync negative, complying with SMPTE-170M

#### **Analog audio outputs**

ANALOG AUDIO OUTPUT 1, 2

XLR 3-pin, male (2), +4 dBu, 600  $\Omega$ load, low impedance, balanced

AUDIO MONITOR

XLR 3-pin, male (2), +4 dBu,  $600 \Omega$ load, low impedance, balanced PHONES Stereo phone jack,  $-\infty$  to  $-13$  dBu,  $8 \Omega$ , unbalanced

#### **Timecode output**

TIME CODE OUT

BNC type, SMPTE timecode, 1.0 Vp-p, 75 Ω, unbalanced

#### **Remote control connectors**

FREMOTE (9<br>
REMOTE (9<br>
REMOTE<br>  $\frac{1}{25}$  (Network<br> **USB conr<br>
SS<sup>C</sup>** (fro<br>
MAINTENA REMOTE (9P) D-sub 9-pin, female, complying with RS-422A REMOTE 4-pin, female DC 12 V, 7.5 W  $\frac{1}{26}$  (Network) RJ-45 type 1000BASE-T: complying with IEEE802.3ab 100BASE-TX: complying with IEEE802.3u 10BASE-T: complying with IEEE802.3

#### **USB connectors**

 $SS \leftrightarrow$  (front) Super Speed USB (USB 3.0) Type-A MAINTENANCE (rear) High Speed USB (USB 2.0) Type-A (2)

#### <span id="page-99-1"></span>**Accessories supplied**

Operation guide (1) CD-ROM manual (1)

#### <span id="page-99-0"></span>**Accessories not supplied**

#### AC power cord

- For the customers in the U.S.A and Canada Part number 1-551-812-41 (125 V, 10 A, about 2.4 m)
- For the customers in the United Kingdom Part number 1-777-823-12 (250 V, 10 A, about 2.0 m)
- For the customers in European countries other than the United Kingdom Part number 1-551-631-61 (250 V, 10 A, about 2.0 m)

RCC-5G 9-pin Remote Control Cable RM-280 Remote Edit Controller BP-L80S Battery Pack BKP-L551 Battery Adaptor SxS memory cards SxS PRO: SBP-8 (8 GB), SBP-16 (16 GB), SBP-32 (32 GB) SxS PRO+: SBP-64B (64 GB), SBP-128B (128 GB) SxS-1: SBS-32G1 (32 GB), SBS-64G1 (64 GB), SBS-32G1A (32 GB), SBS-64G1A (64 GB) XQD memory cards QD-H16 (16 GB), QD-H32 (32 GB), QD-S32 (32 GB), QD-S64 (64 GB) QDA-EX1 XQD Express Card Adapter MEAD-MS01 Media Adapter (for "Memory Stick PRO-HG Duo" HXA series) MEAD-SD01 SD Card Adapter (for SDHC card)

Design and specifications are subject to change without notice.

#### **Notes**

- Always make a test recording, and verify that it was recorded successfully. SONY WILL NOT BE LIABLE FOR DAMAGES OF ANY KIND INCLUDING, BUT NOT LIMITED TO, COMPENSATION OR REIMBURSEMENT ON ACCOUNT OF FAILURE OF THIS UNIT OR ITS RECORDING MEDIA, EXTERNAL STORAGE SYSTEMS OR ANY OTHER MEDIA OR STORAGE SYSTEMS TO RECORD CONTENT OF ANY TYPE.
- Always verify that the unit is operating properly before use. SONY WILL NOT BE LIABLE FOR DAMAGES OF ANY KIND INCLUDING, BUT NOT LIMITED TO, COMPENSATION OR REIMBURSEMENT ON ACCOUNT OF THE LOSS OF PRESENT OR PROSPECTIVE PROFITS DUE TO FAILURE OF THIS UNIT, EITHER DURING THE WARRANTY PERIOD OR AFTER EXPIRATION OF THE WARRANTY, OR FOR ANY OTHER REASON WHATSOEVER.

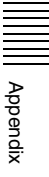

## <span id="page-101-0"></span>**Using UMID Data**

Metadata is additional information recorded on SxS memory cards along with audio-visual data. It is used to bring greater efficiency to the flow of operations from material acquisition through editing, and to make it easier to find and reuse material.

As one of application of metadata, the UMID has been internationally standardized.

#### **What is a UMID?**

A UMID (Unique Material Identifier) is a unique identifier for audio-visual material defined by the SMPTE-330M-2004 standard.

A UMID may be either as a 32-byte Basic UMID or an Extended UMID, which includes an additional 32 bytes of Source Pack to make a total 64 bytes.

*For details, refer to SMPTE-330M.*

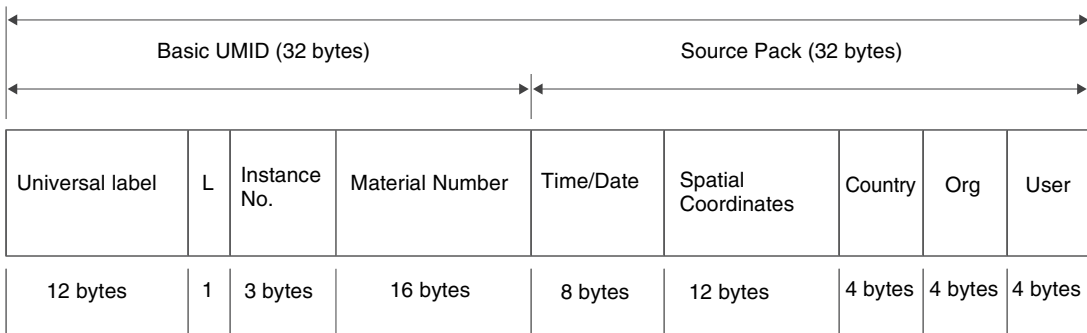

Extended UMID (64 bytes)

A globally unique ID is automatically recorded for every

The Extended UMID is metadata that provides additional information such as location, time/date, company ID and so on.

The UMID is applied as follows.

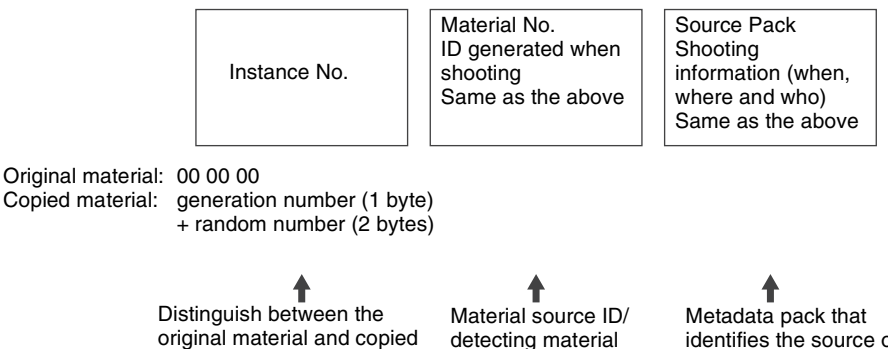

identifies the source of material unit by defining the when, where and who of the material unit with which it is associated.

#### **Using the Extended UMID**

 $\begin{array}{lll} \mathbf{Using} \text{ the Ext} \\ \text{You have to ent} \\ \text{user code. Set the} \\ \text{3166, and set the \\ \text{according to the} \\ \textit{For details, see} \\ \textit{(page 103).} \end{array}$ You have to enter a country code, organization code and user code. Set the country code referring to the table in ISO 3166, and set the organization code and user code according to the guidelines of your organization.

material

*For details, see ["Setting UMID ownership information"](#page-102-0)  [\(page 103\).](#page-102-0)*

#### **Functions of UMID data**

UMID data enables the following:

- Addition of a globally unique ID to every clip of audiovisual material. The unique ID is used to detect the material source and to link it with the original source material.
- Distinguishing between original material and copied material. 00 is added to the Instance Number for original material.

clip.

- Recording with UTC time. UTC (coordinated universal time) is used when recording the UMID. Use of a universal time system enables uniform management of source material recorded all over the world.
- Calculation of date differences. Source material is recorded using modified Julian dates (MJD), which enables easy calculation of date differences between different source material items.

#### <span id="page-102-0"></span>**Setting UMID ownership information**

Proceed as follows.

**1** Set setup menu item 029 STORE OWNERSHIP to "on" *[\(see page 75\)](#page-74-0)*.

*See [page 76](#page-75-1) for more information about setup menu operations.*

The STORED OWNERSHIP (UMID ownership information setting) screen appears.

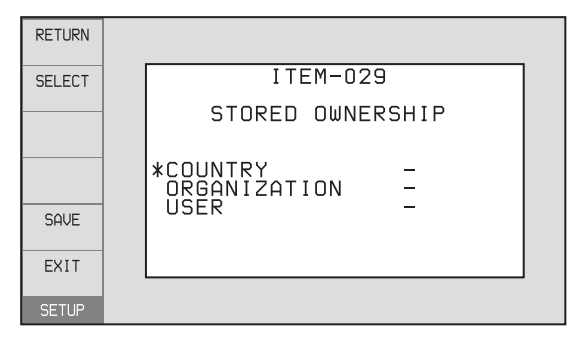

**COUNTRY:** Sets the country code. **ORGANIZATION:** Sets the organization code. **USER:** Sets the user code

*See the next item "About the UMID ownership information" for more information about these codes.*

- **2** Use the PUSH SET knob to select the item to set and the character input location, then press the knob.
- **3** Use the PUSH SET knob, or + function button (F3 or F4) to select characters to input at the selected location.

**To delete all input data** Press the RESET/RETURN button.

**4** Press SAVE function button (F5).

The message "NOW SAVING..." appears, and the ownership information is saved.

#### **About the UMID ownership information**

#### **COUNTRY (country code)**

Set the country code by entering an abbreviated alphanumeric string (4-byte alphanumeric string) according to the values defined in ISO 3166-1. There are about 240 country codes. Find your own country code on the following web page.

Refer to ISO 3166-1:

http://www.iso.org/iso/country-codes/ iso\_3166\_code\_lists.htm

When the country code is less than 4 bytes, the active part of the code occupies the first part of the 4 bytes and the remainder must be filled with the space character (20h).

#### **Example: Japan**

For Japan, the country code is JP, which is 2 bytes, or JPN, which is 3 bytes.

Thus, enter the following:

 $JP_$ or JPN \_ where  $\overline{\phantom{a}}$  represents a space.

#### **ORGANIZATION (organization code)**

Enter a 4-byte alphanumeric string for the organization code.

### **Notes**

- There are no problems in recording or playing back audio-video signals, even if the ORGANIZATION is not set.
- Organization codes must be acquired by applying to the SMPTE registration office. When no organization code has been acquired, it is forbidden to enter an arbitrary string. As a rule, the code "00" must be entered. Freelance operators who do not belong to an origination should enter "~".

#### **USER (user code)**

Enter a 4-byte alphanumeric string to identify the user. The user code is registered with each organization locally. It is usually not centrally registered.

Example 1<br>
Using UMID Data 103<br>
Using UMID Data 103<br>
Using UMID Data 103 When the user code is less than 4 bytes, enter the user code at the beginning of the 4 bytes and fill the remainder of the string with the space character (20h).

This user code is determined by the organization. The methods used depend on the organization.

#### **Note**

User code cannot be entered when no organization code has been entered.

## <span id="page-103-2"></span>**Ancillary Data**

This unit can play and record ancillary data multiplexed into HDSDI signals. It can also input and output ancillary data in MXF files when transferring files via FTP/CIFS connections. Transferable auxiliary data includes text data (captions and metadata) and control signals.

## **Ancillary data in HDSDI/SDSDI signals**

This unit can record and play back closed captions conforming to the EIA-708-B  $^{1)}$  standard and EIA-608-B<sup>1)</sup> standard, and text data conforming to the ARIB TR B-23<sup>2)</sup> standard which comprise the VANC (Vertical ancillary data) packets.

1) EIA: Electronic Industries Alliance 2) ARIB: Association of Radio Industries and Businesses

#### **To record ancillary data**

In maintenance menu, set the lines where ancillary data is inserted, the DID (Data Identifier word), and the SDID (Secondary Data Identifier word).

*For details, refer to the Maintenance Manual.*

<span id="page-103-0"></span>**To record and playback EIA-708-B standard closed caption data in HDSDI signals** Set maintenance menu items.

*For details, refer to the Maintenance Manual.*

## <span id="page-103-1"></span>**To record EIA-608-B standard closed caption**

**data in HDSDI signals**

Set maintenance menu items.

*For details, refer to the Maintenance Manual.*

#### **VANC packets**

- The Japanese ARIB TR-B23 standard limits the number of packets that can be multiplexed into HDSDI to 4 packets per line.
- The number of VANC packets that can be recorded depending on the relevant maintenance menu settings is limited to 9 packets per frame for 50P or 59.94P mode and 18 packets per frame for other modes.
- But maintena<br>
The Band But of packets<br>
Packets packets<br>
packets packets<br>
packets packets<br>
Packets<br>
Packets<br>
Packets<br>
Packets<br>
Packets<br>
Packets<br>
Packets<br>
Packets<br>
Packets<br>
Packets<br>
Packets<br>
Packets<br>
Packets<br>
Packets<br>
Packe • When VANC packets are not continuous from word 0, and there is unused area on the line, then information about the packet position is not recorded. Packets are output flush left.

• During input, if a parity error is detected in a VANC packet, the packet is discarded and recorded flush left.

## **Ancillary data in MXF files**

VANC ancillary data recorded from an HDSDI signal is inserted to an MXF file as an ANC Frame Element (conforming to the SMPTE436M-2006). This data can also be recorded on the SxS memory card from an MXF file that has been input via CIFS/FTP.

#### **HANC/VANC packets**

#### **Detection of HANC/VANC packets**

When an MXF file has been input, HANC/VANC packets are recorded on the SxS memory card if the DATA ITEM of the head frame is identified as ANC Frame Elements conforming to the SMPTE436M-2006.

## <span id="page-104-0"></span>**Closed caption data**

This section explains the closed caption data that can be recorded, played back, and output during EE output.

#### **Normal EIA-708/608 recording and playback**

In response to closed caption input data that complies with the EIA-708/608 standards, record, play, and output that data with no changes.

However, settings are required for recording of closed caption data in HDSDI signals.

*For details, see ["To record and playback EIA-708-B](#page-103-0)  [standard closed caption data in HDSDI signals"](#page-103-0)  [\(page 104\)](#page-103-0) or ["To record EIA-608-B standard closed](#page-103-1)  [caption data in HDSDI signals" \(page 104\)](#page-103-1).*

EIA-708/608 standard closed caption data recorded in HD video is output as HDSDI signals, regardless of menu settings.

EIA-608 standard closed caption data in SDSDI line 21 signals are recorded and played back (output as SDSDI or composite signals), regardless of menu settings.

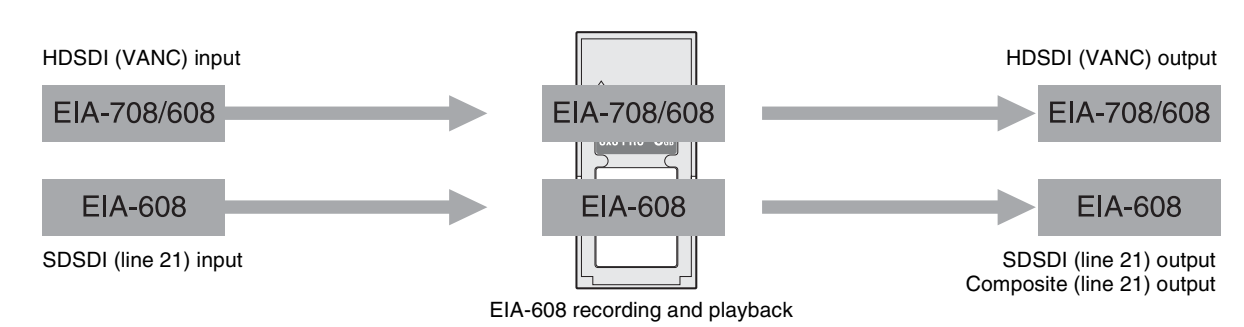

EIA-708/608 recording and playback

#### **EIA-708/608 EE output**

In response to closed caption input data that complies with the EIA-708/608 standard, output to EE. However, settings are required for EE output of closed

caption data in HDSDI signals.

*For details, see ["To record and playback EIA-708-B](#page-103-0)  [standard closed caption data in HDSDI signals"](#page-103-0)  [\(page 104\)](#page-103-0) or ["To record EIA-608-B standard closed](#page-103-1)  [caption data in HDSDI signals" \(page 104\)](#page-103-1).*

Closed caption data in SDSDI line 21 signals are output to EE (output as SDSDI or composite signals), regardless of menu settings.

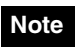

EE output of closed caption data in HDSDI signals is delayed by 1 frame with respect to EE output of the video signals.

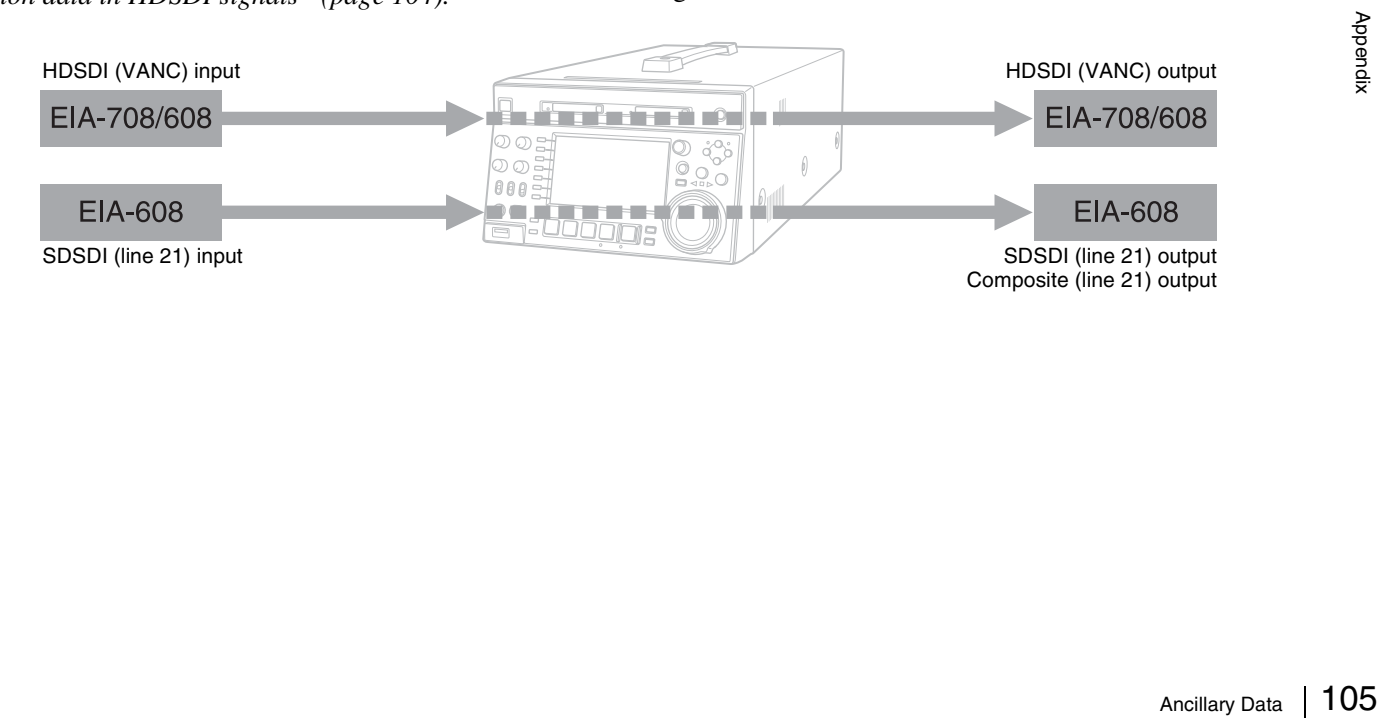

## **Trademarks and Licenses**

### **Trademarks**

- XAVC<sup>TM</sup>, XAVC logo, MPEG HD422, DVCAM, SxS, SxS PRO and SxS-1 are trademarks of Sony Corporation.
- "Memory Stick",  $\blacksquare$  Memory Stick memory Stick PRO-HG Duo" and MEMORY STICK PRO-HG DUO are trademarks of Sony Corporation.
- MPEG HD, HDCAM, and "XOD" are registered trademarks of Sony Corporation.
- HDMI, HDMI High-Definition Multimedia Interface, and the HDMI logo are trademarks or registered trademarks of HDMI Licensing LLC in the United States and/or other countries.
- The ExpressCard label and logo are property of the Personal Computer Memory Card International Association (PCMCIA) and are licensed to Sony Corporation. Other trademarks and trade names are the property of their respective owners.
- Adobe, Acrobat, and Adobe Reader are trademarks of Adobe Systems Incorporated in the United States and/or other countries.

### **MPEG-4 visual patent portfolio license**

THIS PRODUCT IS LICENSED UNDER THE MPEG-4 VISUAL PATENT PORTFOLIO LICENSE FOR THE PERSONAL AND NON-COMMERCIAL USE OF A CONSUMER FOR

(i) ENCODING VIDEO IN COMPLIANCE WITH THE MPEG-4 VISUAL STANDARD ("MPEG-4 VIDEO") AND/OR

B<br>
He (ii) DECODING MPE<br>
ENCODED BY A CO<br>
PERSONAL AND NC<br>
AND/OR WAS OBTA<br>
PROVIDER LICENSE<br>
MPEG-4 VIDEO.<br>
NO LICENSE IS GRA<br>
FOR ANY OTHER U<sub>N</sub><br>
FOR ANY OTHER UNER<br>
INFORMATION INC<br>
PROMOTIONAL, IN<br>
USES AND LICENSI<br>
MP (ii) DECODING MPEG-4 VIDEO THAT WAS ENCODED BY A CONSUMER ENGAGED IN A PERSONAL AND NON-COMMERCIAL ACTIVITY AND/OR WAS OBTAINED FROM A VIDEO PROVIDER LICENSED BY MPEG LA TO PROVIDE MPEG-4 VIDEO.

NO LICENSE IS GRANTED OR SHALL BE IMPLIED FOR ANY OTHER USE. ADDITIONAL INFORMATION INCLUDING THAT RELATING TO PROMOTIONAL, INTERNAL AND COMMERCIAL USES AND LICENSING MAY BE OBTAINED FROM MPEG LA, LLC. SEE HTTP://WWW.MPEGLA.COM

MPEG LA is offering licenses for (i) manufacturing/sales of any storage media storing MPEG-4 Visual video information (ii) distribution/ broadcasting of MPEG-4 Visual video information in any manner (such as online video distribution service, internet broadcasting, TV broadcasting). Other usage of this product may be required to obtain license from MPEGLA. Please contact MPEG LA for any further information. MPEG LA, L.L.C., 250 STEELE STREET, SUITE 300, DENVER, COLORADO 80206, http://www.mpegla.com

## **MPEG-2 video patent portfolio license**

ANY USE OF THIS PRODUCT OTHER THAN CONSUMER PERSONAL USE IN ANY MANNER THAT COMPLIES WITH THE MPEG-2 STANDARD FOR ENCODING VIDEO INFORMATION FOR PACKAGED MEDIA IS EXPRESSLY PROHIBITED WITHOUT A LICENSE UNDER APPLICABLE PATENTS IN THE MPEG-2 PATENT PORTFOLIO, WHICH LICENSE IS AVAILABLE FROM MPEG LA, L.L.C., 250 STEELE STREET, SUITE 300, DENVER, COLORADO 80206.

"PACKAGED MEDIA" means any storage media storing MPEG-2 video information such as DVD movie which are sold/distributed to general consumers. PACKAGED MEDIA replicators or sellers of the PACKAGED MEDIA need to obtain licenses for their own business from MPEG LA. Please contact MPEG LA for any further information. MPEG LA, L.L.C., 250 STEELE STREET, SUITE 300, DENVER, COLORADO 80206 http://www.mpegla.com

## **About IJG (Independent JPEG Group)**

This software is based in part on the work of the Independent JPEG Group.

## **Character display software "iType"**

This product includes technology from Monotype Imaging Inc., including iType® and certain fonts.

## **Open software licenses**

On the basis of license contracts between Sony and the software copyright holders, this product uses open software.

To meet the requirements of the software copyright holders, Sony is obligated to inform you of the content of these licenses.

For the content of these licenses, see "License1.pdf" in the "License" folder of the supplied CD-ROM.

Adobe Reader must be installed on your computer to view PDF files.

If Adobe Reader is not installed on your computer, you can download it by accessing the following URL. http://get.adobe.com/reader

## **Obtaining GPL/LGPL/GPL V3 licensed software**

This product uses software licensed under GPL version 2 / LGPL version 2.1 / GPL version 3. You have the right to obtain, change, and distribute the source code of this software.

You can download the source code of this software from Sony Internet servers. Access the following URL, and refer to "XDCAM HD422 Memory Deck Series". http://www.sony.net/Products/Linux/common/ search.html

We cannot respond to inquiries regarding the content of the source code.

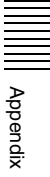

## **Index**

### **A**

[AC IN connector 18](#page-17-0) Accessories [not supplied 100](#page-99-0) [supplied 100](#page-99-1) [Alarms 92](#page-91-0) Analog [audio signal input/output section](#page-17-1)  18 ANALOG AUDIO [INPUT 1, 2 connectors 18](#page-17-2) [OUTPUT 1, 2 connectors 19](#page-18-0) [Ancillary data 104](#page-103-2) [Appendix 90](#page-89-0) [Arrow buttons 11](#page-10-0) Audio [input display 14](#page-13-0) Audio level [adjustment section 10](#page-9-0) [meters 14](#page-13-1) [AUDIO MONITOR R, L connectors](#page-18-1)  19

## **B**

[Basic menu 72](#page-71-1) [changing settings 76](#page-75-2) [items 73](#page-72-0) [operations 76](#page-75-3) [returning to factory default](#page-76-0)  settings 77 Battery [attaching a battery pack 20](#page-19-0) [checking the remaining power 21](#page-20-0) [removing 21](#page-20-1)

## **C**

Estable CIFS f<br>
2011<br>
2011<br>
2010<br>
2010<br>
2010<br>
2010<br>
2010<br>
2010<br>
2010<br>
2010<br>
2010<br>
2010<br>
2010<br>
2010<br>
2010<br>
2010<br>
2010<br>
2010<br>
2010<br>
2010<br>
2010<br>
2010<br>
2010<br>
2010<br>
2010<br>
2010<br>
2010<br>
2010<br>
2010<br>
2010<br>
2010<br>
2010<br>
2010<br>
2010<br>
20 [CH-1/ALL CH, CH-2 to CH-4](#page-9-1)  adjustment knobs 10 [Chapter thumbnail screen 54](#page-53-0) [CIFS file operations 71](#page-70-0) [Clip 61](#page-60-0) [continuous playback mode 44](#page-43-0) [copying 48](#page-47-0) [deleting 59](#page-58-0) [information 15](#page-14-0) [locking \(write-protecting\) 59](#page-58-1) [properties 53](#page-52-0) [searching with thumbnails 57](#page-56-0) [selecting 57](#page-56-1) [setting clip flags 59](#page-58-2) [setting the index picture frame 60](#page-59-0)

[single clip playback mode 44](#page-43-1) [Clip F Menu 56](#page-55-0) [Clip list screens 51](#page-50-0) [chapter thumbnail screen 54](#page-53-0) [details view 52](#page-51-0) [expand thumbnail screen 54](#page-53-1) [thumbnails view 52](#page-51-1) [Clip Menu 55](#page-54-0) [Clip Properties screen 53](#page-52-1) [Closed caption data 105](#page-104-0) [Command list 68](#page-67-0) [COMPOSITE OUTPUT 1, 2 \(SUPER\)](#page-17-3)  connectors 18 [Connections 23](#page-22-0) [cut editing system 24](#page-23-0) [editing control unit settings 25](#page-24-0) [for pool coverage 28](#page-27-0) [FTP connection 23](#page-22-1) [using the editing function of](#page-26-0)  recorder 27 [Copying 48](#page-47-1) [current EDL 61](#page-60-1)

## **D**

[Date and time, setting 22](#page-21-0) [DC IN 12V connector 18](#page-17-4) [Digital hours meter 91](#page-90-0) [display modes 91](#page-90-1) [displaying 91](#page-90-2) [exiting 91](#page-90-3) DISPLAY [button 12](#page-11-0) [Display 11,](#page-10-1) [13](#page-12-0) [basic operation screen 13](#page-12-1) [clip list screens 51](#page-50-1) [switching 51](#page-50-2) [Display/menu control section 11](#page-10-2)

## **E**

Editing [control unit 24](#page-23-1) [controller 26](#page-25-0) [EDL 61](#page-60-2) [EDL 61](#page-60-3) [creating and editing 61](#page-60-4) [previewing 61](#page-60-5) [Error messages 97](#page-96-0) Essence mark setting  $42, 45$  $42, 45$ Expand [function 7](#page-6-0) [Expand thumbnail screen 54](#page-53-2) [Extended menu 72](#page-71-2) [items 79](#page-78-1) [External synchronization 29](#page-28-0)

### **F**

[Features 6](#page-5-0) [File operations 66](#page-65-0) [directory structure 66](#page-65-1) [Front panel 9](#page-8-0) [FTP file operations 67](#page-66-0) [command list 68](#page-67-1) [logging in 67](#page-66-1) [logging out 67](#page-66-2) [making connections 67](#page-66-3) [preparations 67](#page-66-4) [Function buttons \(F1 to F6\) 11](#page-10-3) [Function menu 13,](#page-12-2) [34](#page-33-0) [HOME page 34](#page-33-1) [P1 INPUT page 35](#page-34-2) [P3 AUDIO page 35](#page-34-3) [P4 TC page 36](#page-35-2)

## **G**

[Gigabit Ethernet 7](#page-6-1)

## **H**

[Handle 9](#page-8-1) [HDMI OUT connector 17](#page-16-0) [HDSDI OUTPUT 1, 2 \(SUPER\)](#page-16-1)  connectors 17 [remote control function 42](#page-41-1) [HOME button 12](#page-11-1)

## **I**

IN [button 11](#page-10-4) [indicator 11](#page-10-5) [Initial Setup 22](#page-21-1)

## **J**

Jog [mode 46](#page-45-0)

## **K**

[KEY INHI switch 10](#page-9-2)

## **L**

[LEVEL adjustment knob 10](#page-9-3)

## **M**

Maintenance [periodic 91](#page-90-4) [MAINTENANCE connector 18](#page-17-5) [MARK1/MARK2 buttons 11](#page-10-6) Media [properties 64](#page-63-0)
[Media status display 14](#page-13-0) MEMORY ACCESS A/B lamps [status indications 38](#page-37-0) [Memory card slots 10](#page-9-0) Menu [bank setting 75](#page-74-0) [changing settings 76](#page-75-0) [Clip F Menu 56](#page-55-0) [Clip Menu 55](#page-54-0) [configuration 72](#page-71-0) [function menu 34](#page-33-0) [returning to default settings 77](#page-76-0) [setup menu 72](#page-71-1) [MENU button 12](#page-11-0) [Metadata 102](#page-101-0)

#### **N**

[Names and functions of parts 9](#page-8-0) Network [connector 18](#page-17-0) [NEXT button 12](#page-11-1) [Normal speed playback 45](#page-44-0)

## **O**

[On/standby button and indicator\) 9](#page-8-1) **OUT** [button 11](#page-10-0) [indicator 11](#page-10-1)

### **P**

[PAGE button 12](#page-11-2) [PHONES jack 10](#page-9-1) [PLAY button 12](#page-11-3) [Playback 44](#page-43-0) [EDL 61](#page-60-0) [jog mode 46](#page-45-0) [normal speed 45](#page-44-1) [settings 44](#page-43-1) [shot mark settings 45](#page-44-2) [shuttle mode 46](#page-45-1) [start position 44](#page-43-2) [variable mode 47](#page-46-0) [Power supply section 18](#page-17-1) [POWER switch 18](#page-17-2) Preparation [Initial Setup 22](#page-21-0) [PREV button 12](#page-11-4) [Proxy AV data 7](#page-6-0) [PUSH SET knob 12](#page-11-5)

## **R**

[Rear Panel 17](#page-16-0) [REC button 13](#page-12-0) [REC INHI indicator 13](#page-12-1) [Recording 41](#page-40-0)

[HDSDI remote control function](#page-41-0)  42 [level adjustment 42](#page-41-1) [salvage 43](#page-42-0) [settings 41](#page-40-1) [shot mark settings 42](#page-41-2) [time 20](#page-19-0) [Recording and playback control](#page-11-6)  section 12 [Recording/playback format 14](#page-13-1) [REF.VIDEO INPUT connectors 18](#page-17-3) [Reference signal 14](#page-13-2) [REMOTE connector 18](#page-17-4) [Remote control switch 10](#page-9-2) [REMOTE\(9P\) connector 18](#page-17-5) [RESET/RETURN button 12](#page-11-7) [Returning to factory default settings](#page-76-1)  77

# **S**

[Salvage function 43](#page-42-1) [SD/HDSDI INPUT connector 17](#page-16-1) [SDSDI OUTPUT 1, 2 \(SUPER\)](#page-16-2)  connectors 17 Setup menu [basic menu 73](#page-72-0) [extended menu 79](#page-78-0) [SHIFT button 12](#page-11-8) Shuttle [mode 46](#page-45-2) [Shuttle/jog/variable control section 11](#page-10-2) [Specifications 98](#page-97-0) [Status display 15](#page-14-0) [Status display area 15](#page-14-1) [STOP button 12](#page-11-9) [Sub clip 61](#page-60-1) [Superimposed text information 32](#page-31-0) [Supplying power 20](#page-19-1) [AC power supply 20](#page-19-2) [Battery power supply 20](#page-19-3) [DC power supply 20](#page-19-4) [SxS memory card\(s\) 37](#page-36-0) [Synchronization reference signals 29](#page-28-0) [System frequency setting 30](#page-29-0) [System information 14](#page-13-3)

## **T**

[Text information 32](#page-31-1) [Thumbnail search 57](#page-56-0) [chapter thumbnail screen 58](#page-57-0) [expand thumbnail screen 57](#page-56-1) TIME CODE [IN connector 19](#page-18-0) [OUT connector 19](#page-18-1) [Time data display area 15](#page-14-2) [Timecode 30](#page-29-1)

[after setting initial value 30](#page-29-2) [input/output section 19](#page-18-2) [recording external timecode](#page-31-2)  directly 32 [recording sequentially upon the](#page-30-0)  last recorded timecode 31 [recording with the internal](#page-30-1)  timecode generator synchronized 31 [setting to current time 31](#page-30-2) [Troubleshooting 92](#page-91-0)

## **U**

[UMID Data 102](#page-101-1) User bits [setting 31](#page-30-3)

### **V**

[Variable mode 47](#page-46-1) [VARIABLE switch 10](#page-9-3) [Video input display 14](#page-13-4)

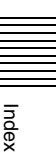

The material contained in this manual consists of information that is the property of Sony Corporation and is intended solely for use by the purchasers of the equipment described in this manual.

Sony Corporation expressly prohibits the duplication of any portion of this manual or the use thereof for any purpose other than the operation or maintenance of the equipment described in this manual without the express written permission of Sony Corporation.

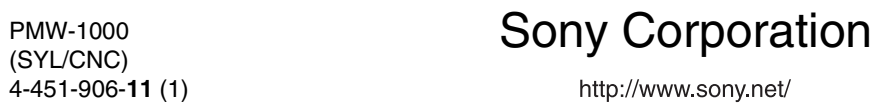

http://www.sony.net/<br>
© 2013